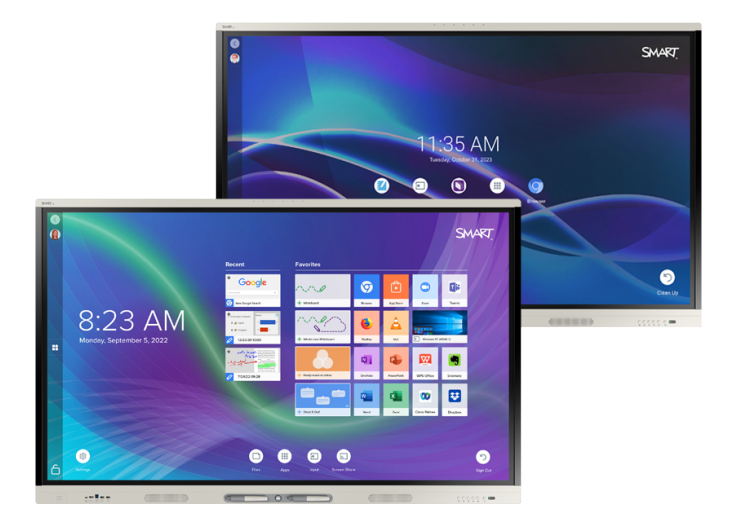

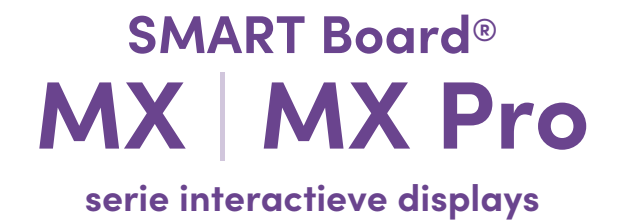

## **Installatiegids en onderhoudshandleiding**

SMART Board MX (V4) serie | SMART Board MX Pro (V4)-serie SMART Board MX (V3) serie | SMART Board MX Pro (V3)-serie SMART Board MX (V2-C) serie | SMART Board MX Pro (V2-C) serie SMART Board MX (V2) serie | SMART Board MX Pro (V2) serie SMART Board MX serie (Zie [pagina](#page-17-0) 18 voor specifieke modellen.)

IDX55-4 | IDX65-4 | IDX75-4 | IDX86-4 | IDX55-3 | IDX65-3 | IDX75-3 | IDX86-3 | IDX55-2 | IDX65-2 | IDX75-2 | IDX86-2 | IDX65-1 | IDX75-1 | IDX86-1

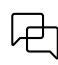

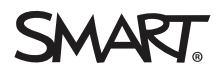

<span id="page-1-0"></span>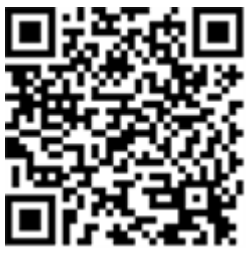

## Meer informatie

Deze handleiding en andere hulpmiddelen voor SMART Board MX en MX Pro serie interactieve displays zijn beschikbaar op de support pagina's op de SMART website [\(smarttech.com/suppport\)](https://www.smarttech.com/support). Scan deze QR code om deze hulpbronnen op je mobiel toestel te lezen.

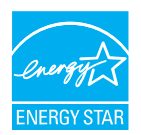

ENERGY STAR is het door de overheid gesteunde symbool voor energiezuinigheid van toestellen. Het biedt eenvoudige, geloofwaardige en onbevooroordeelde informatie. Consumenten en bedrijven vertrouwen op deze informatie om weloverwogen beslissingen te nemen. ENERGY<br>STAR-gecertificeerde producten zijn de beste keuze voor energiezuinige toestellen. Hierdoor om producten aan te kopen die hen hen geld besparen en tegelijkertijd het milieu beschermen. De Amerikaanse EPA zorgt ervoor dat elk product dat het label ontvangt op onafhankelijk manier gecertificeerd wordt. Op die manier zorgen ze dat alle producten de kwaliteit, prestaties er besparingen leveren die gebruikers gewend zijn.

Uw display is bij de levering reeds ingesteld om te werken met de ENERGY STAR normen en u dusdanig onmiddellijk te laten besparen Het wijzigen van sommige instellingen kan echter leiden tot een hoger energieverbruik dan de limieten die vereist zijn binnen de ENERGY STAR-certificering. Het<br>verhogen van de lichtopbrengst en het contrast zal het stroomverbruik verho

Gelieve rekening te houden met het milieu wanneer u verkiest om de ENERGY STAR- instellingen niet te gebruiken.

**Licentie**

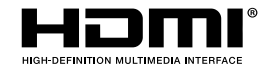

De termen HDMI, HDMI High-Definition Multimedia Interface, HDMI trade dress en de HDMI-logo's zijn handelsmerken of geregistreerde handelsmerken van HDMI Licensing Administrator, Inc.

#### **Kennisgeving handelsmerk**

SMART Board, SMART Notebook, SMART TeamWorks, SMART Meeting Pro, Lumio, Object Awareness, smarttech, het SMART logo en alle SMART taglines zijn handelsmerken of gedeponeerde handelsmerken van SMART Technologies ULC in de V.S. en/of andere landen. Android, Chrome en Google Drive zijn handelsmerken van Google Inc. Microsoft, Windows en OneDrive zijn gedeponeerde handelsmerken of handelsmerken van Microsoft Corporation in de Verenigde Staten en/of andere<br>landen. Mac, macOS, iOS, en AirPlay zijn handelsmerken van Apple Intel Corporation in de VS en/of andere landen. Alle overige producten en bedrijfsnamen van derden zijn mogelijk handelsmerken van hun respectieve eigenaars.

#### **Copyright**

© 2019–2023 SMART Technologies ULC. Alle rechten voorbehouden. Niets in deze uitgave mag worden gereproduceerd, verzonden, getranscribeerd, opgeslagen in een ophaalsysteem of vertaald in enige taal, in welke vorm of op welke wijze ook, zonder de voorafgaande schriftelijke toestemming van SMART Technologies ULC. Informatie in deze handleiding kan zonder voorafgaande kennisgeving worden gewijzigd en houdt geen verplichting van de zijde van SMART in. Dit product en/of delen ervan zijn gepatenteerd in de VS:

[www.smarttech.com/patents](https://www.smarttech.com/patents)

14 april 2023

# <span id="page-2-0"></span>**Belangrijke informatie**

#### **Belangrijk**

Er zijn kritieke software updates voor het beeldscherm die u moet installeren om zeker te zijnd at het beeldscherm volledig functioneel is en de beste ervaringen biedt. Sluit het beeldscherm aan op een bekabelde en draadloos netwerk met internettoegang om deze updates automatisch te downloaden en toe te passen net als alle toekomstige updates.

#### **Waarschuwing**

- Indien u de installatie handleiding, die bij de display worden geleverd, niet naleeft kan dit persoonlijk letsel en beschadiging aan het product tot gevolg hebben dewelke niet gedekt zijn onder de garantie.
- Open of demonteer de display niet. Door de hoge spanning in de behuizing loopt u het risico op een elektrische schok. Ook vervalt de garantie als u de behuizing opent.
- <sup>l</sup> Ga nooit (of laat kinderen nooit) op een stoel staan om het oppervlak van het beeldscherm aan te raken. Bevestig in plaats daarvan het product op een geschikte hoogte.
- Zorg ervoor dat de display niet in aanraking komt met regen of vocht om het risico op brand of elektrische schokken te vermijden.
- <sup>l</sup> Als er onderdelen van de display moeten vervangen worden, dient de servicetechnicus onderdelen te gebruiken die door SMART Technologies zijn voorgeschreven of die dezelfde eigenschappen bevatten als het originele onderdeel.
- Zorg ervoor dat kabels die over de grond richting de display lopen goed gebundeld en gemarkeerd zijn om struikelen te voorkomen.
- <sup>l</sup> Steek geen voorwerpen in de ventilatiegaten van de kast, omdat deze in aanraking kunnen komen met gevaarlijke spanningspunten en zo een elektrische schok, vuur of productschade kunnen veroorzaken, wat niet onder de garantie valt.
- <sup>l</sup> Plaats geen zware voorwerpen op de stroomkabel. Schade aan de kabel kan elektrische schokken, vuur of productschade veroorzaken, deze vallen niet onder de garantie.
- <sup>l</sup> Gebruik enkel verlengkabels en stopcontacten die volledig compatibel zijn met de gepolariseerde stekkers van het beeldscherm.
- Gebruik de stroomkabels die bij het room system zijn meegeleverd. Als er geen stroomkabel is meegeleverd, neem dan contact op met uw leverancier. Gebruik alleen stroomkabels met hetzelfde wisselspanning als het stopcontact en die in overeenstemming zijn met de veiligheidsstandaarden van het land waar u zich in bevindt.
- <sup>l</sup> Als het glas is gebroken, raak dan het vloeibare kristal niet aan. Wees voorzichtig met het verwijderen van glazen onderdelen om letsel te voorkomen.
- U mag het beeldscherm niet verplaatsen of monteren door een touw of draad te bevestigen aan de handvaten. Het beeldscherm is zwaar en het breken van het touw, de draad of het handvat kan letsels veroorzaken.
- Gebruik alleen VESA-®compatibele steunen als u een andere steun gebruikt dan degene die bij het scherm is geleverd.
- Verwijder alle netsnoeren van het beeldscherm uit het stopcontact en vraag om hulp van gekwalificeerd servicepersoneel als één van de volgende situaties optreedt:
	- <sup>o</sup> De stroomkabel of stekker is beschadigd
	- <sup>o</sup> Er is vloeistof binnengedrongen in het beeldscherm.
	- <sup>o</sup> Er is een voorwerp gevallen op het beeldscherm.
	- <sup>o</sup> Het beeldscherm is gevallen.
	- <sup>o</sup> Er is structurele schade zoals barsten opgetreden.
	- <sup>o</sup> Het beeldscherm gedraagt zich niet zoals verwacht als u besturingsinstructies volgt
- Alvorens u een OPS invoert of verwijderd uit de display, schakelt u de display uit met behulp van de schakelaar aan de achterkant van de display. Zie Open [Pluggable](https://community.smarttech.com/s/article/Open-Pluggable-Slot-computer-OPS-disclaimer?language=en_US) Slot computer (OPS) [disclaimer](https://community.smarttech.com/s/article/Open-Pluggable-Slot-computer-OPS-disclaimer?language=en_US) voor meer informatie.

### **Let op**

- Schakel het beeldscherm uit voor u het scherm reinigt. U kunt anders bij het afvegen van het scherm de bureaubladpictogrammen door elkaar gooien of onbedoeld toepassingen activeren.
- <sup>l</sup> Vermijdt het installeren en gebruiken van de display in een ruimte met veel stof, vocht of rook.
- <sup>l</sup> Zorg ervoor dat er een stopcontact in de buurt van de display aanwezig is en dat tijdens het gebruik van de display het stopcontact goed bereikbaar is.
- <sup>l</sup> De display mag enkel gebruikt worden met de Europese stroomverdeelsystemen TN en TT.

Het is niet geschikt voor oudere verdelingssystemen voor elektriciteit ( IT-type) , dewelke in sommige Europese landen worden gebruikt. Dit systeem (IT-type) wordt vaak niet-geaard gebruikt, in sommige installaties in Frankrijk, met impedantie op de aarding, aan 230/400V, en in Noorwegen, met overspanningsbeveiliging, neutraal niet verdeeld, aan 230V lijn-naarlijn.

Neem contact op met gekwalificeerd personeel als u niet weet welk type elektriciteitsnet beschikbaar is op de plaats waar u uw display installeert.

- Het maximaal beschikbare vermogen van de accessoire sleuf is 60 W. De sleuf is geen limited power source. Om het risico van brand te beperken, moet u ervoor zorgen dat de accessoires die aangesloten zijn op de sleuf voldoen aan de vereisten van brandbeschermende behuizingen overeenkomstig IEC 62368-1.
- <sup>l</sup> U moet de meegeleverde USB-kabel aansluiten op een computer met zowel een USBcompatibele interface als een USB-logo. Bovendien moet de USB computer voldoen aan IEC 62368-1. Deze computer moet CE-gemarkeerd zijn en voorzien zijn van de certificeringsmerken voor veiligheid voor de landen Canada en de VS. Dit is voor de bedrijfsveiligheid en om schade aan de display te voorkomen.
- <sup>l</sup> Dit product kan stoffen bevatten die kandidaat-SVHC's zijn onder de EU REACH-verordening (EG) 1907/2006. Kijk op https://echa.europa.eu/scip-database voor de laatste informatie.

#### **Belangrijk**

• Hieronder volgen de normale stroomvereisten voor modellen uit de SMART Board MX (V4) en MX Pro (V4)-serie, inclusief luidsprekers:

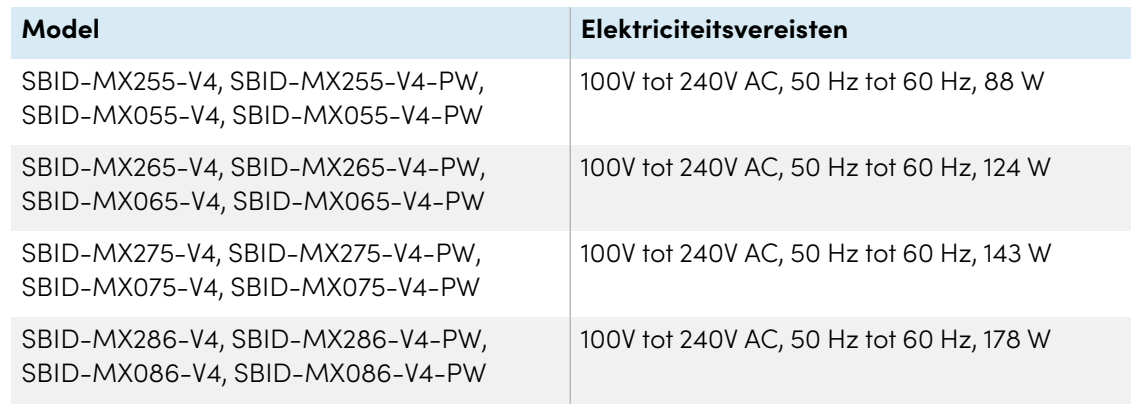

• Hieronder volgen de normale stroomvereisten voor modellen uit de SMART Board MX (V3) en MX Pro (V3)-serie, inclusief luidsprekers:

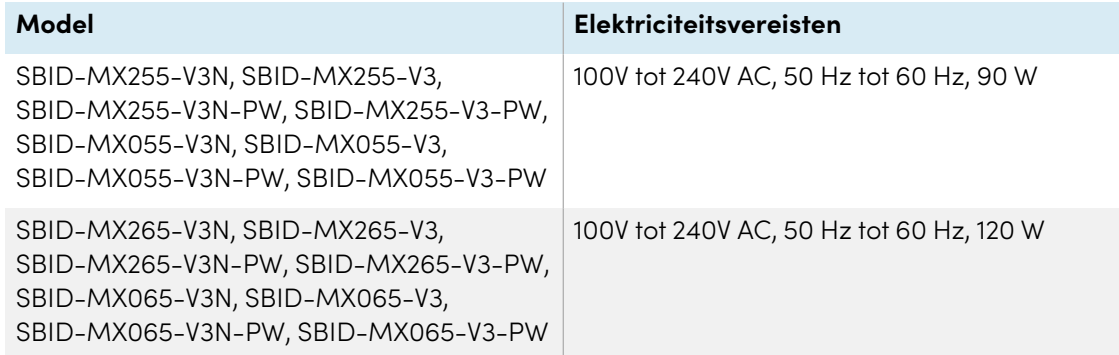

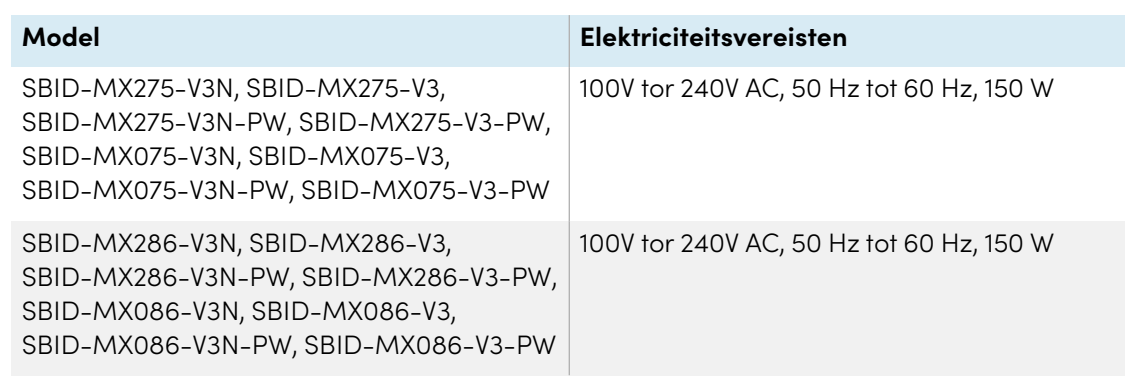

• Hieronder volgen de normale stroomvereisten voor modellen uit de SMART Board MX (V2-C) en MX Pro (V2-C) Pro-serie, inclusief luidsprekers:

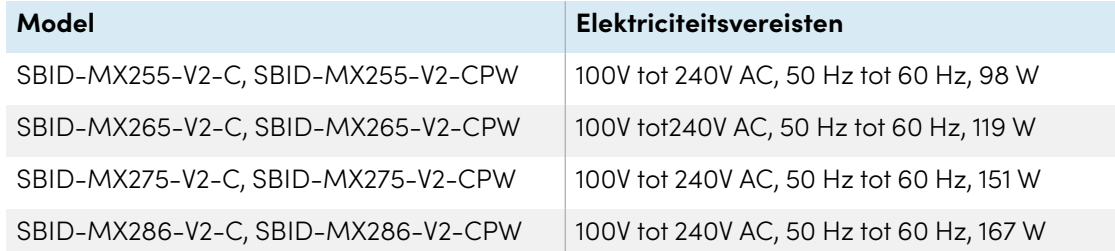

• Hieronder volgen de normale stroomvereisten voor modellen uit de SMART Board MX (V2) en MX Pro (V2)-serie, inclusief luidsprekers:

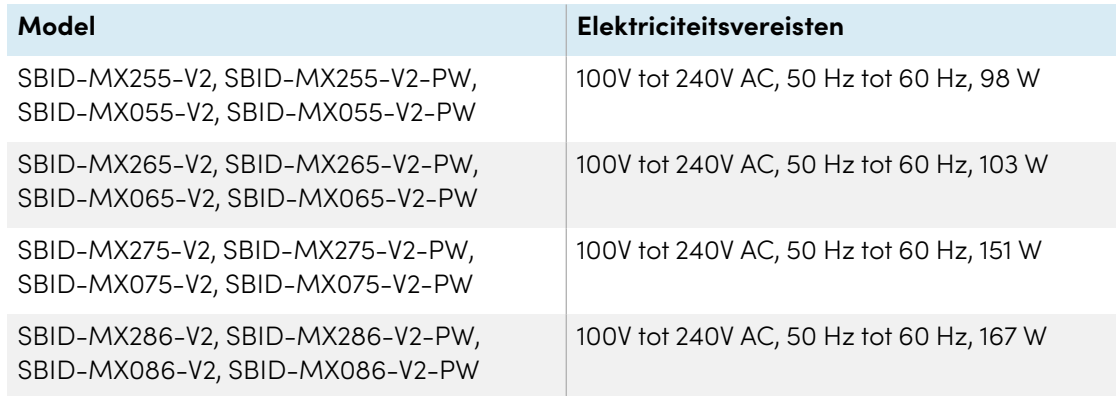

• Hieronder volgen de normale stroomvereisten voor modellen uit de SMART Board MX-serie, inclusief luidsprekers:

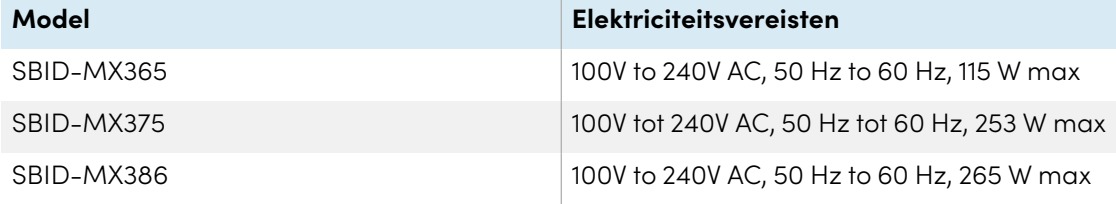

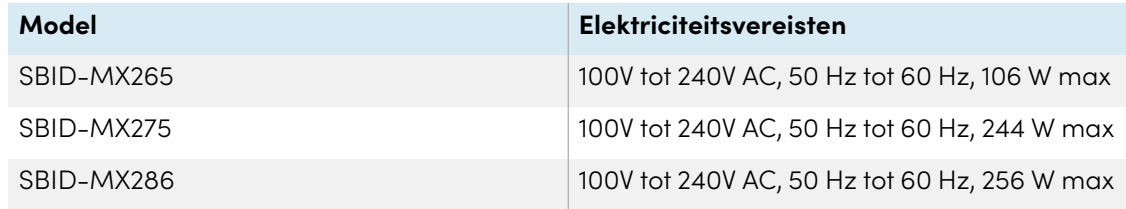

<sup>l</sup> Voor bijkomende vereisten en andere informatie kunt u de specificaties van de display raadplegen (zie Meer [informatie](#page-19-0) op pagina 20).

# **Inhoud**

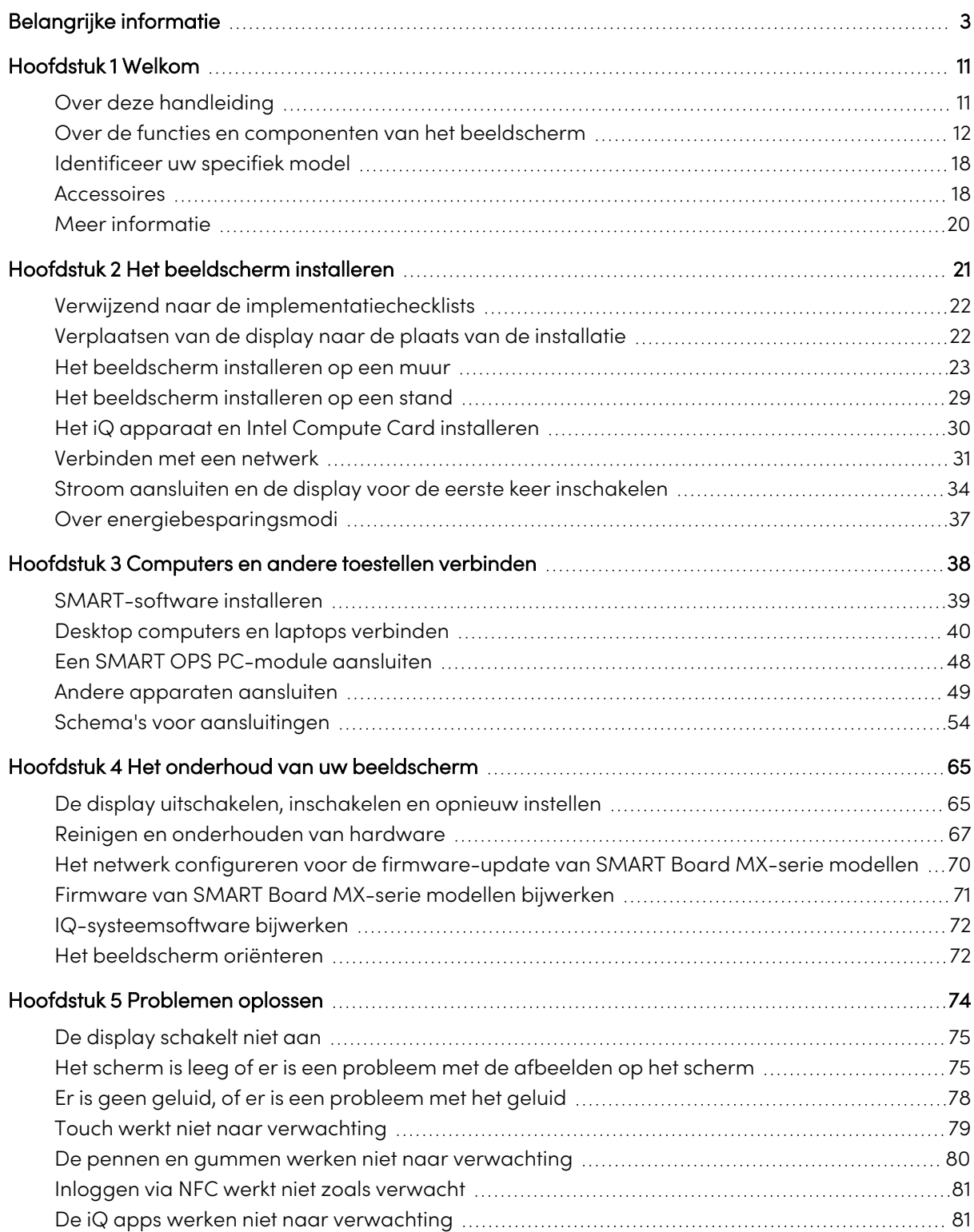

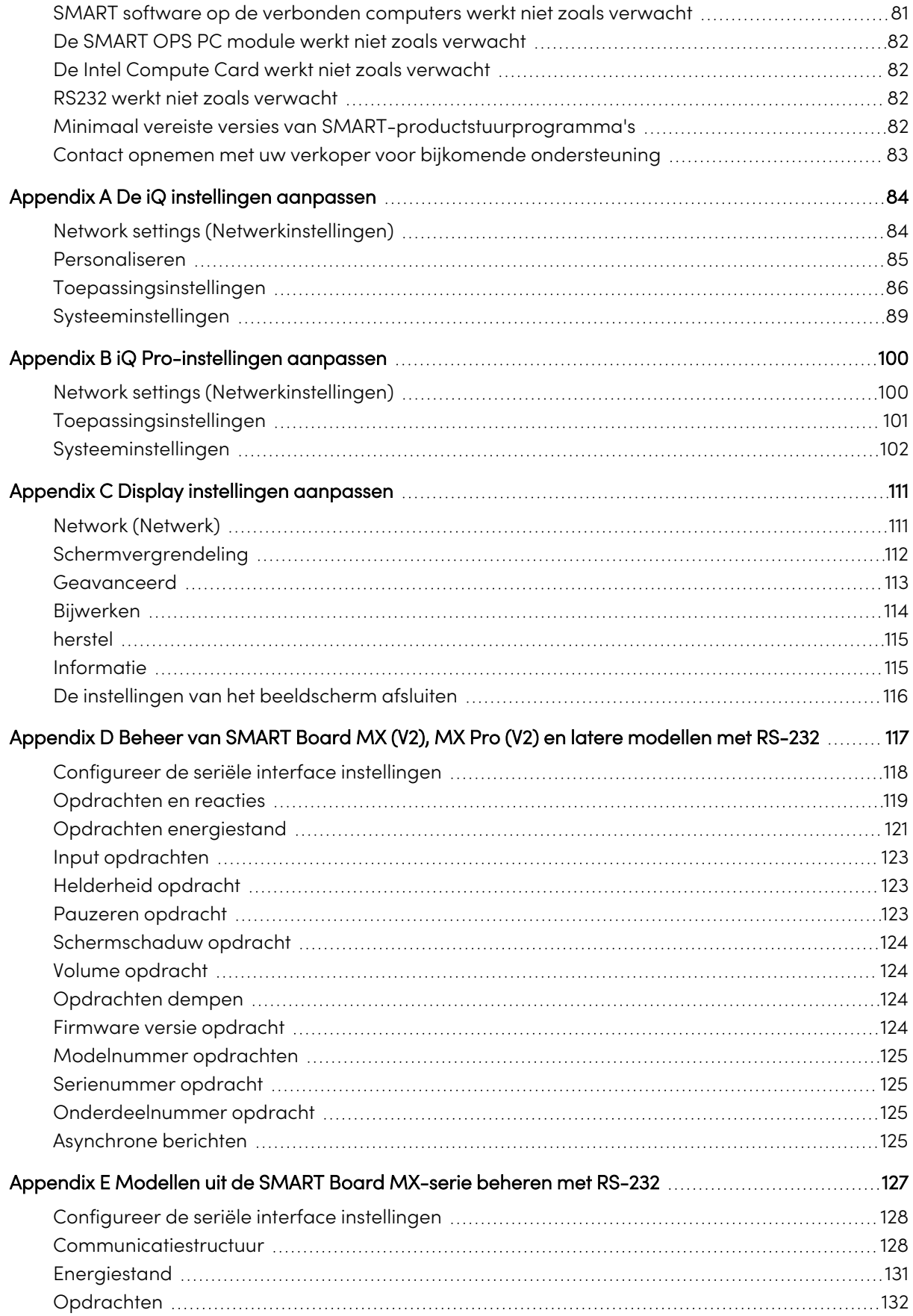

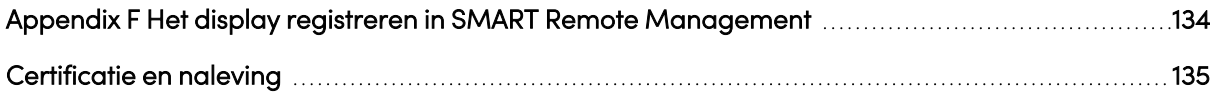

# <span id="page-10-0"></span>Hoofdstuk 1 **Welkom**

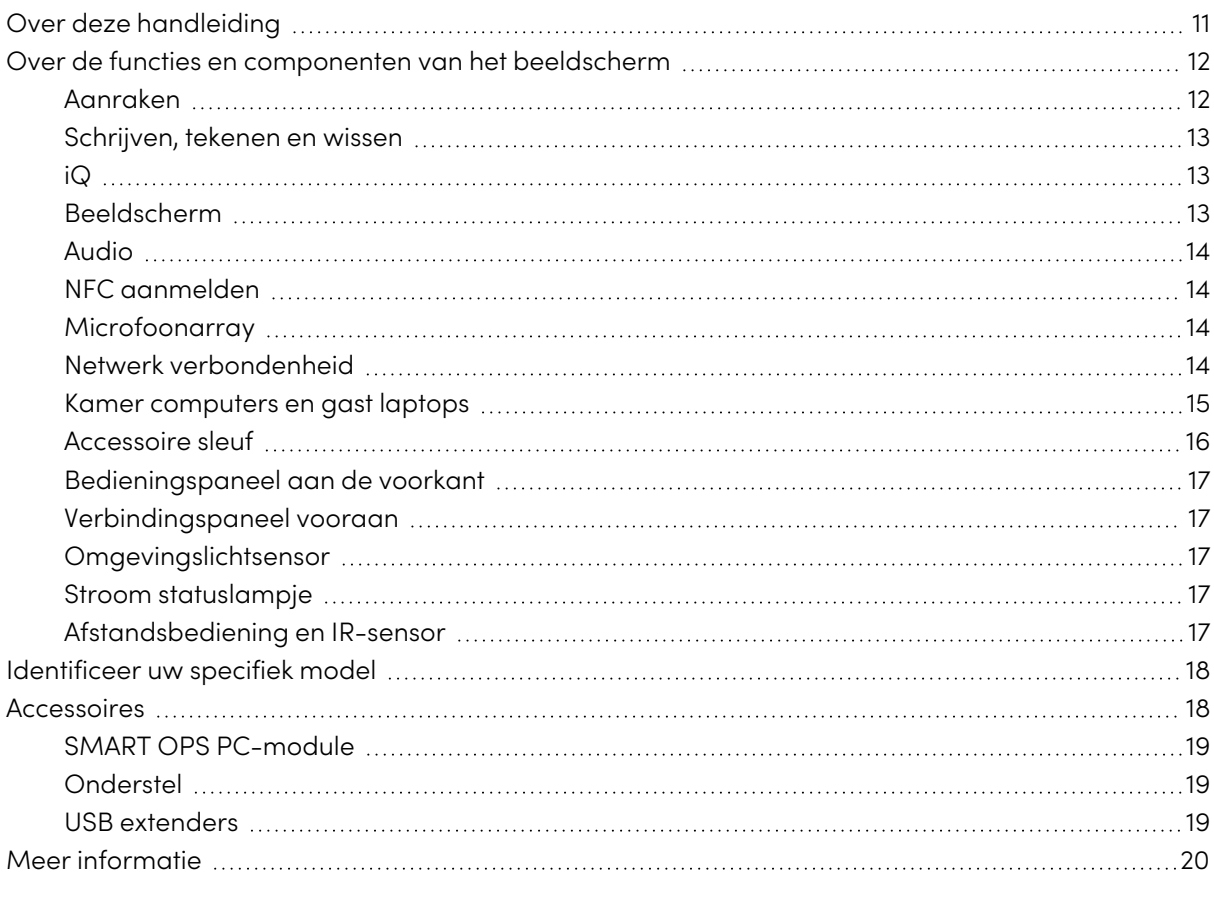

Het interactieve display uit de SMART Board® MX- of MX Pro-serie is het middelpunt van uw klaslokaal of vergaderruimte.

## <span id="page-10-1"></span>Over deze handleiding

Deze gids legt uit hoe je een SMART Board MX of MX Pro serie interactief display installeert en onderhoudt. Het bevat de volgende informatie:

- De installatie van het beeldscherm
- De stroom en de apparaten verbinden
- Hoe de display voor de eerste keer inschakelen en de iQ ervaring configureren
- Het beeldscherm onderhouden voor een jarenlang gebruik
- Hoe u problemen kunt oplossen van het beeldscherm

Deze gids bevat bovendien informatie over de instellingen van het beeldscherm en ondersteuning van het afstandsbeheer.

Deze handleiding is bedoeld voor personen die displays installeren en onderhouden binnen hun organisaties. Andere documenten en hulpmiddelen zijn beschikbaar voor de gebruikers van de displays (zie Meer [informatie](#page-19-0) op pagina 20).

#### **NB**

 $\overline{V2}$ 

**MX** 

Deze gids behandelt de volgende series:

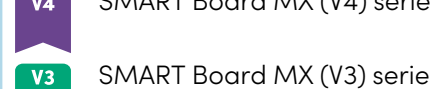

 $V2-C$ 

SMART Board MX serie

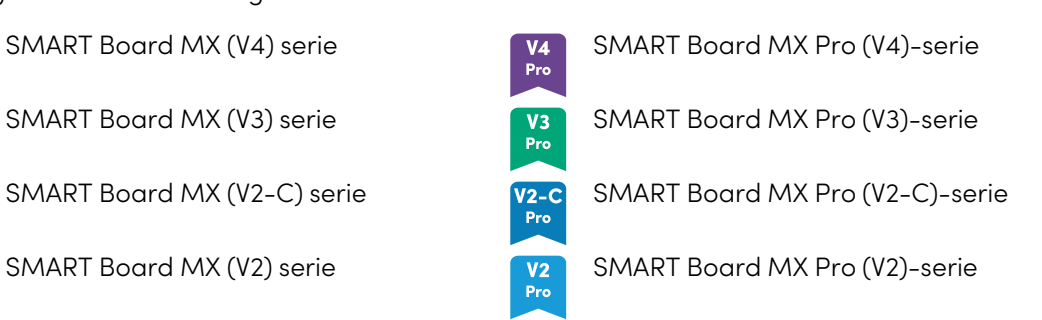

<span id="page-11-0"></span>Informatie die van toepassing is op specifieke series is gemarkeerd met bovenstaande symbolen.

## Over de functies en componenten van het beeldscherm

De display is voorzien van een uitgebreid set van functies en onderdelen:

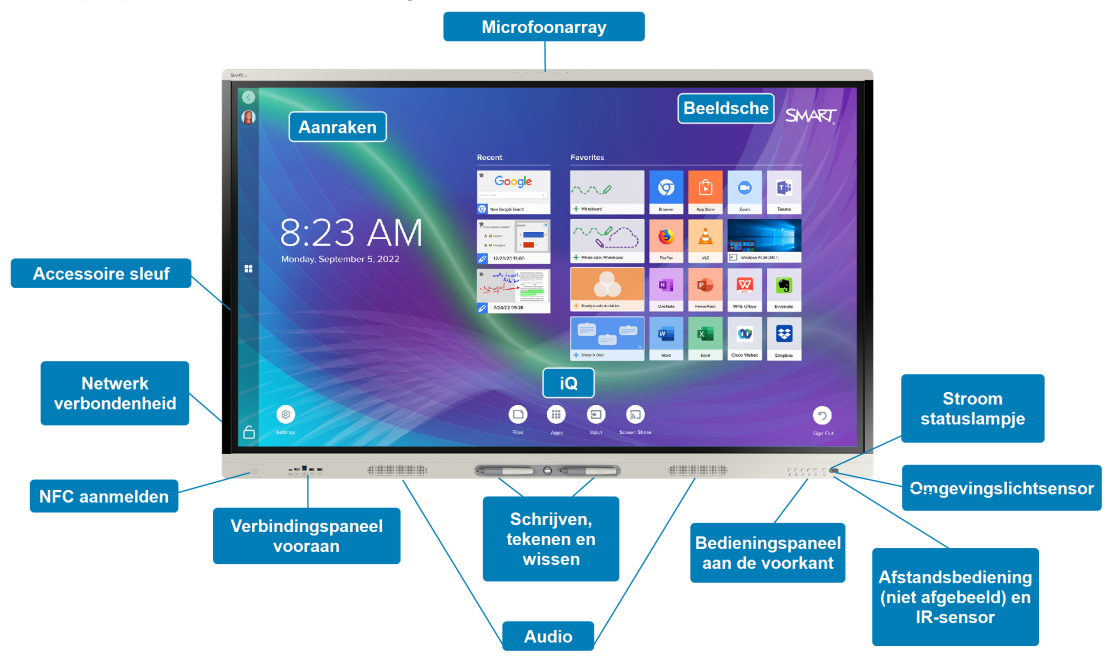

## <span id="page-11-1"></span>Aanraken

U kunt alles doen op het beeldscherm dat u met uw computer kunt doen—toepassingen openen en sluiten, anderen ontmoeten, nieuwe documenten maken of bestaande documenten bewerken, websites bezoeken, video's afspelen en bewerken, etc—door oppervlak van het beeldscherm aan te raken.

U kunt een reeks gebaren gebruiken binnen toepassingen, waaronder pannen, schalen, roteren en in- en uitzoomen.

## <span id="page-12-0"></span>Schrijven, tekenen en wissen

De display is voorzien van twee pennen, dewelke u kunt gebruiken om op het scherm te schrijven of tekenen.

Gebruik uw vuist of handpalm om de digitale inkt op het scherm te wissen.

Met Object Awareness™, reageert de display automatisch op de tool of het object dat op dat moment wordt gebruikt, ongeacht of het een pen, vinger of handpalm is. De Simultane Tool Differentie-technologie van de display stelt twee gebruikers in de gelegenheid om gelijktijdig en onafhankelijk van elkaar op het bord te schrijven.

## <span id="page-12-1"></span>iQ

De iQ-ervaring van de display biedt met één-aanraking toegang tot samenwerkende hulpmiddelen, inclusief een whiteboard, draadloos scherm delen en een internetbrowser. Indien u over een minimale netwerk integratie bezit, hebt u geen additionele bedrading, kabel of manuele software en firmware updates nodig.

Vanuit het Startscherm kan u de iQ apps openen, schakelen tussen invoerbronnen en instellingen aanpassen.

## <span id="page-12-2"></span>Beeldscherm

Het 4K ultra high-definition LCD-scherm biedt optimale beeld helderheid en brede kijkhoeken aan.

De grootte van de display varieert per model:

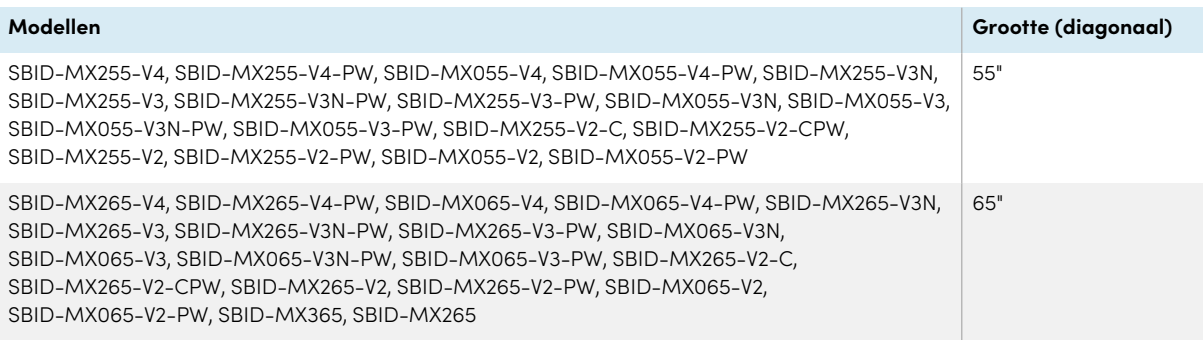

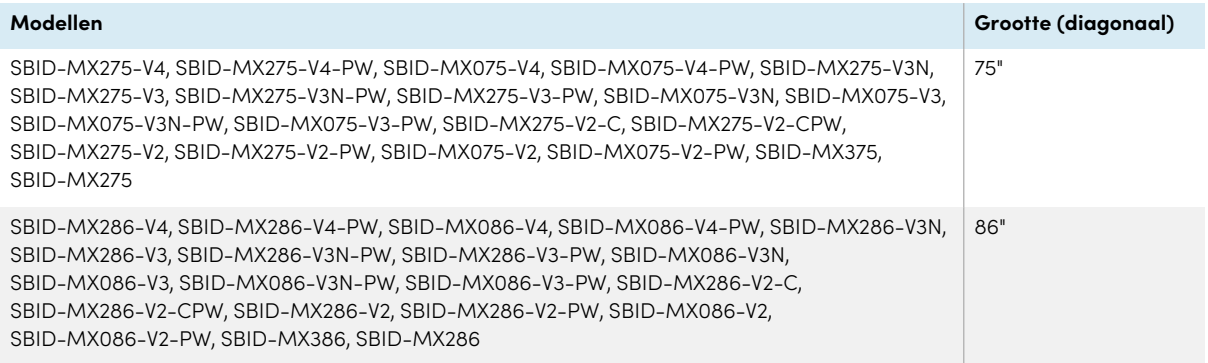

## Audio

Het scherm bevat twee geïntegreerde luidsprekers, ontworpen om geluid aan de voorkant van een ruimte te leveren.

#### **Tip**

U wilt misschien een extern audiosysteem aansluiten als u geluid in een grotere ruimte wilt voorzien (zie Een extern [audio-systeem](#page-51-0) aansluiten op pagina 52).

### <span id="page-13-0"></span>NFC aanmelden

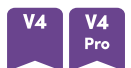

SMART Board MX (V4) en MX Pro (V4) serie modellen stellen je in staat om in te loggen op jouw SMART Account met behulp van near field communication (NFC): houd gewoon jouw SMART IDkaart tegen het kaartlezergebied op het frame van het scherm en voer een PIN-code in. Deze functie helpt u tijd te besparen bij het aanmelden bij uw account zonder uw gebruikersnaam en wachtwoord in te hoeven typen.

## <span id="page-13-1"></span>Microfoonarray

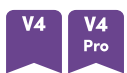

U kunt de ingebouwde microfoonarray van de SMART Board MX (V4)- en MX Pro (V4)-modellen gebruiken met een conferentie-app. De microfoon-array zorgt voor verbeterde geluidsdetectie. U kunt ook de ingebouwde microfoonreeks van het scherm gebruiken in plaats van de microfoon van een aangesloten computer.

## <span id="page-13-2"></span>Netwerk verbondenheid

De display vereist een netwerkverbinding om software en firmware updates te downloaden en een aantal iQ-apps vereisen ook een netwerkverbinding.

U kan aansluiten op de WIFI of the RJ45 LAN aansluiting op de display:

- Wifi ondersteunt zowel 2,4 als 5 Ghz-banden.
- Met de twee RJ45-aansluitingen kunt u de display en een extern toestel, zoals een computer, op een Ethernet netwerk aansluiten.

Voor meer informatie, zie [Verbinden](#page-30-0) met een netwerk op pagina 31.

## <span id="page-14-0"></span>Kamer computers en gast laptops

U kan desktop computers of laptops aansluiten op de display om deze te bekijken er te gebruiken.

De display wordt geleverd met SMART-software die u op aangesloten computers kunt installeren om optimaal te profiteren van de functies van de display terwijl u de aangesloten computers gebruikt.

Voor meer informatie, zie Hoofdstuk <sup>3</sup> [Computers](#page-37-0) en andere toestellen verbinden op pagina 38.

## <span id="page-15-0"></span>Accessoire sleuf

## **MX**

Het iQ apparaat wordt in de accessoire gleuf op de achterkant van de volgende modellen gestoken:

- $\cdot$  SBID-MX365
- $\cdot$  SBID-MX375
- $\cdot$  SBID-MX386
- $\cdot$  SBID-MX265
- $\cdot$  SBID-MX275
- $\cdot$  SBID-MX286

#### **NB**

Met de modellen SBID-MX365, SBID-MX375 en SBID-MX386 kun je een Intel® Compute Card in het apparaat plaatsen om een volledige Windows® 10-installatie binnen handbereik te hebben, zonder de noodzaak van een externe pc of kabels.

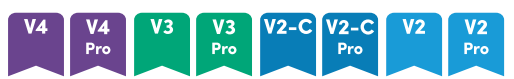

Bij andere modellen kun je een OPS-compatibel apparaat, zoals een SMART OPS PC module, in de accessoire sleuf plaatsen. SMART OPS PC modules bieden een complete Windows Pro installatie.

Voor meer informatie over SMART OPS PC modules, zie SMART OPS [PC-module](#page-18-0) op pagina 19.

## **Let op**

Het maximaal beschikbare vermogen van de accessoiresleuf is afhankelijk van het beeldschermmodel:

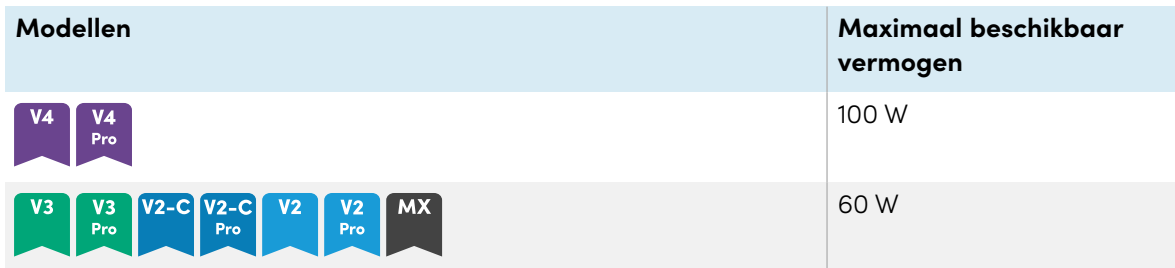

De sleuf is geen beperkte stroombron. Om het risico van brand te beperken, moet u ervoor zorgen dat de accessoires die aangesloten zijn op de sleuf voldoen aan de vereisten van brandbeschermende behuizingen overeenkomstig IEC 62368-1.

## <span id="page-16-0"></span>Bedieningspaneel aan de voorkant

Het controle paneel vooraan bevat knoppen om de display aan en uit te schakelen, het volume te regelen, het scherm te pauzeren of vrij te geven en de schaduwscherm weer te geven of te verbergen.

Voor meer informatie over het bedieningspaneel aan de voorkant zie de SMART Board MX (V2) en MX (V2) Pro serie interactief display gebruikershandleiding [\(smarttech.com/kb/171554](https://www.smarttech.com/kb/171554)).

## <span id="page-16-1"></span>Verbindingspaneel vooraan

Het voorste aansluitpaneel bevat connectoren voor USB-randapparatuur en een computer of andere invoer.

## <span id="page-16-2"></span>Omgevingslichtsensor

De omgevingslichtsensor bevindt zich onderaan het scherm van de display in de rechterhoek.

De omgevingslichtsensor neemt het licht in de kamer weer, en past automatisch de lichtopbrengst van het scherm aan.

U kunt deze functie in- of uitschakelen (zie [Systeeminstellingen](#page-88-0) op pagina 89 voor iQ of [Systeeminstellingen](#page-101-0) op pagina 102 voor iQ Pro).

## <span id="page-16-3"></span>Stroom statuslampje

Het lampje voor de stroomstatus bevindt zich in de rechterbenedenhoek van het frame van het scherm.

Het stroom statuslampje geeft de status van de display weer.

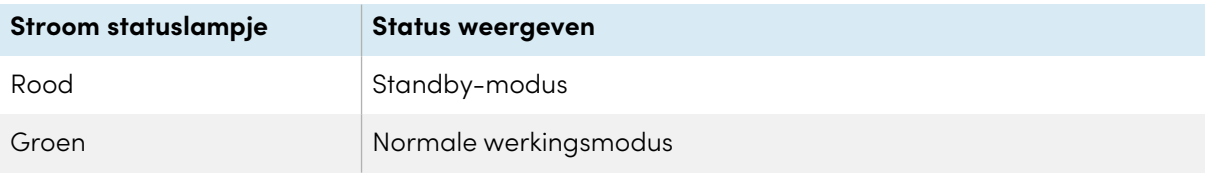

## <span id="page-16-4"></span>Afstandsbediening en IR-sensor

U kunt de afstandsbediening gebruiken om de display in en uit te schakelen, display-instellingen aan te passen, enzovoort.

De IR-sensor voor de afstandsbediening bevindt zich in de rechterhoek onderaan het beeld van de display.

Voor meer informatie over de afstandsbediening zie de SMART Board MX (V2) en MX (V2) Pro serie interactieve display gebruikershandleiding [\(smarttech.com/kb/171554\)](https://www.smarttech.com/kb/171554).

## <span id="page-17-0"></span>Identificeer uw specifiek model

Er zijn verschillende series interactieve displays van de SMART Board MX en MX Pro serie interactieve displays:

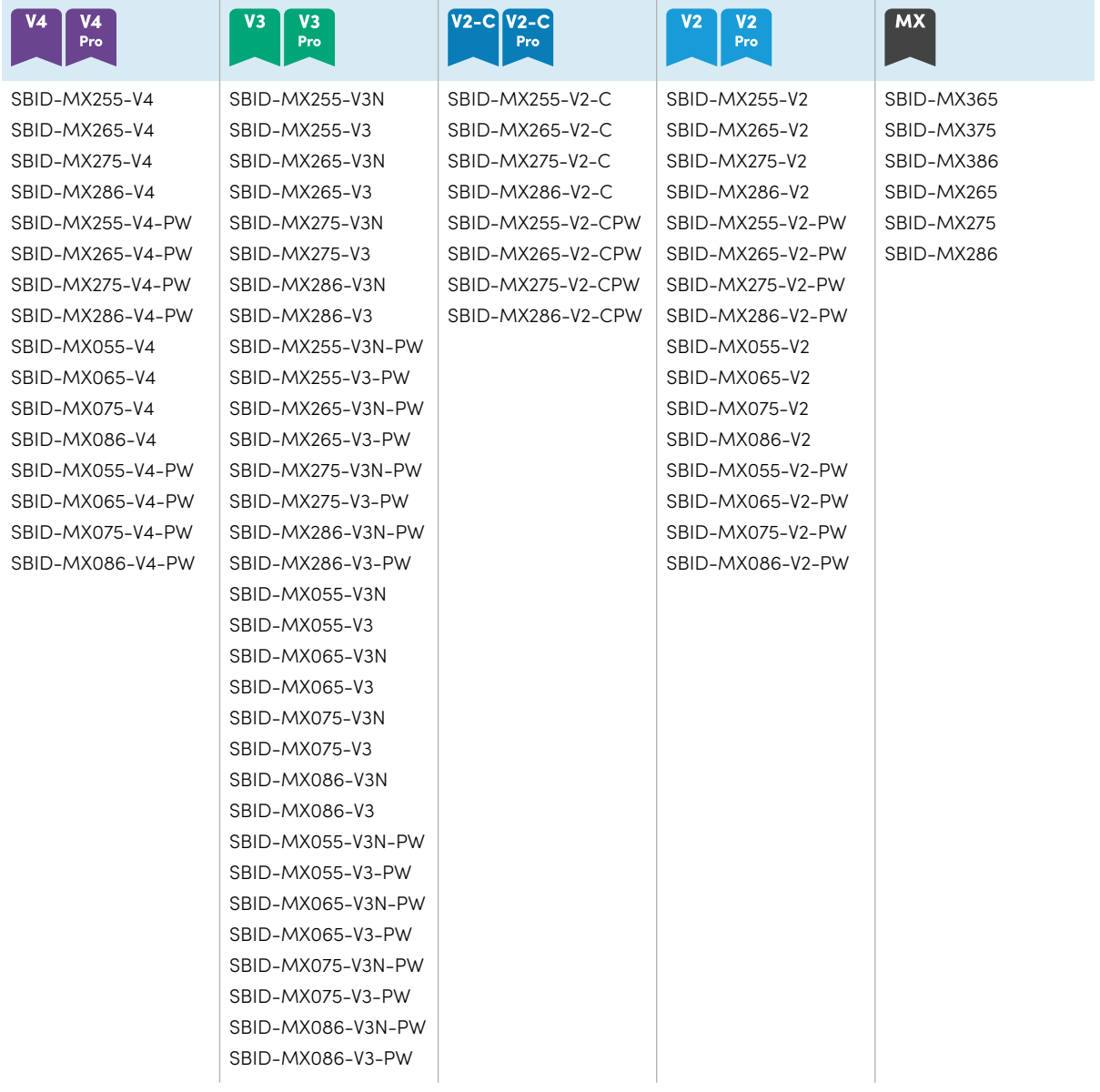

#### **Tip**

Voor SMART Board MX (V2), MX Pro (V2) of latere modellen kunt u het label aan de linkerkant van het scherm gebruiken om de serie te identificeren. Voor meer informatie, zie Contact [opnemen](#page-82-0) met uw verkoper voor bijkomende [ondersteuning](#page-82-0) op pagina 83.

## <span id="page-17-1"></span>Accessoires

Accessoires voor de display zijn onder meer:

- SMART OPS PC-module
- Onderstel
- USB extenders

#### **NB**

Voor meer informatie over deze of andere accessoires, zie [smarttech.com/accessories.](https://www.smarttech.com/accessories)

## <span id="page-18-0"></span>SMART OPS PC-module

SMART Open Pluggable Specification (OPS) pc-modules bieden een probleemloze Windows Pro-installatie op basis van Intel Core-™ processors en zijn speciaal ontworpen om te werken met een SMART Board interactief beeldscherm. Alle OPS PC-modules zijn volledig gelicentieerd met Windows Pro. Installeer de OPS PC-modules in de accessoire sleuf van een display om een complete 4K UHD Windows oplossing binnen handbereik te bieden, zonder dat je een externe PC of extra kabels nodig hebt.

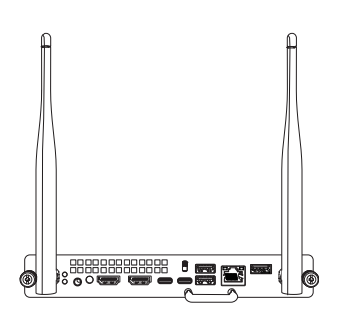

Installeer vertrouwde Windows-toepassingen, zoals SMART Notebook® , SMART TeamWorks™ en SMART Meeting Pro® software, en krijg rechtstreeks toegang tot internet via de netwerkverbinding van uw display. Upgrades en service voor de OPS PC-module zijn eenvoudig uit te voeren zonder het display uit de houder te halen.

## <span id="page-18-1"></span>Onderstel

Indien u een display wilt verplaatsen van de ene plaats naar de andere, kan u deze best installeren op een SMART mobiele stand. Als u de display installeert op een muur die het volledige gewicht van de display niet kan ondersteunen, kunt u de display installeren op een SMART vloerstand.

### <span id="page-18-2"></span>USB extenders

Zoals vermeld in de specificaties van de display, is er een maximale lengte voor de aansluiting met een USB kabel tussen de display en de computer.

Gebruik de USB-XT-extender als je een langere USB-verbinding nodig hebt. Zie de specificaties van de USB-XT-extender [\(smarttech.com/kb/119318\)](https://www.smarttech.com/kb/119318).

#### **NB**

Voor meer informatie over het verlengen van de USB-verbindingen, zieUSB [verlengkabels.](https://support.smarttech.com/docs/redirect/?product=cables&context=about-cable-accessories/usb-cable-extenders.cshtml)

## <span id="page-19-0"></span>Meer informatie

Naast deze handleiding, voorziet SMART nog meer materiaal over de display, dit kan u terugvinden in het Support gedeelte op de SMART website [\(smarttech.com/support](https://www.smarttech.com/support)). Scan de QR-code op [pagina](#page-1-0) 2 om koppelingen naar SMART Board MX- en MX Pro-serie interactieve displaydocumenten en andere ondersteuningsbronnen te bekijken.

# <span id="page-20-0"></span>Hoofdstuk 2 **Het beeldscherm installeren**

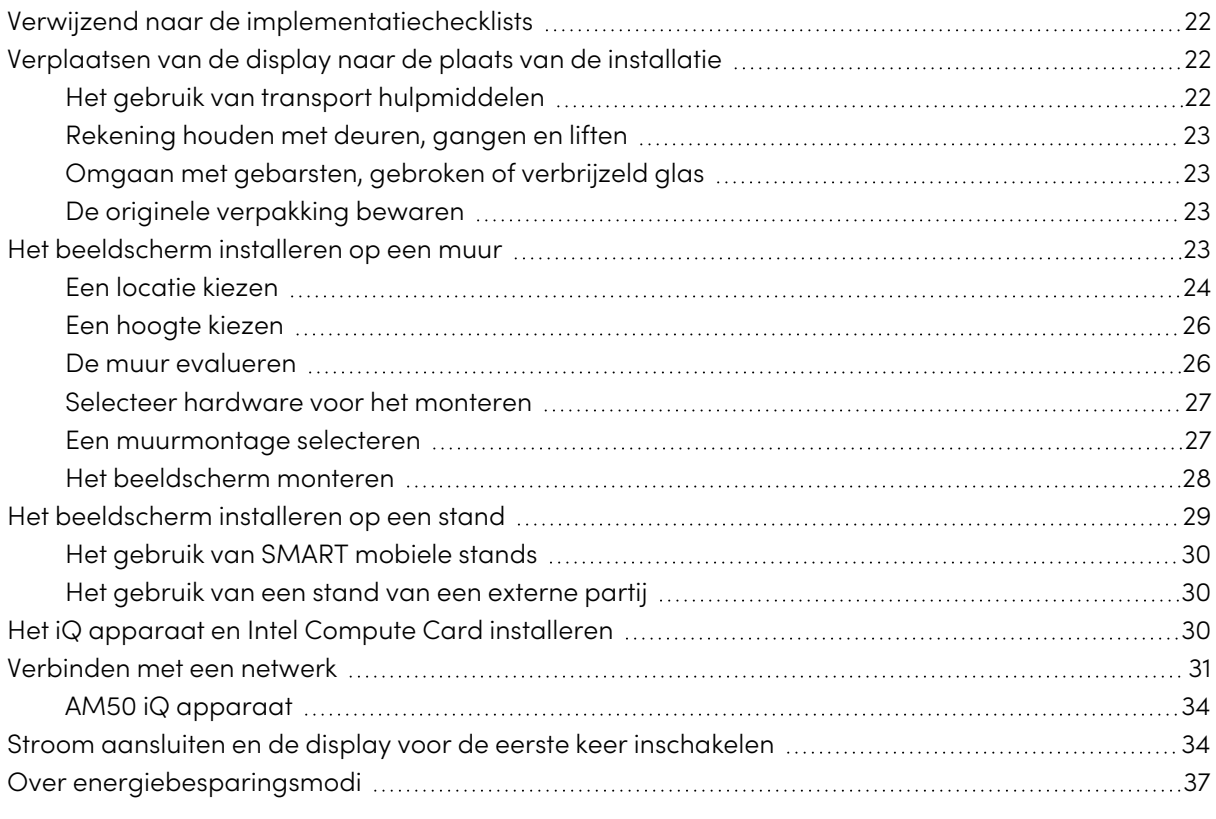

SMART raadt aan dat het beeldscherm enkel wordt geïnstalleerd door opgeleide installateurs.

Dit hoofdstuk is bedoeld voor installateurs. Installateurs moeten deze informatie lezen samen met de installatie-instructies die worden meegeleverd met het beeldscherm voor ze het beeldscherm installeren.

## **Waarschuwing**

Een incorrecte installatie van het beeldscherm kan resulteren in letsels en schade aan het product.

## <span id="page-21-0"></span>Verwijzend naar de implementatiechecklists

#### **Alleen onderwijsmodellen**

 $\bigodot$ 

Als u het beeldscherm installeert als onderdeel van een algehele SMART-onderwijsoplossing, raadpleeg dan de Pre-installatiechecklist voor SMART-onderwijssoftware en -hardware [\(smarttech.com/kb/171723\)](https://www.smarttech.com/kb/171723) en de Installatiechecklist voor SMART-onderwijssoftware en -hardware (smarttech. [com/kb/171724](https://www.smarttech.com/kb/171724)).

## <span id="page-21-1"></span>Verplaatsen van de display naar de plaats van de installatie

Nadat uw organisatie de display ontvangt, moet u deze verplaatsen naar de plaats waar u de display wenst te installeren.

Het kan ook voorkomen dat u het beeldscherm na de eerste installatie naar een andere plaats moet verplaatsen.

### **Belangrijk**

- Verplaats de display op eigen risico. SMART is niet aansprakelijk voor schade of letsels die optreden tijdens het transport van de display.
- Bij het verplaatsen van het display:
	- <sup>o</sup> Volg de lokale regelgeving en normen.
	- <sup>o</sup> Verpak de display in de originele verpakking, inclusief het pallet.
	- <sup>o</sup> Verplaats het beeldscherm zodat het frame naar boven is gericht.
	- <sup>o</sup> Het beeldscherm moet door ten minste 2 personen worden gedragen.

#### **Tip**

De verpakking is mogelijk voorzien van markeringen om aan te geven welke zijde de voorkant is. Kijk uit naar "FRONT" markeringen op de verpakking om de doos te helpen oriënteren tijdens het transport.

## <span id="page-21-2"></span>Het gebruik van transport hulpmiddelen

U kunt de volgende hulpmiddelen gebruiken om de display te verplaatsen:

- Karretje
- Meubel dolly
- Mechanische lift

## <span id="page-22-1"></span>Rekening houden met deuren, gangen en liften

In sommige situaties is het mogelijk dat u de display moet verwijderen uit de verpakking om deze door nauwe gangen of deuren te manoeuvreren of zelfs om deze op een lift te plaatsen. Houd in deze situaties de schuimrubberen stukken op de onderste hoeken van het scherm. De stukjes beschermende schuimrubber beschermen de display als u deze moet neerzetten tijdens transport.

U moet het beeldscherm mogelijk ook roteren zodat de bovenzijde naar de zijkant is gericht. U kunt dit doen tijdens het transport, maar wanneer u het beeldscherm installeert, moet het in de staande oriëntatie staan (met het bovenste frame omhoog gericht).

## <span id="page-22-2"></span>Omgaan met gebarsten, gebroken of verbrijzeld glas

Het beeldscherm bevat veiligheidsglas. Hoewel dit glas halfgehard is zodat het kan weerstaan aan impact kan het glas barsten, breken of verbrijzelen indien men er voldoende hard op slaat. (Veiligheidsglas is ontworpen in kleine stukjes te breken en niet in scherpe scherven als het breekt.) Temperatuurwijzigingen kunnen een kleine barst erger maken en mogelijk resulteren in het barsten van het glas. Zie het artikel in de kennisbasis, Gebarsten glas op een interactief [beeldscherm](https://community.smarttech.com/s/article/shattered-glass-on-an-interactive-display), voor informatie over de voorwaarden die het glas kunnen doen barsten, zelfs als het niet in gebruik is.

Als het glas van het beeldscherm gebarsten is, moet het professioneel worden geïnspecteerd en gerepareerd in een SMART geautoriseerd reparatiecentrum. Als het glas van het beeldscherm barst, moet u de zone grondig schoonmaken en het beeldscherm laten repareren of vervangen.

### **Waarschuwing**

Uit veiligheidsoverwegingen en om bijkomende schade te voorkomen, mag u niet doorgaan met de installatie of het beeldscherm gebruiken als het glas gebarsten or gebroken is.

## <span id="page-22-3"></span>De originele verpakking bewaren

Bewaar de originele verpakking en verpak het beeldscherm met zoveel mogelijk als u het na installatie opnieuw moet verplaatsen. Dit verpakkingsmateriaal is ontworpen om optimale bescherming tegen schokken en trillingen te bieden.

#### **NB**

Als de oorspronkelijke verpakking niet meer beschikbaar is, dan kunt u dezelfde verpakking direct aanschaffen bij uw erkende SMART-reseller ([smarttech.com/where\)](https://www.smarttech.com/where).

## **Let op**

Verplaats de display in de originele verpakking of een andere verpakking die u hebt gekocht bij uw geautoriseerde SMART verkoper. De display verplaatsen zonder de correcte verpakking kan leiden tot schade aan het product. De garantie is in dit geval nietig.

## <span id="page-22-0"></span>Het beeldscherm installeren op een muur

Meestal wordt het beeldscherm op een muur in een klaslokaal of vergaderruimte gemonteerd.

## <span id="page-23-0"></span>Een locatie kiezen

Meestal wordt een beeldscherm gemonteerd op het centrale punt van een kamer, zoals vooraan in een klaslokaal of vergaderruimte.

Het selecteren van een geschikte locatie is cruciaal voor de best mogelijke ervaring met het display. Overweeg de volgende factoren wanneer u de locatie kiest:

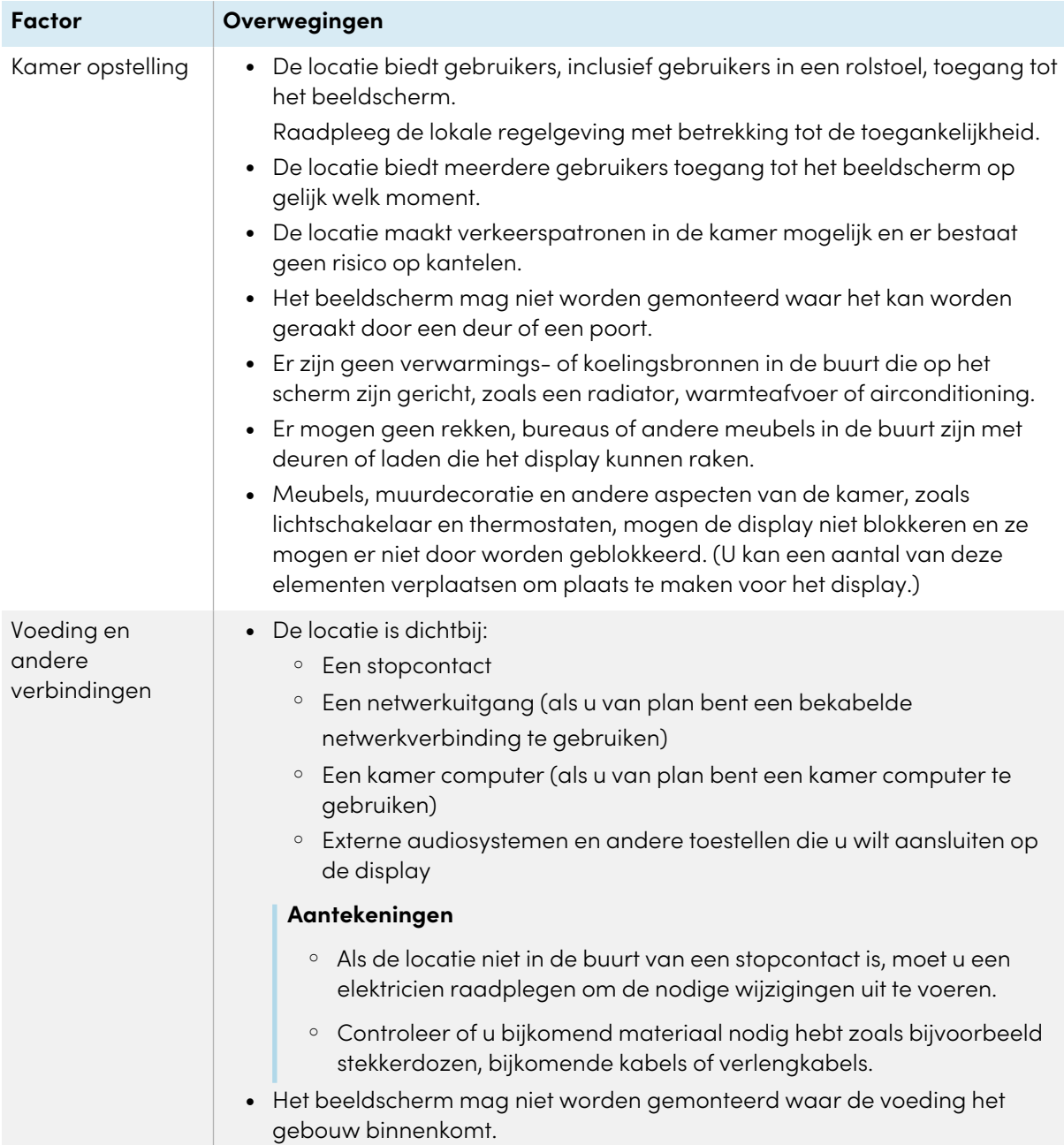

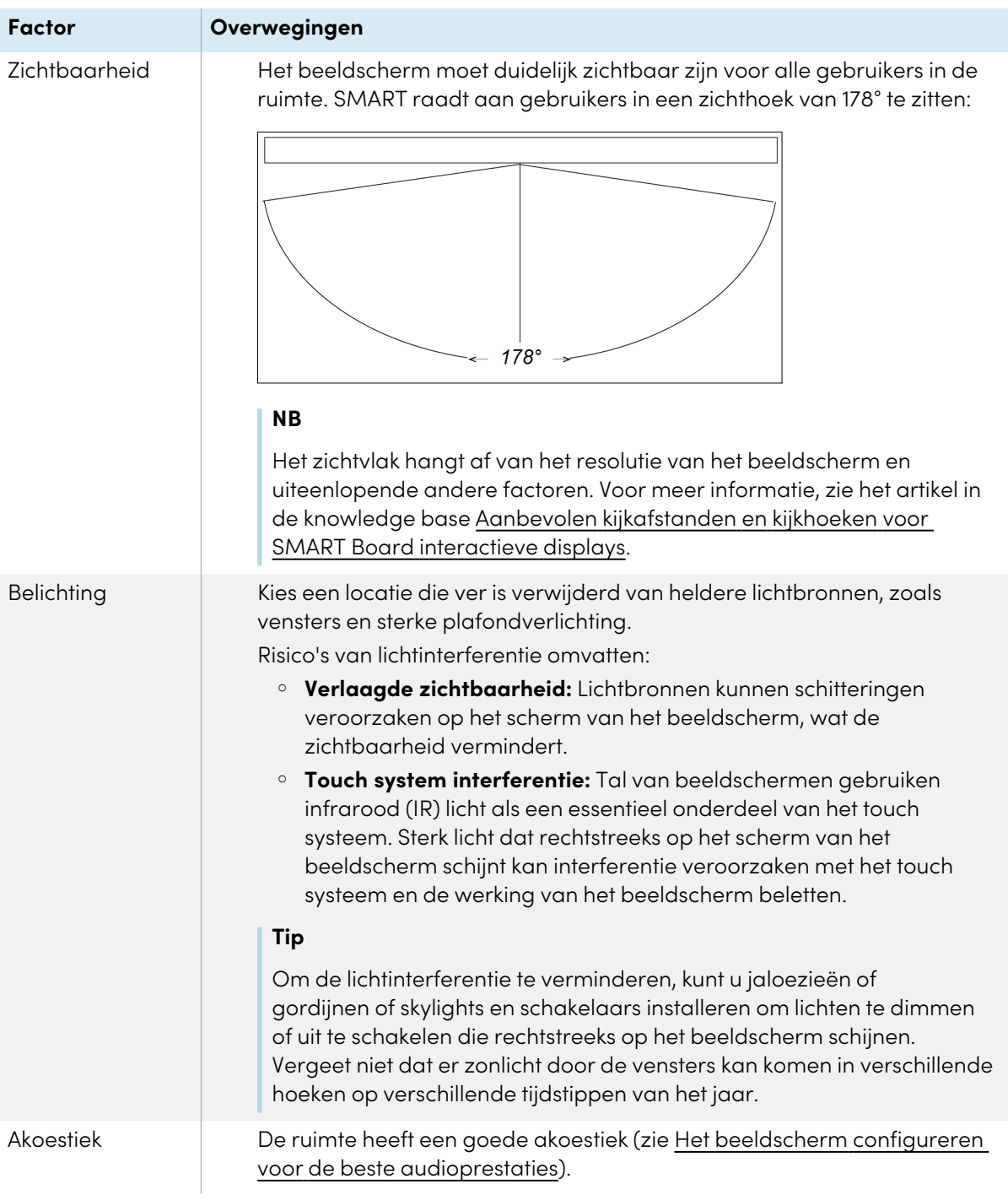

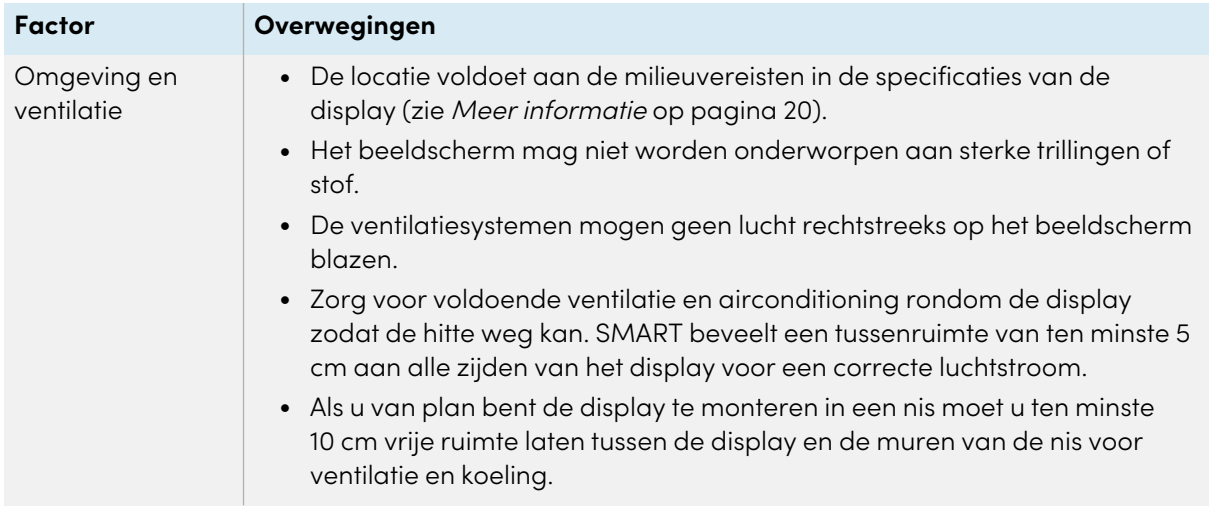

## <span id="page-25-0"></span>Een hoogte kiezen

Overweeg de algemene hoogte van de gebruikersgemeenschap wanneer u de hoogte van het beeldscherm kiest.

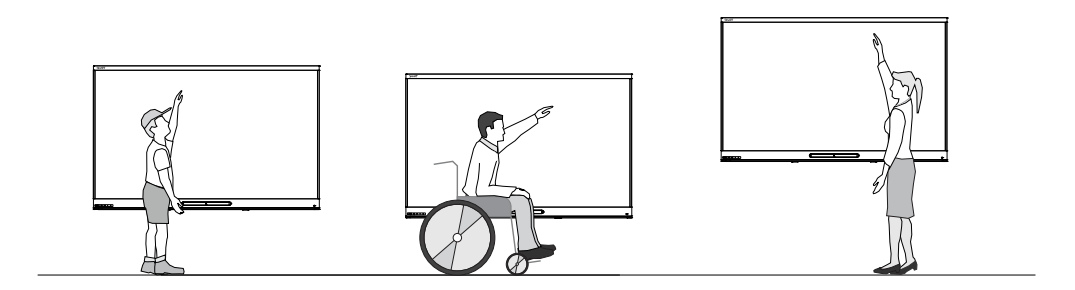

SMART raadt aan dat u het display monteert zodat de bovenzijde 1.9 m van de vloer zit.

#### **NB**

Als deelnemers in een steile hoek zullen zitten (zoals in een collegezaal) moet u de installatiehoogte of -hoek mogelijk aanpassen.

## <span id="page-25-1"></span>De muur evalueren

Zorg ervoor dat de muur waar u het display installeert het gewicht van het beeldscherm en de bevestigingsmiddelen. Als dit niet lukt, overweeg dan om een SMART-muurstandaard te gebruiken om een deel van het gewicht van de muur naar de vloer over te brengen (zi[esmarttech.com/accessories](https://www.smarttech.com/accessories)).

#### **NB**

Raadpleeg de specificaties van de display om het gewicht te kennen (zie Meer [informatie](#page-19-0) op [pagina](#page-19-0) 20).

In sommige situaties moet u mogelijk een analyse laten uitvoeren om te bepalen of de muur het beeldscherm kan dragen.

### <span id="page-26-0"></span>Selecteer hardware voor het monteren

De hardware voor het monteren vereist voor de installatie verschilt naargelang het type muur waarop het beeldscherm wordt gemonteerd.

Als je de SMART muurbeugel (WM-SBID-200) gebruikt, bekijk dan de geïllustreerde installatiehandleiding van de muurbeugel voor informatie over de benodigde montagematerialen [\(smarttech.com/kb/171373](https://smarttech.com/kb/171373)).

### <span id="page-26-1"></span>Een muurmontage selecteren

Het is altijd best om het beeldscherm op een muur te bevestigen. Als de muur het gewicht van het beeldscherm niet kan dragen, kunt u bijkomende hardware gebruiken om een deel van het gewicht over te dragen op de vloer.

Afhankelijk van het model kan het scherm een bijgevoegde wandbeugel bevatten, die je kunt gebruiken om het scherm aan de muur te bevestigen:

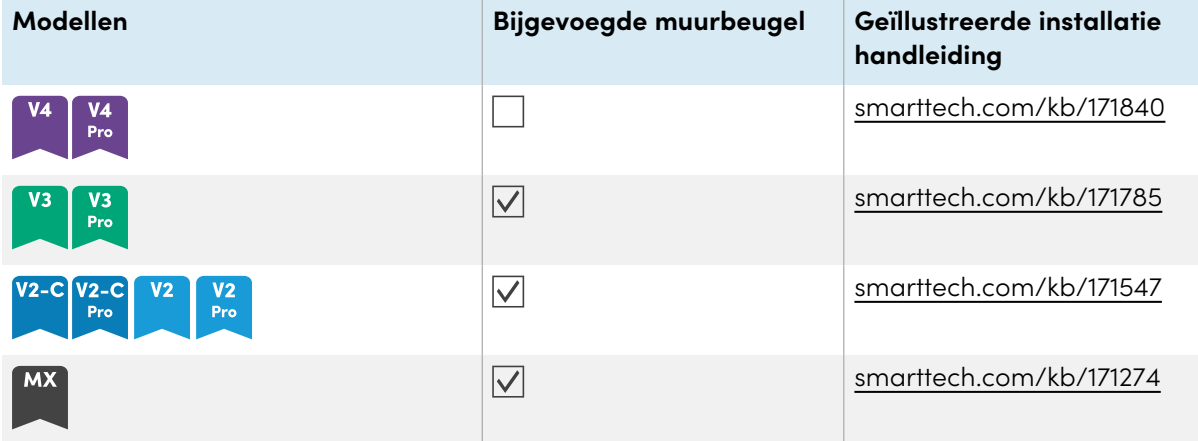

Neem contact op met uw SMART reseller ([smarttech.com/where\)](https://www.smarttech.com/where) voor informatie over de SMART montageopties.

Als u een optie kiest van een derde partij in de plaats van één van de SMART montage-opties, moet u ervoor zorgen dat het materiaal om de display aan de muur te monteren voldoende groot is voor de dimensies van de displays alsook het gewicht van de display samen met het gewicht van alle aangesloten accessoires kan dragen.

## <span id="page-27-0"></span>Het beeldscherm monteren

Monteer het beeldscherm op basis van de meegeleverde installatiehandleiding U moet bovendien de volgende aspecten overwegen:

De elektrische en mechanische onderdelen van een beeldscherm zijn ontworpen voor een correcte werking wanneer het beeldscherm gemonteerd is in de oriëntering beschreven in de installatiehandleidingen. Het beeldscherm in een andere oriëntering monteren kan defecten veroorzaken en doet de garantie teniet.

Er zijn een aantal potentiële gevaren verbonden aan het monteren van een beeldscherm in een niet-standaard oriëntering of hoek:

- <sup>l</sup> Een beeldscherm horizontaal monteren (zoals een tafelblad) kan het glas doen doorhangen, het beeldscherm beschadigen of het touch systeem van het beeldscherm verstoren.
- Niet-standaard oriëntering kan de ventilatie beïnvloeden, hotspots instellingen in de apparatuur, voortijdige defecten en, in beeldschermen met projectors, de lampen van de projector beschadigen.
- Monteer het beeldscherm verticaal (90° in verhouding met de vloer plus 2° voor tolerantie) en in de liggende stand. SMART biedt geen ondersteuning voor de montage van het beeldscherm in andere hoeken of in de staande stand.

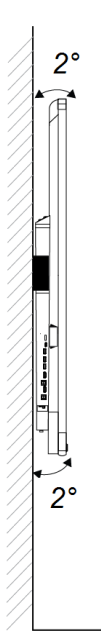

- <sup>l</sup> Gebruik de meegeleverde muurbevestiging (indien meegeleverd). Gebruik eventueel een VESA-goedgekeurde montageplaat berekend voor het gewicht en de afmetingen van het beeldscherm.
- <sup>l</sup> Als u meegeleverde bouten niet gebruikt om de wandmontage te bevestigen op het beeldscherm verwijzen wij u naar de onderstaande tabel.

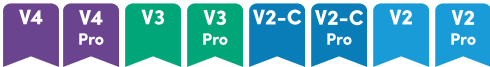

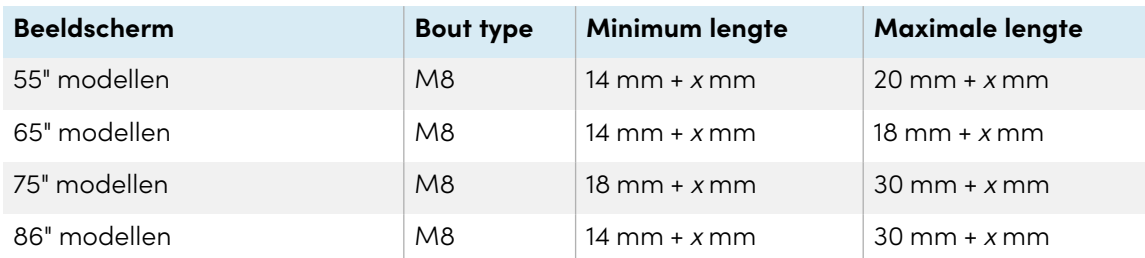

### **MX**

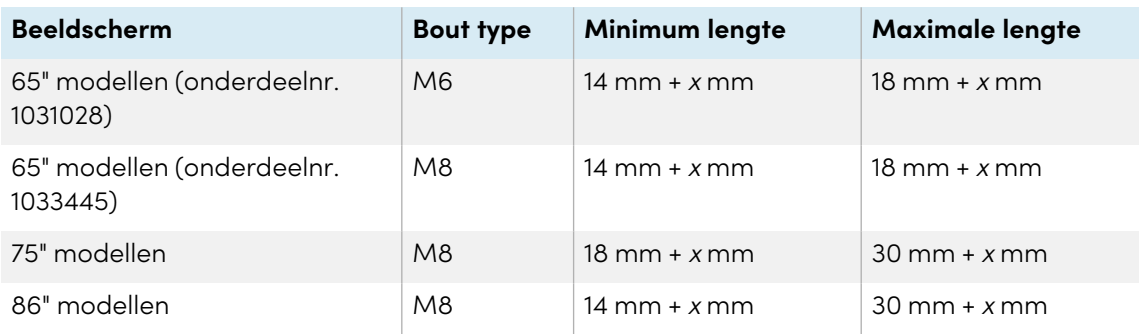

waar <sup>x</sup> de gecombineerde dikte is van de wandmontage en sluitring

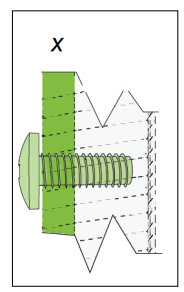

 $\bullet$  Bevestigingskracht: 97.36-177.01 in-lb. (11-20 N·m)

## **Let op**

U mag de bouten niet te stevig aandraaien.

## <span id="page-28-0"></span>Het beeldscherm installeren op een stand

Als u het beeldscherm wilt verplaatsen van de ene plaats naar de andere of als het niet mogelijk is het beeldscherm aan een muur te installeren, kunt u het installeren op een stand.

#### **NB**

Als u SMART Board MX (V4) en MX Pro (V4) 86" modellen wilt gebruiken met verschillende elektrische, in hoogte verstelbare SMART standaards, moet u eerst een SMART muurbeugel (model WM-SBID-200, onderdeel #1031766) bevestigen, [smarttech.com/kb/171405\)](https://www.smarttech.com/kb/171405) op het scherm voordat u het scherm op de standaard monteert. (Dit is van toepassing op de FSE-400, FSE-410 en FSE-420 modellen van mobiele standaard en de WSE-400 en WSE-410 modellen van muurstandaard).

## <span id="page-29-1"></span>Het gebruik van SMART mobiele stands

SMART mobiele stands zijn ontworpen voor SMART Board interactieve displays. Ze zijn in de verstelbaar in de hoogte. Sommige modellen zijn voorzien van ingebouwde luidsprekers, een afsluitbare kast om uitrusting en wieltjes te bevestigen die ronddraaien en vergrendeling voor een eenvoudige verplaatsing.

<span id="page-29-2"></span>Voor meer informatie over SMART mobiele stands, zie [smarttech.com/accessories](https://www.smarttech.com/accessories).

### Het gebruik van een stand van een externe partij

Zie Het [beeldscherm](https://support.smarttech.com/docs/redirect/?product=smartboardmx&context=stand-installation) op een standaard installerenvoor informatie over het selecteren en gebruiken van een standaard van derden.

## <span id="page-29-0"></span>Het iQ apparaat en Intel Compute Card installeren

#### **MX**

Voor meer informatie over het installeren van het iQ apparaat in SMART Board MX serie displays, zie de SMART Board MX serie interactieve display installatiehandleiding ([smarttech.com/kb/171274\)](https://www.smarttech.com/kb/171274).

## **Let op**

Installeer het AM50 iQ apparaat en de Intel Compute Card voordat je het display voor het eerst aanzet.

### **Belangrijk**

Als je een AM50 iQ-apparaat gebruikt, zorg er dan voor dat de firmwareversie van het scherm 1.8.7 of later is. Het beeldscherm werkt mogelijk niet correct als de firmwareversie van het beeldscherm ouder is. Zie Firmware van SMART Board MX-serie modellen [bijwerken](#page-70-0) op [pagina](#page-70-0) 71.

Met de SBID-MX365, SBID-MX375, en SBID-MX386 modellen kun je een Intel Compute Card in de sleuf op het AM50 iQ apparaat steken om vanaf het display toegang te krijgen tot het Windows 10 besturingssysteem van de kaart.

#### **Belangrijk**

Zorg ervoor dat de Intel Compute Card geplaatst is voordat je het display aanzet.

#### **NB**

Standaard verlengt de HDMI uitvoer het Windows bureaublad, en dit kan in bepaalde configuraties weergaveproblemen veroorzaken. Als je problemen ondervindt, stel dan de HDMI uit in op een gespiegeld bureaublad in plaats van het standaard verlengde bureaublad. Klik met de rechtermuisknop, kies Beeldscherminstellingen, en stel in dat het secundaire display het eerste moet spiegelen.

#### **Tip**

Je kunt randapparatuur, zoals een toetsenbord of muis, op de Intel Compute Card aansluiten via de USB aansluitingen op het iQ apparaat.

## <span id="page-30-0"></span>Verbinden met een netwerk

Alvorens u de display aansluit, dient de netwerkbeheerder van uw organisatie het netwerk te configureren om gebruikers automatisch de firmware van de display te laten updaten en om alle functionaliteiten van de iQ ervaring te laten gebruiken. Zie Het netwerk van uw [organisatie](https://support.smarttech.com/docs/redirect/?product=iq&context=configure-network) configureren voor een SMART [Board-scherm](https://support.smarttech.com/docs/redirect/?product=iq&context=configure-network) met iQ.

De display vereist een netwerkverbinding en internetverbinding om software en firmware updates te downloaden. Een aantal iQ apps vereisen ook een netwerkverbinding. U kunt verbinding maken met een netwerk via Wi-Fi of een van de RJ45 aansluitingen.

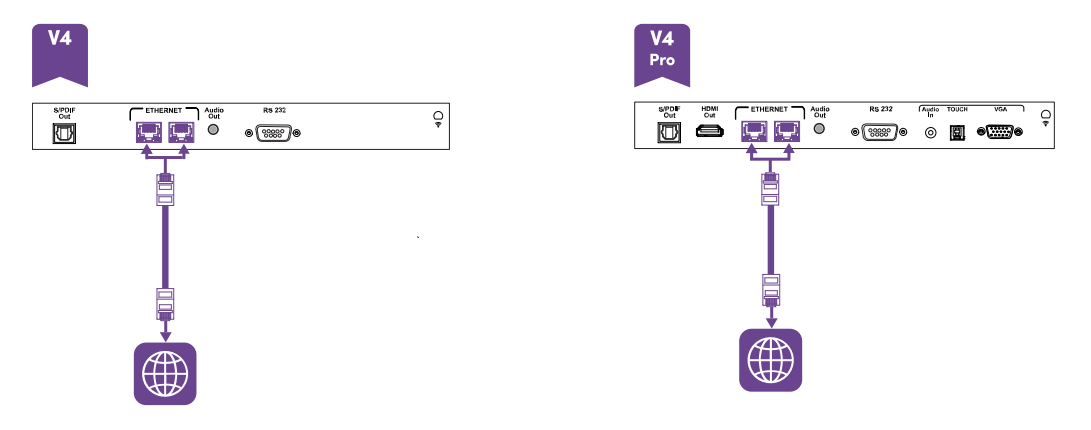

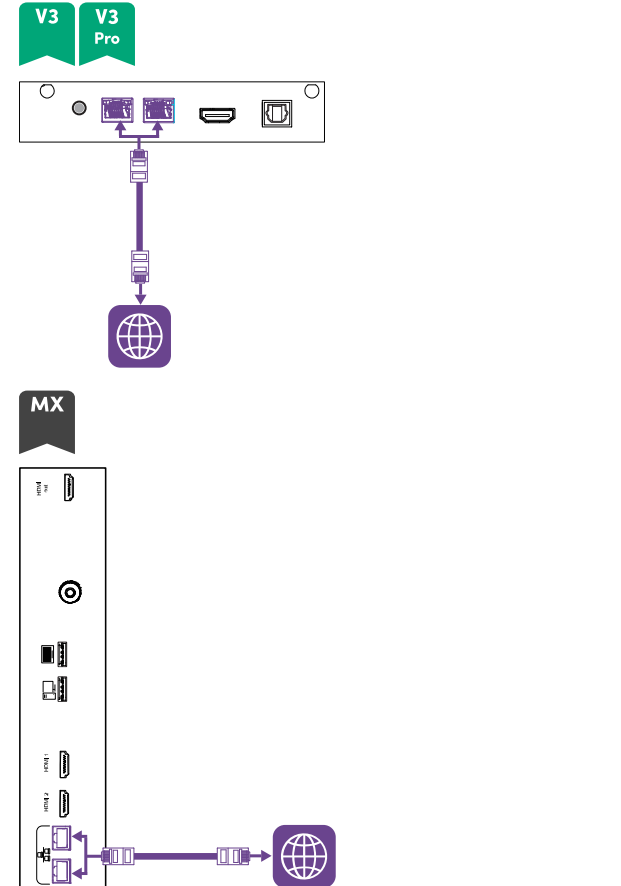

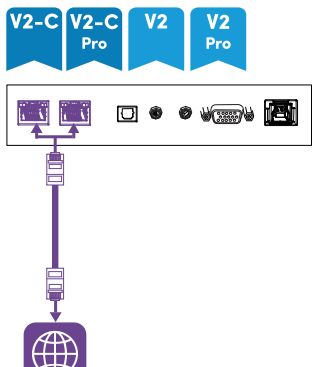

#### **Tip**

Als u één van de RJ45-aansluitingen van de display gebruikt om aan te sluiten op een netwerk, kunt u de andere RJ45-aansluiting op een computer aansluiten om de computer te laten aansluiten op het netwerk. Dit is met name handig als er slechts één netwerkverbinding met een kabel in de kamer aanwezig is. Netwerktoegang is beschikbaar wanneer Netwerk Stand-by is ingeschakeld in Instellingen, maar niet wanneer Stand-by is ingeschakeld in Instellingen.

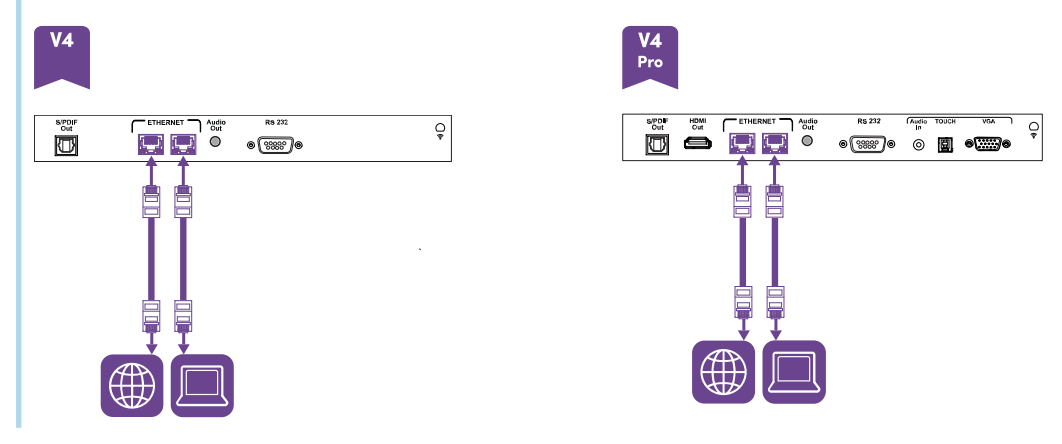

#### Hoofdstuk 2 **Het beeldscherm installeren**

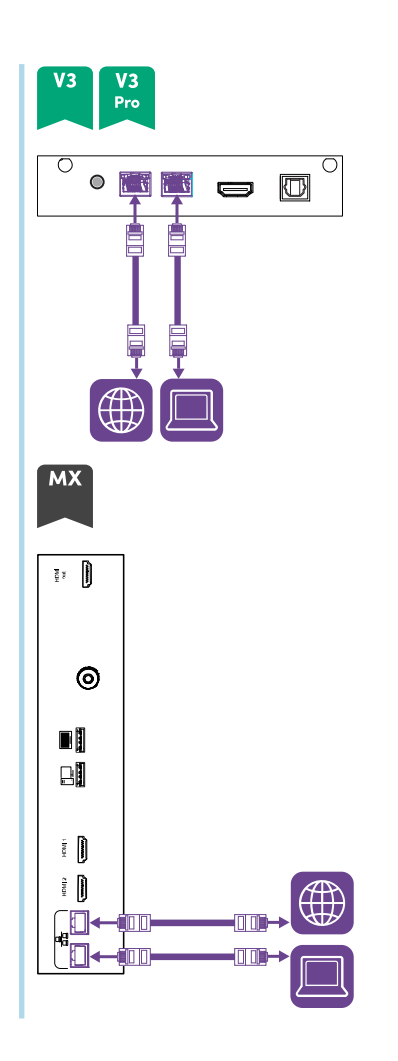

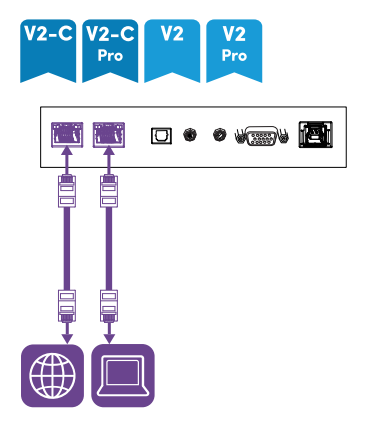

## <span id="page-33-1"></span>AM50 iQ apparaat

**MX** 

Er zijn drie manieren om het AM50 apparaat dat bij de SBID-MX365, SBID-MX375, en SBID-MX386 modellen wordt geleverd op een netwerk aan te sluiten:

- Maak verbinding via Wi-Fi
- sluit een Ethernetkabel van een netwerkuitgang rechtstreeks aan op de RJ45 aansluiting van het AM50 apparaat

• Sluit een Ethernet-kabel van een netwerkuitgang aan op een van de RJ45aansluitingen van het beeldscherm en sluit vervolgens een andere Ethernetkabel aan op de andere RJ45-aansluiting van het beeldscherm en op de RJ45-aansluiting van het AM50-apparaat

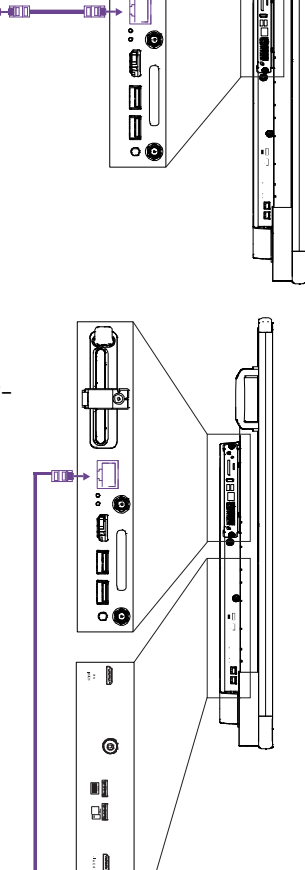

i D

## <span id="page-33-0"></span>Stroom aansluiten en de display voor de eerste keer inschakelen

De laatste stap bij het installeren en configureren van de display is het aansluiten van de voeding en het inschakelen. Wanneer u de display voor het eerst inschakelt, verschijnt een installatiewizard. Volg de stappen in de wizard om de installatie van de installatie te voltooien.

#### **Om de display aan te sluiten op stroom**

Sluit de meegeleverde stroomkabel van de AC stroomverbinding op de achterzijde van de display aan op een stopcontact.

**55" en 65" modellen 75" modellen 86" modellen**

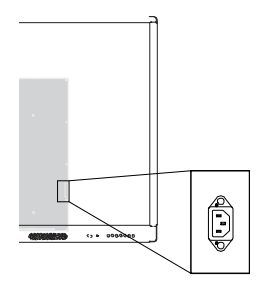

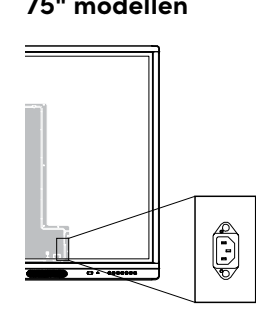

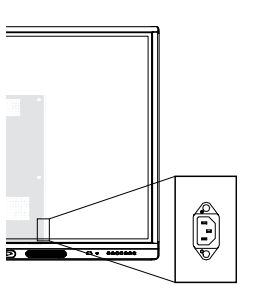

#### **NB**

Raadpleeg de specificaties van de display over de stroomvereisten en het stroomverbruik (zie Meer [informatie](#page-19-0) op pagina 20).

#### **Het beeldscherm de eerste maal inschakelen en instellen**

#### **Belangrijk**

Installeer de OPS PC module alvorens u de display inschakelt.

#### **Aantekeningen**

- Aanraken is niet direct na het ontwaken of inschakelen van het display beschikbaar. Een paar seconden later zal de touch-functionaliteit wel werken op de display.
- Als er een USB-station is aangesloten op de servicepoortaansluiting van het beeldscherm, mag u het USB-station niet verwijderen. De USB-drive bevat een belangrijk firmwareupdate.
- 1. Zet de schakelaar naast de wisselstroomingang in de AAN (I)positie.

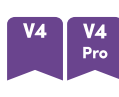

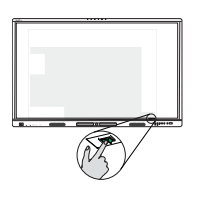

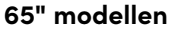

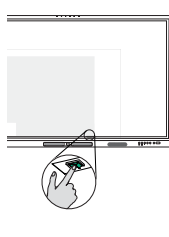

**55" modellen 65" modellen 75" en 86" modellen**

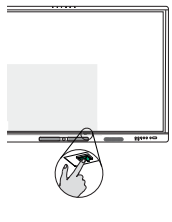

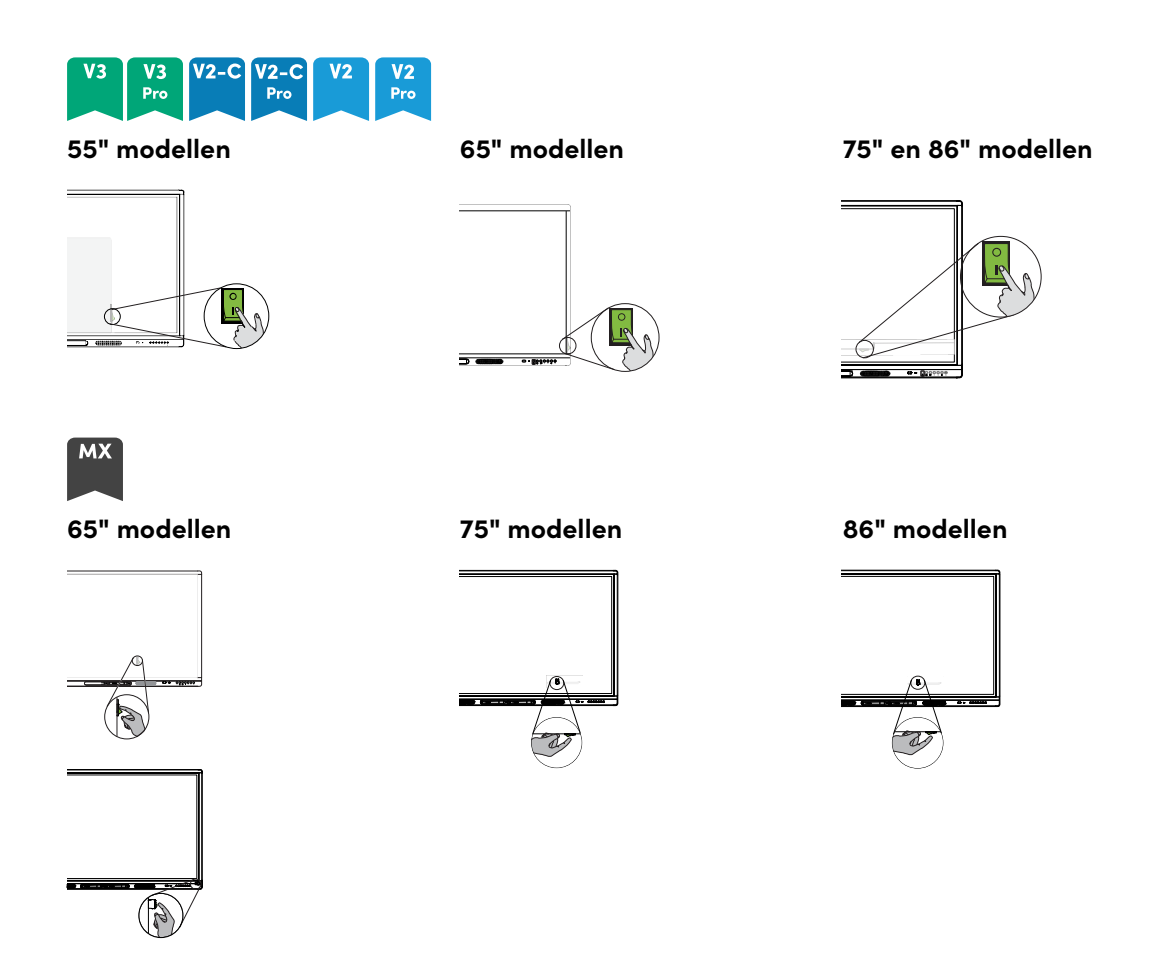

- 2. Druk op de Aan/Uit knop  $\bigcup$  op het bedieningspaneel aan de voorkant of afstandsbediening.
- 3. Selecteer de gewenste taal en tik op **Volgende**.
- 4. Selecteer uw land en tik daarna op **Volgende**.
- 5. Selecteer uw tijdzone en tik daarna op **Volgende**.
- 6. Stel de datum in en tik daarna op **Volgende**.
- 7. Stel de tijd in en tik daarna op **Volgende**.
- 8. Geef het beeldscherm een naam en tik daarna op **Volgende**.
- 9. Als het beeldscherm geen bekabelde netwerkverbinding gebruikt, selecteert u een draadloos netwerk en daarna tikt u op **Volgende**.

#### **Belangrijk**

Het display heeft een internet verbinding nodig om belangrijke installaties en updates te downloaden. Vraag de netwerkbeheerder om te bevestigen dat het netwerk correct is geconfigureerd voor iQ. Voor meer informatie over netwerkconfiguratie, zie Het [netwerk](https://support.smarttech.com/docs/redirect/?product=iq&context=configure-network) van uw organisatie configureren voor een SMART [Board-beeldscherm](https://support.smarttech.com/docs/redirect/?product=iq&context=configure-network) met iQ.
10. Selecteer de apps die u wilt weergeven in de Apps-bibliotheek en tik dan op **Volgende**.

#### **Tip**

Om de apps die weergegeven worden in de Apps-Bibliotheek te veranderen, neem een kijkje op [Toepassingsinstellingen](#page-85-0) op pagina 86.

11. Tik op **Afsluiten**.

Het Welkom scherm verschijnt.

OF

De display download en past updates toe voor firmware en systeemsoftware.

## Over energiebesparingsmodi

Het display beschikt over een aantal energiebesparende modi:

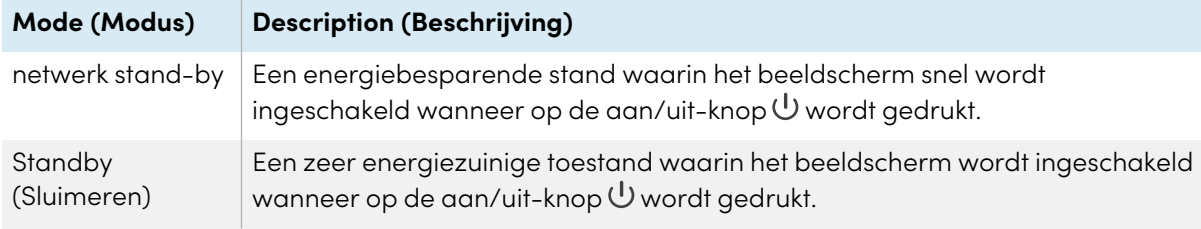

Stand-by is de standaard energiebesparingsmodus voor displays die zijn ingesteld op een locatie binnen de EU. Elders is netwerk stand-by de standaard energiebesparingsmodus. U kunt de energiebesparende modus van het display selecteren in **Instellingen > Systeeminstellingen > Aan/uit > Stand-by (Afsluiten)** of **Instellingen > Systeeminstellingen > Aan/uit > Netwerk Standby (Slaapstand)**.

# Hoofdstuk 3 **Computers en andere toestellen verbinden**

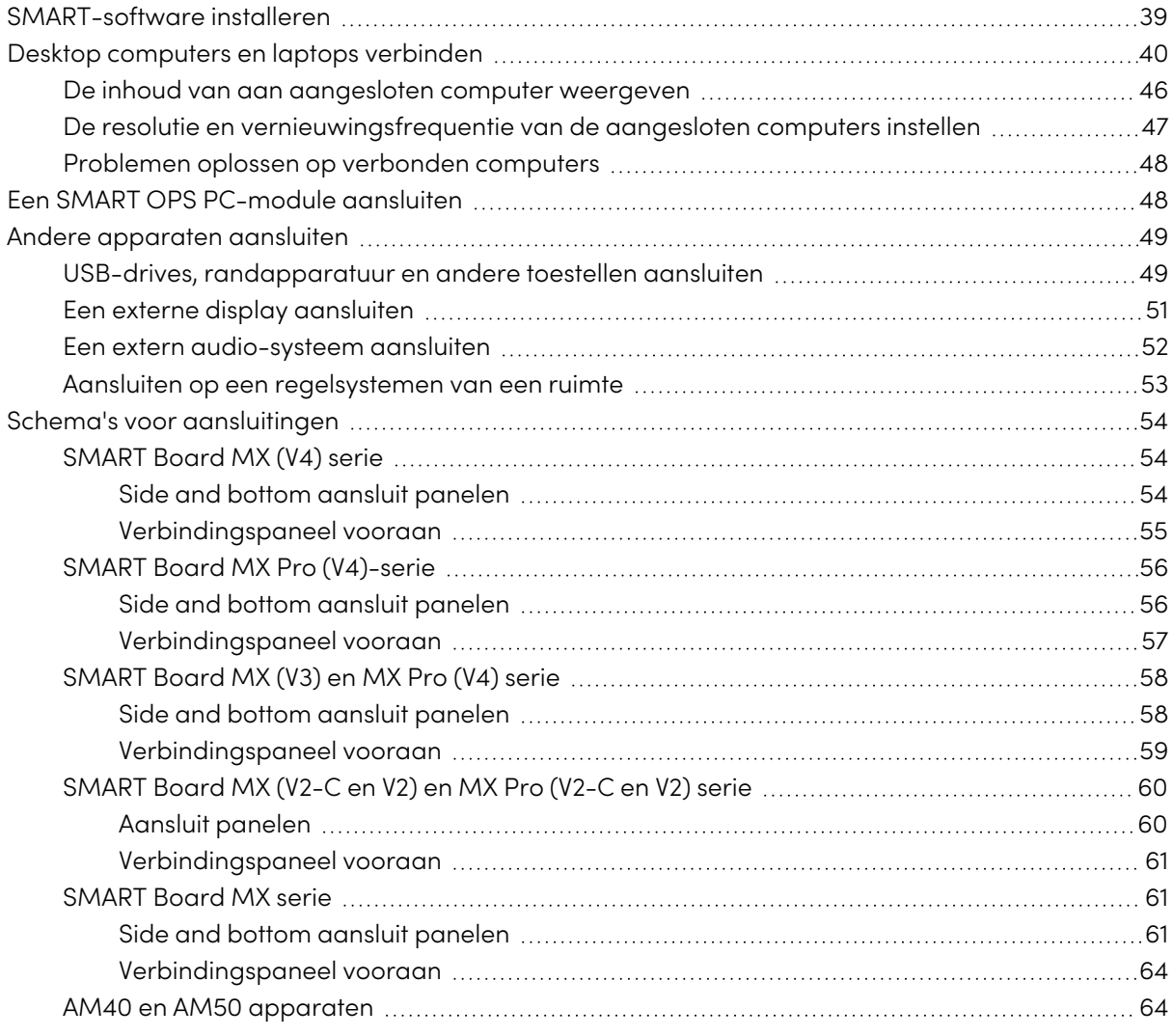

#### **Waarschuwing**

Zorg ervoor dat kabels die over de grond richting de display lopen goed gebundeld en gemarkeerd zijn om struikelen te voorkomen.

## <span id="page-38-0"></span>SMART-software installeren

De display wordt geleverd met de volgende software, die u op aangesloten computers kunt installeren:

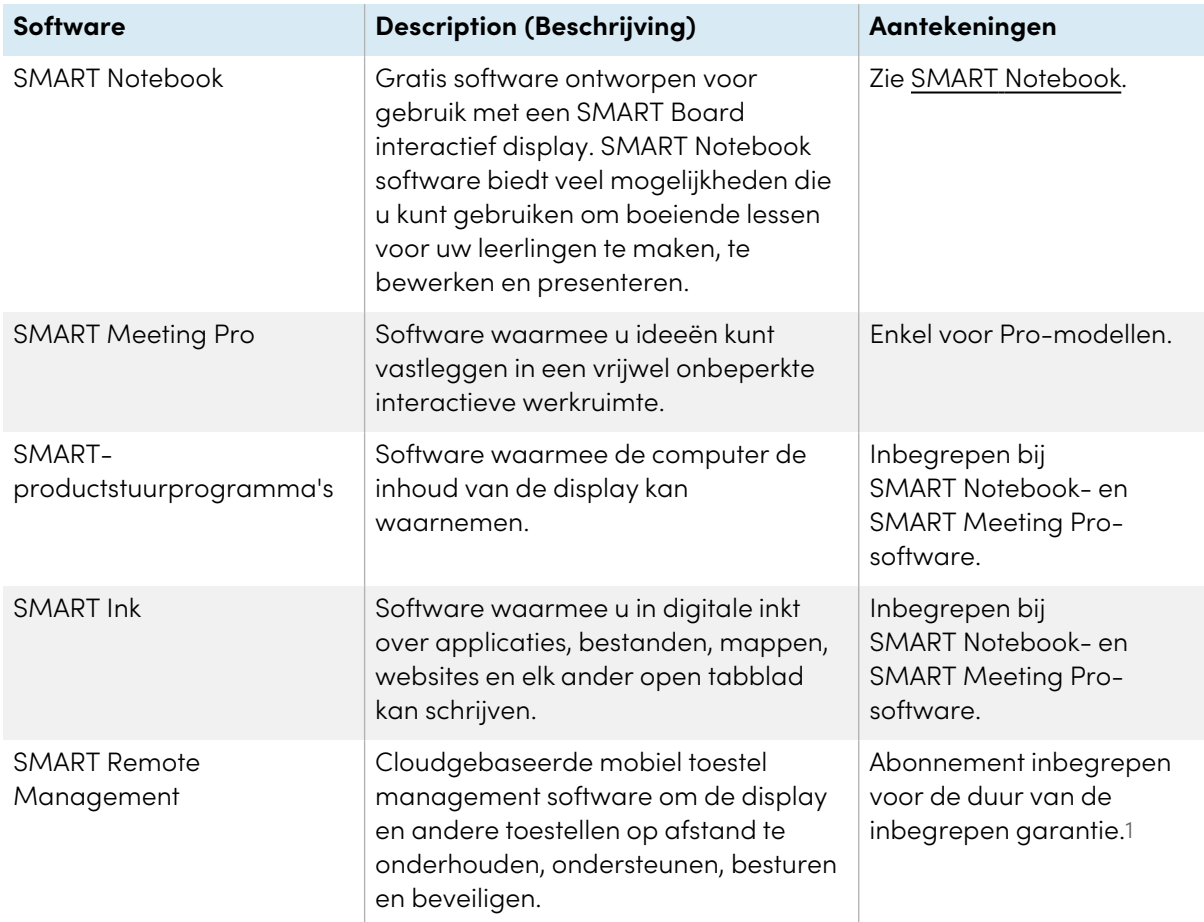

#### **Tip**

U kan additionele licenties of abonnementen op SMART-software kopen om op andere computers te installeren.

De volgende software is ook beschikbaar maar wordt apart verkocht:

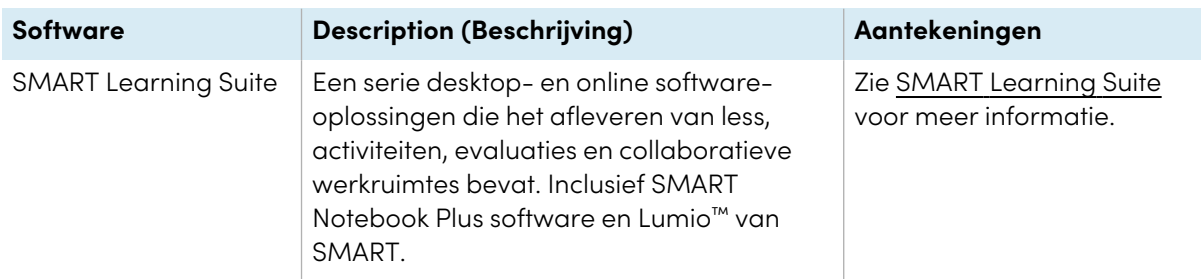

1Voorwaarden voor abonnementen kunnen in sommige regio's variëren.

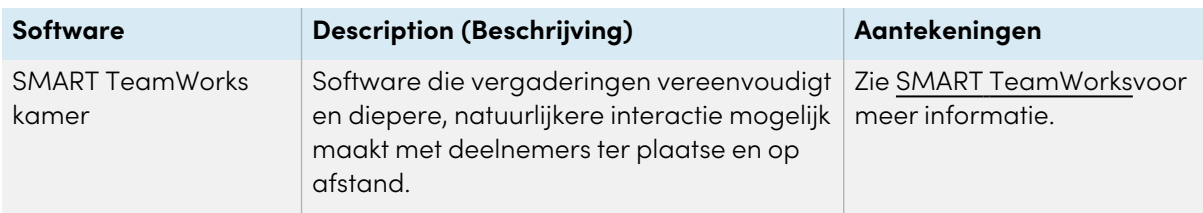

Neem contact op met een erkende SMART-wederverkoper [\(smarttech.com/where](https://www.smarttech.com/where)) voor informatie over de aankoop van SMART software.

U kan SMART software downloaden op [smarttech.com/downloads](https://www.smarttech.com/downloads) installeer het volgens de instructies in Installeren en [onderhouden](https://support.smarttech.com/docs/redirect/?product=notebook&context=installing) SMART Notebook, SMART [TeamWorks](https://support.smarttech.com/docs/redirect/?product=teamworks&version=4&context=install) installeren, of Installeren en [onderhouden](https://support.smarttech.com/docs/redirect/?product=meetingpro4&context=installing-and-maintaining/default.cshtml) SMART Meeting Pro.

## <span id="page-39-0"></span>Desktop computers en laptops verbinden

U kunt kabels aansluiten voor desktop computers en laptops. Door kabels op voorhand te installeren, kan u gebruik maken van aansluitingen die anders niet toegankelijk zijn nadat de display op de muur hangt. U kan de kabels over de vloeren of achter de muren laten lopen, afhankelijk van uw behoeften.

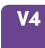

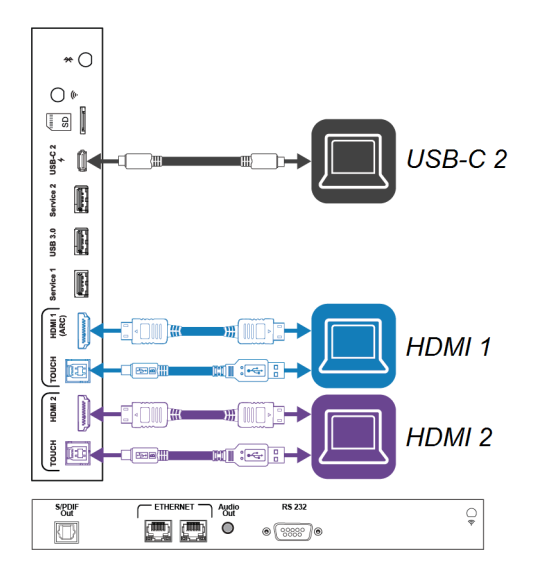

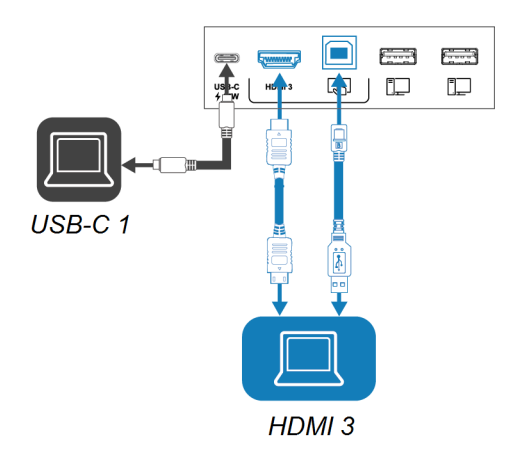

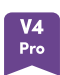

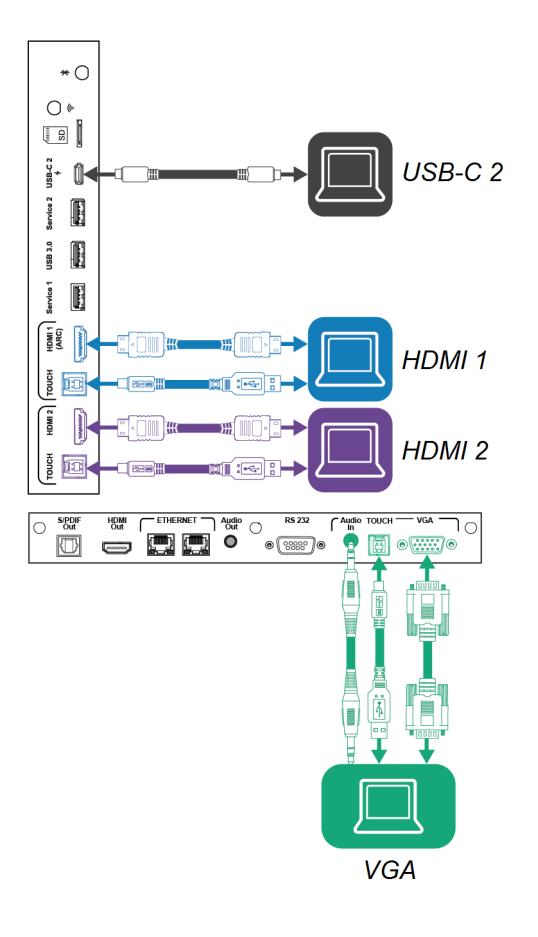

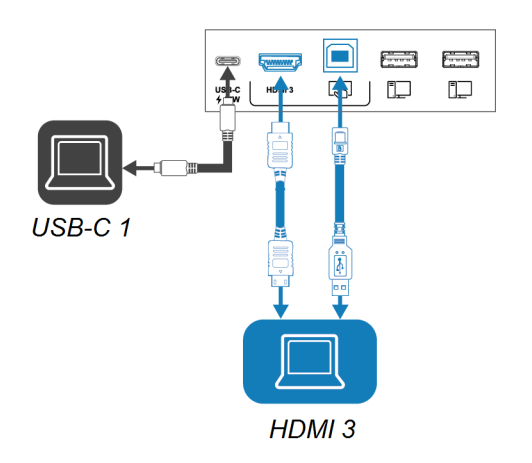

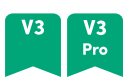

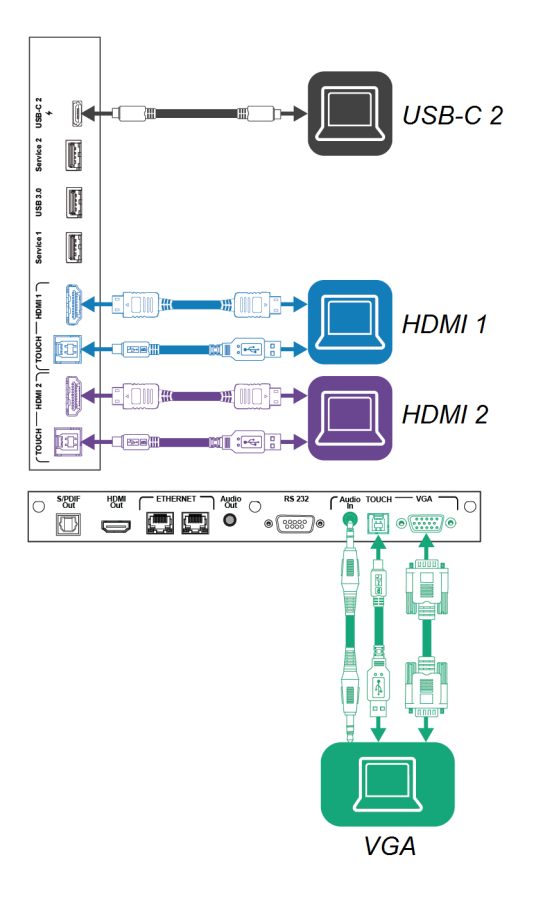

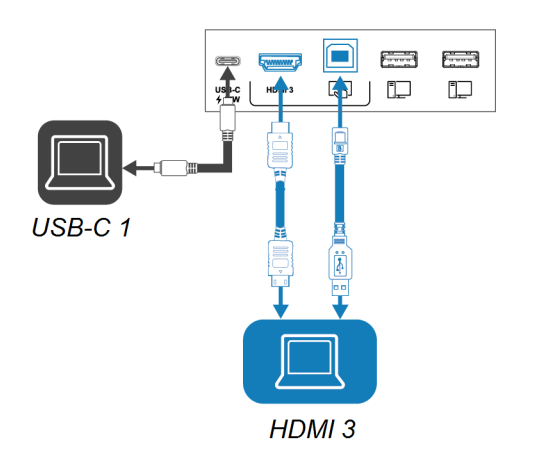

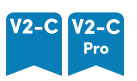

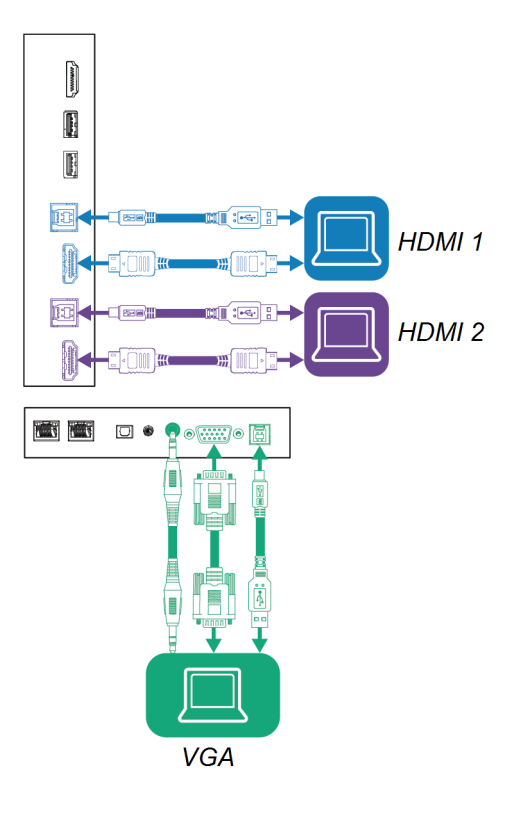

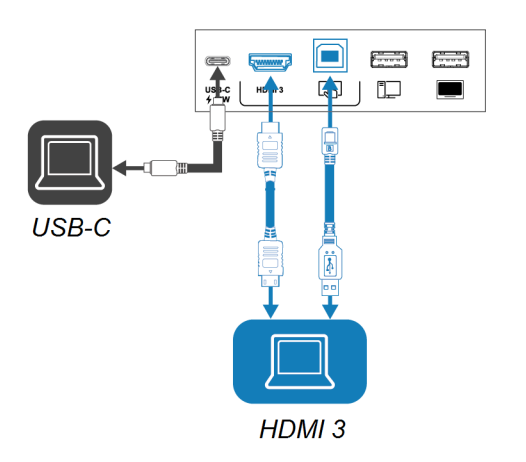

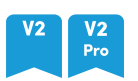

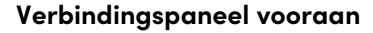

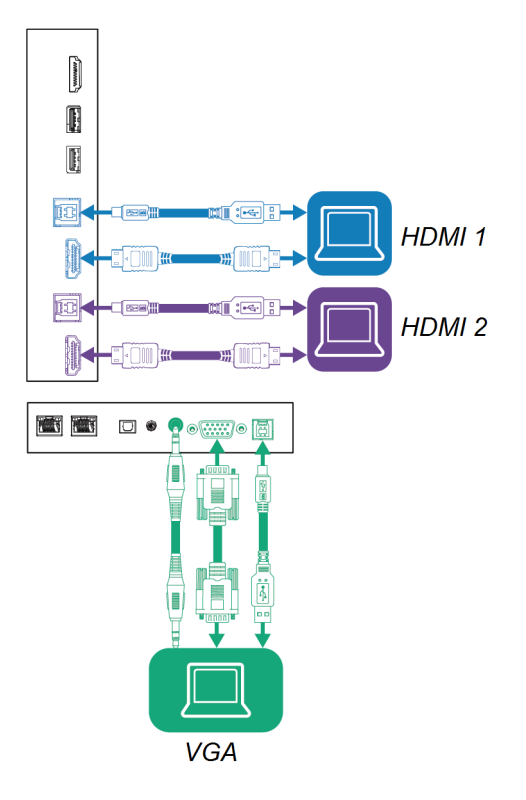

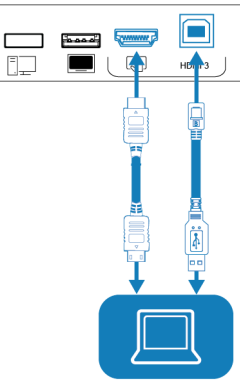

HDMI<sub>3</sub>

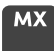

 $\Box$ 

 $\ddot{\S}$ 

 $\ddot{\mathbf{i}}$  $\begin{matrix} \mathbf{c} \ \mathbf{c} \ \mathbf{c} \end{matrix}$ 

d<del>i</del>

 $\begin{picture}(120,110) \put(0,0){\line(1,0){100}} \put(15,0){\line(1,0){100}} \put(15,0){\line(1,0){100}} \put(15,0){\line(1,0){100}} \put(15,0){\line(1,0){100}} \put(15,0){\line(1,0){100}} \put(15,0){\line(1,0){100}} \put(15,0){\line(1,0){100}} \put(15,0){\line(1,0){100}} \put(15,0){\line(1,0){100}} \put(15,0){\line(1,0){100$ 

 $\begin{picture}(120,110) \put(10,10){\line(1,0){15}} \put(10,10){\line(1,0){15}} \put(10,10){\line(1,0){15}} \put(10,10){\line(1,0){15}} \put(10,10){\line(1,0){15}} \put(10,10){\line(1,0){15}} \put(10,10){\line(1,0){15}} \put(10,10){\line(1,0){15}} \put(10,10){\line(1,0){15}} \put(10,10){\line(1,0){15}} \put(10,10){\line(1,0){1$ 

#### **Side and bottom aansluit panelen Verbindingspaneel vooraan**

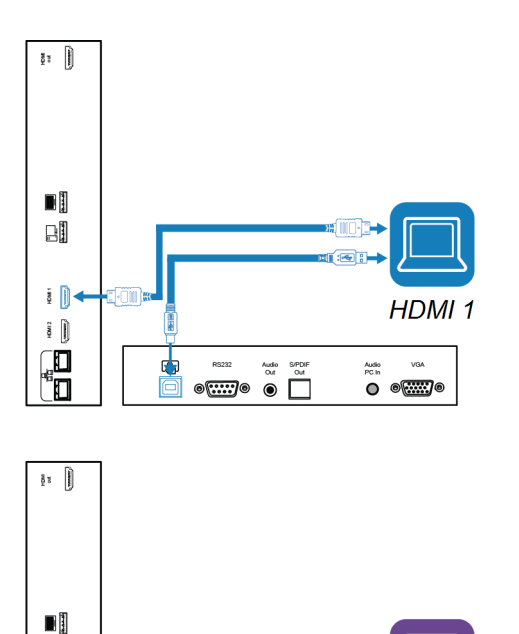

HDMI<sub>2</sub>

**VGA** 

▓<br>●<del>▒</del>

t 圊 Ţ J

 $\bullet$   $\overline{\text{...}}$ 

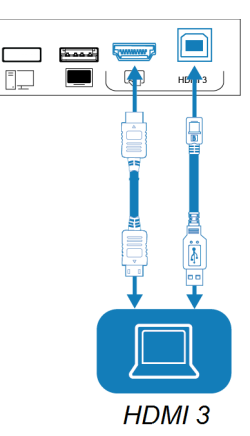

#### **Aantekeningen**

• Installeer SMART software op elke computer dat u aansluit op de display (zie [SMART](#page-38-0)software [installeren](#page-38-0) op pagina 39).

• U kunt apparaten opladen met behulp van de USB Type-C-aansluitingen van het beeldscherm:

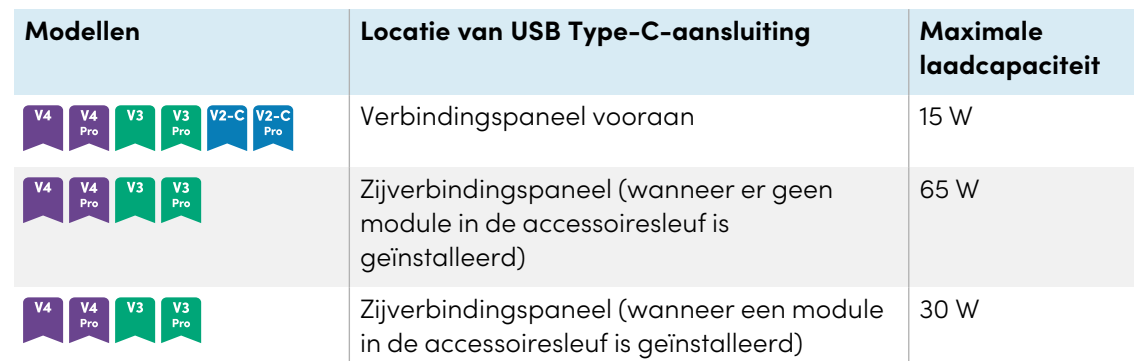

• Als een aangesloten computer 'Te veel USB-hubs' of 'kan niet starten (code 10)' meldt, raadpleegt u het kennisbankartikel, SMART Board [interactieve](https://smarttech.com/kb/171842) displays en gebruik van de [USB-laagstructuur](https://smarttech.com/kb/171842).

# <span id="page-45-0"></span>De inhoud van aan aangesloten computer weergeven<br>
<sup>V4</sup>  $\begin{bmatrix} v_4 \ v_{\text{Pro}} \end{bmatrix}$   $\begin{bmatrix} v_3 \ v_3 \end{bmatrix}$   $\begin{bmatrix} v_2 \ v_2 \end{bmatrix}$   $\begin{bmatrix} v_2 \ v_3 \end{bmatrix}$   $\begin{bmatrix} v_2 \ v_{\text{Pro}} \end{bmatrix}$   $\begin{bmatrix} v_2 \ v_{\text{Pro}} \end{bmatrix}$   $\begin{bmatrix} v_2 \ v_{\text{Pro}} \end{bmatrix$

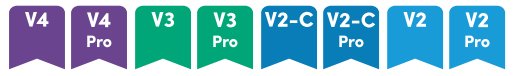

- 1. De computer op de display aansluiten.
- 2. Bekijk de beschikbare ingangen op een van de volgende manieren:
	- <sup>o</sup> Als iQ is ingeschakeld, tikt u op **Invoer** op het startscherm.

OF

Als iQ is uitgeschakeld, drukt u op de **Home-** knop ( **O** of **a**).

- $\degree$  Druk op **Ingang**  $\Xi$  op het bedieningspaneel aan de voorzijde.
- $^{\circ}$  Druk op **Input**  $\Xi$  op de afstandsbediening.

De display geeft de thumbnails weer van toestellen die verbonden zijn met de ingang van display:

- <sup>o</sup> Een grijze thumbnail geeft weer dat er geen toestel is aangesloten op de ingang.
- $\degree$  Een zwarte thumbnail geeft weer dat er een toestel is aangesloten op een ingang maar dat dit toestel zich in Standby-modus bevindt.
- <sup>o</sup> Een thumbnail dat een voorbeeld scherm laat zien geeft weer dat er een actief toestel is aangesloten op een ingang.
- <sup>o</sup> Een thumbnail met **Touch ingeschakeld** geeft weer dat een USB-kabel is aangesloten tussen de display en toestel en dat touch beschikbaar is.
- 3. Tik op de thumbnail van de computer.

#### MX

- 1. De computer op de display aansluiten.
- 2. Druk op **Invoer**  $\overline{=}$  op het bedieningspaneel aan de voorkant.

Het selectiemenu Ingang verschijnt.

#### **NB**

Ingangen met aangesloten apparaten zijn blauw en ingangen zonder verbinding zijn zwart.

<span id="page-46-0"></span>3. Tik op de invoermenu optie van de computer.

### De resolutie en vernieuwingsfrequentie van de aangesloten computers instellen

Deze tabel geeft de aanbevolen resoluties en verversingssnelheden weer voor de USB-C- en HDMIingangen van het scherm:

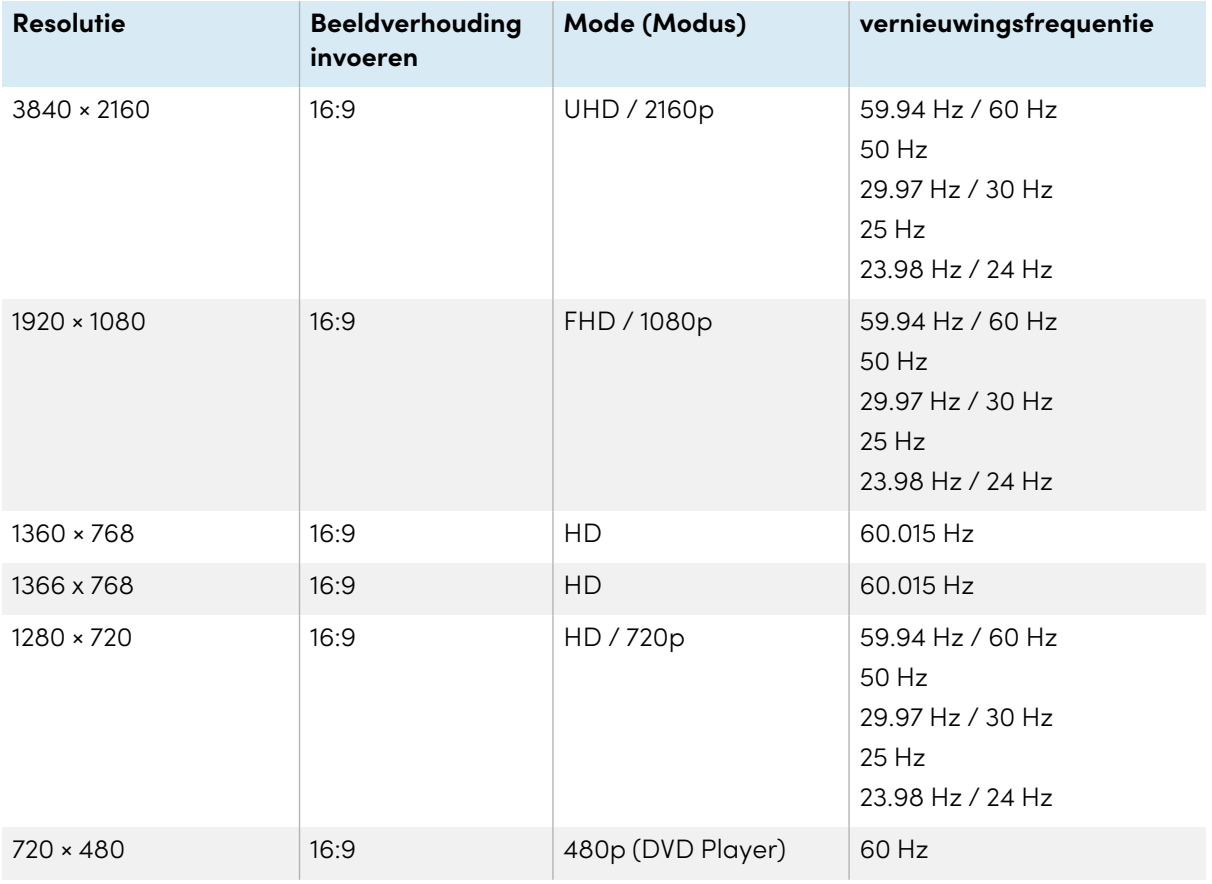

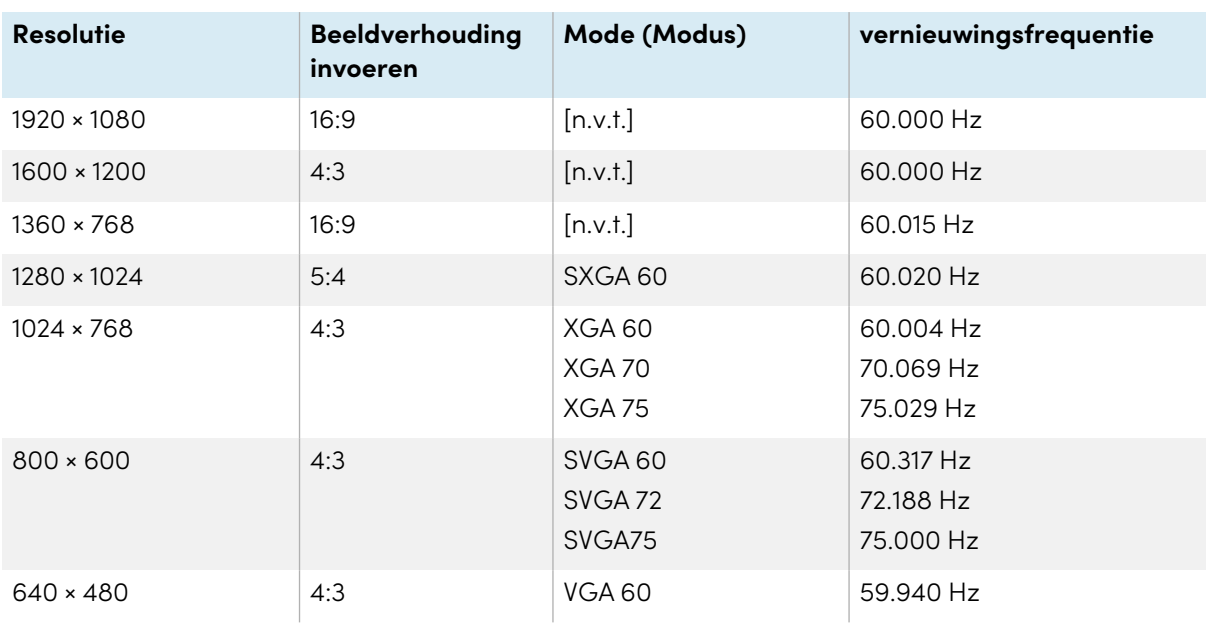

Deze tabel geeft de aanbevolen resoluties en vernieuwingsfrequentie voor de invoer van het display:

Indien mogelijk, stel deze resoluties en vernieuwingsfrequenties in op de verbonden computers. Raadpleeg de documentatie van het besturingssysteem van de verbonden computers voor instructies.

### <span id="page-47-0"></span>Problemen oplossen op verbonden computers

Voor informatie over oplossingen voor problemen bij aangesloten computers, zie [Hoofdstuk](#page-73-0) <sup>5</sup> [Problemen](#page-73-0) oplossen op pagina 74.

## <span id="page-47-1"></span>Een SMART OPS PC-module aansluiten

Als uw organisatie een SMART OPS PC-module heeft aangeschaft, kunt u of de installateurs van uw organisatie de OPS PC-module installeren in de accessoiregleuf van het scherm volgens de installatie-instructies van de OPS PC-module ([smarttech.com/kb/171775](https://www.smarttech.com/kb/171775) of [smarttech.com/kb/171544\)](https://www.smarttech.com/kb/171544). U kunt vervolgens de inhoud van de OPS PC-module op de display bekijken.

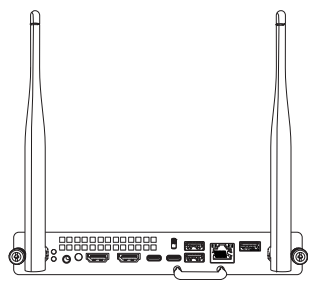

Voor meer informatie over de SMART OPS PC modules, zie de SMART OPS PC modules gebruikshandleiding [\(smarttech.com/kb/171747\)](https://www.smarttech.com/kb/171747).

## <span id="page-48-0"></span>Andere apparaten aansluiten

Naast computers kun je een verscheidenheid aan andere apparaten aansluiten op het scherm:

- USB-drives, randapparatuur en andere toestellen
- Externe display
- Extern audio systeem
- Kamer bedieningssystemen

#### <span id="page-48-1"></span>USB-drives, randapparatuur en andere toestellen aansluiten

Het display bevat de volgende USB-aansluitingen. U kunt USB-drives, randapparatuur (zoals toetsenborden) en andere apparaten op deze aansluitingen aansluiten en de apparaten gebruiken met iQ, aangesloten computers en apparaten die in de accessoiresleuf zijn geïnstalleerd (zoals de SMART OPS pc-module).

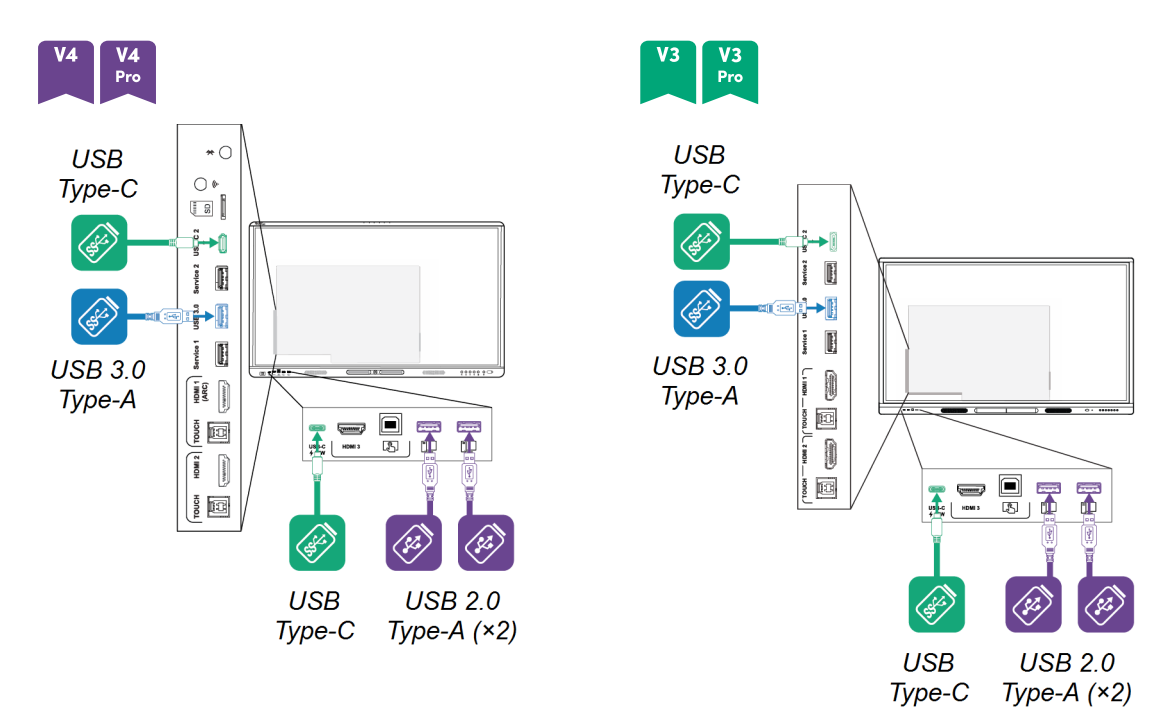

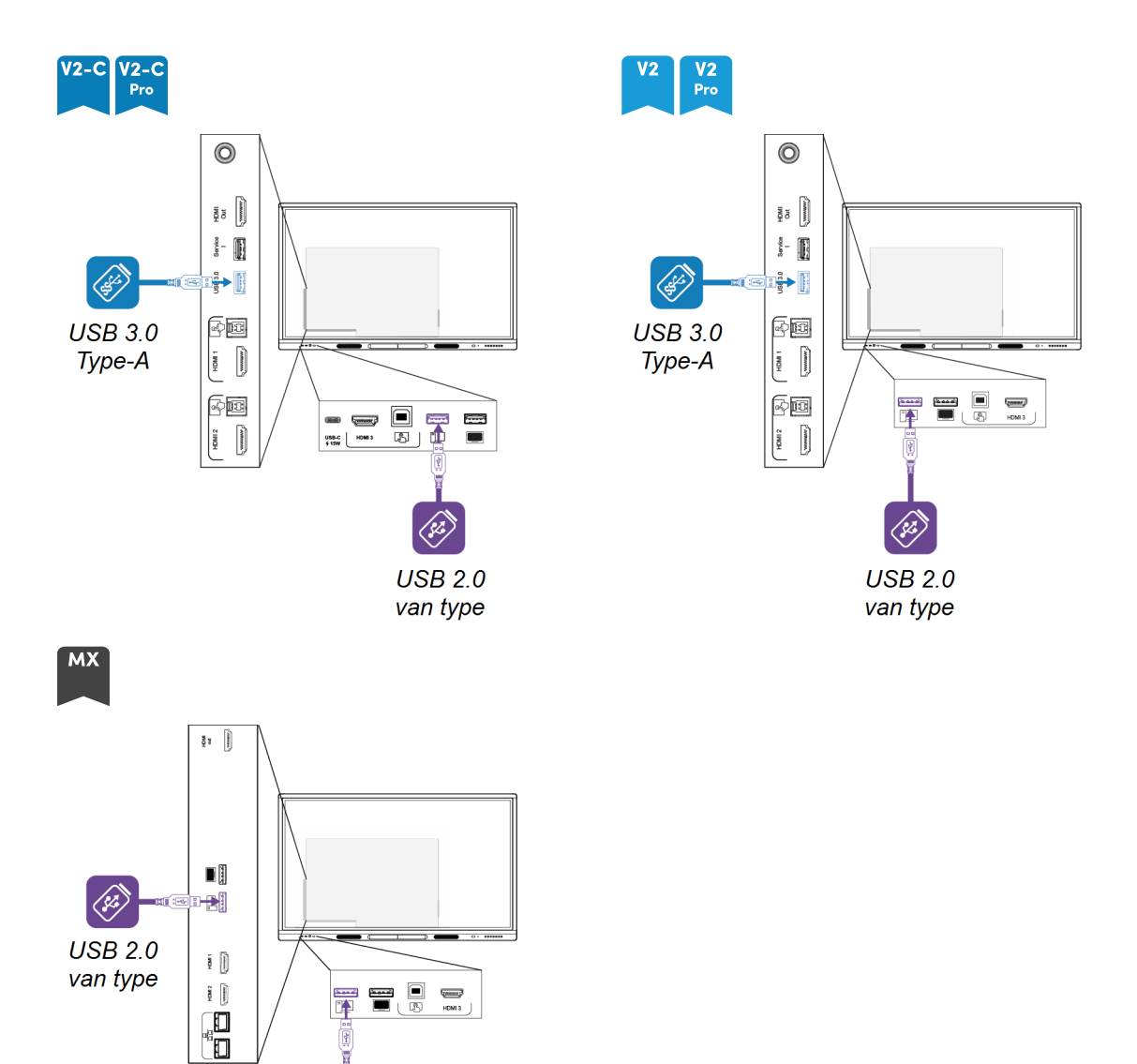

Deze tabel toont de ondersteunde USB-snelheden voor elke ingang:

 $\frac{1}{\sqrt{2}}\left(\frac{1}{\sqrt{2}}\right)^{2/3}$ 

 $\langle 3 \rangle$ 

**USB 2.0** van type

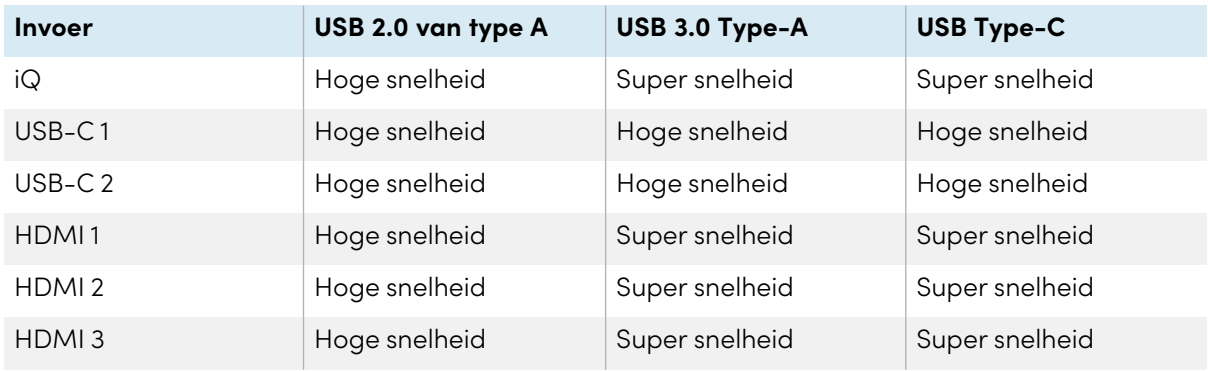

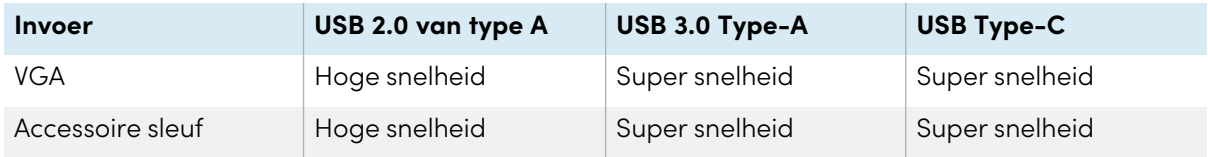

### <span id="page-50-0"></span>Een externe display aansluiten

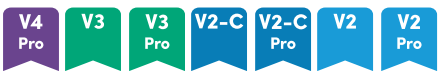

U kunt een extern beeldscherm aansluiten op modellen met een HDMI 2.0-uitgang op het aansluitpaneel. Het externe display toont hetzelfde beeld. Dit is handig wanneer je het display in een auditorium of andere grote ruimte gebruikt, waar het nuttig is om een tweede display te gebruiken.

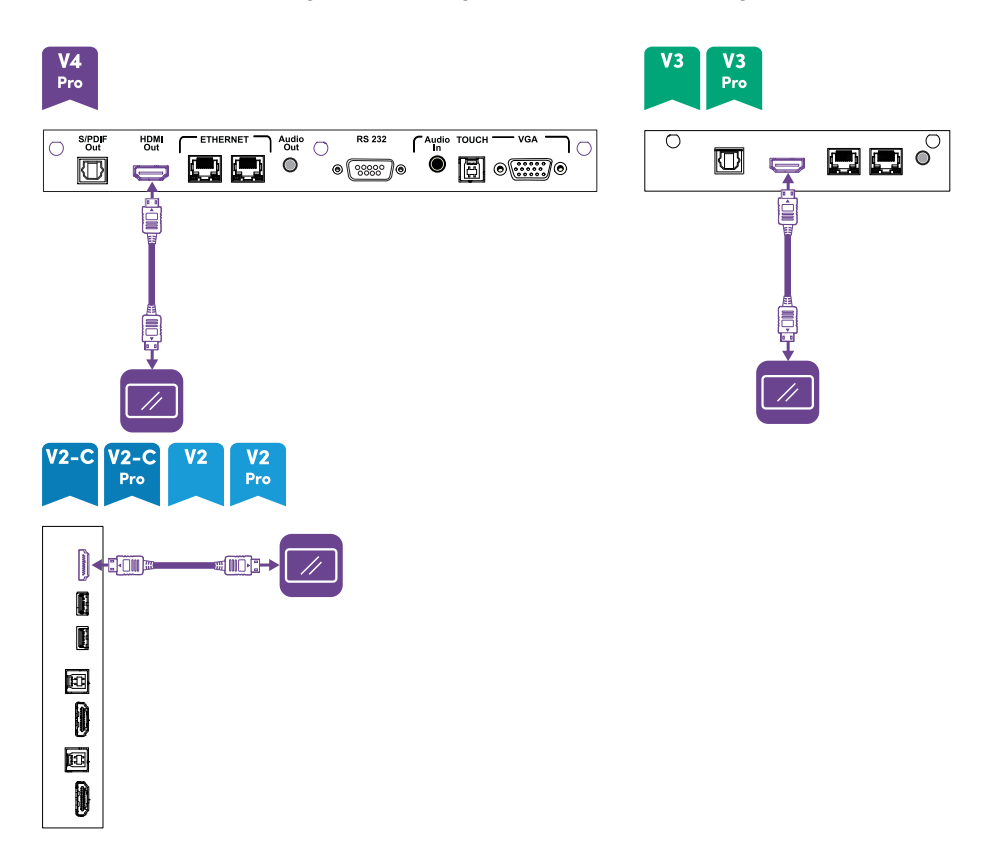

#### **NB**

SMART Board MX (V3N)-modellen hebben geen HDMI Out-connector.

#### **Belangrijk**

Indien een aangesloten externe display niet voorzien is van HDCP mogelijkheden, zal het beeld op de externe display beperkt tot een resolutie van 480p. Voor een output met de beste resolutie dient u een display aan te sluiten met HDCP mogelijkheden

### <span id="page-51-0"></span>Een extern audio-systeem aansluiten

Het display heeft twee luidsprekers die ontworpen zijn om geluid te projecteren vooraan in de kamer. U wilt misschien een extern audiosysteem aansluiten als u geluid in een grotere ruimte wilt voorzien.

U kunt een extern audiosysteem aansluiten op het beeldscherm met behulp van de stereo 3,5 mmuitgang. Dit schakelt de interne luidsprekers van de display uit. Als alternatief kunt u een extern audiosysteem rechtstreeks aansluiten op de desktop computer.

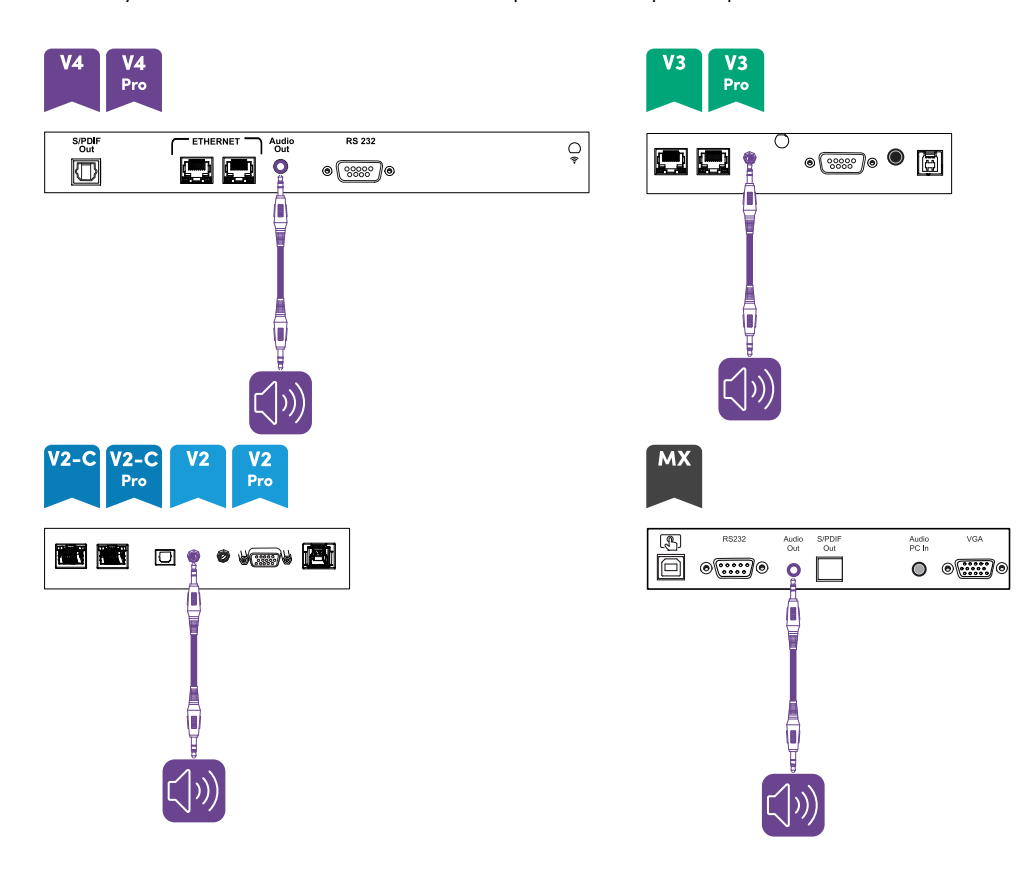

Behalve de audio 3,5mm out aansluiting, is de display ook voorzien van een Sony/Philips Digitale Interface (S/PDIF) out aansluiting. S/PDIF is een digitaal audio transmissie medium. U heeft een audiosysteem nodig dat voorzien is van een S/PDIF ingang om deze verbinding om te zetten naar analoog. Meeste externe soundbars zijn voorzien van een S/PDIF aansluiting.

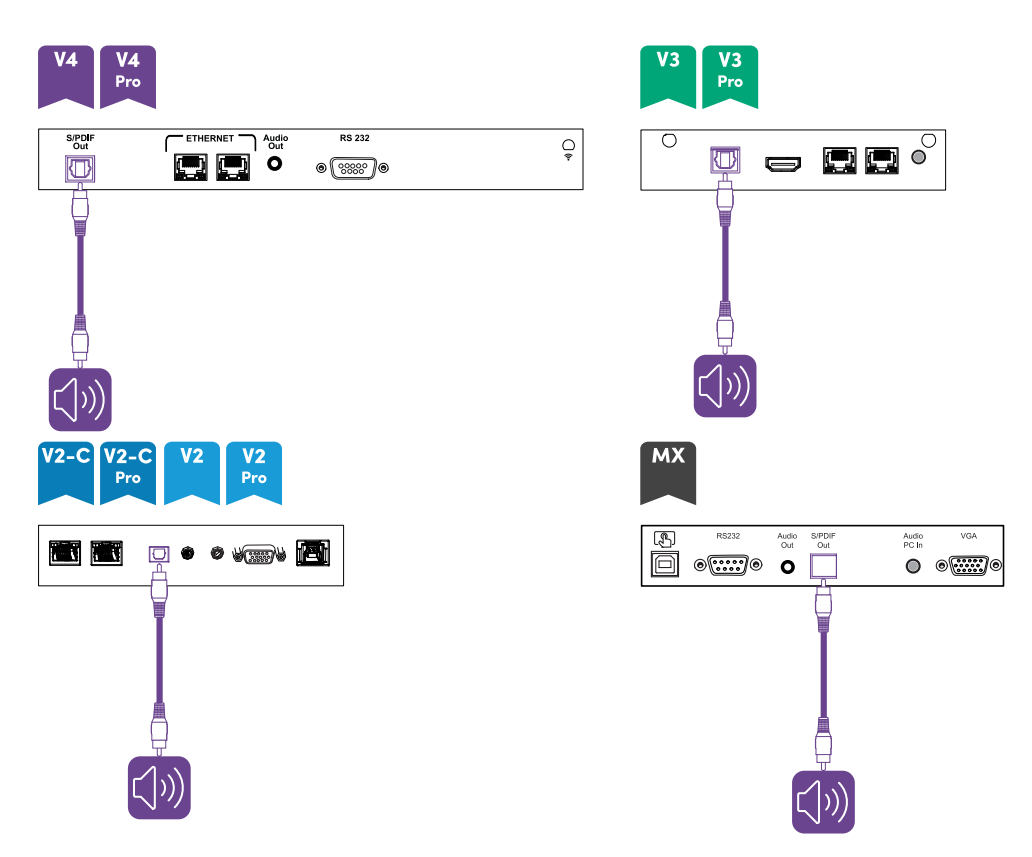

#### **NB**

De S/PDIF audio is een uitgang met vastgesteld volume. Het aanpassen van het volume van het display voor de interne luidsprekers heeft geen invloed op het uitgangsvolume van de S/PDIF poort.

#### <span id="page-52-0"></span>Aansluiten op een regelsystemen van een ruimte

Het bedieningssysteem in een kamer biedt gebruikers de mogelijkheid de verlichting, het audiosysteem en, eventueel, het beeldscherm te bedienen. Sommige installaties kunnen vereisen dat u het beeldscherm integreert met het bedieningssysteem van een kamer.

U kan gebruik maken van de RS-232 aansluiting van het display om externe bedieningssystemen van derde partijen aan te sluiten op de display (zie [Appendix](#page-116-0) D Beheer van SMART Board MX (V2), MX Pro (V2) en latere modellen met RS-232 op [pagina](#page-116-0) 117 of [Appendix](#page-126-0) <sup>E</sup> Modellen uit de SMART Board MX-serie beheren met RS-232 op [pagina](#page-126-0) 127).

#### **NB**

Beeldschermen zijn niet compatibel met gecentraliseerde afstandsbedieningssystemen, zoals een universele afstandsbediening.

## <span id="page-53-1"></span><span id="page-53-0"></span>Schema's voor aansluitingen

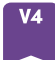

#### <span id="page-53-2"></span>**Side and bottom aansluit panelen**

Dit diagram en deze tabel geven de connectoren weer op de connectorpanelen aan de zijkant en onderkant van modellen uit de SMART Board MX (V4)-serie:

#### **Zijkant Onderaan**

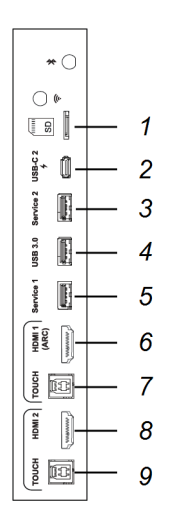

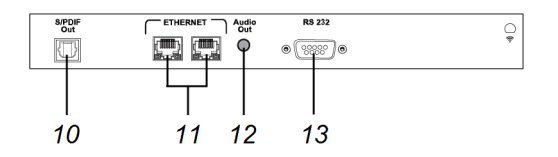

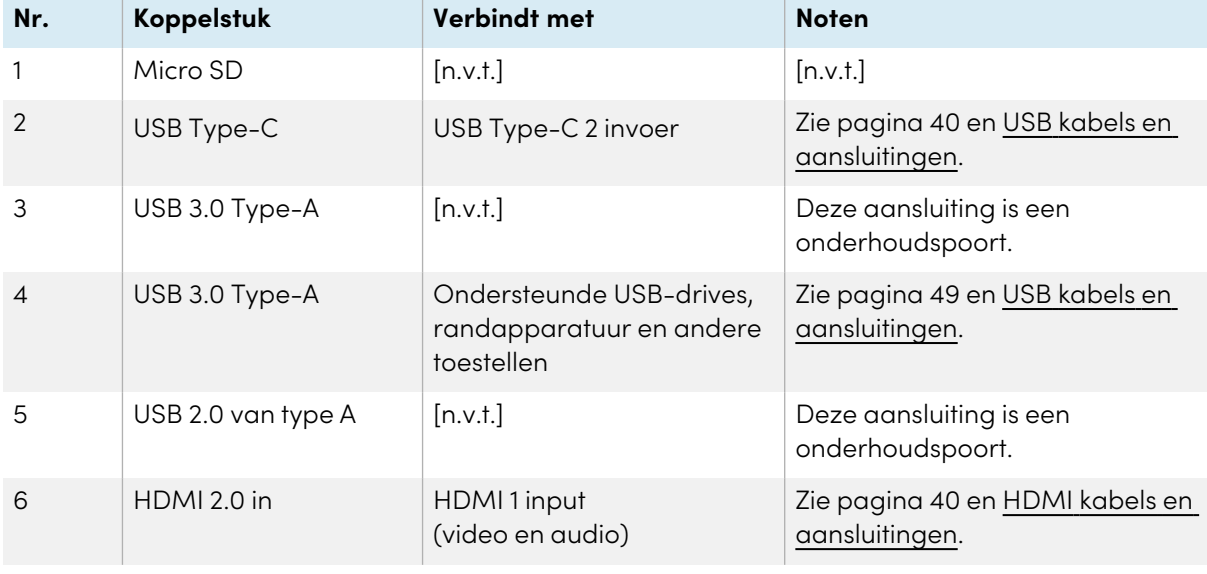

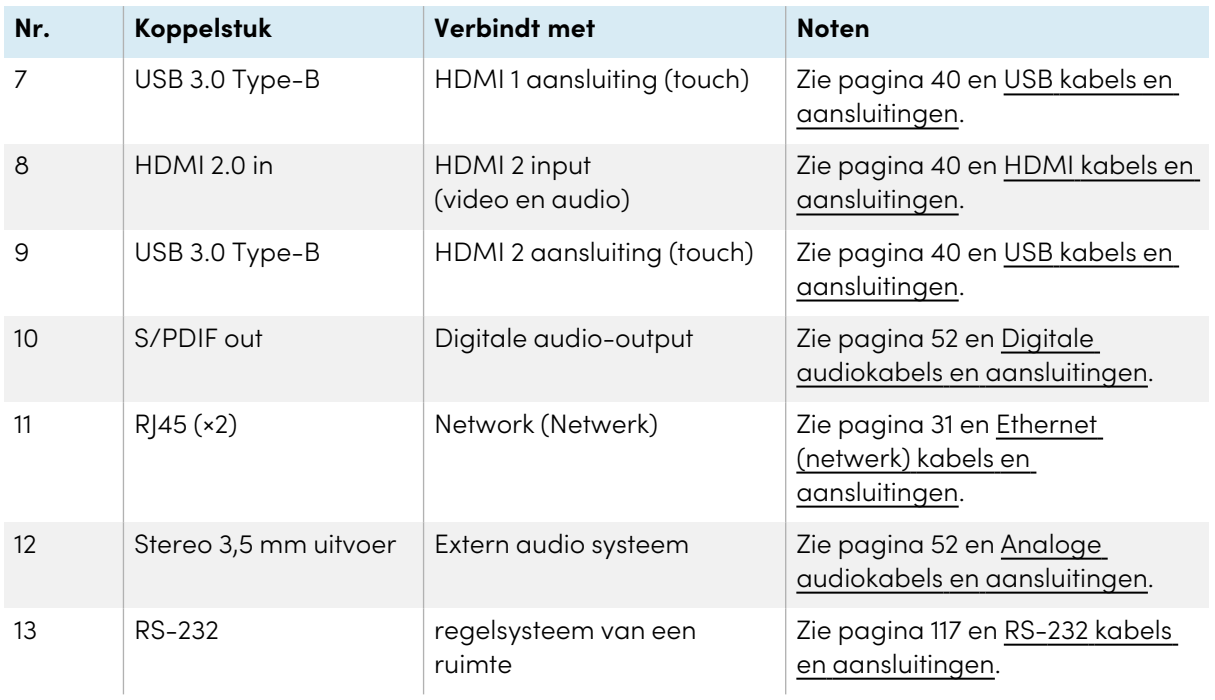

#### <span id="page-54-0"></span>**Verbindingspaneel vooraan**

Dit diagram en deze tabel geven de connectoren weer op de voorste connectorpanelen van modellen uit de SMART Board MX (V4)-serie:

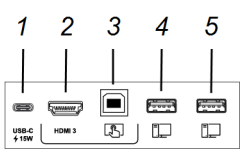

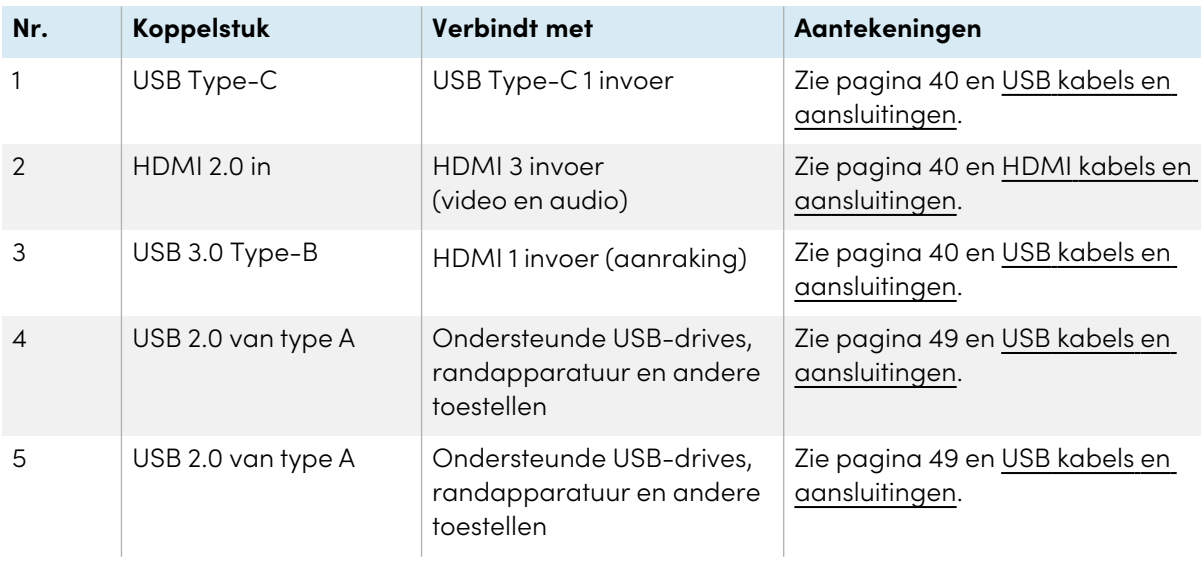

<span id="page-55-0"></span>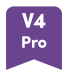

#### <span id="page-55-1"></span>**Side and bottom aansluit panelen**

Dit diagram en deze tabel geven de connectoren weer op de connectorpanelen aan de zijkant en onderkant van modellen uit de SMART Board MX Pro (V4)-serie:

#### **Zijkant Onderaan**

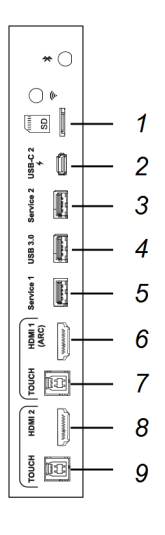

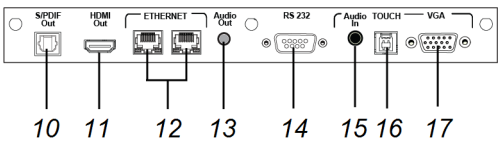

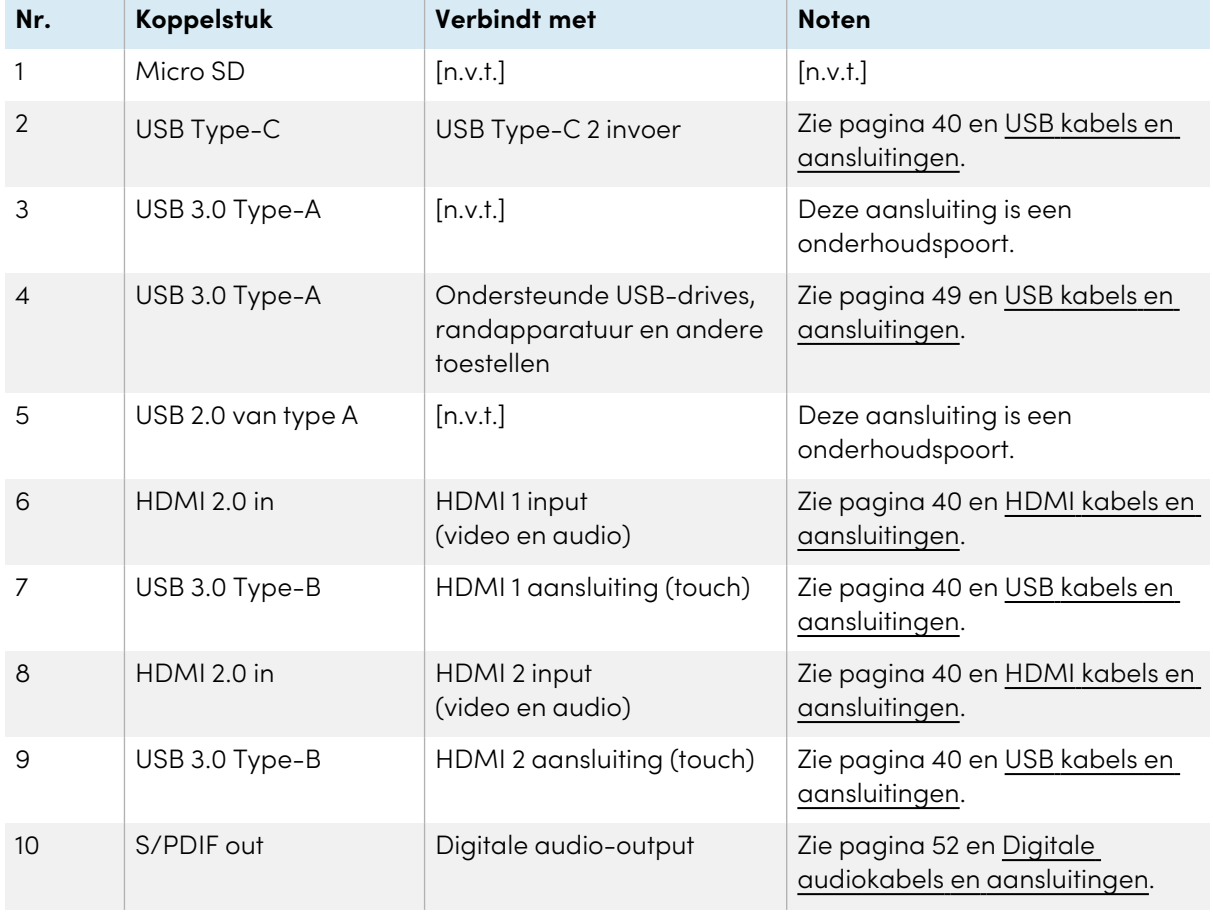

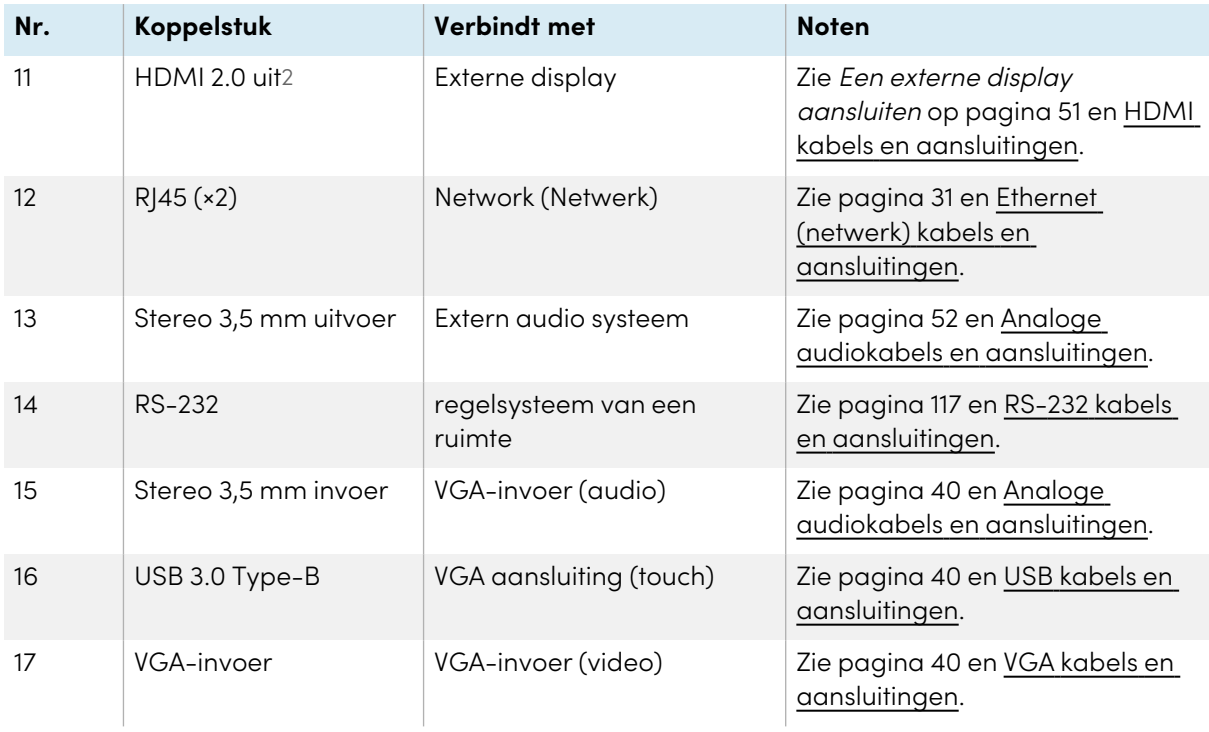

#### <span id="page-56-0"></span>**Verbindingspaneel vooraan**

Dit diagram en deze tabel geven de connectoren weer op de voorste connectorpanelen van de SMART Board MX Pro (V4)-serie modellen:

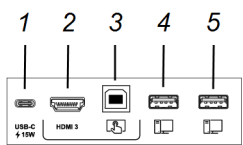

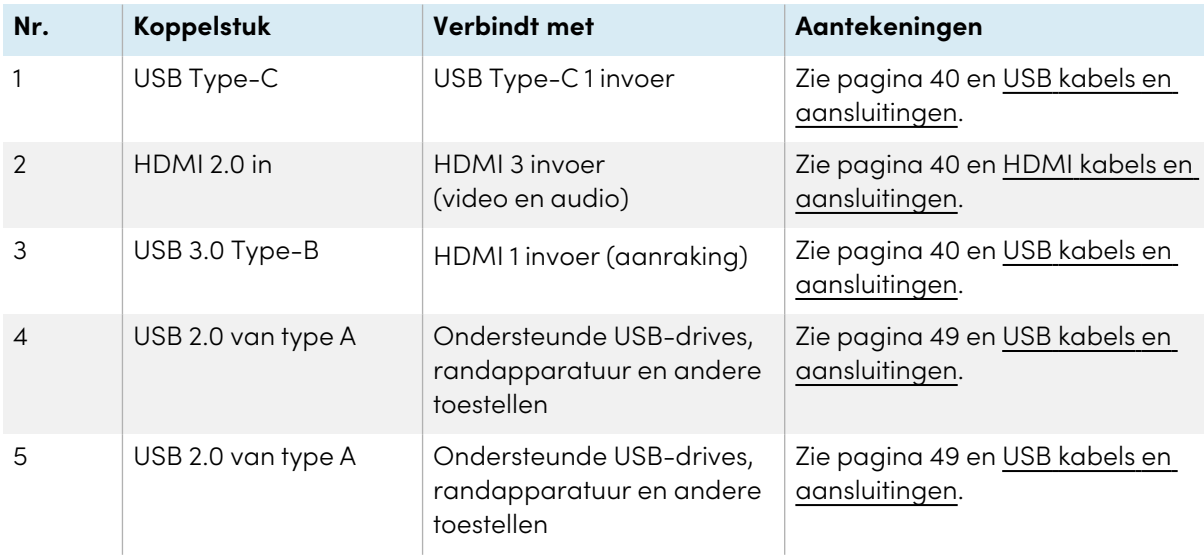

2SMART Board MX (V3N)-modellen hebben geen HDMI Out-connector.

<span id="page-57-0"></span>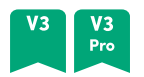

#### <span id="page-57-1"></span>**Side and bottom aansluit panelen**

Dit diagram en deze tabel geven de connectoren weer op de connectorpanelen aan de zijkant en onderkant van de modellen van de SMART Board MX (V3) en MX Pro (V3)-serie:

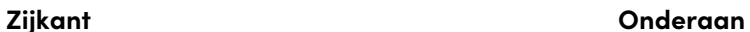

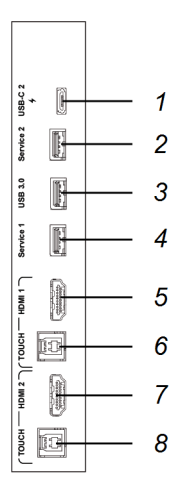

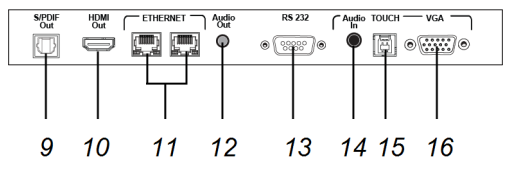

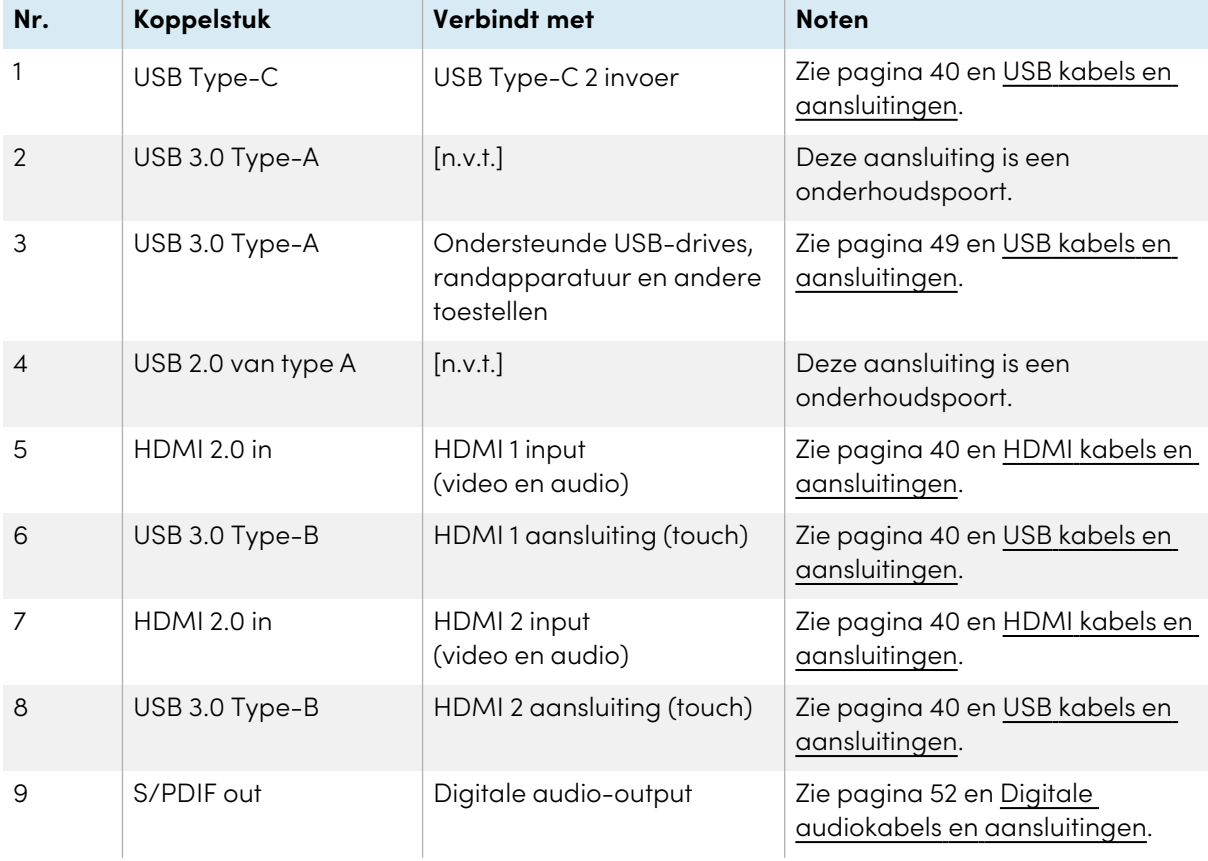

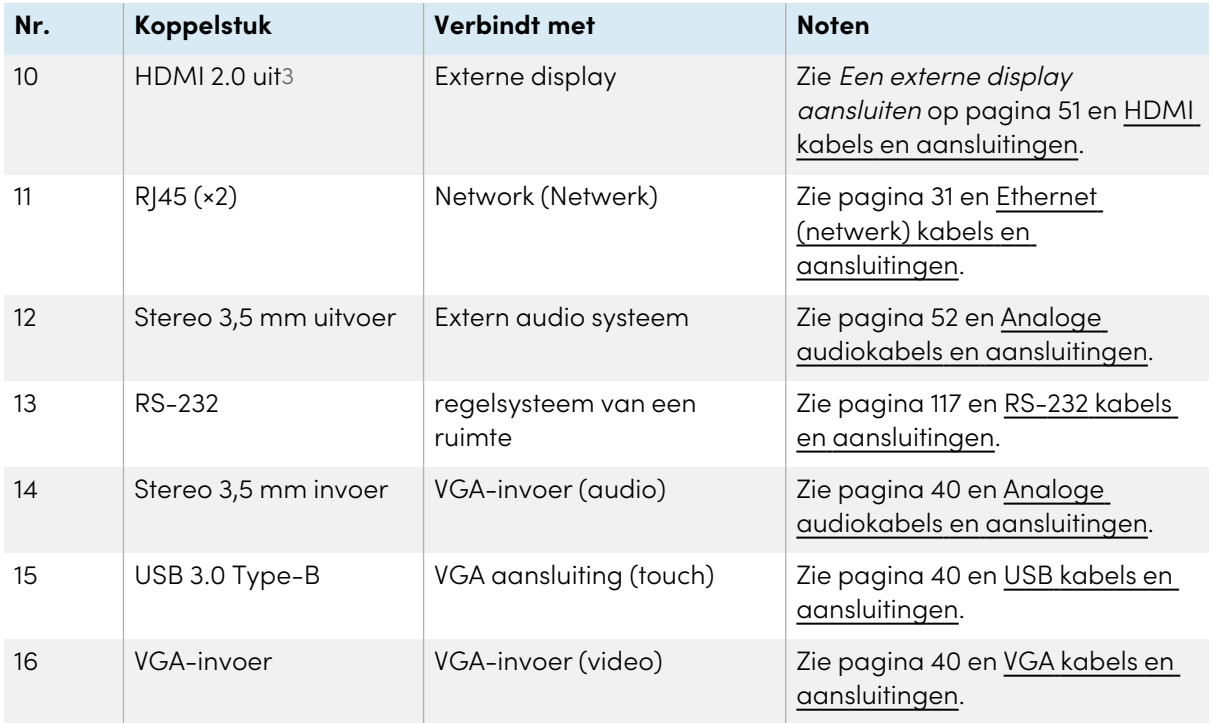

#### <span id="page-58-0"></span>**Verbindingspaneel vooraan**

Dit diagram en deze tabel geven de connectoren weer op de frontconnectorpanelen van SMART Board MX (V3)- en MX Pro (V3)-serie modellen:

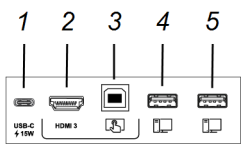

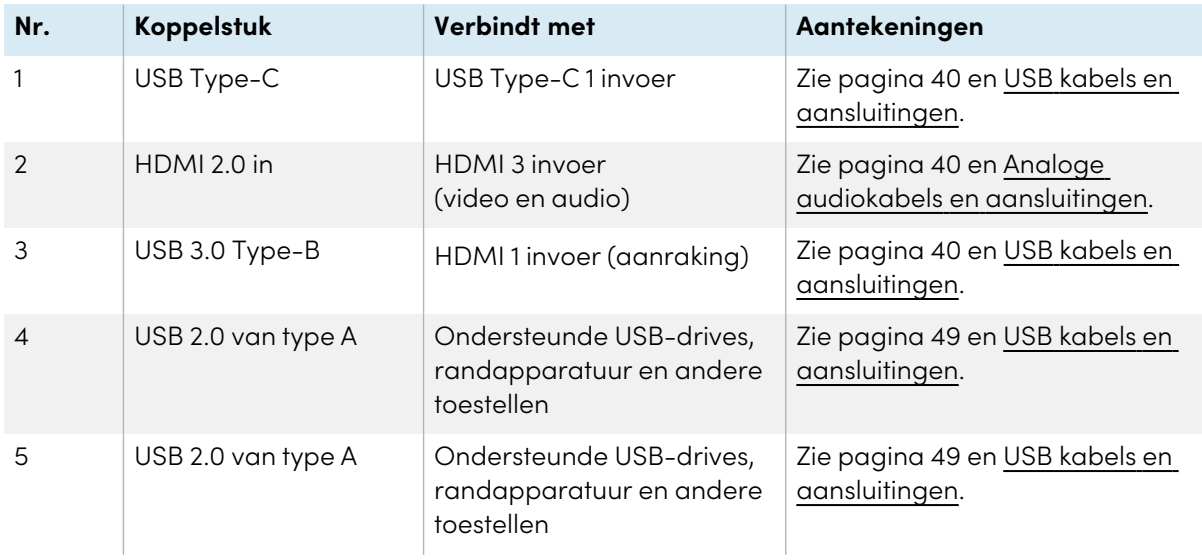

3SMART Board MX (V3N)-modellen hebben geen HDMI Out-connector.

<span id="page-59-0"></span>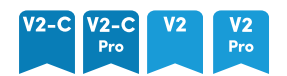

#### <span id="page-59-1"></span>**Aansluit panelen**

Dit diagram en deze tabel geven de connectoren weer op de connectorpanelen aan de zijkant en onderkant van SMART Board MX (V2-C en V2) en MX Pro (V2-C en V2)-modellen:

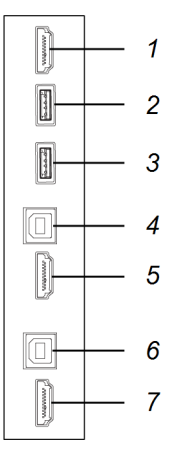

#### **Zijkant Onderaan**

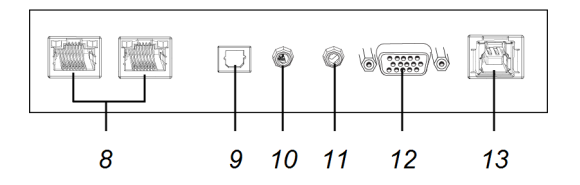

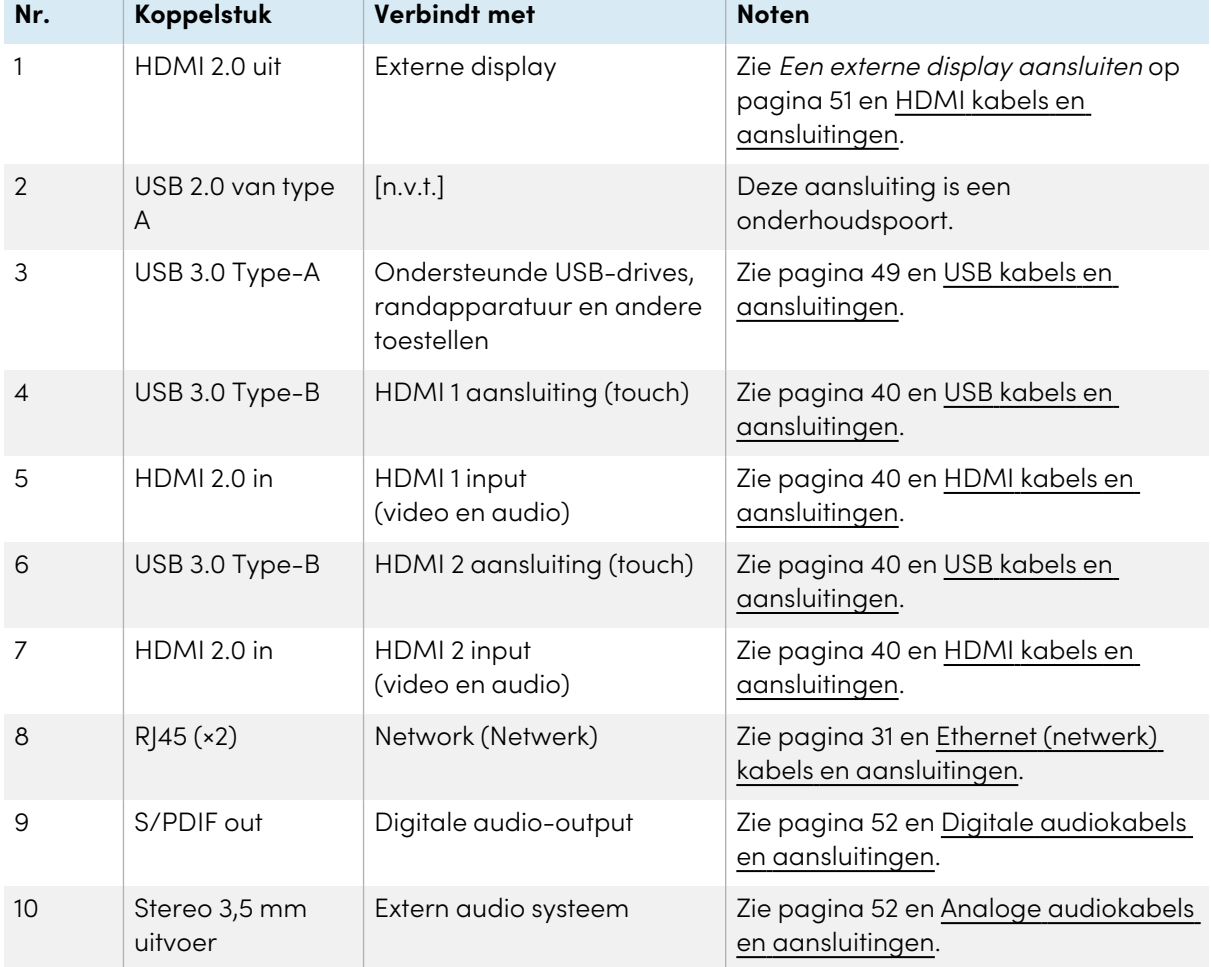

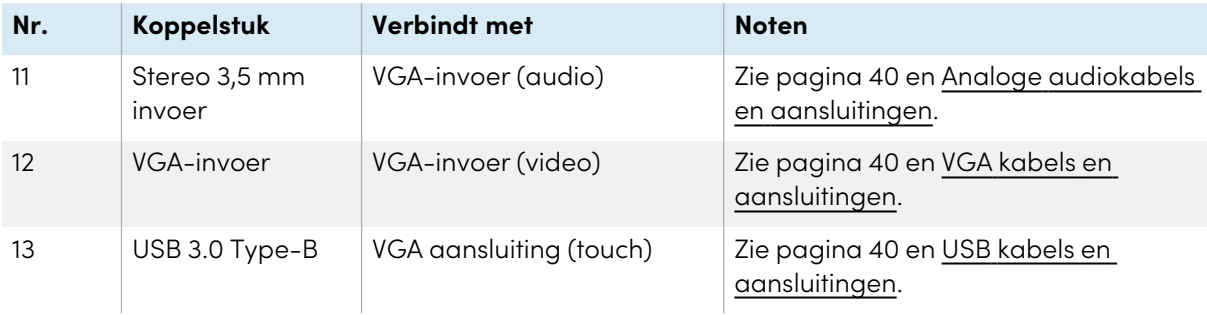

 $\overline{A}$ 

#### <span id="page-60-0"></span>**Verbindingspaneel vooraan**

 $\Box$ 

 $\begin{picture}(20,20) \put(0,0){\line(1,0){10}} \put(15,0){\line(1,0){10}} \put(15,0){\line(1,0){10}} \put(15,0){\line(1,0){10}} \put(15,0){\line(1,0){10}} \put(15,0){\line(1,0){10}} \put(15,0){\line(1,0){10}} \put(15,0){\line(1,0){10}} \put(15,0){\line(1,0){10}} \put(15,0){\line(1,0){10}} \put(15,0){\line(1,0){10}} \put(15,0){\line(1$ 

 $\overline{\text{[num]}}$ 

 $\frac{\text{usB-c}}{\text{415W}}$ HDMI3 ea ea

 $\blacksquare$ 

Dit diagram en deze tabel geven de connectoren weer op de frontconnectorpanelen van SMART Board MX (V2-C en V2) en MX Pro (V2-C en V2) seriemodellen:

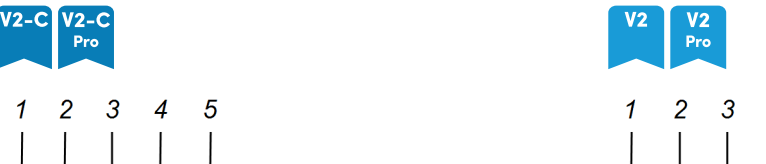

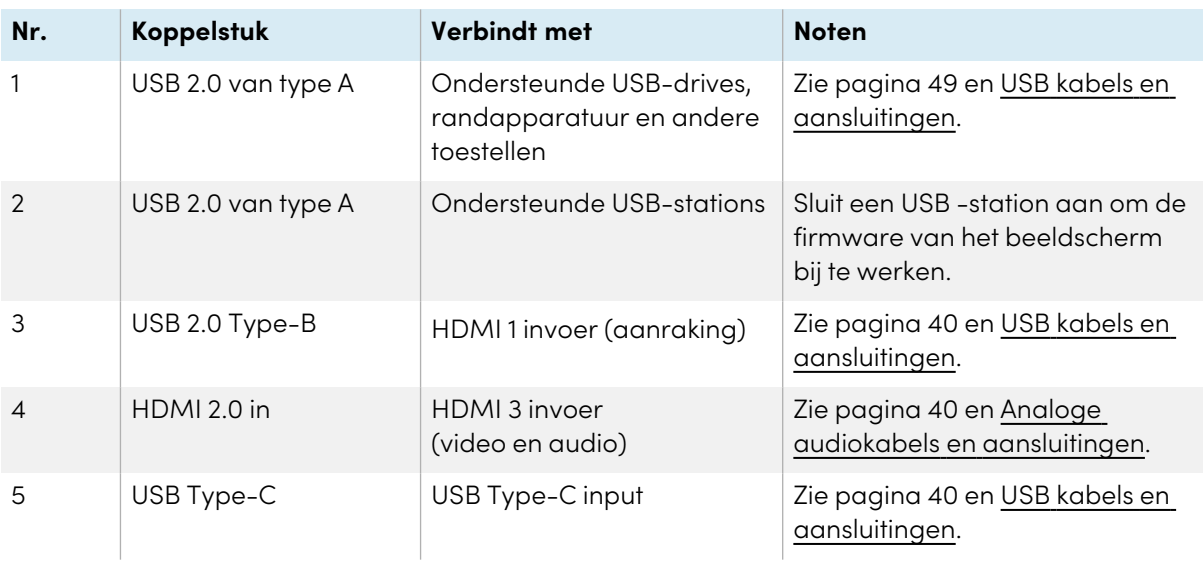

**Book** (book)

<span id="page-60-1"></span>

#### <span id="page-60-2"></span>**Side and bottom aansluit panelen**

Dit diagram en deze tabel tonen de connectoren op de connectorpanelen aan de zijkant en onderkant van de SMART Board MX-serie modellen:

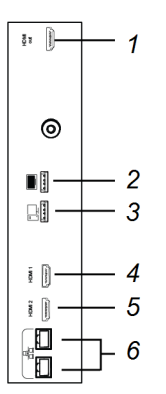

#### **Zijkant Onderaan**

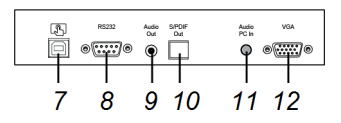

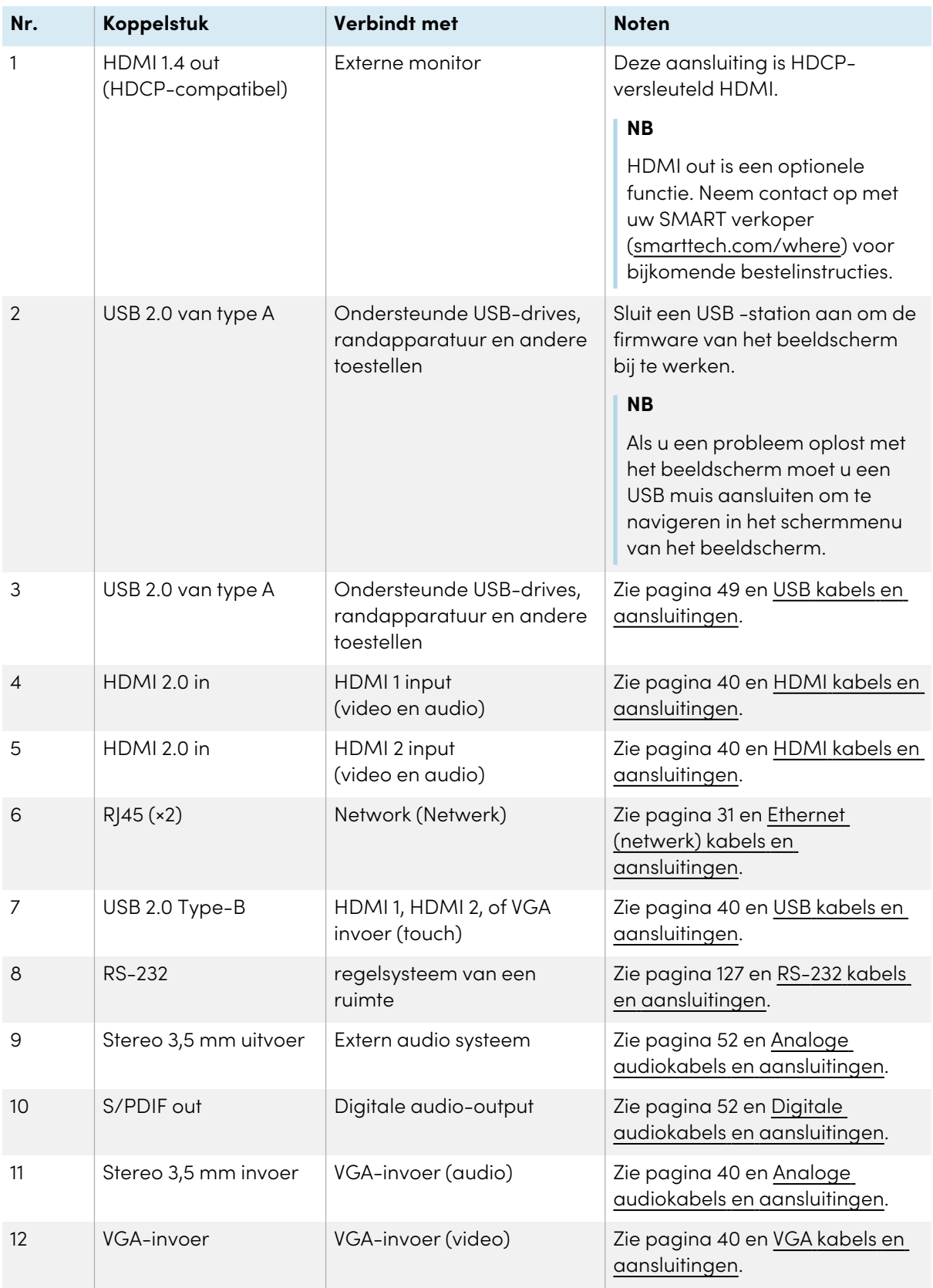

#### <span id="page-63-0"></span>**Verbindingspaneel vooraan**

Dit diagram en deze tabel geven de connectoren weer op de voorste connectorpanelen van modellen uit de SMART Board MX-serie:

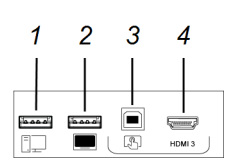

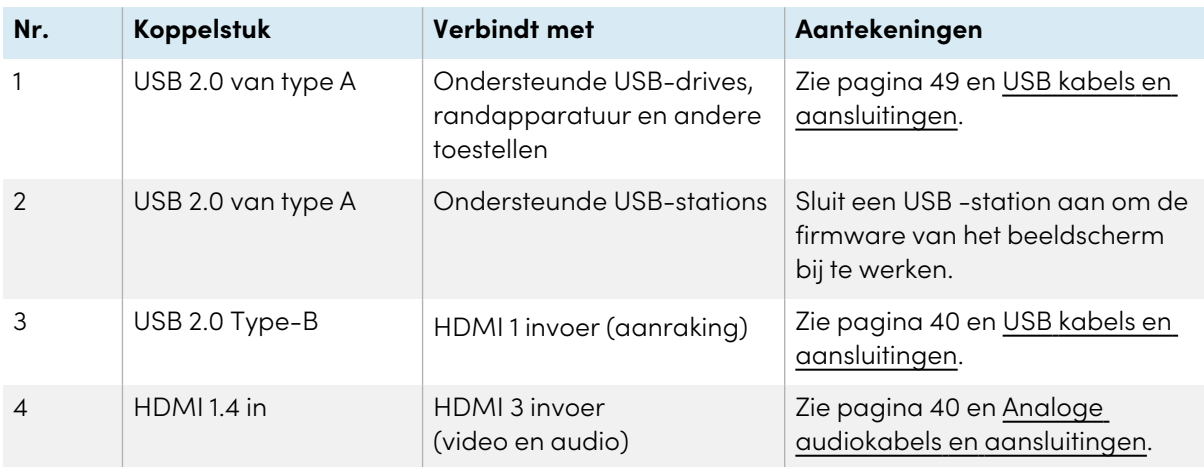

### <span id="page-63-1"></span>AM40 en AM50 apparaten

Zie iQ apparaat [aansluitpaneel.](https://support.smarttech.com/docs/accessories/comp-modules-and-appliances/iq-appliance/en/about/iq-appliance-connectors.cshtml)

# Hoofdstuk 4 **Het onderhoud van uw beeldscherm**

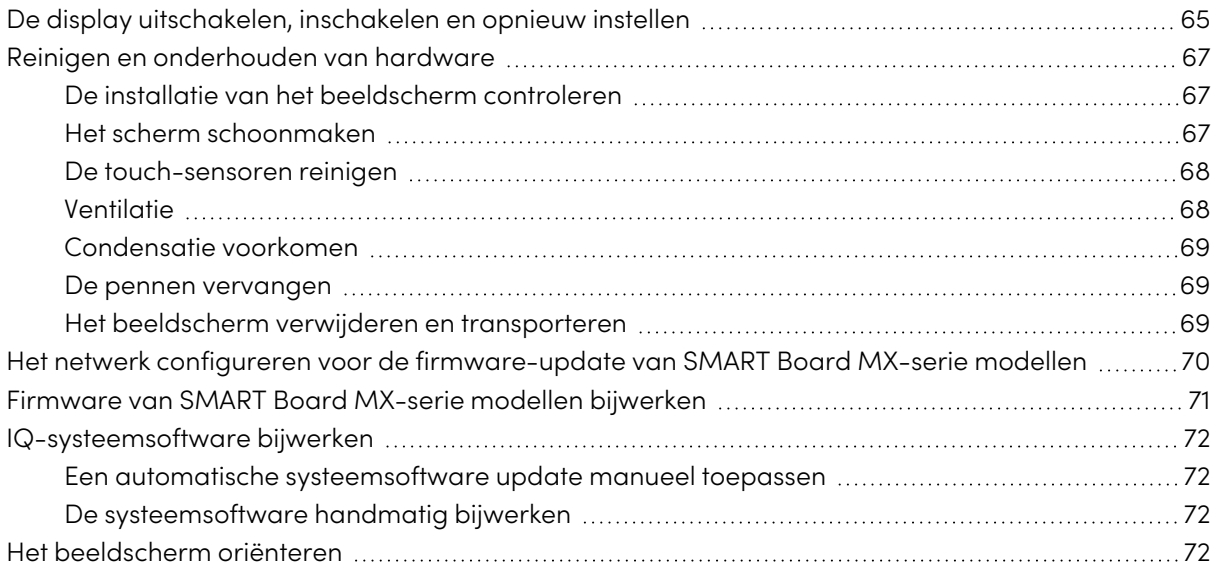

<span id="page-64-0"></span>Met een correct onderhoud zult u jarenlang kunnen genieten van het beeldscherm

## De display uitschakelen, inschakelen en opnieuw instellen

In de meeste situaties kun je het display in Slaapstand of Standby zetten als je het niet gebruikt volgens de instructies in deSMART Board MX en MX Pro serie interactieve displays gebruikershandleiding [\(smarttech.com/kb/171554](https://www.smarttech.com/kb/171554)).

In sommige situaties, bijvoorbeeld wanneer u de display moet verplaatsen of reinigen, moet u de display uitschakelen. U kunt deze achteraf opnieuw inschakelen.

U kan de display ook resetten.

#### **Het beeldscherm uitschakelen**

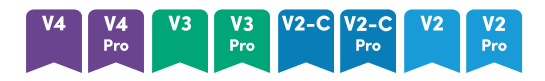

1. Druk gedurende vijf seconden op de **Stroom** knop  $\bigcup$  op het controle paneel vooraan of op de afstandsbediening.

Er verschijnt een slider op het scherm.

- 2. Verplaats de slider naar rechts.
- 3. Zet de schakelaar naast de wisselstroomingang in de UIT (O)positie.

**NB**

Wacht ten minste 30 seconden alvorens de display opnieuw aan te schakelen.

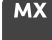

Druk twee seconden op de Aan/Uit knop  $\bigcup$  op het bedieningspaneel aan de voorkant.

#### **Het beeldscherm opnieuw inschakelen**

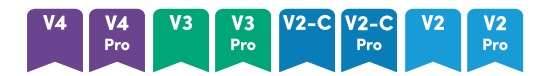

#### **NB**

Aanraken is niet direct na het ontwaken of inschakelen van het display beschikbaar. Een paar seconden later zal de touch-functionaliteit wel werken op de display.

- 1. Zet de schakelaar naast de wisselstroomingang in de AAN (I)positie.
- 2. Druk op de**Stroom** knop  $\bigcup$  op het controle paneel vooraan of op de afstandsbediening.

Druk op de **Aan-/uit**knop  $\bigcup$  op het bedieningspaneel aan de voorkant.

#### **Het beeldscherm opnieuw instellen**

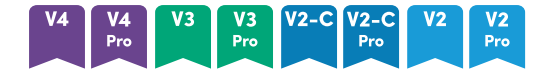

Houdt de **Stroom** knop voor 10 seconden ingedrukt  $\bigcup$  op het controle paneel vooraan of op de afstandsbediening.

Het beeldscherm opnieuw instellen.

#### **MX**

- 1. Schakel de schakelaar in de OFF (O) stand.
- 2. Schakel de schakelaar in de ON (|) stand.

Het beeldscherm en iQ-apparaat opnieuw instellen.

### <span id="page-66-0"></span>Reinigen en onderhouden van hardware

#### <span id="page-66-1"></span>De installatie van het beeldscherm controleren

Inspecteer de installatie van het display regelmatig om zeker te zijn dat het voortdurend veilig geïnstalleerd blijft.

- Controleer of de bevestigingslocatie geen sporen van schade of slijtage vertoont.
- Controleer op losse schroeven, gaten, vervormingen of andere problemen die kunnen optreden met de montage hardware.

<span id="page-66-2"></span>Als u een probleem vindt, moet u contact opnemen met een opgeleide installateur.

#### Het scherm schoonmaken

Volg deze instructies om het scherm te reinigen zonder de anti-spiegelingslaag of andere productcomponenten te beschadigen.

#### **Let op**

- <sup>l</sup> Gebruik geen permanente of whiteboard marker op het scherm. Als iemand whiteboard markers heeft gebruikt op het scherm moet u de inkt zo snel mogelijk verwijderen met een pluisvrije, niet schurende doek.
- <sup>l</sup> Wrijf het scherm niet af met dicht of ruw materiaal.
- Oefen geen druk uit op het scherm.
- <sup>l</sup> Gebruik geen schoonmaakmiddelen of glasreinigers op het scherm. Ze kunnen het scherm beschadigen of verkleuren.

#### **Het scherm reinigen**

- 1. Schakel alle verbonden computers uit.
- 2. Schakel de display uit (zie De display [uitschakelen,](#page-64-0) inschakelen en opnieuw instellen op [pagina](#page-64-0) 65).
- 3. Veeg over het scherm met een pluisvrije, niet-schurende en niet-statische doek.

#### **NB**

U kunt ook een vochtige doek met een druppel afwasmiddel gebruiken, of de instructies volgen in het kennisbankartikel, Hoe reinig ik SMART Board [oppervlakken](https://community.smarttech.com/s/article/How-to-clean-SMART-Board-interactive-display-surfaces?language=en_US) en accessoires.

#### <span id="page-67-0"></span>De touch-sensoren reinigen

Het beeldscherm gebruikt infrarode (IR) transmitters en sensoren in de zone rond het beeldscherm tussen het scherm en het frame. Stofophoping op het beschermende plastic kan de touch-prestaties belemmeren. Inspecteer deze zones op stof en reinig ze elke week.

### **Let op**

- Gebruik geen perslucht om de sensoren of randen te reinigen.
- Gebruik geen water of reinigingsmiddelen om de aanraaksensoren te reinigen.
- Oefen niet te veel druk uit wanneer u het beeldscherm reinigt want dit kan het plastic beschadigen.

#### **De IR transmitters en sensoren reinigen**

- 1. Met een pluisvrij, niet schurend doekje kunt u het plastic tussen het scherm en het frame rond de zone van het beeldscherm zacht afnemen.
- 2. Als er nog steeds vuil aanwezig is, kunt u 50% isopropyl alcohol (IPA) gebruiken om het beschermende plastic tussen het scherm en het frame te reinigen.

#### <span id="page-67-1"></span>Ventilatie

Het beeldscherm vereist een goede ventilatie. Stofophopingen in de ventilatieopeningen kunnen het koelen belemmeren en tot storingen leiden.

- Reinig elke maand de toegankelijke ventilatieopeningen met een droge doek.
- <sup>l</sup> Gebruik een stofzuiger met een smal slanguiteinde om de ventilatieopeningen aan de achterzijde regelmatig te reinigen. U moet mogelijk het beeldscherm van de muur verwijderen.

Voor meer informatie over het verwijderen van het display, zie Het beeldscherm [verwijderen](#page-68-2) en [transporteren](#page-68-2) op volgende pagina.

### **Let op**

U mag de display niet installeren in een ruimte met te veel stof, vocht of rook.

### <span id="page-68-0"></span>Condensatie voorkomen

Als het beeldscherm van een koude omgeving naar een warmere wordt verplaatst (bijvoorbeeld, van de opslagruimte naar de plaats van de installatie) moet u het display een aantal uur laten rusten zodat het kan wennen aan de nieuwe temperatuur. Zo niet kan er vocht opbouwen in de ruimte tussen het glas vooraan en het LCD-scherm.

Als er condensatie verschijnt onder het scherm nadat u het beeldscherm hebt ingeschakeld, kunt u een actieve videobron selecteren en het beeldscherm gedurende 48 uur ingeschakeld laten. Als de condensatie niet verdwijnt, moet u contact opnemen met de SMART ondersteuning als het beeldscherm nog in garantie is.

Als er zodanig veel vocht aanwezig is tussen de lagen dat het druppelt en stroomt, moet u de stroom naar het apparaat onmiddellijk loskoppelen en contact opnemen met SMART Support als het beeldscherm nog in garantie is.

#### <span id="page-68-1"></span>De pennen vervangen

Vervang een pen of penpunt tijdig om schade aan de anti-reflectielaag van de display te voorkomen. U kunt nieuwe pennen aanschaffen in de winkel voor SMART onderdelen (zie [smarttech.com/Support/PartsStore\)](https://legacy.smarttech.com/support/parts-store).

#### **NB**

Voor nummers van pen onderdelen te vinden, raadpleegt u de serviceonderdeel diagrammen.

#### <span id="page-68-2"></span>Het beeldscherm verwijderen en transporteren

Als het beeldscherm aan de muur wordt gemonteerd, moet u het mogelijk verwijderen van de huidige locatie en transporteren naar een andere locatie.

Om het beeldscherm veilig te verwijderen, moet u beroep doen op twee of meer opgeleide installateurs.

#### **Waarschuwing**

- Probeer het nooit zelf te verplaatsen. Het beeldscherm is heel zwaar.
- <sup>l</sup> Verwijder het beeldscherm niet met een koord of touw aan de handvaten achteraan. Het beeldscherm kan vallen en letsels veroorzaken en het product beschadigen.

#### **Belangrijk**

Volg alle documentatie omvat met de montage hardware van de externe partij.

#### **Het beeldscherm verwijderen**

- 1. Schakel alle verbonden computers uit.
- 2. Schakel de display uit door te drukken op de  $Aan/U$ it knop $\bigcup$  op het controle paneel vooraan en dit gedurende vier seconden.
- 3. Schakel de schakelaar op de achterzijde van het beeldscherm in de OFF (O) stand.
- 4. Verwijder alle toegankelijke kabels, connectoren en antennes.
- 5. Verwijder alle modellen uit de accessoire sleuf.
- 6. Til het beeldscherm van de montagelocatie en plaats het in de originele verpakking.

#### **Waarschuwing**

Plaats het display niet op een schuin of onstabiel onderstel, karretje of tafel. Het display kan vallen, wat kan leiden tot letsel en ernstige productbeschadiging.

#### **Let op**

Laat uw beeldscherm niet voor langere tijd met het beeldscherm naar boven, beneden of ondersteboven liggen. Dit kan blijvende schade aan het display veroorzaken.

7. Verwijder de montagebeugels.

#### **Het beeldscherm transporteren**

Zie [Verplaatsen](#page-21-0) van de display naar de plaats van de installatie op pagina 22.

## <span id="page-69-0"></span>Het netwerk configureren voor de firmwareupdate van SMART Board MX-serie modellen MX

Je kunt het display op een netwerk aansluiten via Wi-Fi of een Ethernetverbinding. Voordat je het scherm aansluit, dienen de netwerkbeheerders van jouw organisatie het netwerk te configureren om automatische firmware-updates mogelijk te maken.

#### **Het netwerk configureren**

1. Open de poort die nodig is voor automatische firmware updates:

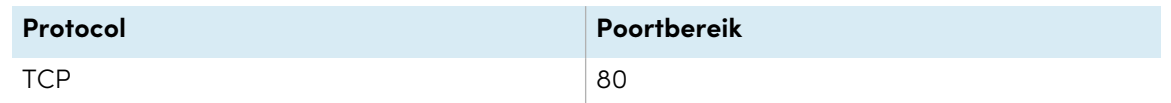

- 2. Voeg de volgende URL's toe aan de toegestane lijst van het netwerk:
	- <sup>o</sup> http://api.lango-tech.cn
	- <sup>o</sup> http://lango-tech.cn/
	- <sup>o</sup> http://otaa.lango-tech.cn
	- <sup>o</sup> http://otag.lango-tech.cn
	- <sup>o</sup> http://downloads.smarttech.com

# <span id="page-70-0"></span>Firmware van SMART Board MX-serie modellen bijwerken

#### $MX$

Het display controleert automatisch of er firmware updates zijn, mits de datum en tijd van het display goed ingesteld zijn (zie [Systeeminstellingen](#page-88-0) op pagina 89) en het display verbonden is met het internet. Het display geeft een melding wanneer er een firmware update beschikbaar is.

Wanneer een beeldscherm verbonden is met het internet en er een update beschikbaar is voor de firmware van het beeldscherm verschijnt een bericht op het beeldscherm dat een update beschikbaar is.

- **Tik op Bijwerken** om de firmware van het beeldscherm bij te werken.
- <sup>l</sup> Tik op **Negeren** om die specifieke firmware update over te slaan. Het display zal die update niet toepassen, zelfs niet als je handmatig op updates controleert.
- **·** Tik op **Annuleren** om de firmware van het beeldscherm later bij te werken.

Het scherm past de firmware update automatisch toe als je na korte tijd geen keuze hebt gemaakt.

Tijdens de installatie van de update zullen aanraking, het bedieningspaneel en de afstandsbediening niet reageren.

Om ervoor te zorgen dat het netwerk op de juiste manier is geconfigureerd voor firmware updates, zie Het netwerk configureren voor de [firmware-update](#page-69-0) van SMART Board MX-serie modellen op vorige [pagina](#page-69-0).

Om de iQ systeemsoftware van het display te updaten, zie [IQ-systeemsoftware](#page-71-0) bijwerken op [volgende](#page-71-0) pagina.

## <span id="page-71-0"></span>IQ-systeemsoftware bijwerken

Wanneer de display is verbonden met het internet, update de systeemsoftware automatisch.

Wanneer een systeemsoftware update beschikbaar is, download de display de update op de achtergrond en wacht deze tot de display vier uur niet gebruikt wordt. Twee-minuten voor de update begint zal de display beginnen aftellen. De aftelling kan op elk moment worden onderbroken. De update begint aan het einde van de aftelling. De display geeft een blanco scherm weer gedurende vier minuten. Wanneer de update klaar is, vertoont de display het home-scherm.

Tijdens de installatie van de update zullen aanraking, het bedieningspaneel en de afstandsbediening niet reageren.

Om de firmware van de SMART Board MX serie bij te werken, zie [Firmware](#page-70-0) van SMART Board MXserie modellen [bijwerken](#page-70-0) op vorige pagina.

#### **NB**

U kan het netwerk van uw organisatie configureren om automatische systeemupdates in te stellen of uit te schakelen (zie [Aansluiten](https://support.smarttech.com/docs/redirect/?product=iq&context=network-connection) op een netwerk).

#### <span id="page-71-1"></span>Een automatische systeemsoftware update manueel toepassen

Indien de display systeemsoftware updates heeft gedownload maar nog niet heeft toegepast, kan u de update procedure manueel opstarten via Instellingen.

#### **Een automatische iQ-systeemsoftware update handmatig toepassen**

- 1. Van het home-scherm, tik **Instellingen** .
- 2. Bladeren naar **Automatische update**.
- <span id="page-71-2"></span>3. Onder Nu controleren op updates tikt u op **Update nu toepassen**.

#### De systeemsoftware handmatig bijwerken

U kunt systeemsoftware updates downloaden op [smarttech.com/downloads](https://www.smarttech.com/downloads) en uw beeldscherm bijwerken met een USB-station.

### <span id="page-71-3"></span>Het beeldscherm oriënteren

Oriënteer het beeldscherm als het beeldscherm is aangesloten op een computer en de aanwijzer op een afstand van het contact verschijnt wanneer u het scherm aanraakt.

#### **NB**

Je kunt je vinger of een pen gebruiken om het display te oriënteren.
#### **Om het display te oriënteren bij het aansluiten op een computer**

- 1. Tik op **in** het systeemvak (Windows) of Mac-menubalk (macOS) en selecteer **Oriënteren**.
- 2. Tik op de rode doelen als ze opduiken. Houd je vinger of de punt van de pen in het midden van elk mikpunt, en til dan de pen of vinger op. Als je de pen of vinger optilt beweegt het doel naar het volgende oriëntatiepunt.

### **Belangrijk**

Houd de pen in een rechte hoek ten opzichte van het scherm.

3. Ga door tot u alle doelen gehad hebt.

Het ijkingsscherm wordt gesloten.

## Hoofdstuk 5 **Problemen oplossen**

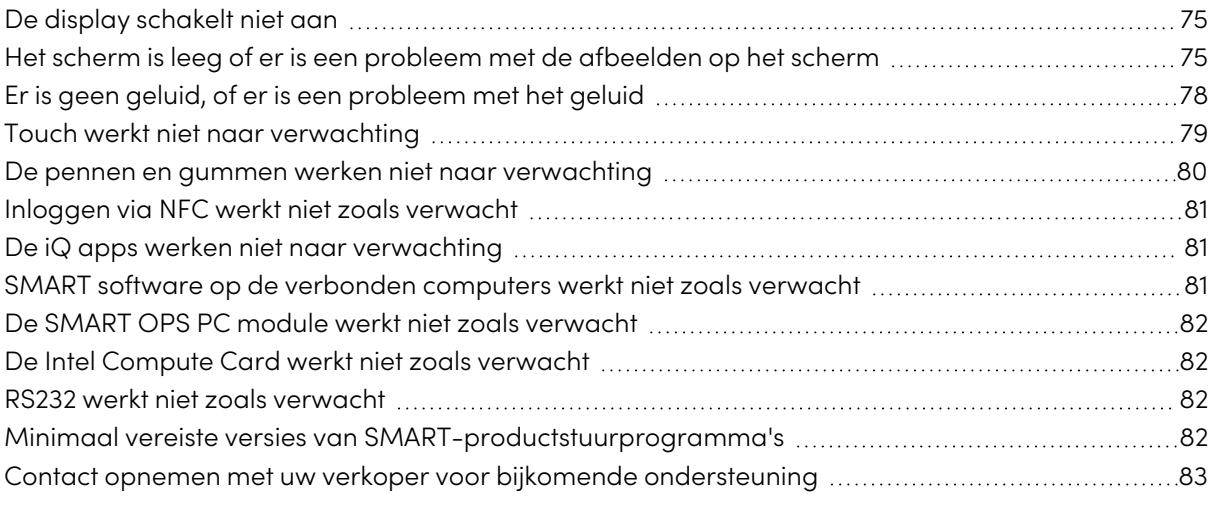

In dit hoofdstuk wordt uitgelegd hoe u een aantal veel voorkomende problemen met het display kunt oplossen. Als uw specifieke problemen hieronder niet worden behandeld of de oplossingen voor de problemen niet werken, raadpleeg dan de SMART-kennisbank voor aanvullende informatie over mogelijke oplossingen voor uw problemen

<span id="page-73-0"></span>[community.smarttech.com/s/topic/0TO0P000000Xt5yWAC/mx-series](https://community.smarttech.com/s/topic/0TO0P000000Xt5yWAC/mx-series)

### De display schakelt niet aan

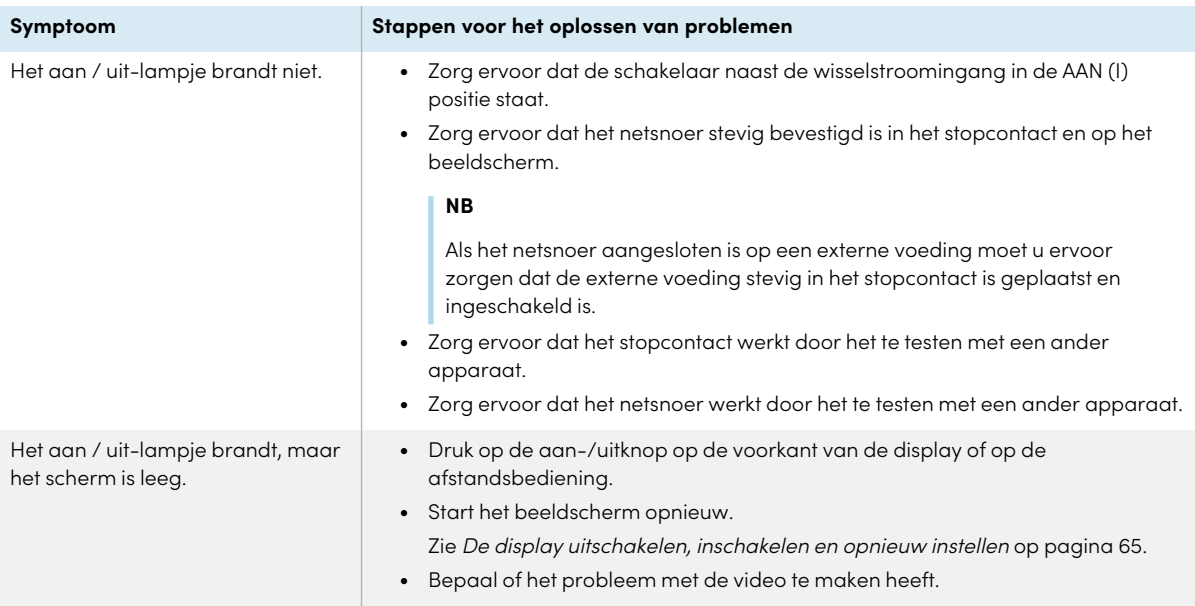

### <span id="page-74-0"></span>Het scherm is leeg of er is een probleem met de afbeelden op het scherm

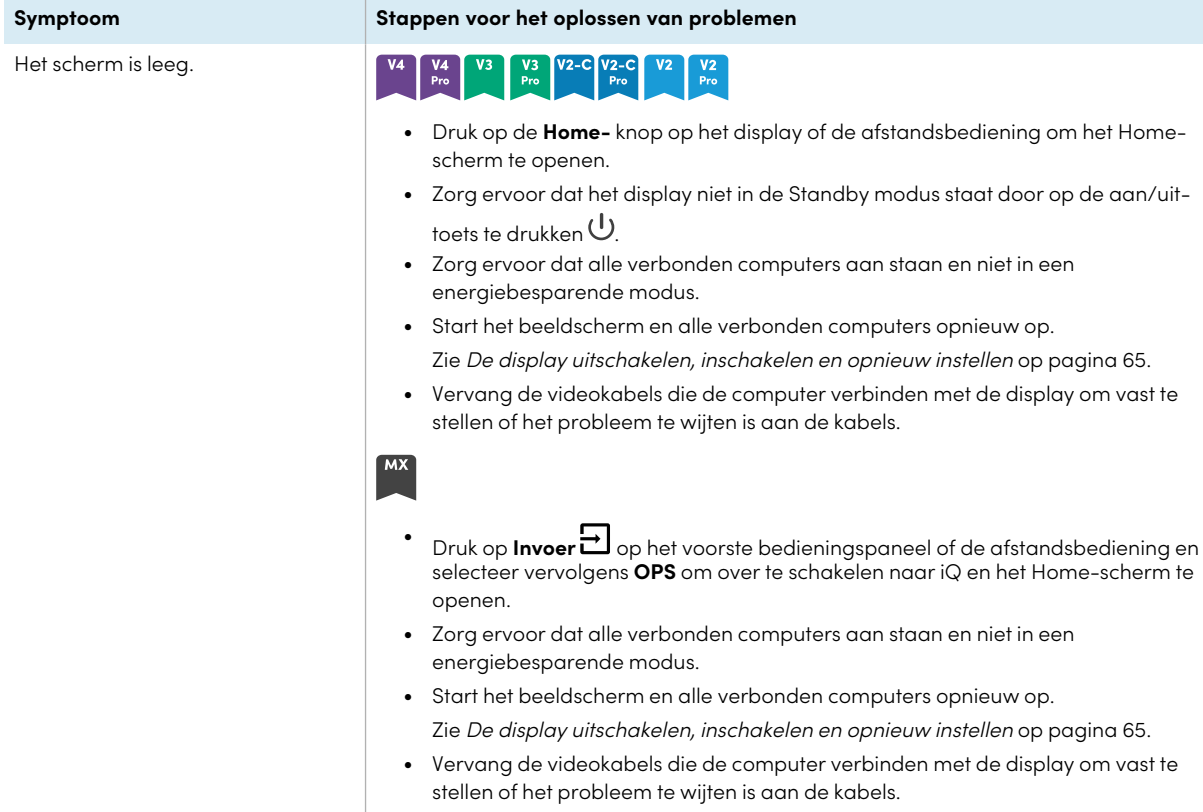

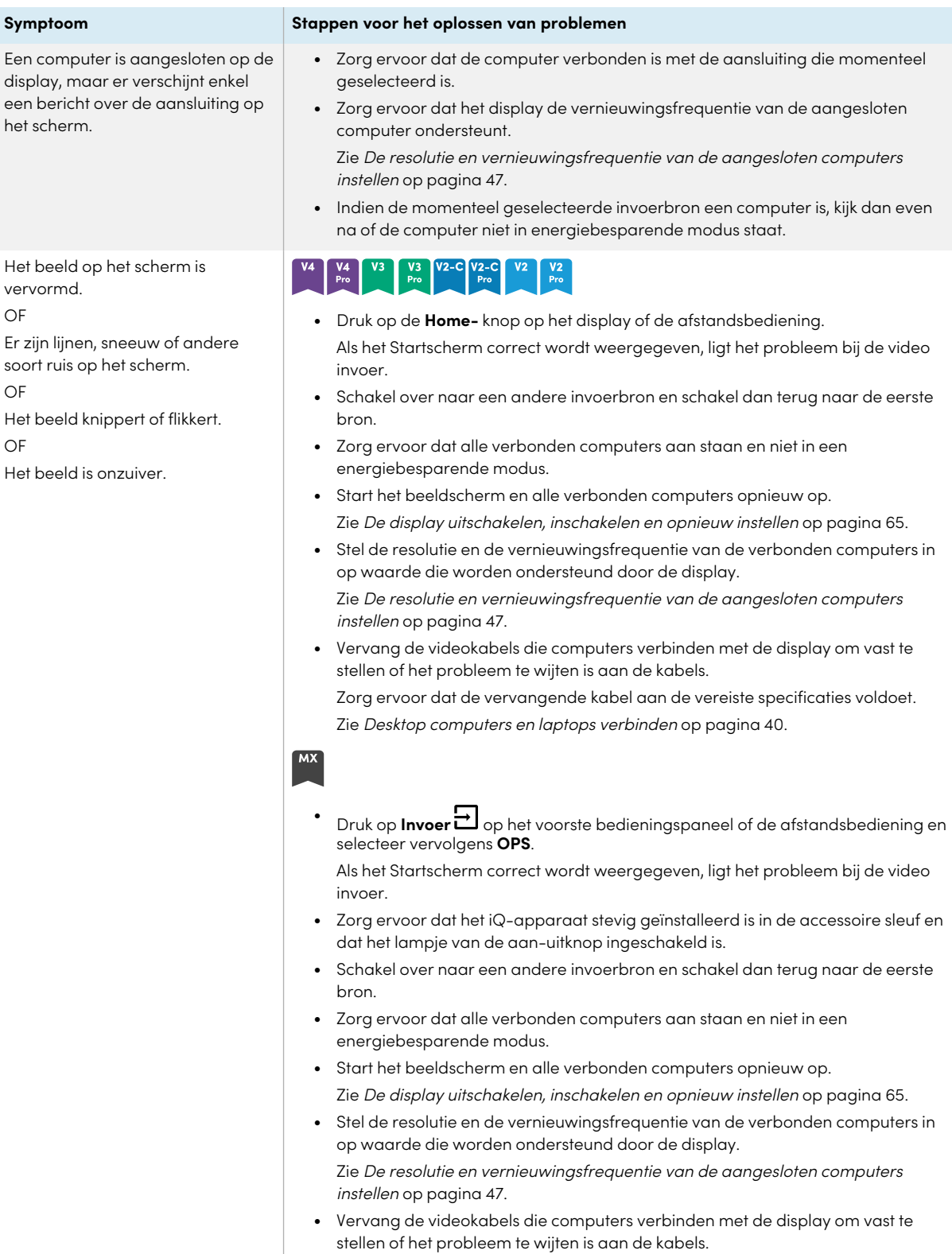

Zorg ervoor dat de vervangende kabel aan de vereiste specificaties voldoet. Zie [Desktop](#page-39-0) computers en laptops verbinden op pagina 40.

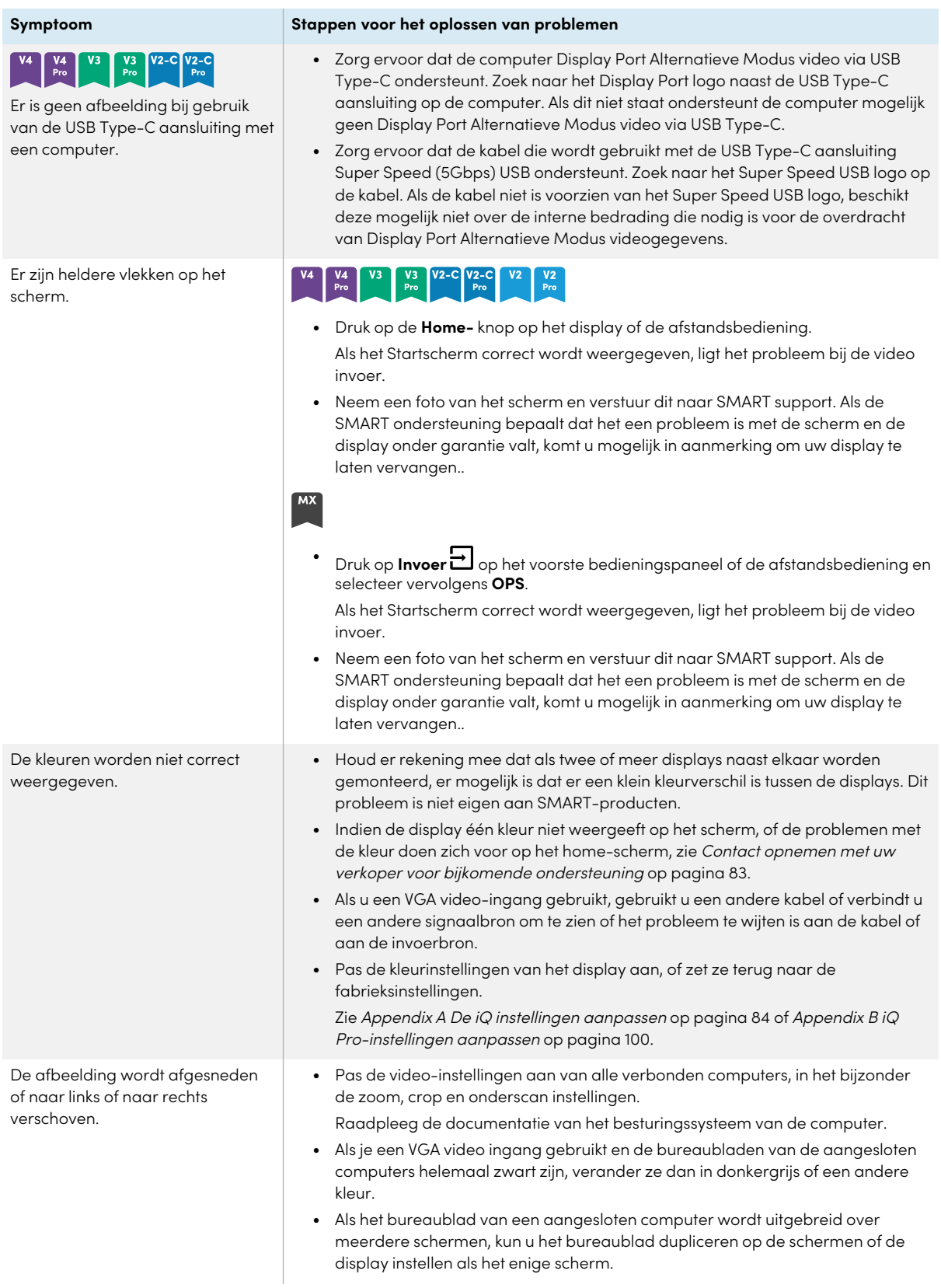

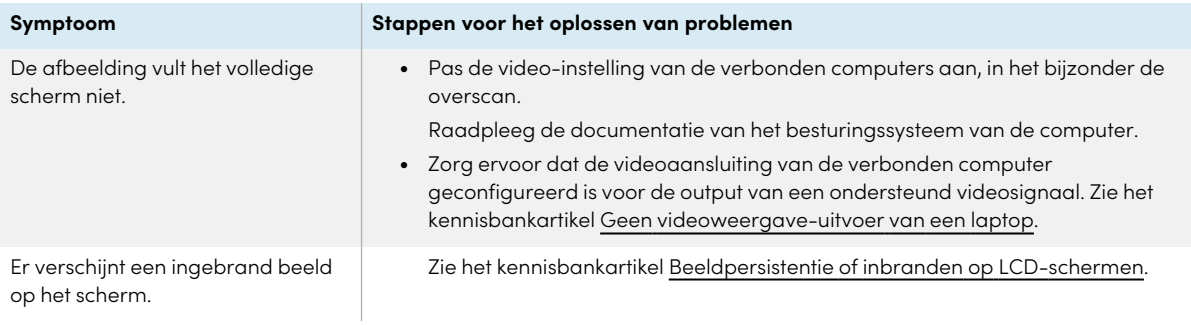

### <span id="page-77-0"></span>Er is geen geluid, of er is een probleem met het geluid

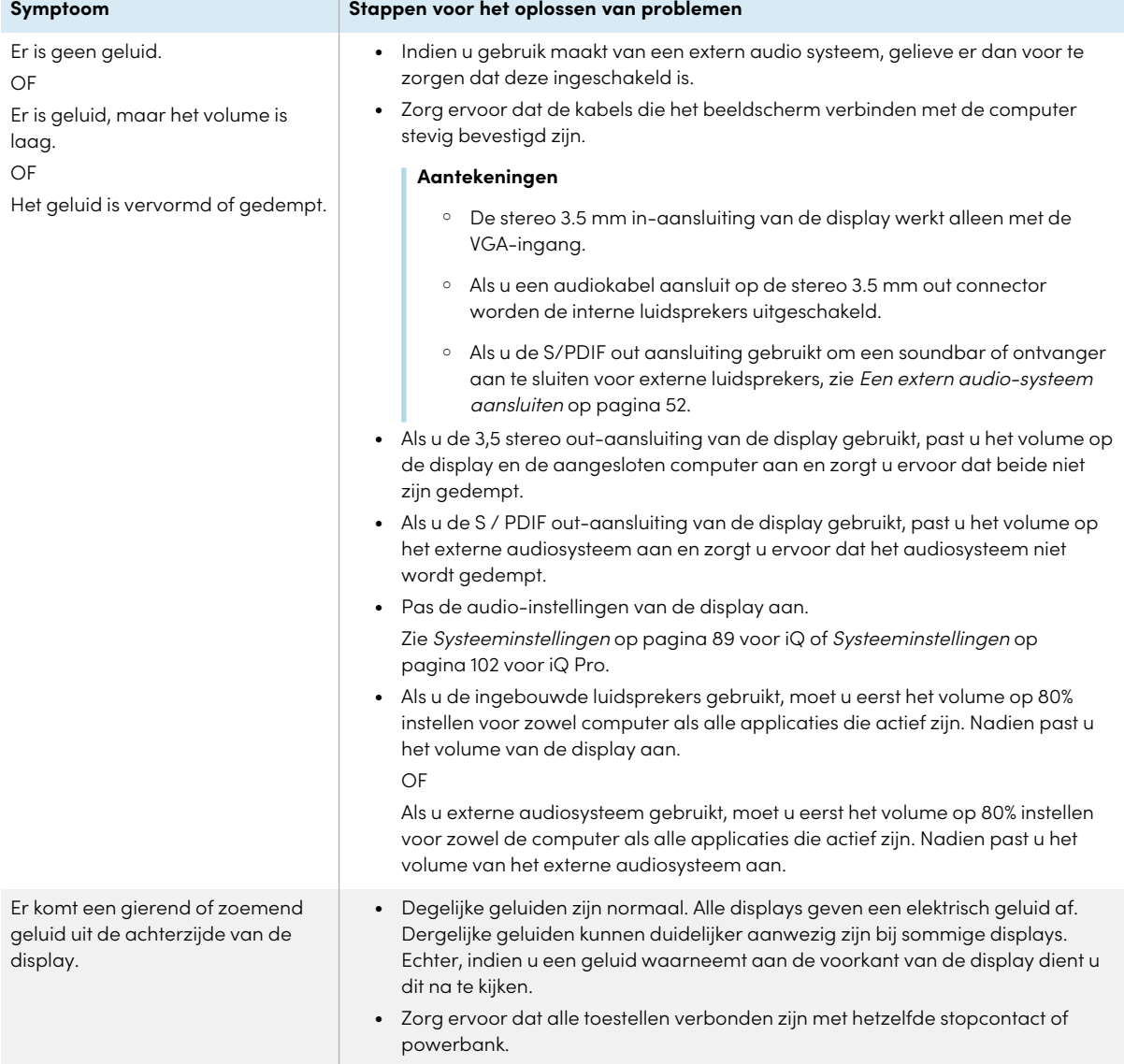

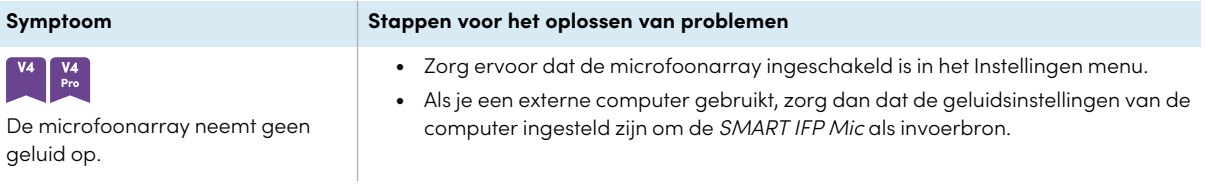

### <span id="page-78-0"></span>Touch werkt niet naar verwachting

<span id="page-78-1"></span>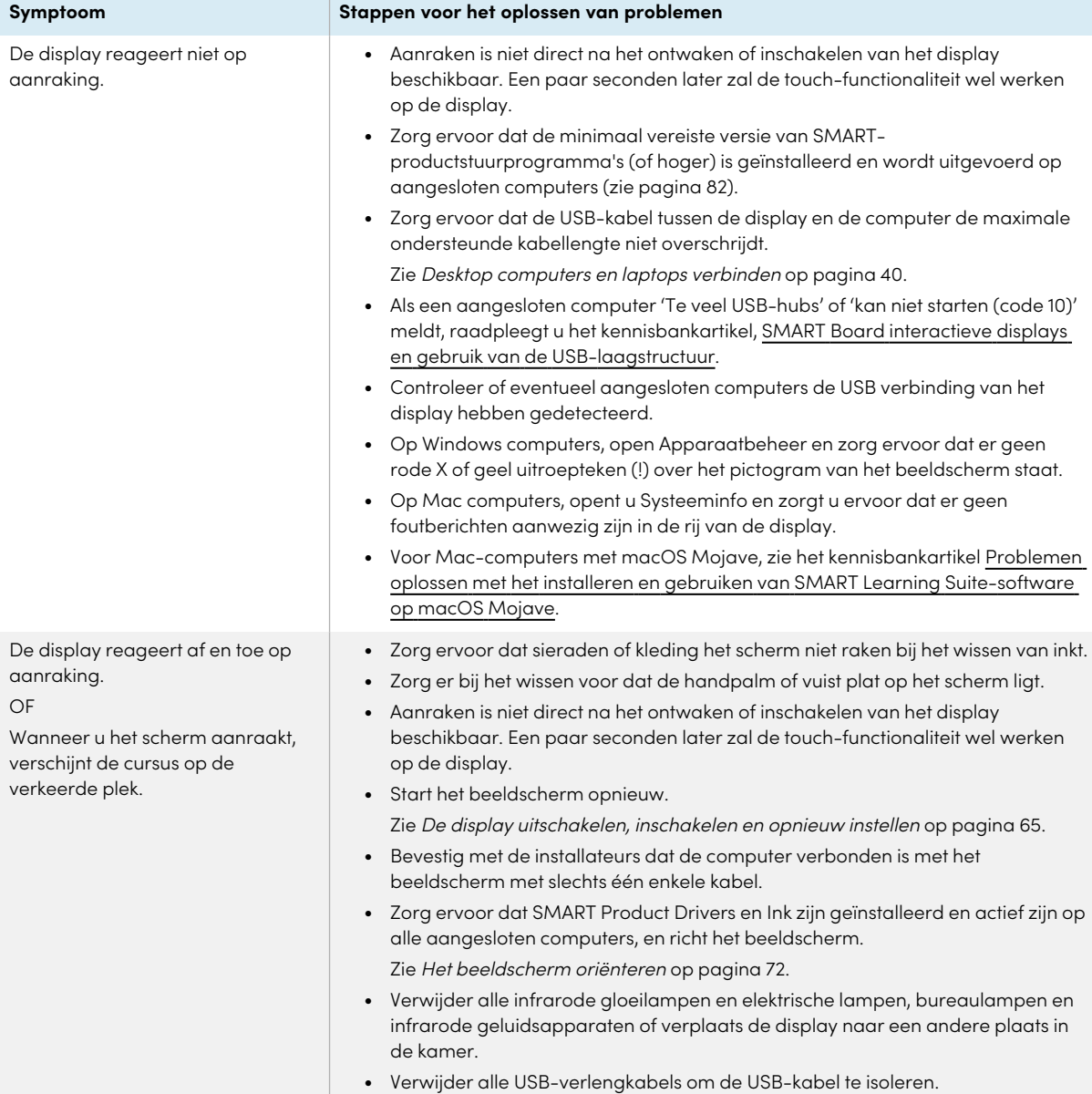

### De pennen en gummen werken niet naar verwachting

<span id="page-79-0"></span>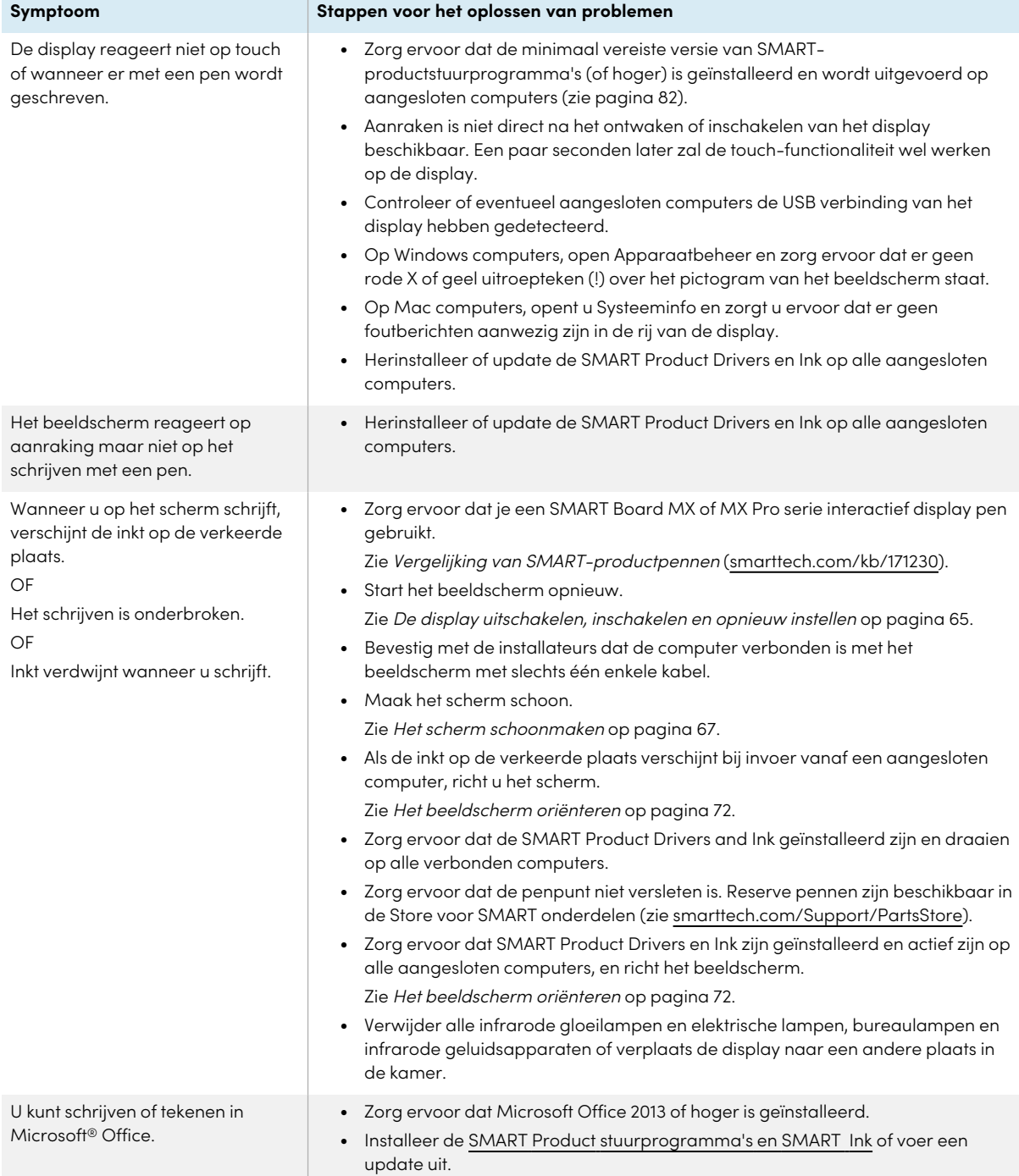

U kunt zich niet aanmelden bij uw SMART-account met uw SMART

U kunt de NFC-aanmeldingsfunctie van het scherm niet gebruiken met een aangesloten computer.

# Inloggen via NFC werkt niet zoals verwacht

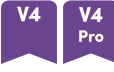

ID-kaart.

#### **Symptoom Stappen voor het oplossen van problemen**

- Zorg ervoor dat NFC is ingeschakeld in de instellingen. Zie [Systeeminstellingen](#page-88-0) op pagina 89 voor iQ of [Systeeminstellingen](#page-101-0) op [pagina](#page-101-0) 102 voor iQ Pro.
- Stel uw SMART ID-kaart in voor gebruik met uw SMART-account.
- Houd er rekening mee dat u uw SMART ID-kaart niet kunt gebruiken om u aan te melden bij aangesloten computers. Je kunt het alleen gebruiken om in te loggen op je SMART Account op iQ.
- Zorg ervoor dat de NFC-aanmeldingsfunctie van het display verschijnt in de Device Manager (Windows-besturingssystemen) of Apple System Profiler (macOS-besturingssysteemsoftware).

#### **NB**

De NFC-aanmeldingsfunctie van het display is een standaard CCIDsmartcardlezer en kan worden gebruikt met smartcards en software die CCID ondersteunen. SMART verkoopt dergelijke producten niet en biedt er geen ondersteuning voor.

### <span id="page-80-0"></span>De iQ apps werken niet naar verwachting

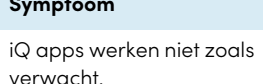

**Symptoom Stappen voor het oplossen van problemen**

Zie [Problemen](https://support.smarttech.com/docs/redirect/?product=iq&context=troubleshooting) met iQ oplossen.

### <span id="page-80-1"></span>SMART software op de verbonden computers werkt niet zoals verwacht

<span id="page-80-2"></span>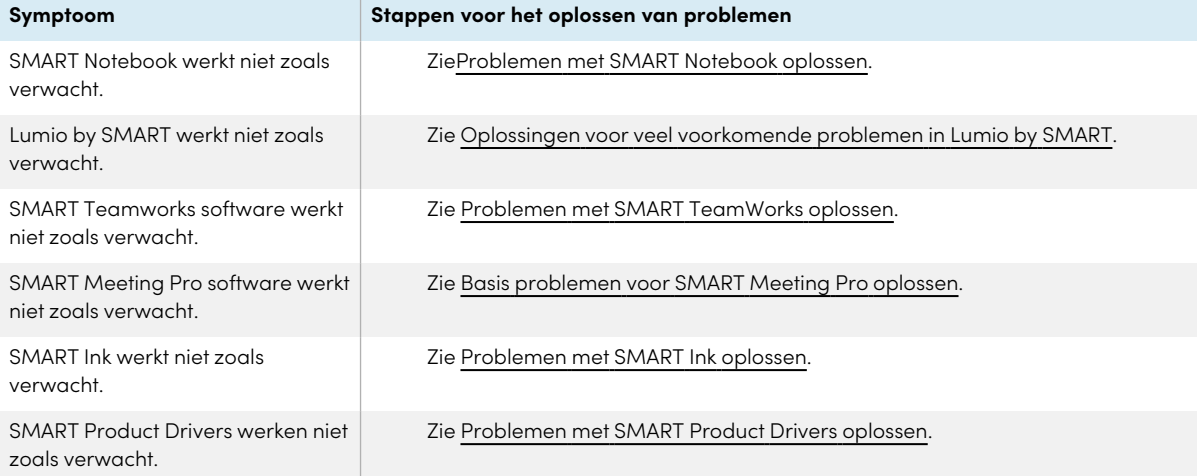

### De SMART OPS PC module werkt niet zoals verwacht

De SMART OPS PC module werkt niet zoals verwacht.

**Symptoom Stappen voor het oplossen van problemen**

Zie de SMART OPS PC modules gebruikshandleiding [\(smarttech.com/kb/171747\)](https://www.smarttech.com/kb/171747).

### <span id="page-81-0"></span>De Intel Compute Card werkt niet zoals verwacht

De Intel Compute Card werkt niet zoals verwacht.

**Symptoom Stappen voor het oplossen van problemen**

Zie Problemen oplossen met het iQ [apparaat\(AM50\)](https://support.smarttech.com/docs/hardware/iq-appliance/en/troubleshooting/troubleshooting-am50.cshtml) en Intel Compute Card.

### <span id="page-81-1"></span>RS232 werkt niet zoals verwacht

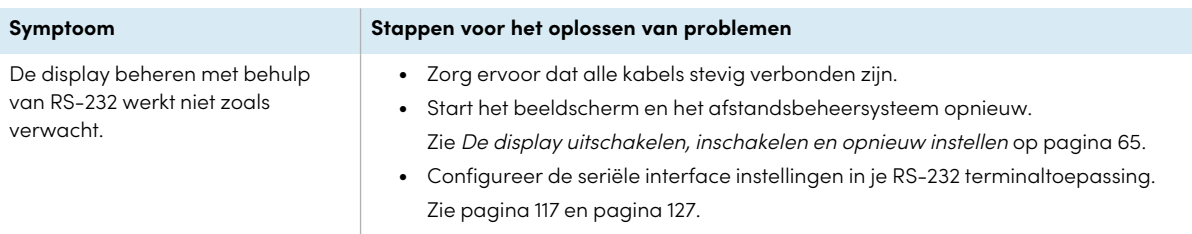

### <span id="page-81-2"></span>Minimaal vereiste versies van SMARTproductstuurprogramma's

Deze tabel geeft de minimale versies van de SMART Product Drivers weer voor elk model:

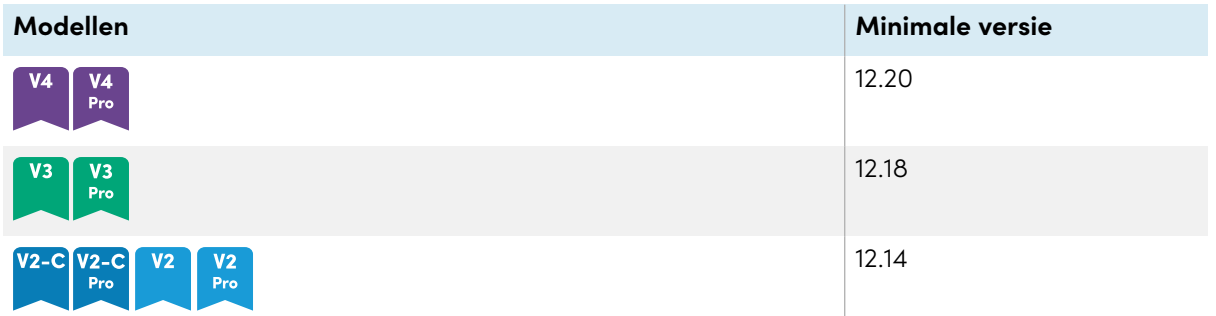

U kunt SMART Product Drivers en -inkt downloaden van [smarttech.com/downloads](https://support.smarttech.com/docs/redirect/?product=drink&context=download).

### <span id="page-82-0"></span>Contact opnemen met uw verkoper voor bijkomende ondersteuning

Als een probleem dat u ervaart met de display aanhoudt of niet aan bod komt in dit hoofdstuk of de kennisbank moet u contact opnemen met de geautoriseerde SMART verkoper [\(smarttech.com/where](https://www.smarttech.com/where)) voor support.

Uw reseller kan het serienummer van de display opvragen.

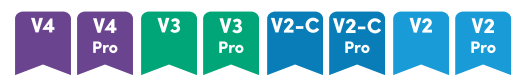

Het serienummer kan u vinden op het label dat zich aan de linkerzijde van de display bevindt (afgebeeld).

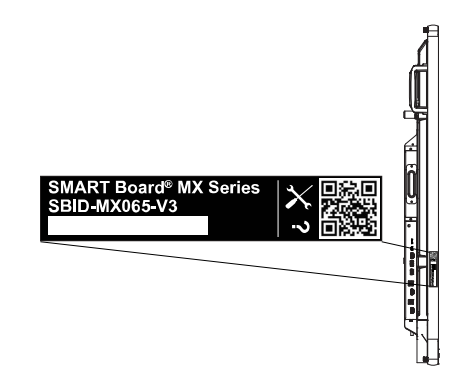

#### **Tip**

Scan de QR-code van het label om de SMART Board MX of MX Pro serie interactieve display support pagina's te zien op de SMART website.

#### **MX**

Het serienummer bevindt zich op labels op het onderste frame en aan de achterkant van het scherm.

#### **NB**

Om het serienummer voor het iQ apparaat en de Intel Compute Card te vinden, zie [Ondersteuning](https://support.smarttech.com/docs/redirect/?product=iqappliance&context=get-support) krijgen en serienummers vinden voor je iQ apparaat en Intel Compute Card.

U kunt het serienummer ook vinden in de instellingen (zie [Systeeminstellingen](#page-88-0) op pagina 89 voor iQ of [Systeeminstellingen](#page-101-0) op pagina 102 voor iQ Pro).

### <span id="page-83-0"></span>Appendix A **De iQ instellingen aanpassen**

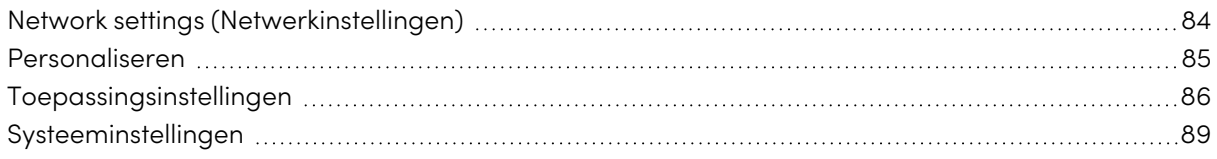

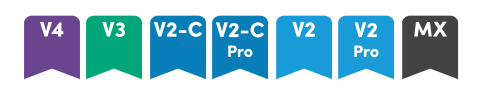

U kunt de instellingen open door gebruik te maken van het  $^\circledast$  icoon op het home-scherm.

#### **Aantekeningen**

- Instellingen kunnen van toepassing zijn op een gebruiker of op het hele systeem. De instellingen op gebruikersniveau veranderen afhankelijk van de gebruiker die is aangemeld. Instellingen op systeemniveau zijn van toepassing op alle gebruikers. Zie de instellingen voor meer informatie.
- Sommige instellingen zijn niet beschikbaar terwijl u bent aangemeld bij uw SMART account. Meld u af bij uw SMART account op het display om alle instellingen te zien.

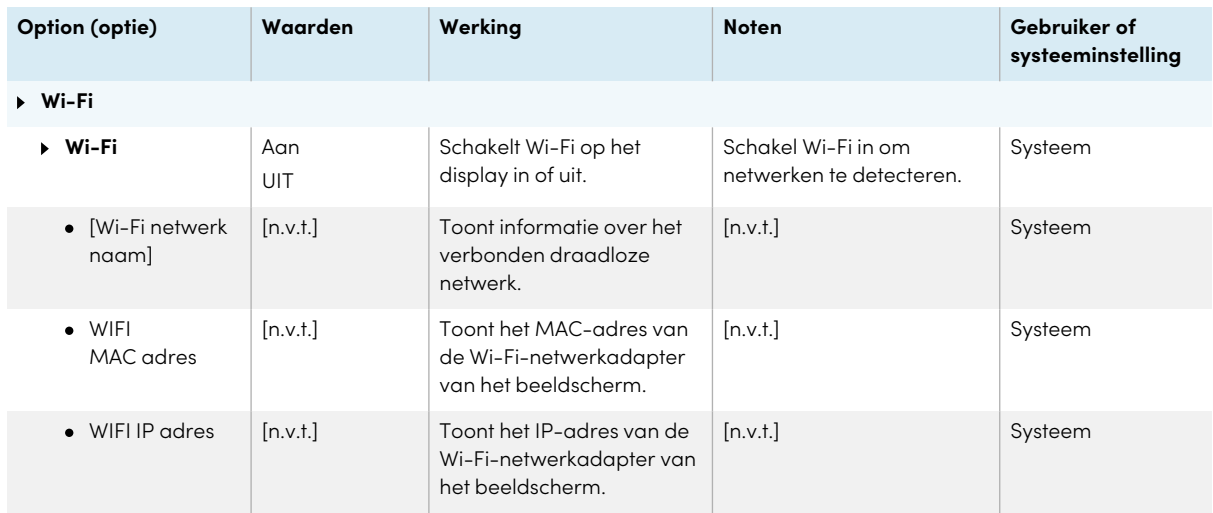

### <span id="page-83-1"></span>Network settings (Netwerkinstellingen)

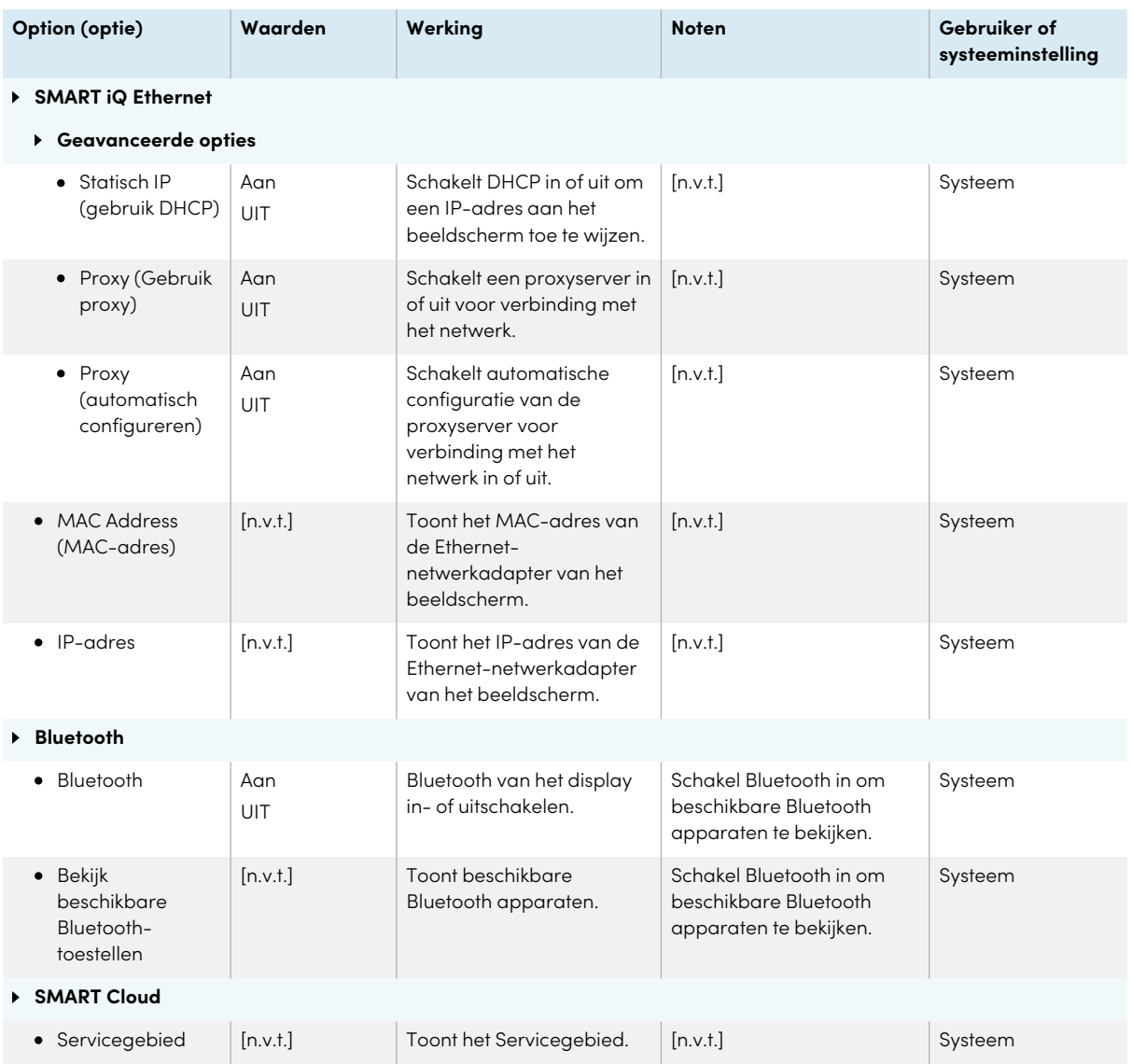

### <span id="page-84-0"></span>Personaliseren

### **NB**

Als iQ is uitgeschakeld, zijn deze instellingen niet beschikbaar.

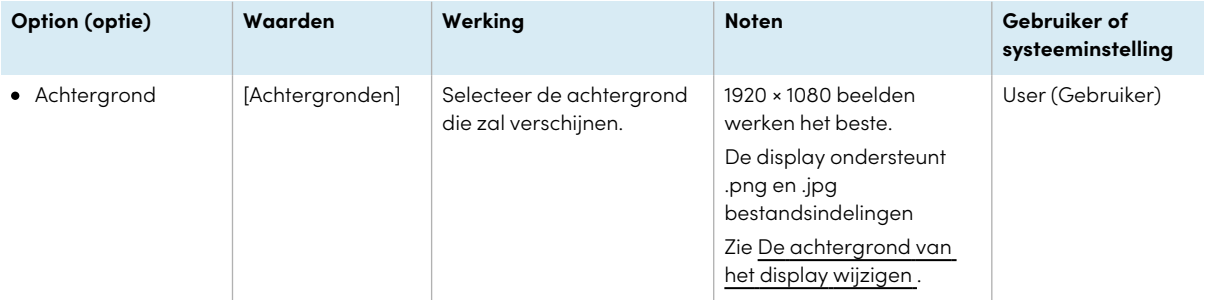

### <span id="page-85-0"></span>Toepassingsinstellingen

#### **NB**

Als iQ is uitgeschakeld, zijn deze instellingen niet beschikbaar.

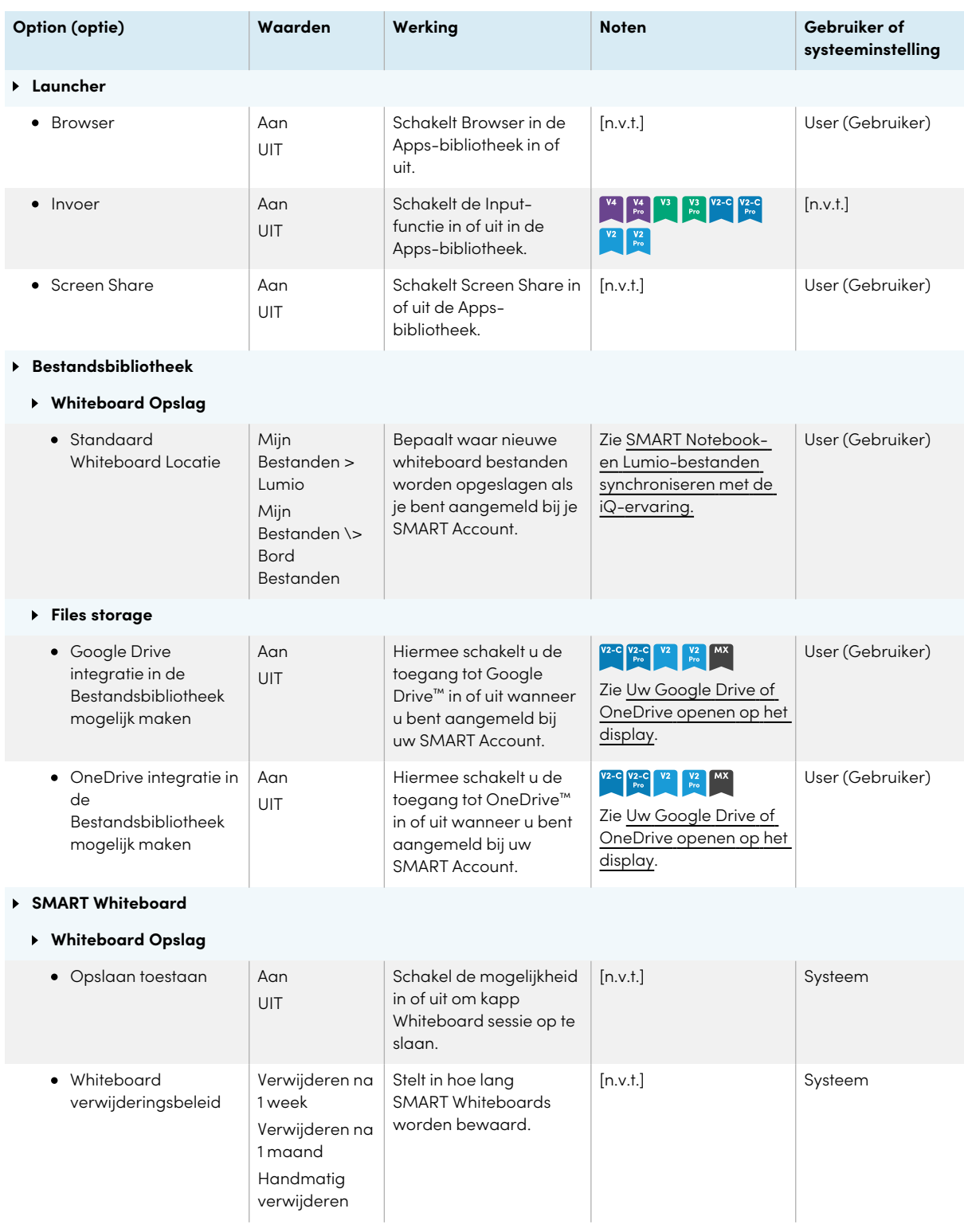

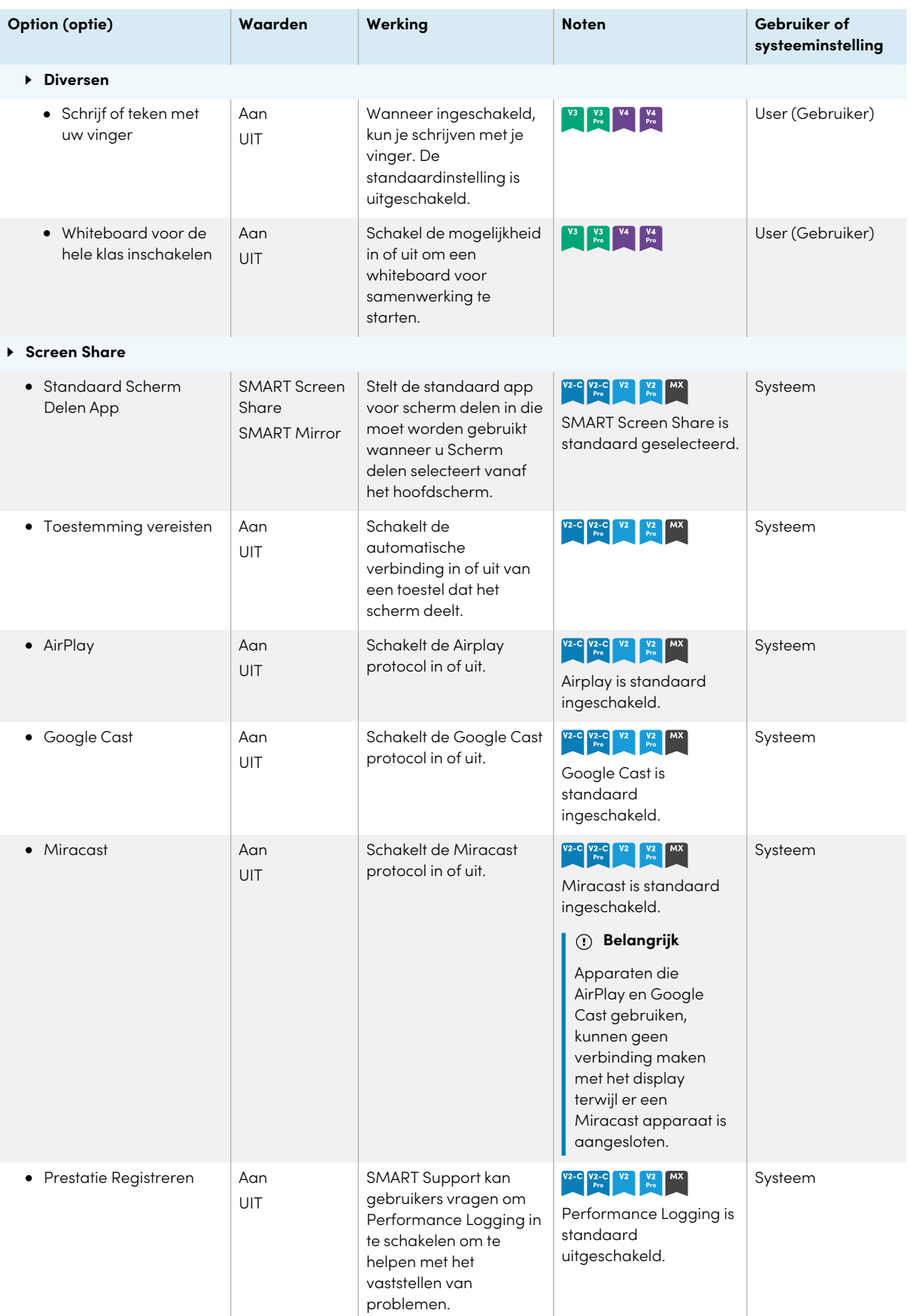

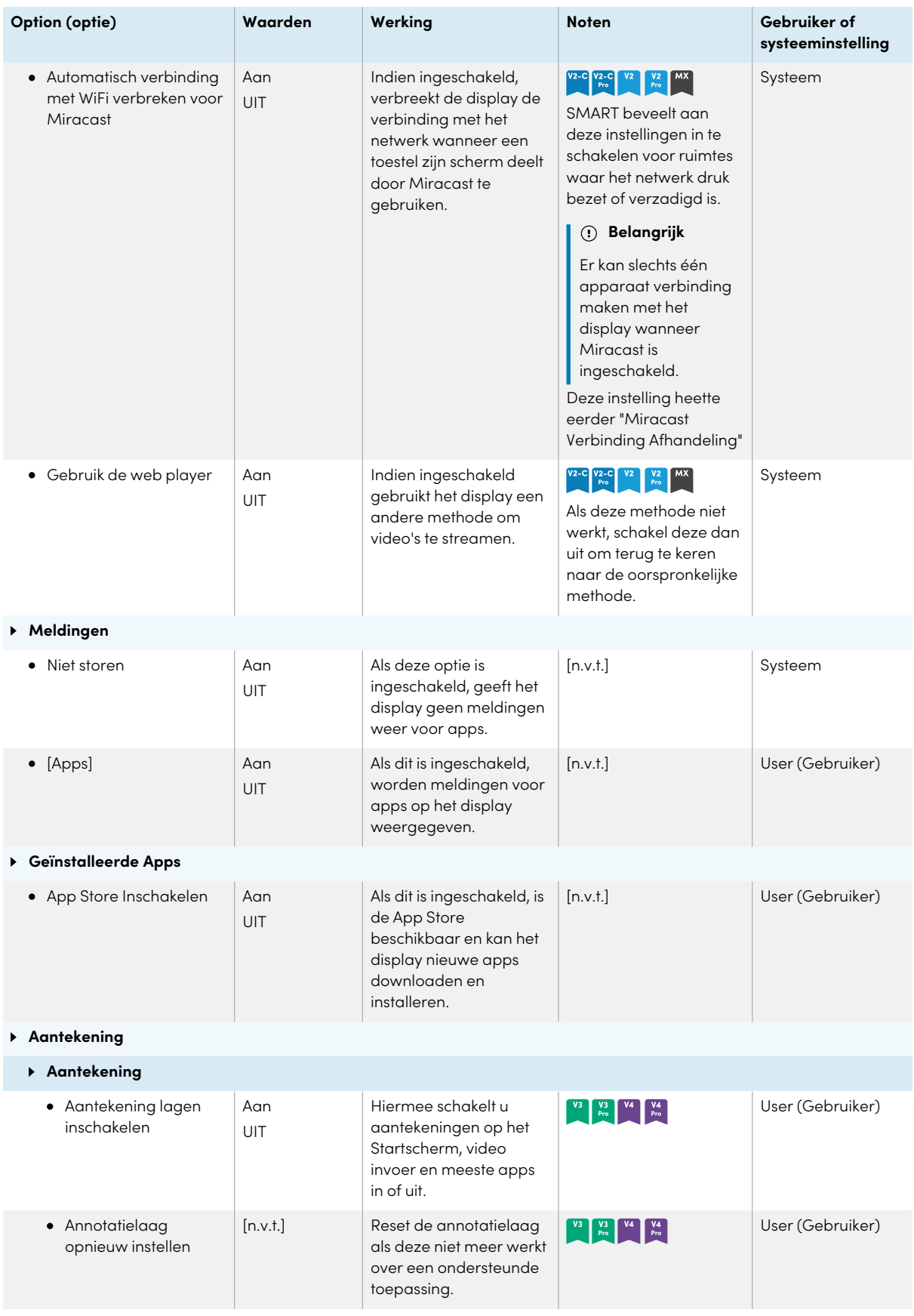

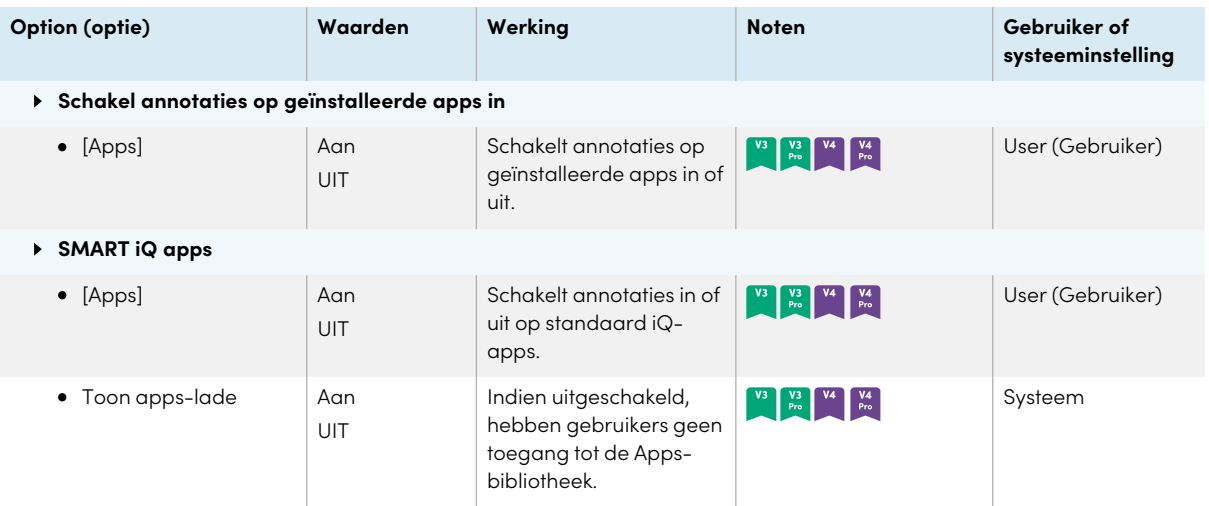

### <span id="page-88-0"></span>Systeeminstellingen

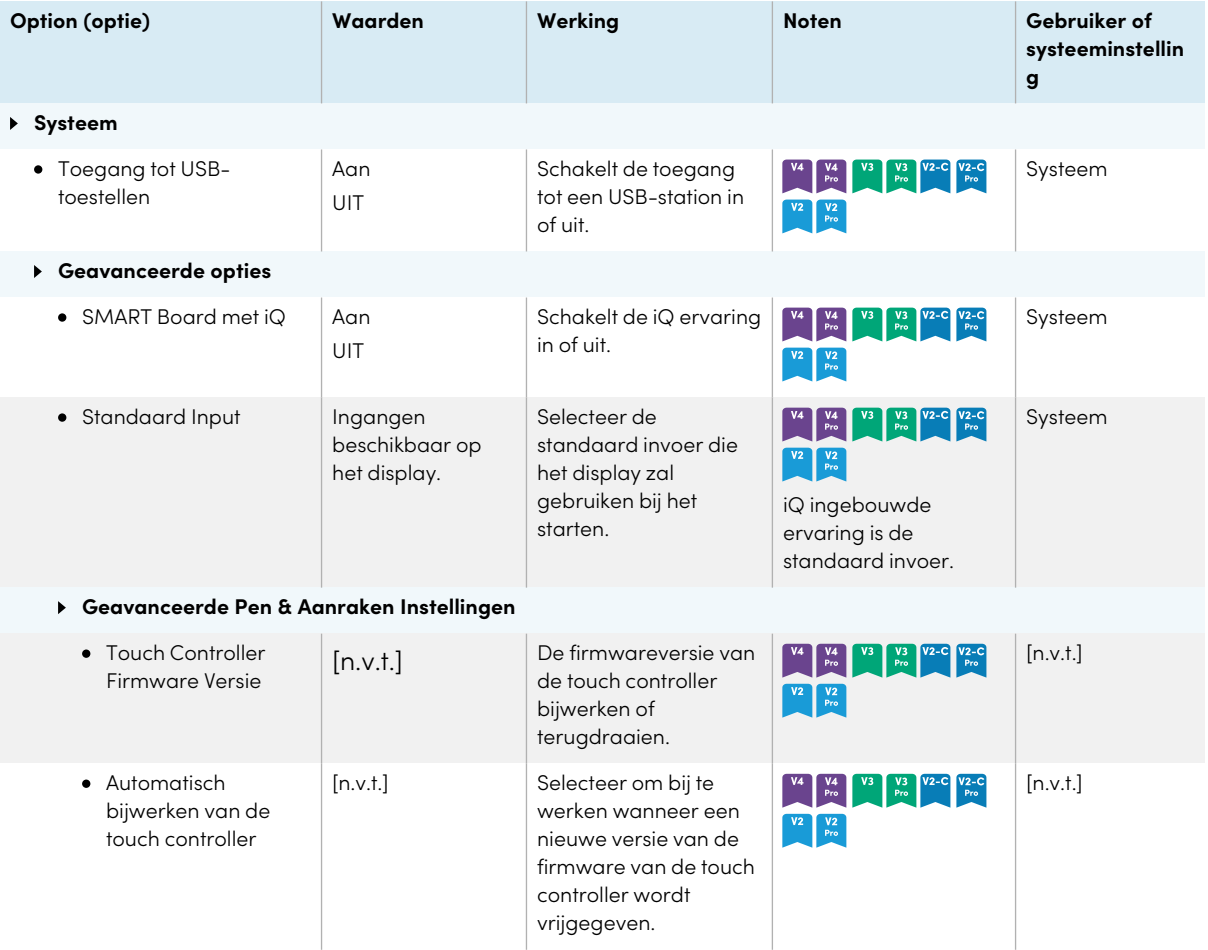

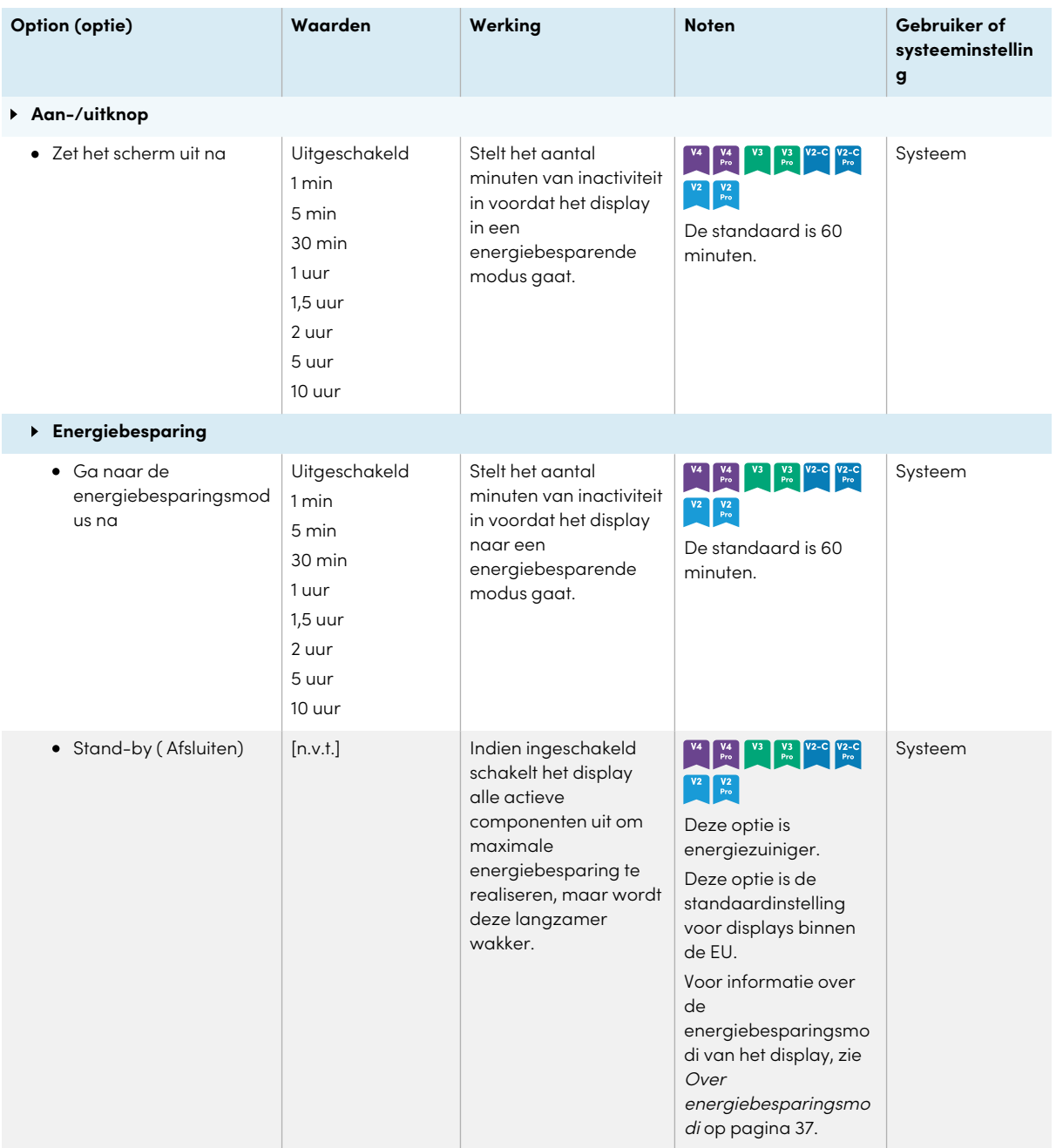

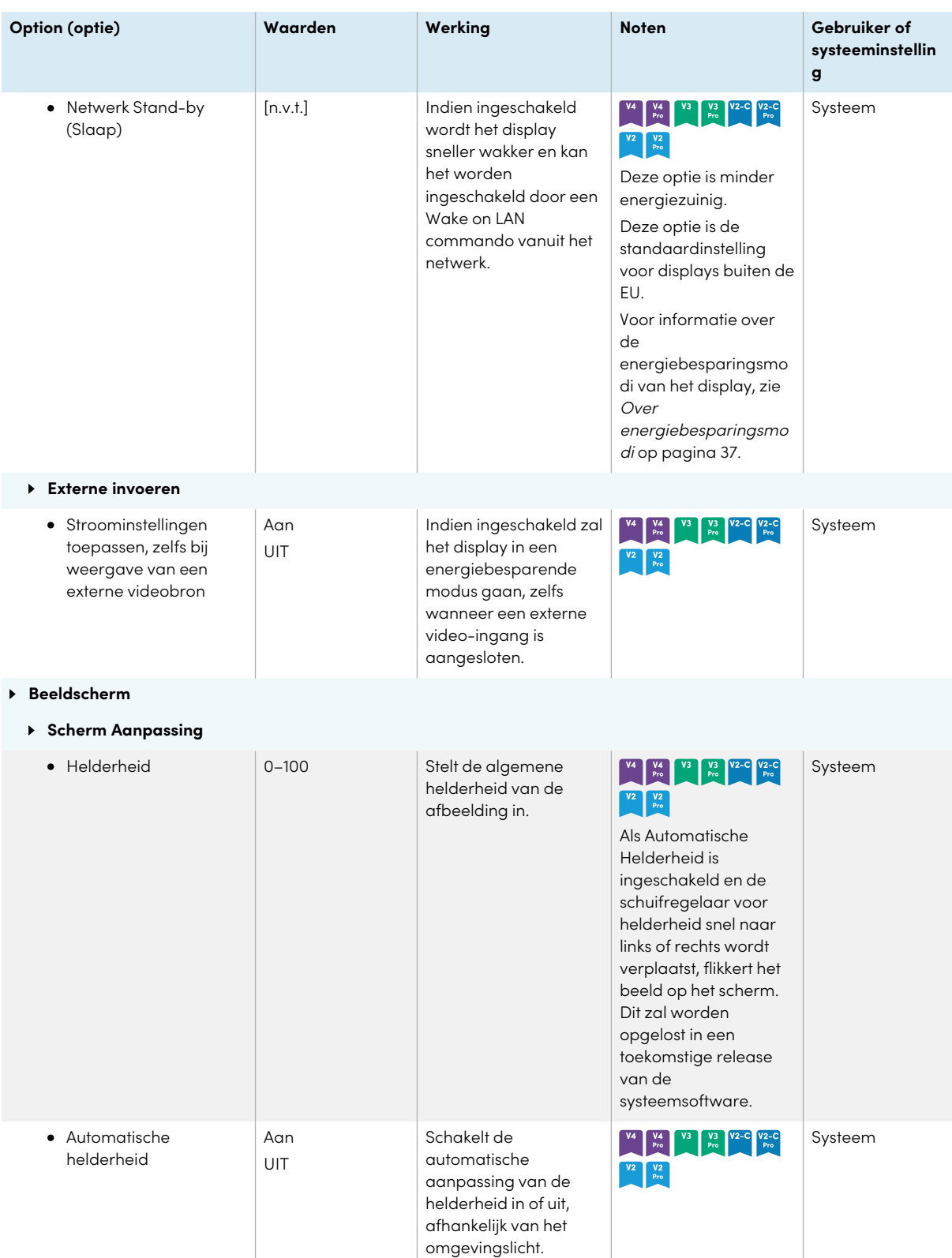

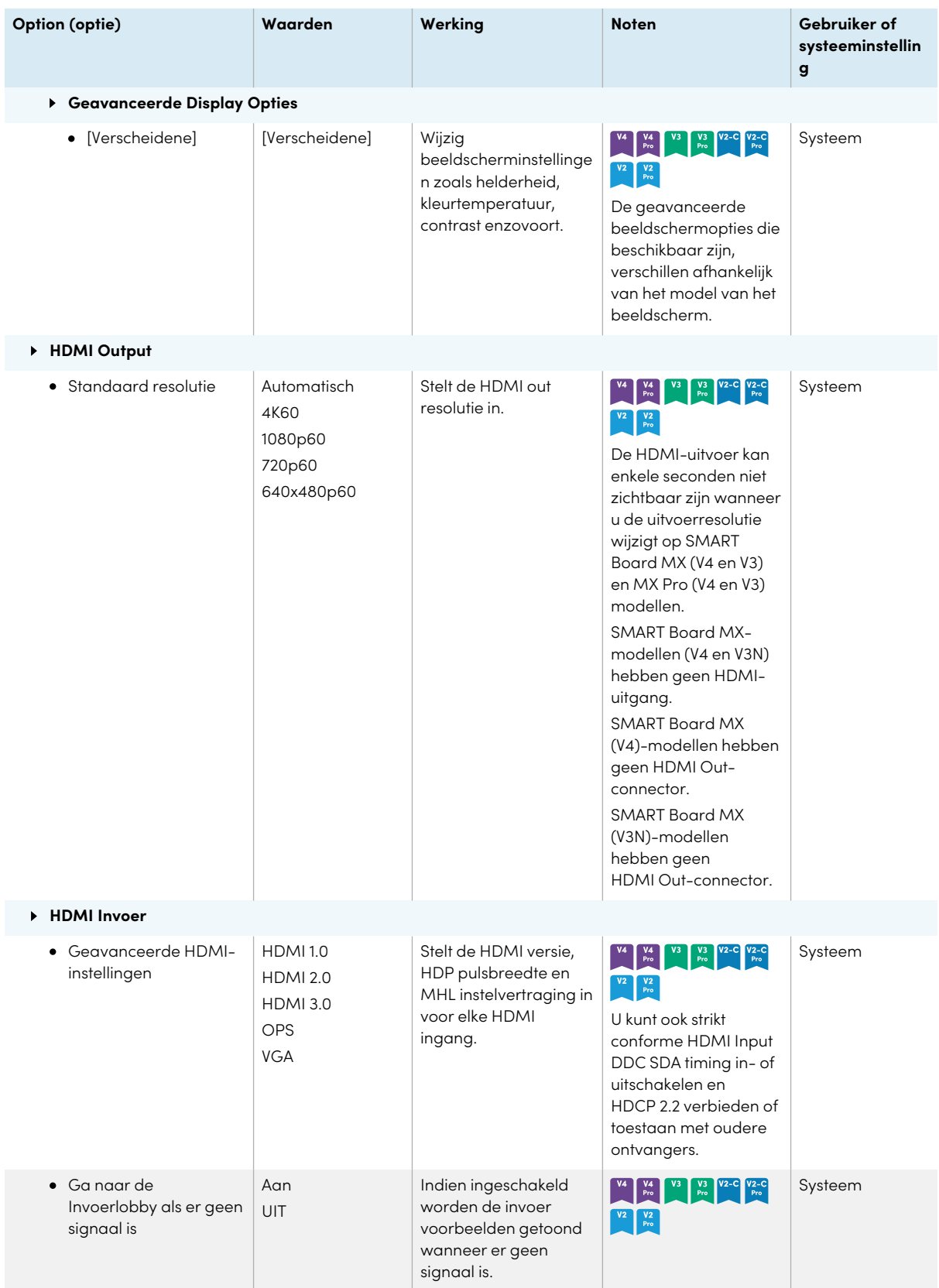

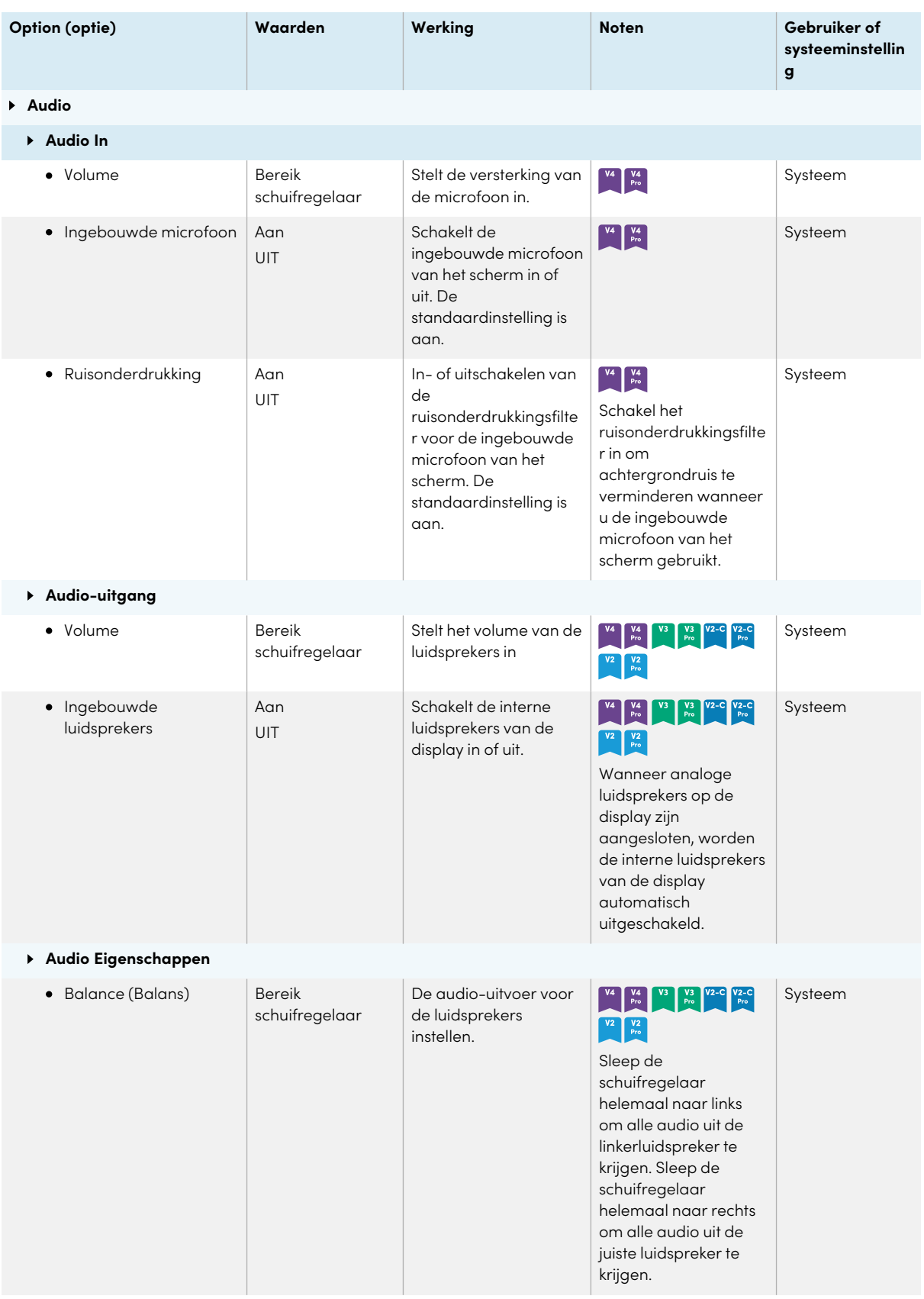

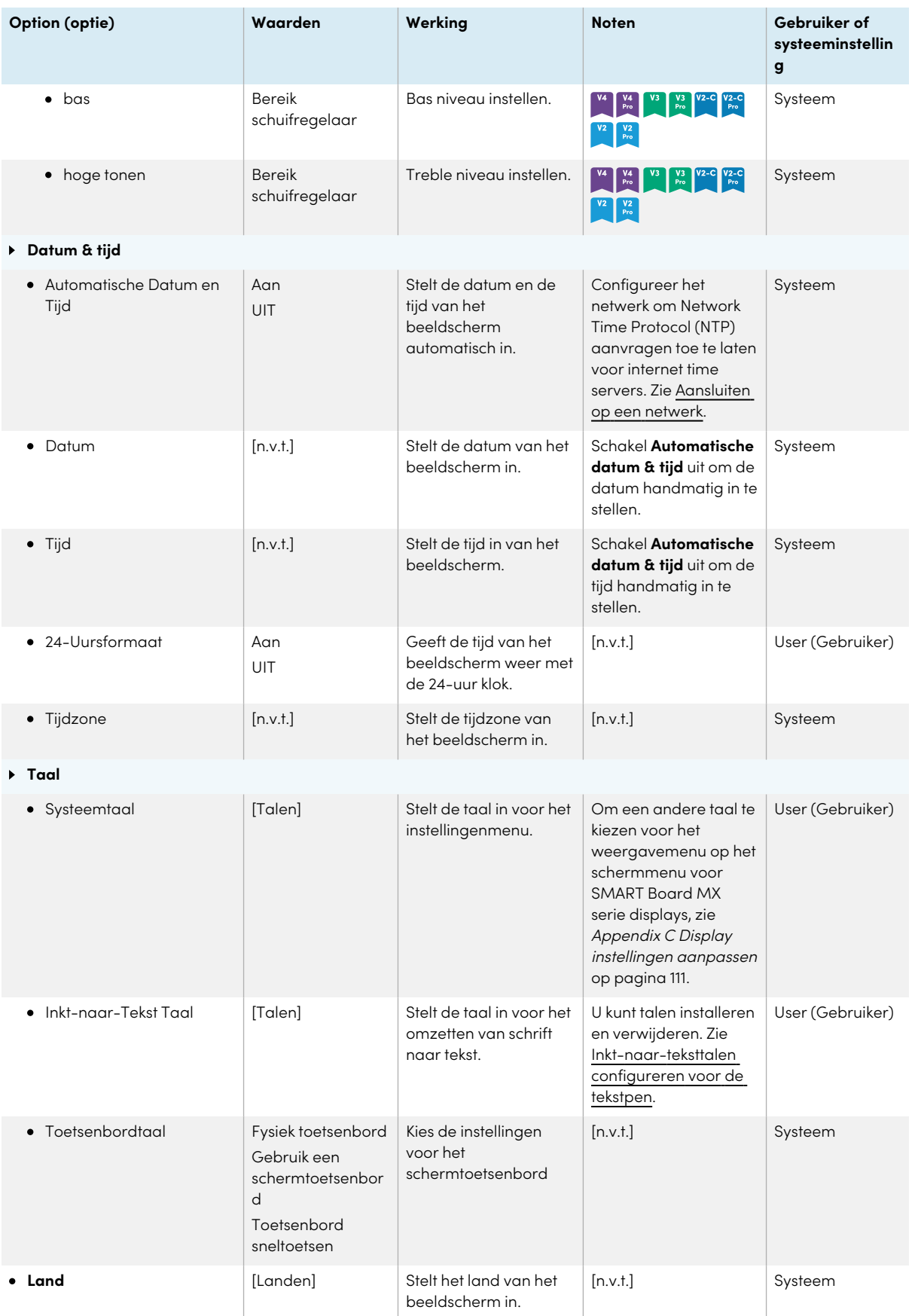

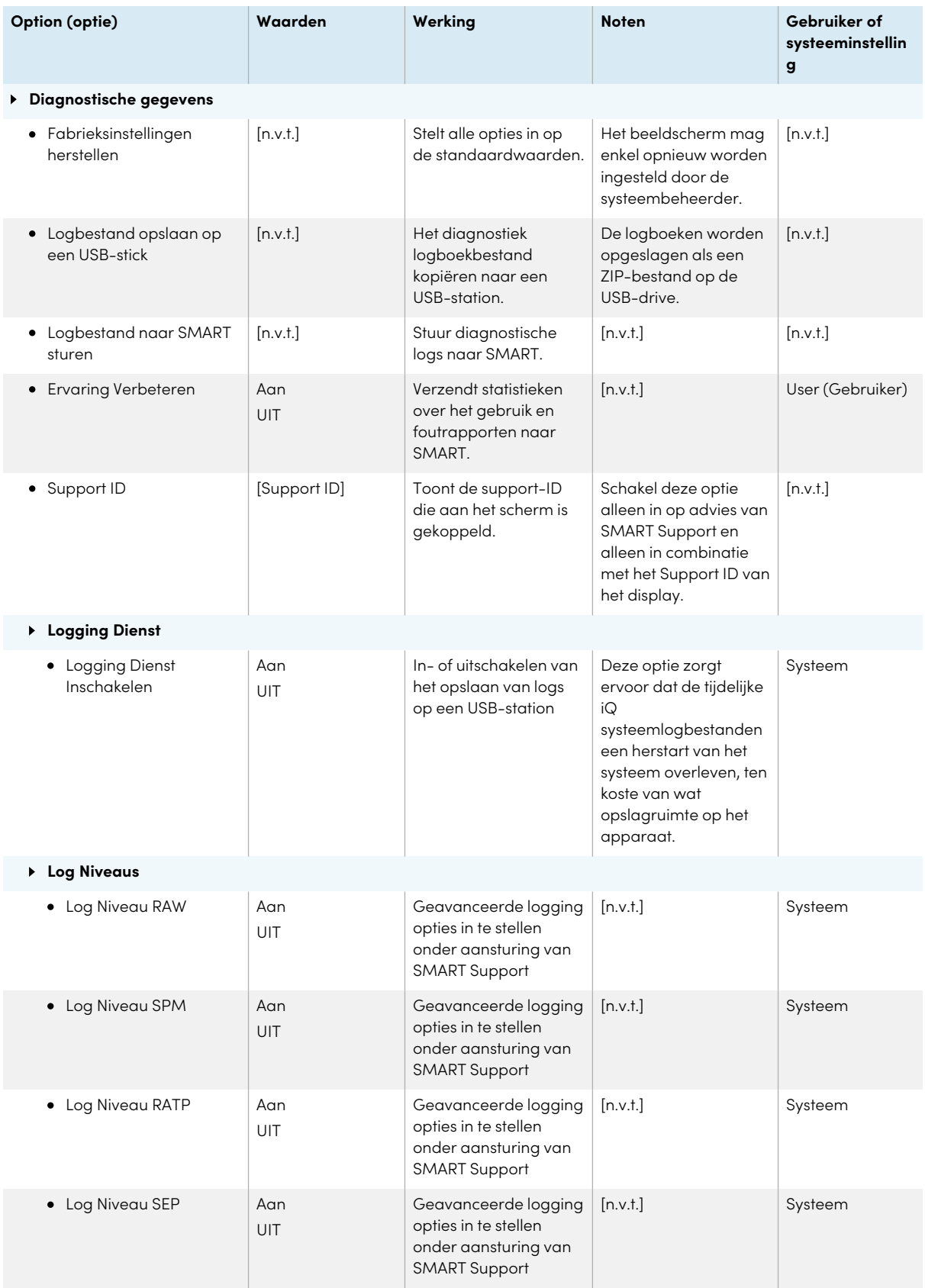

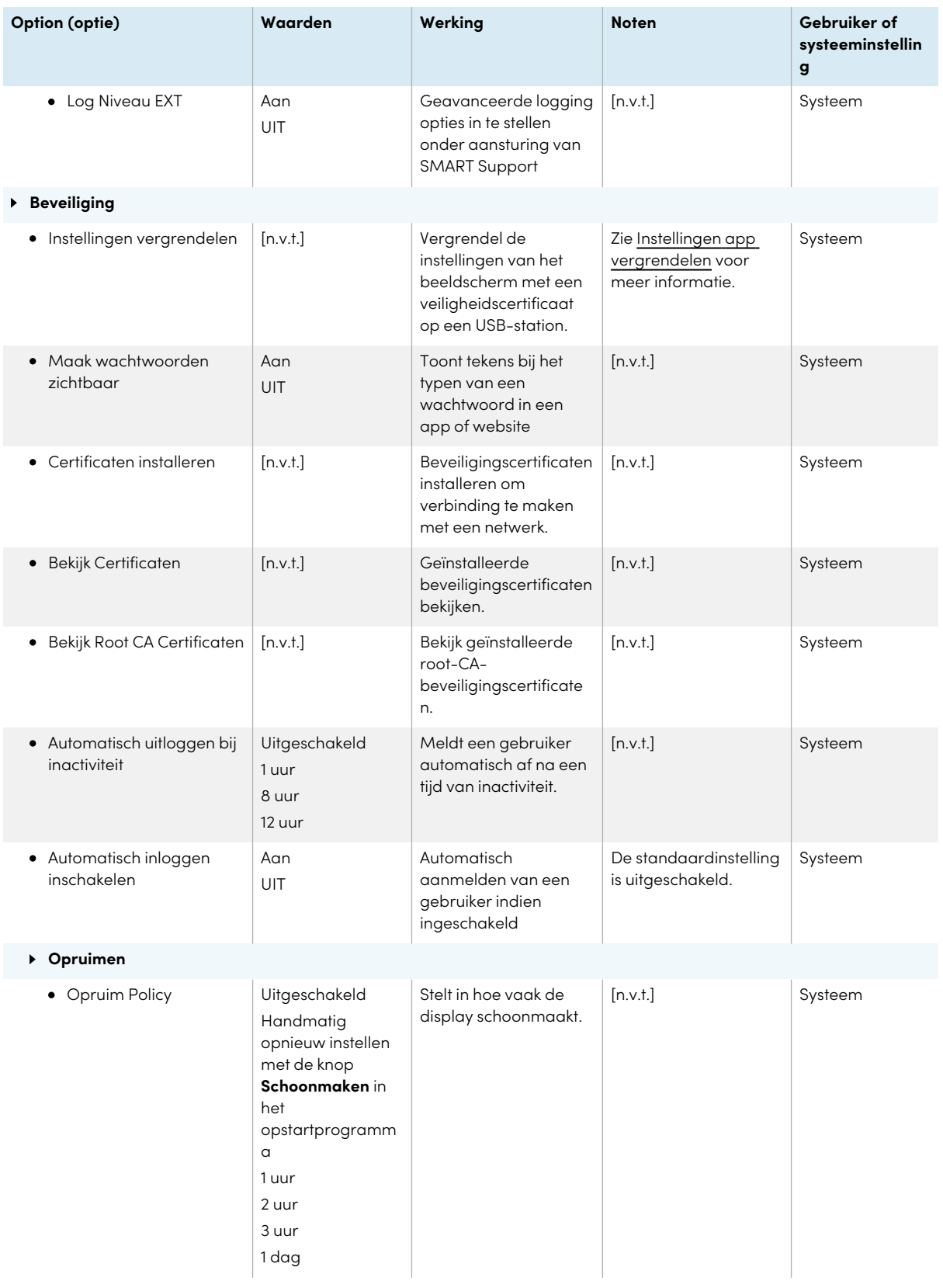

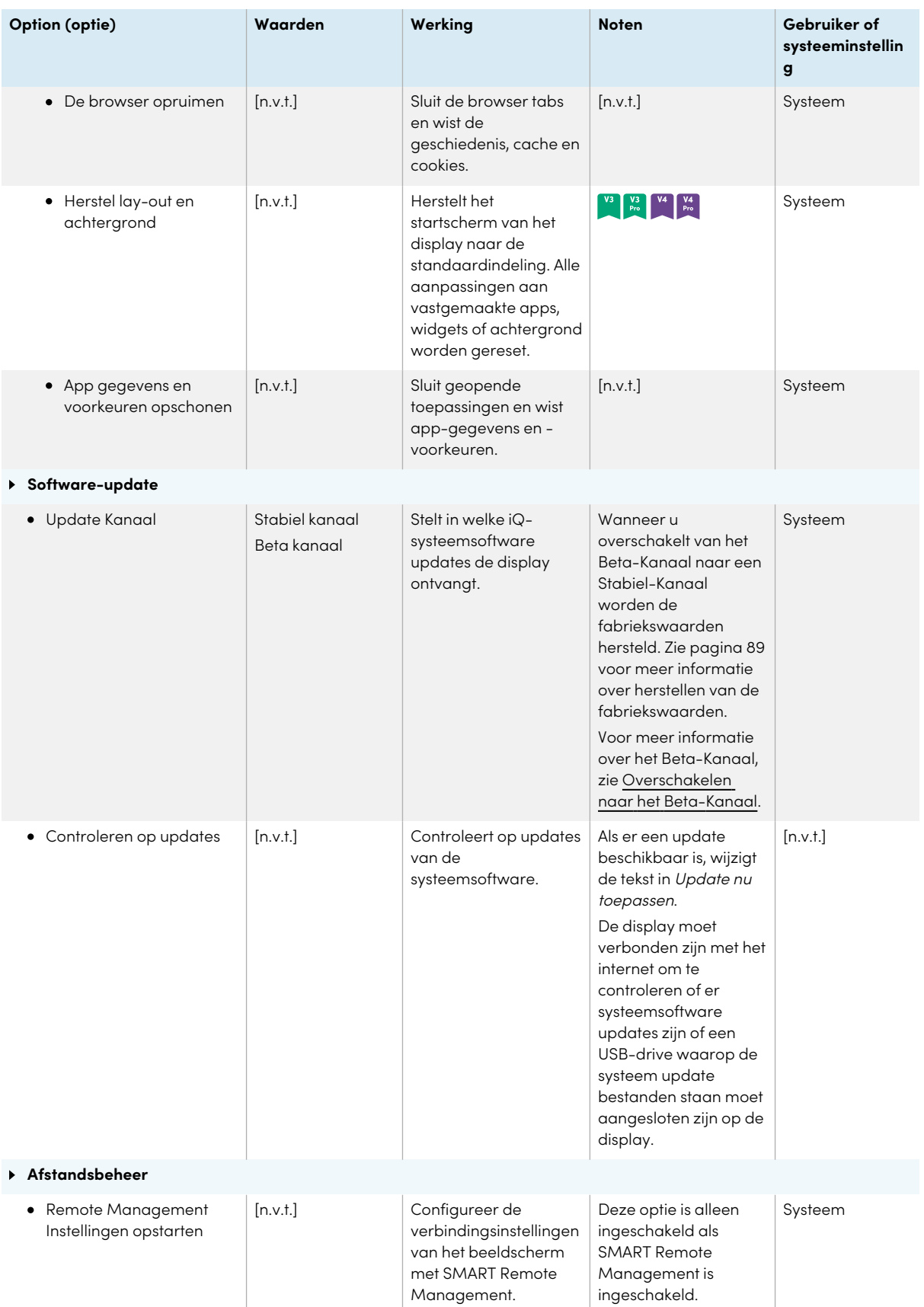

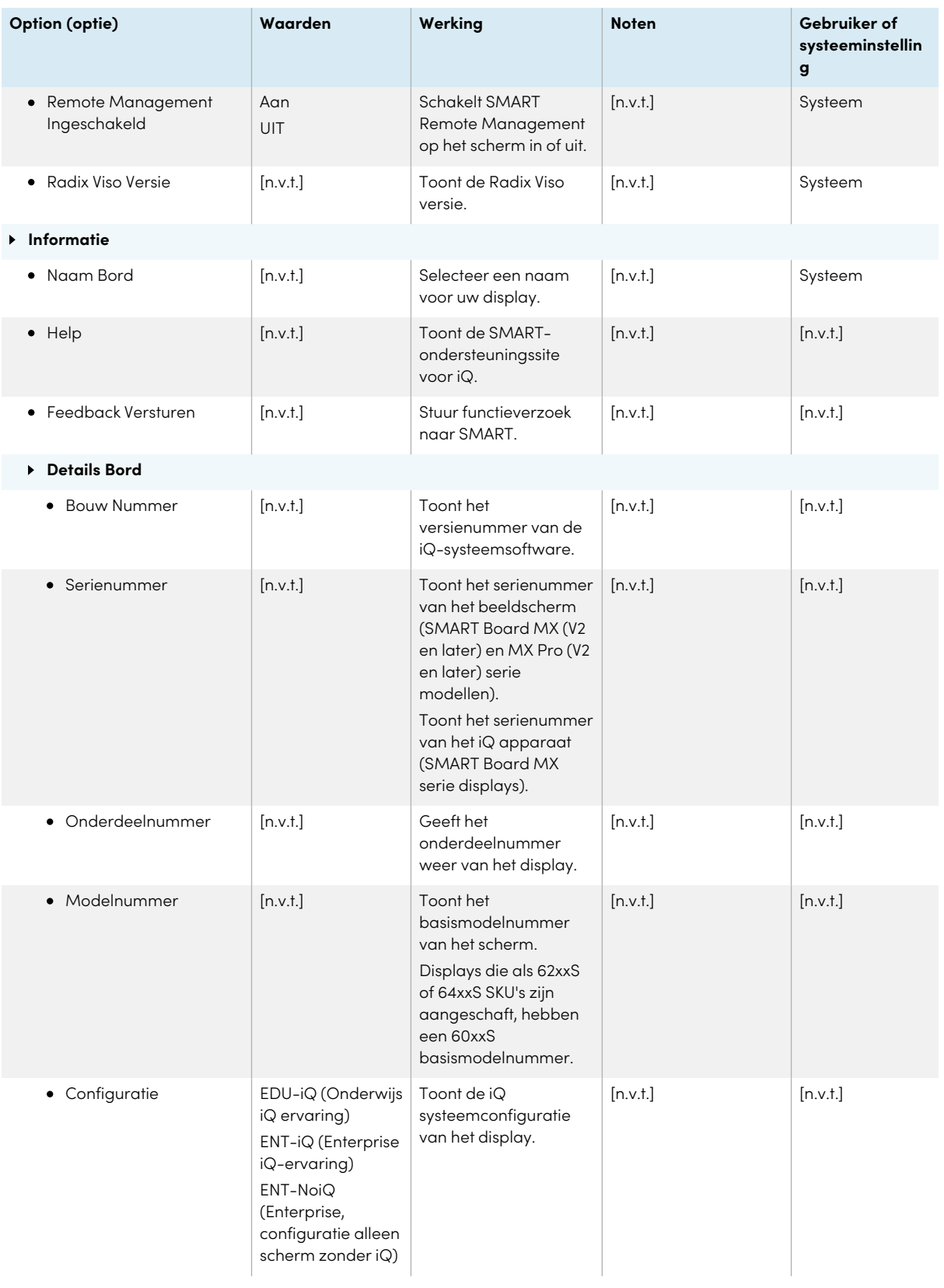

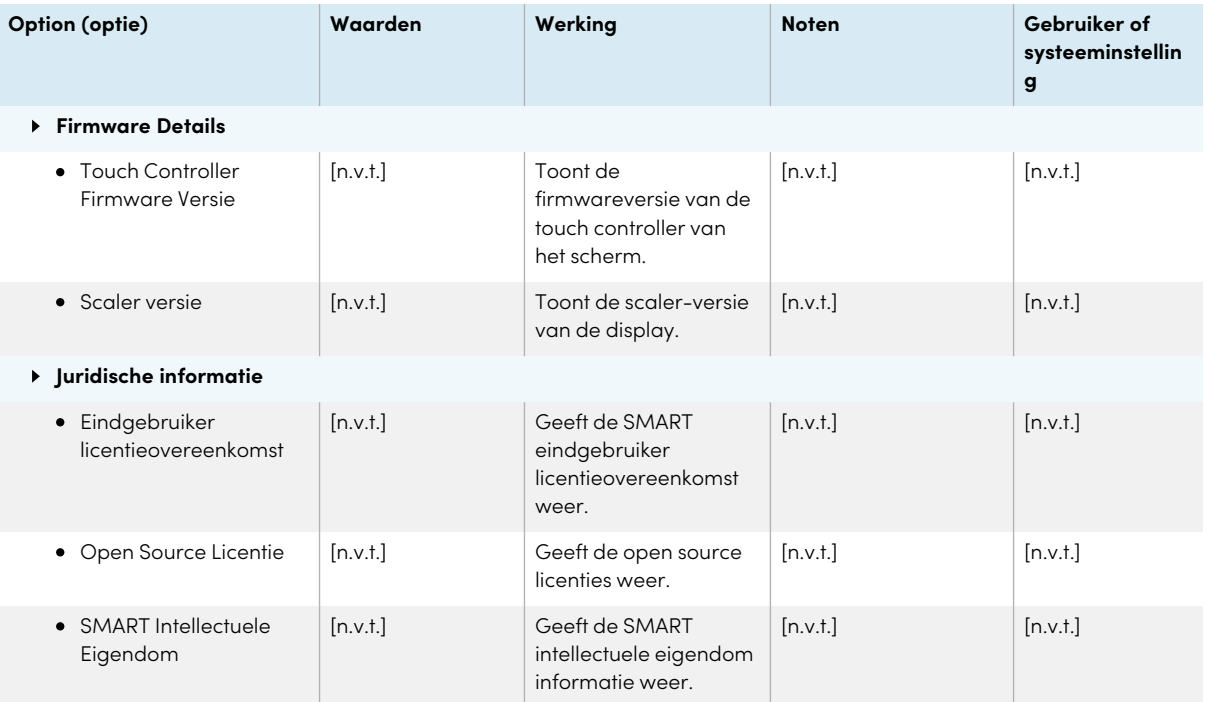

## <span id="page-99-0"></span>Appendix B **iQ Pro-instellingen aanpassen**

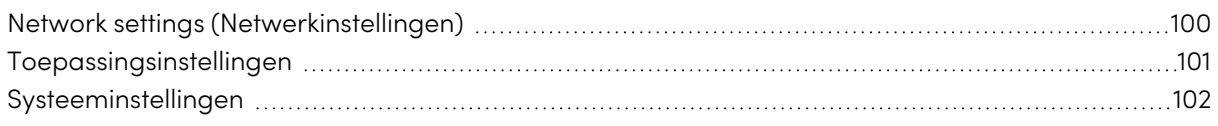

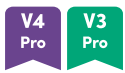

U kunt de instellingen open door gebruik te maken van het  $^{\circledast}$  icoon op het home-scherm.

#### **Aantekeningen**

- Instellingen kunnen van toepassing zijn op een gebruiker of op het hele systeem. De instellingen op gebruikersniveau veranderen afhankelijk van de gebruiker die is aangemeld. Instellingen op systeemniveau zijn van toepassing op alle gebruikers. Zie de instellingen voor meer informatie.
- Sommige instellingen zijn niet beschikbaar terwijl u bent aangemeld bij uw SMART account. Meld u af bij uw SMART account op het display om alle instellingen te zien.

### <span id="page-99-1"></span>Network settings (Netwerkinstellingen)

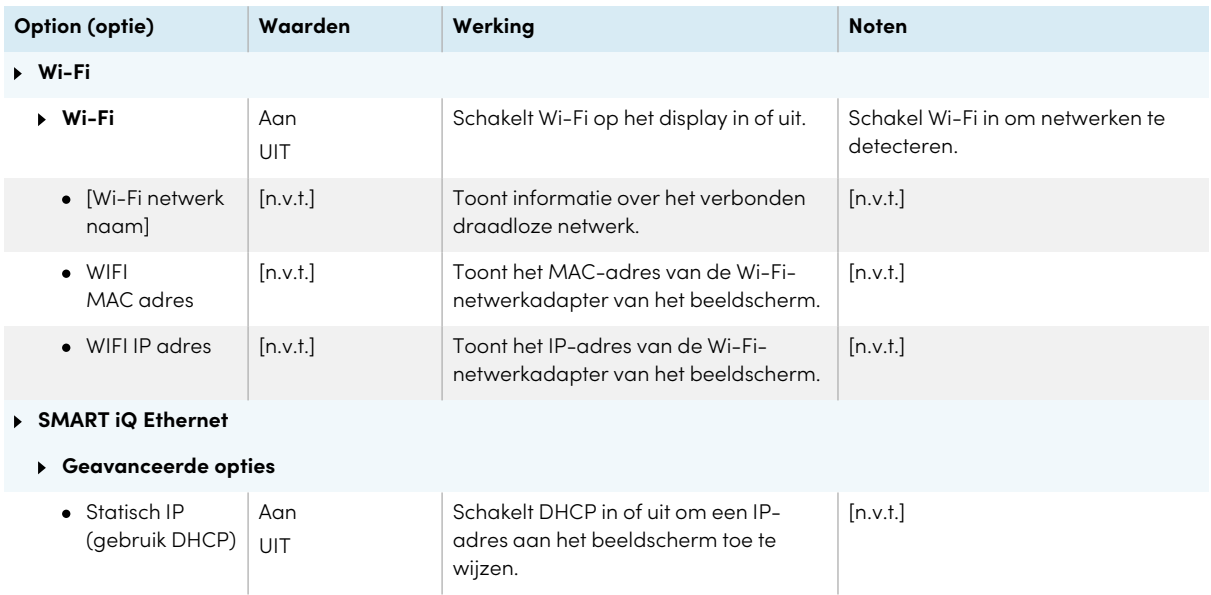

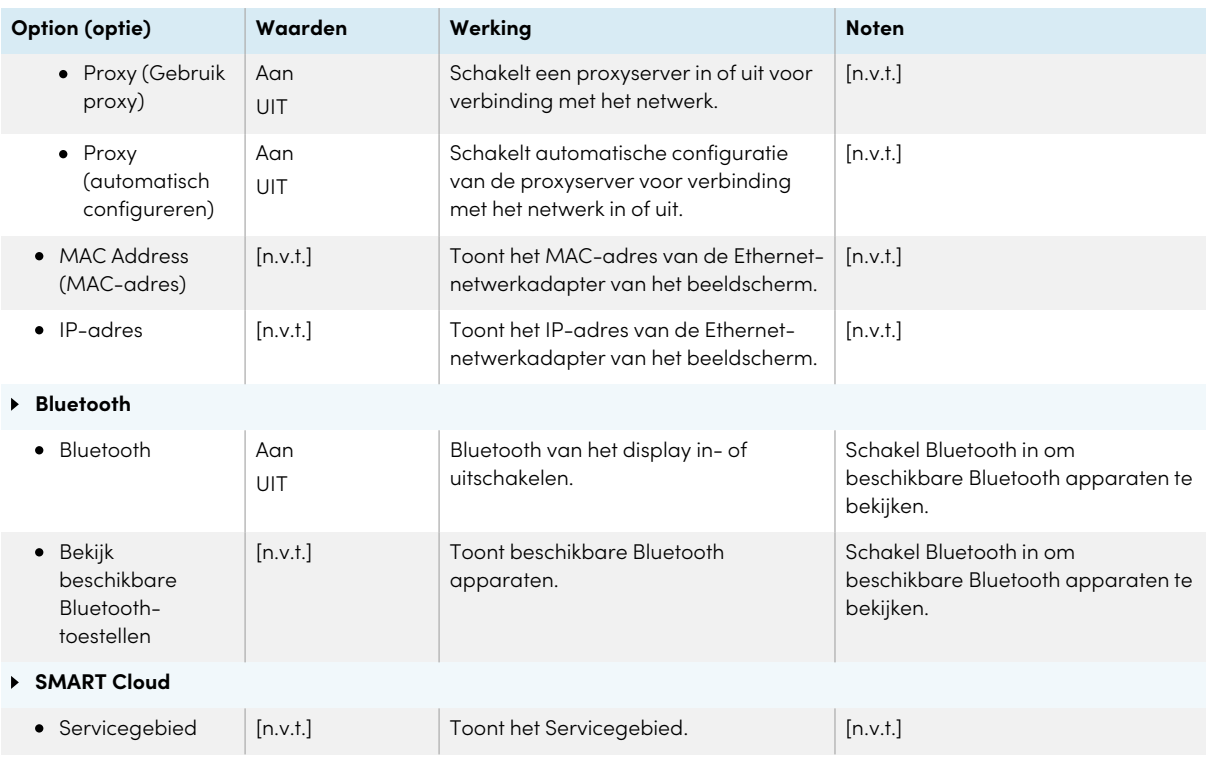

### <span id="page-100-0"></span>Toepassingsinstellingen

#### **NB**

Als iQ is uitgeschakeld, zijn deze instellingen niet beschikbaar.

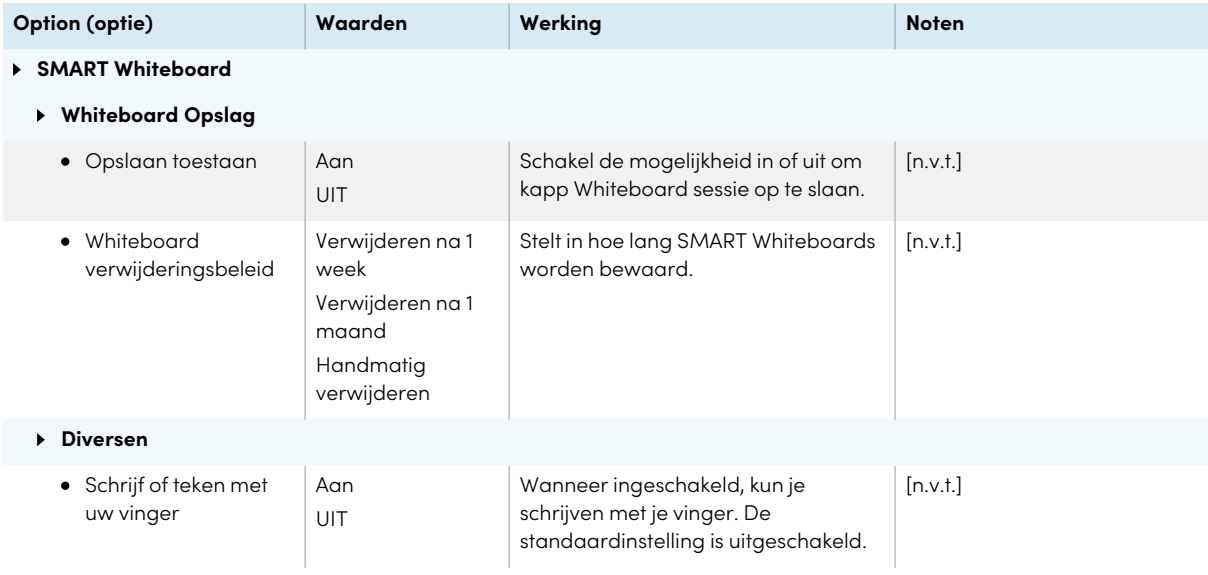

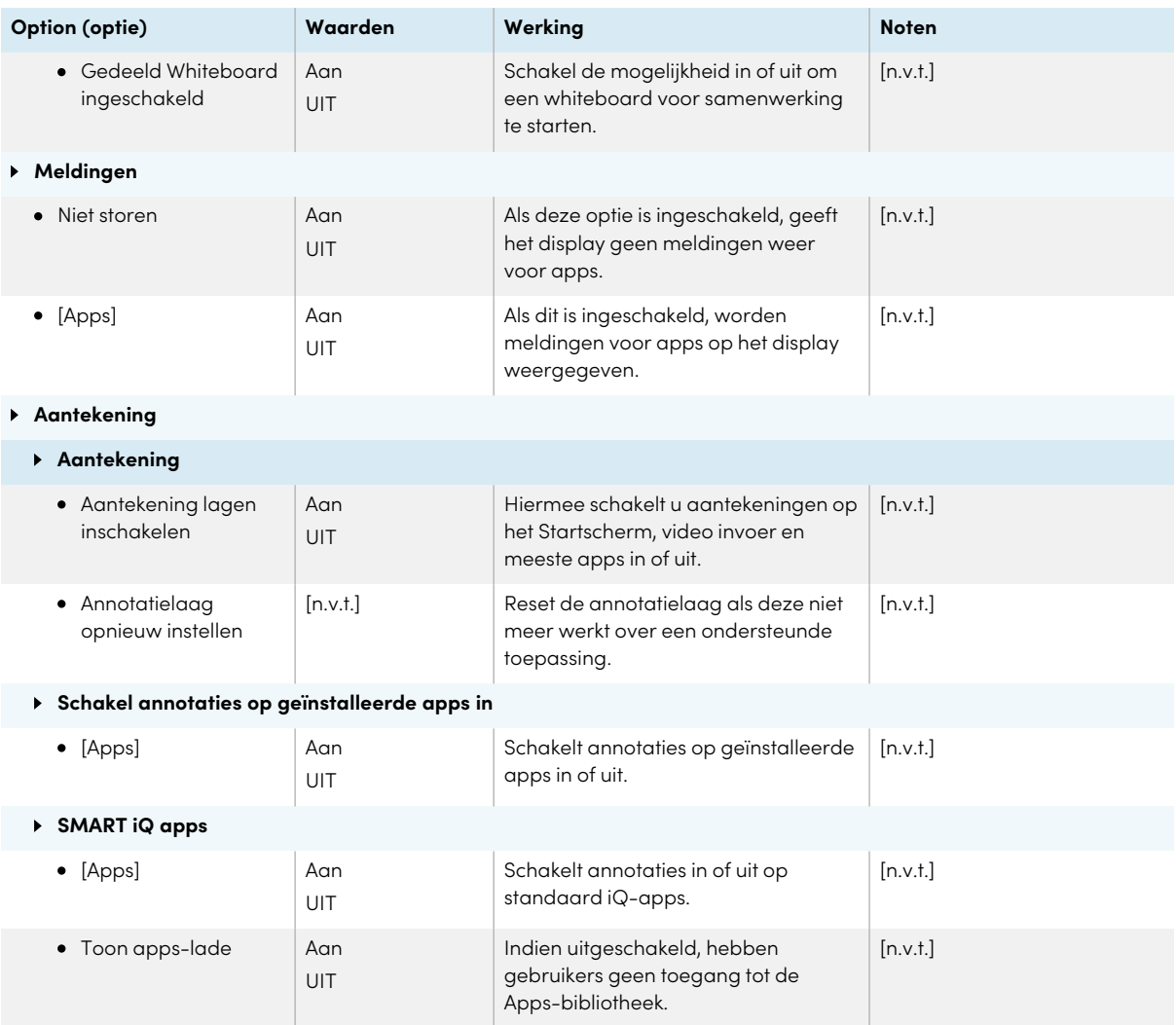

### <span id="page-101-0"></span>Systeeminstellingen

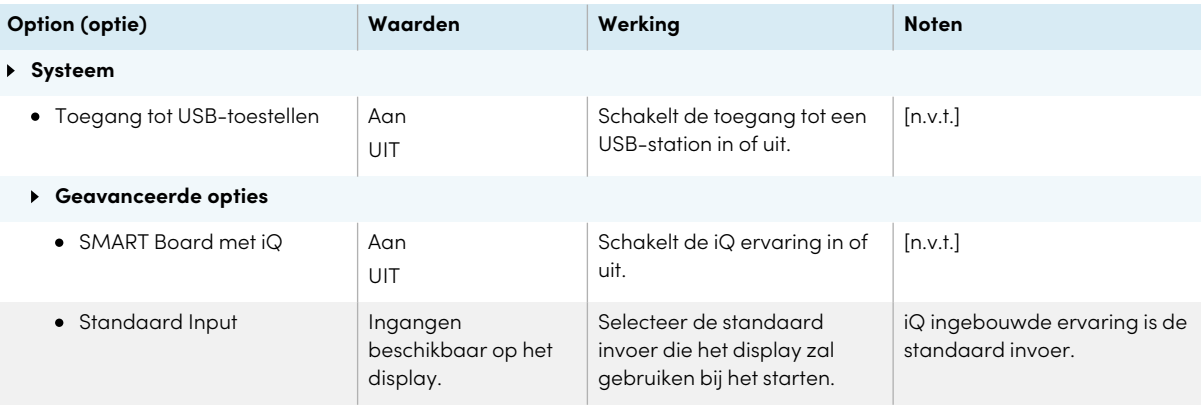

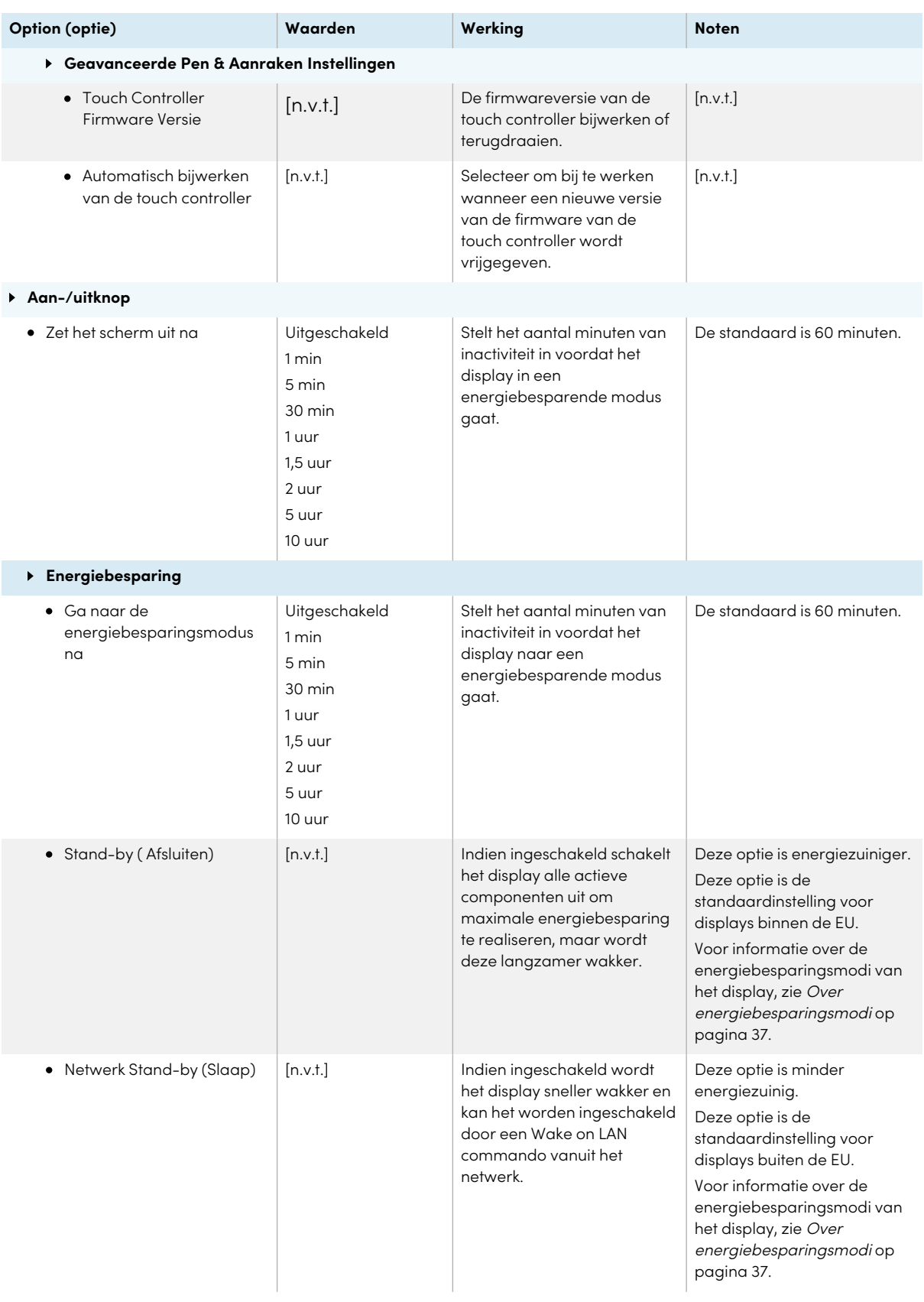

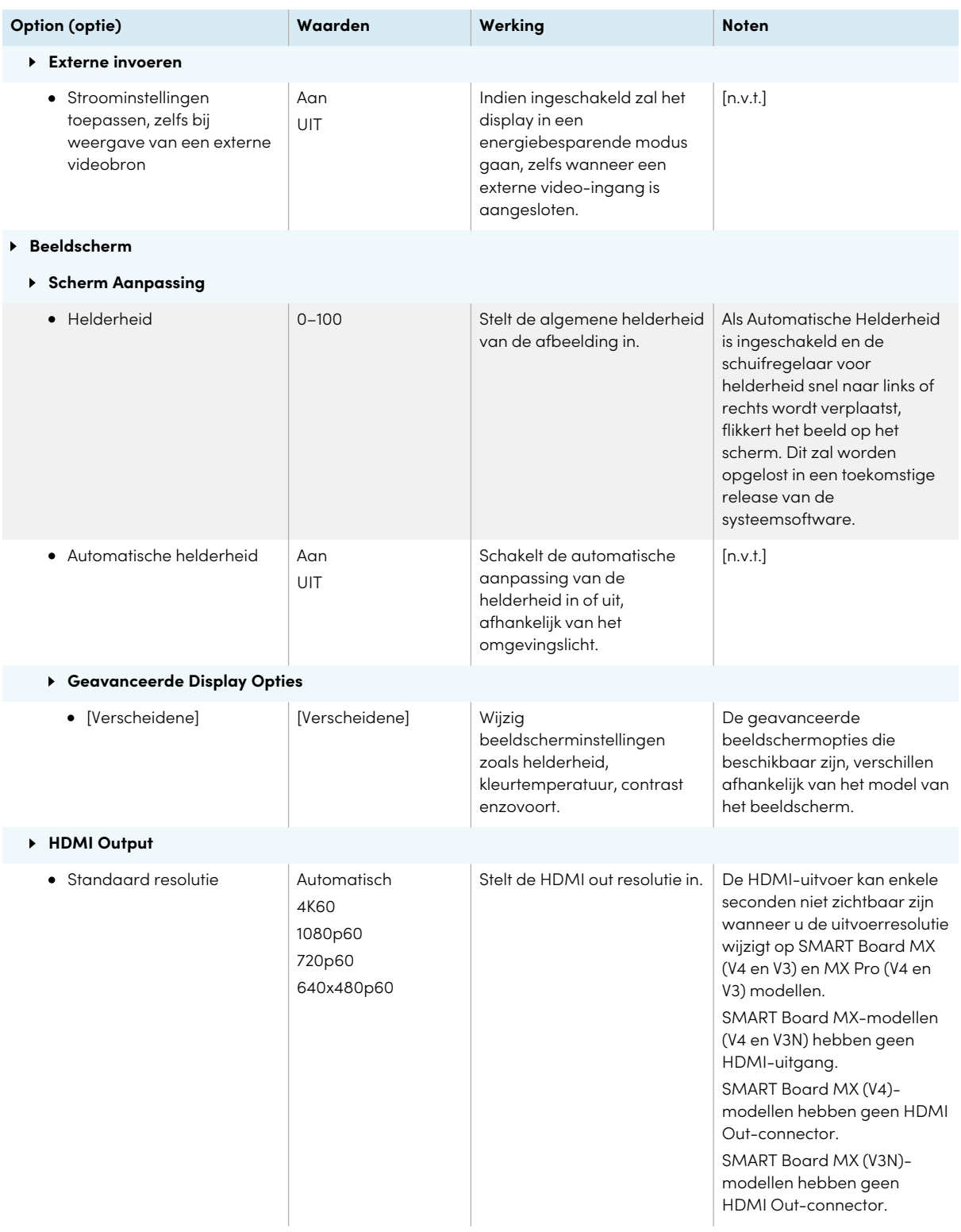

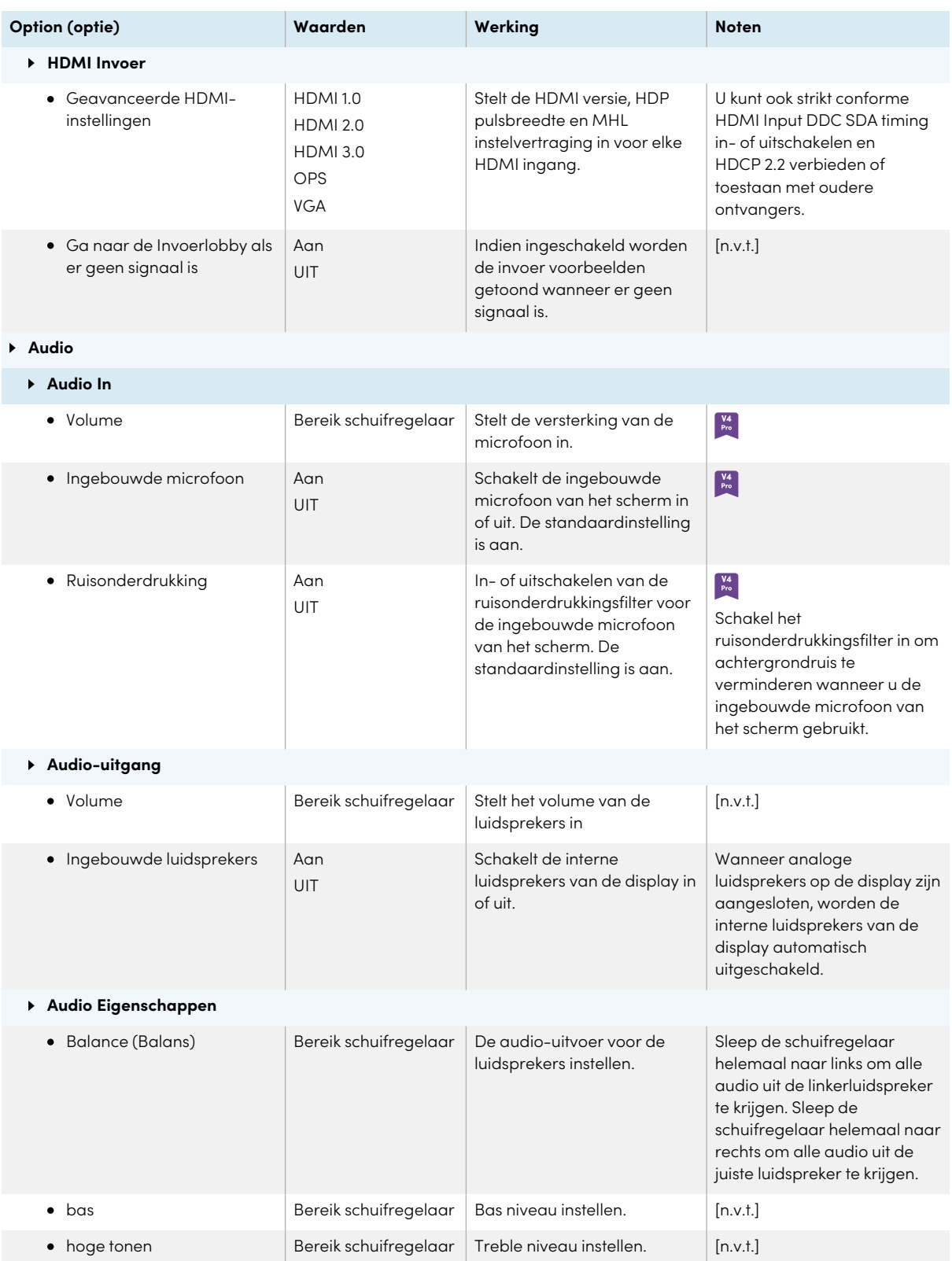

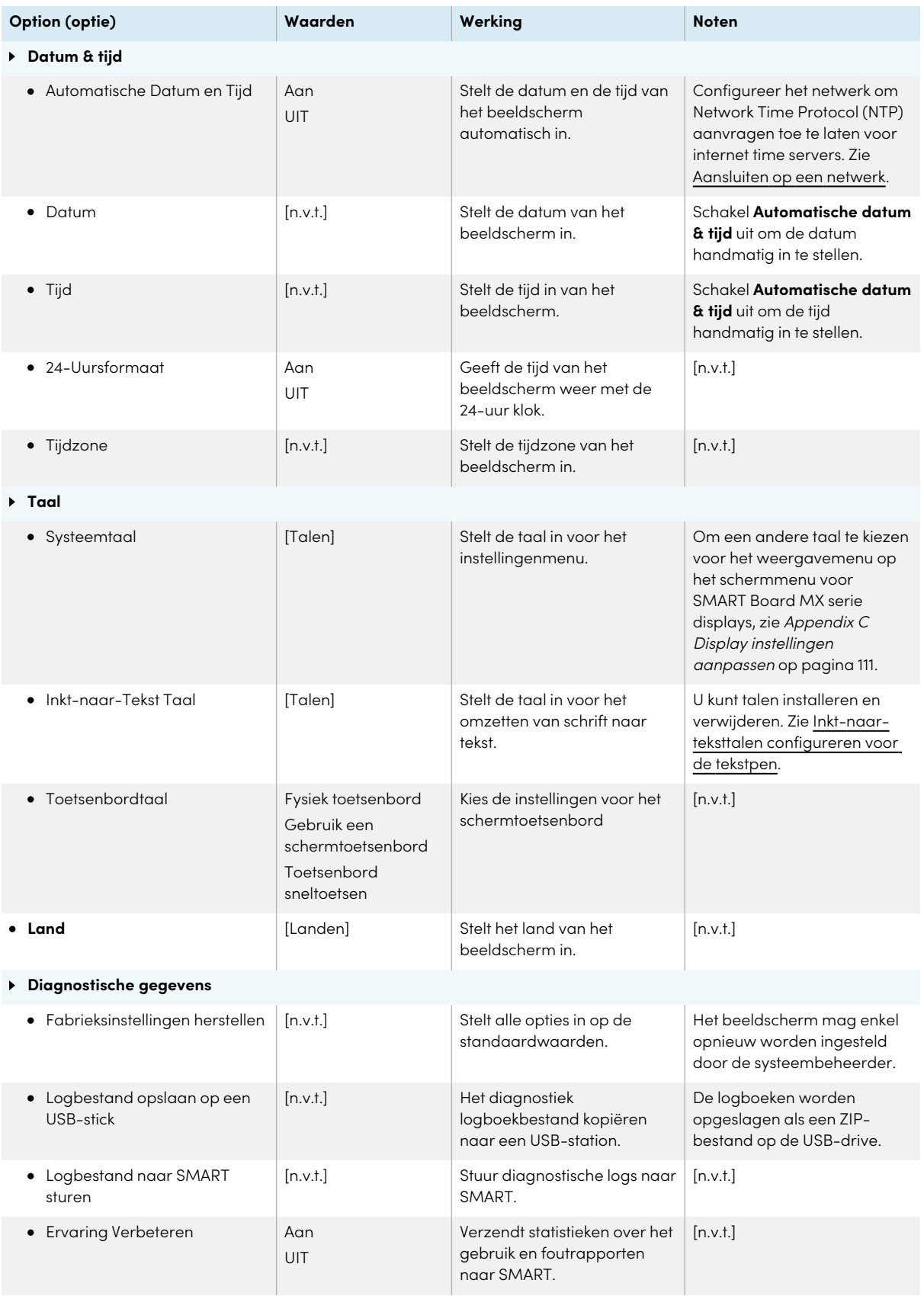

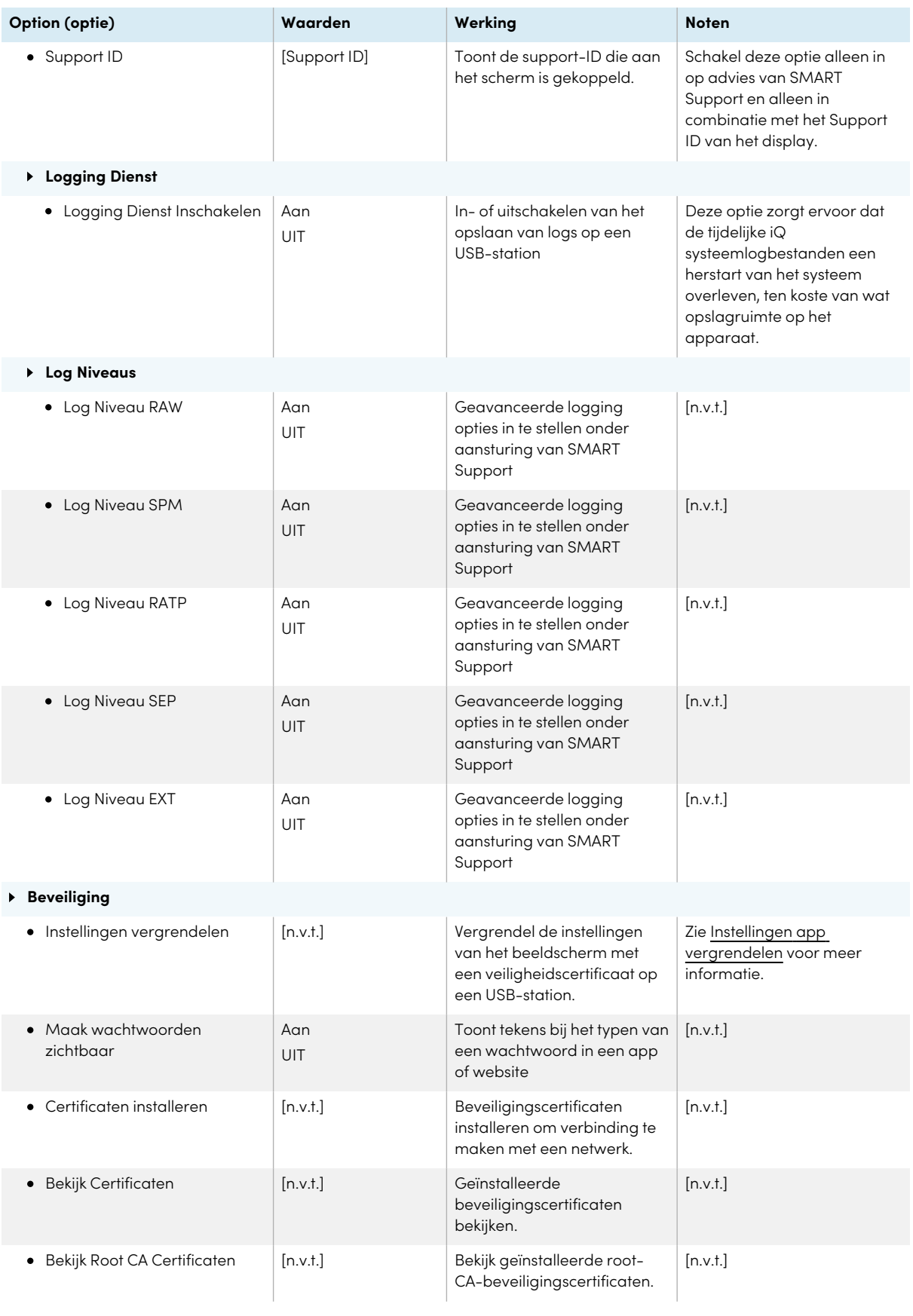

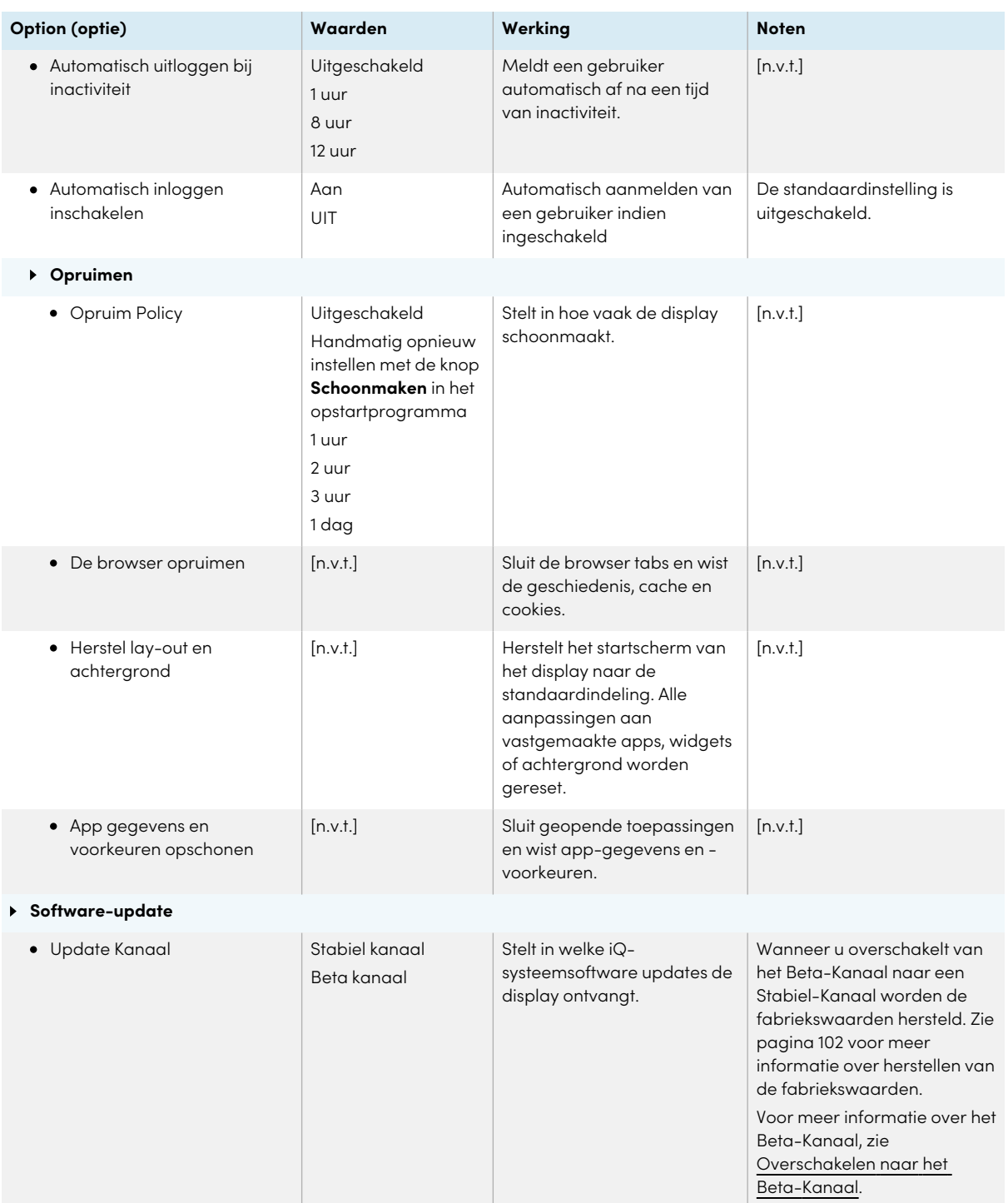
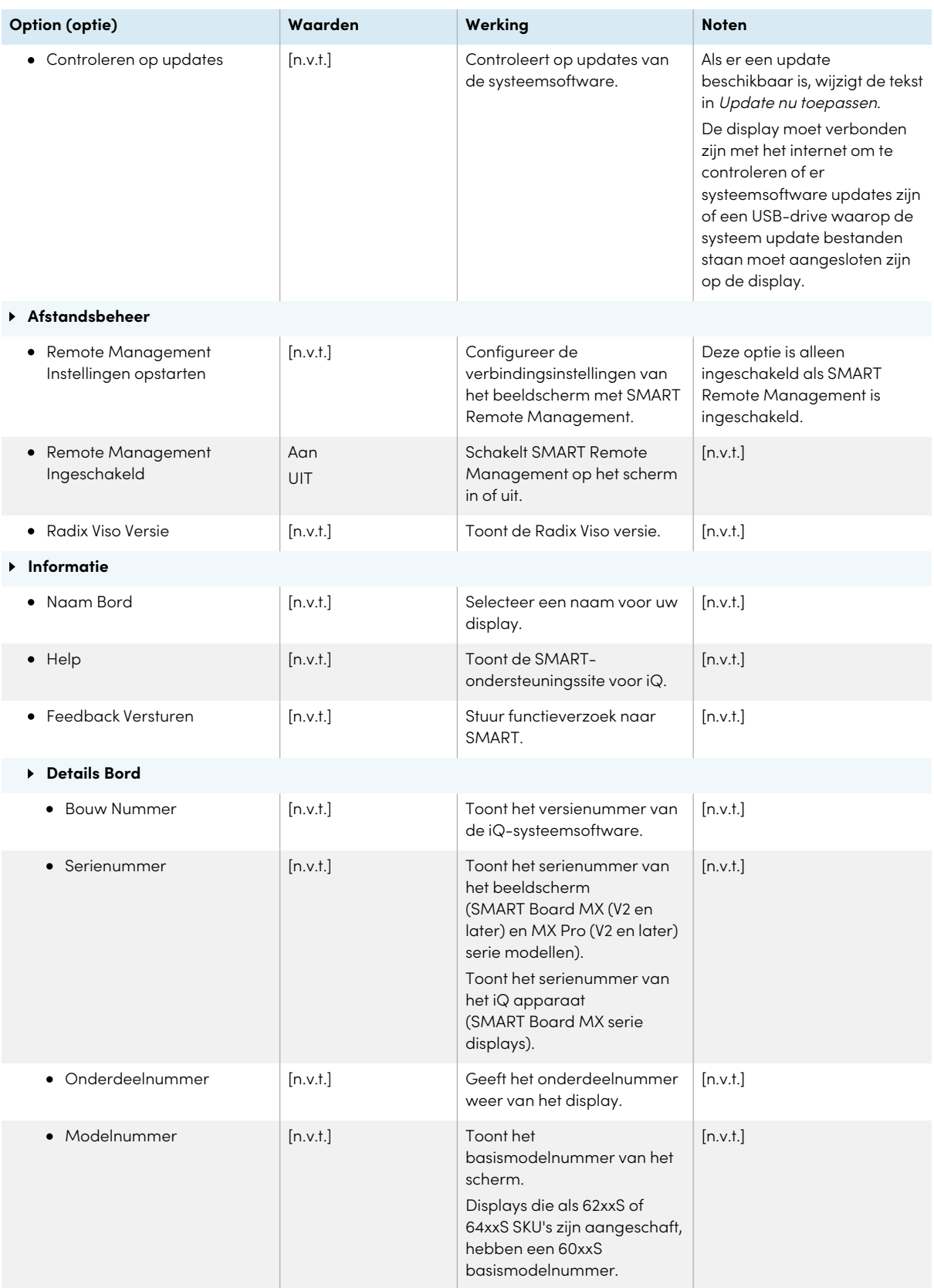

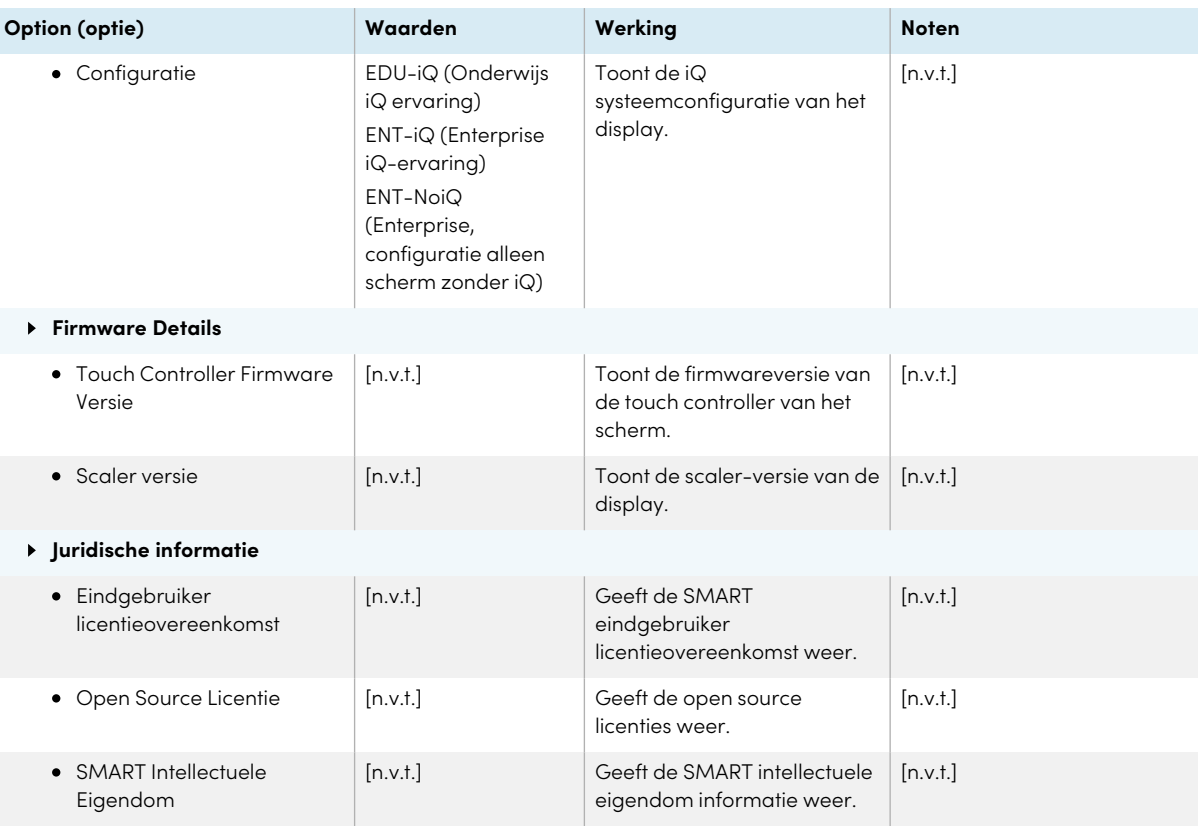

# Appendix C **Display instellingen aanpassen**

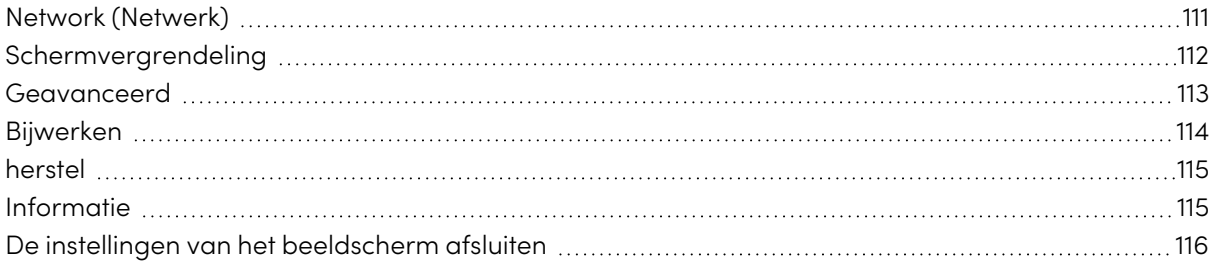

# $M$

U hebt toegang tot de instellingen van de modellen van de SMART Board MX-serie met behulp van de **menuknop** op het voorste bedieningspaneel.

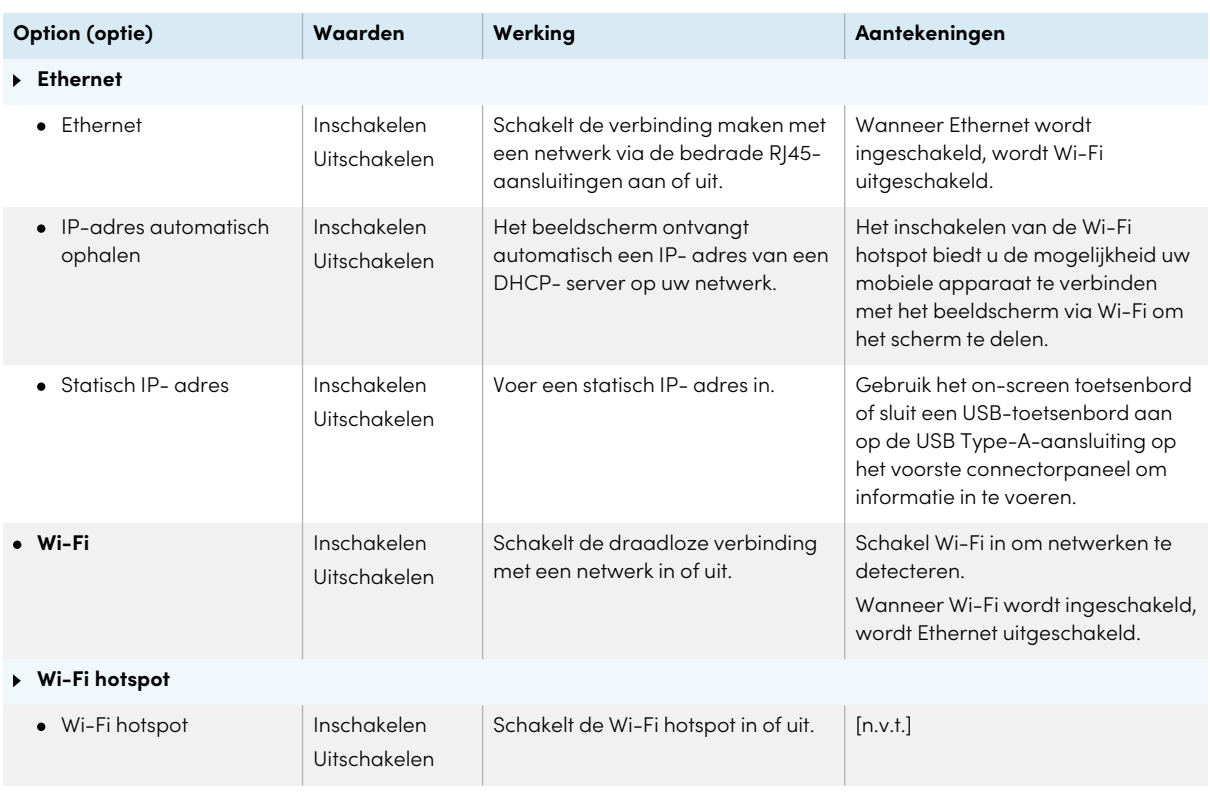

# <span id="page-110-0"></span>Network (Netwerk)

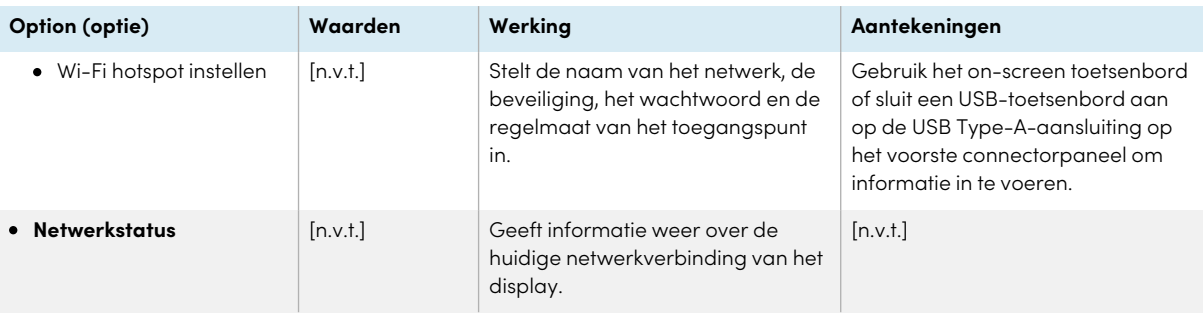

# <span id="page-111-0"></span>Schermvergrendeling

<span id="page-111-1"></span>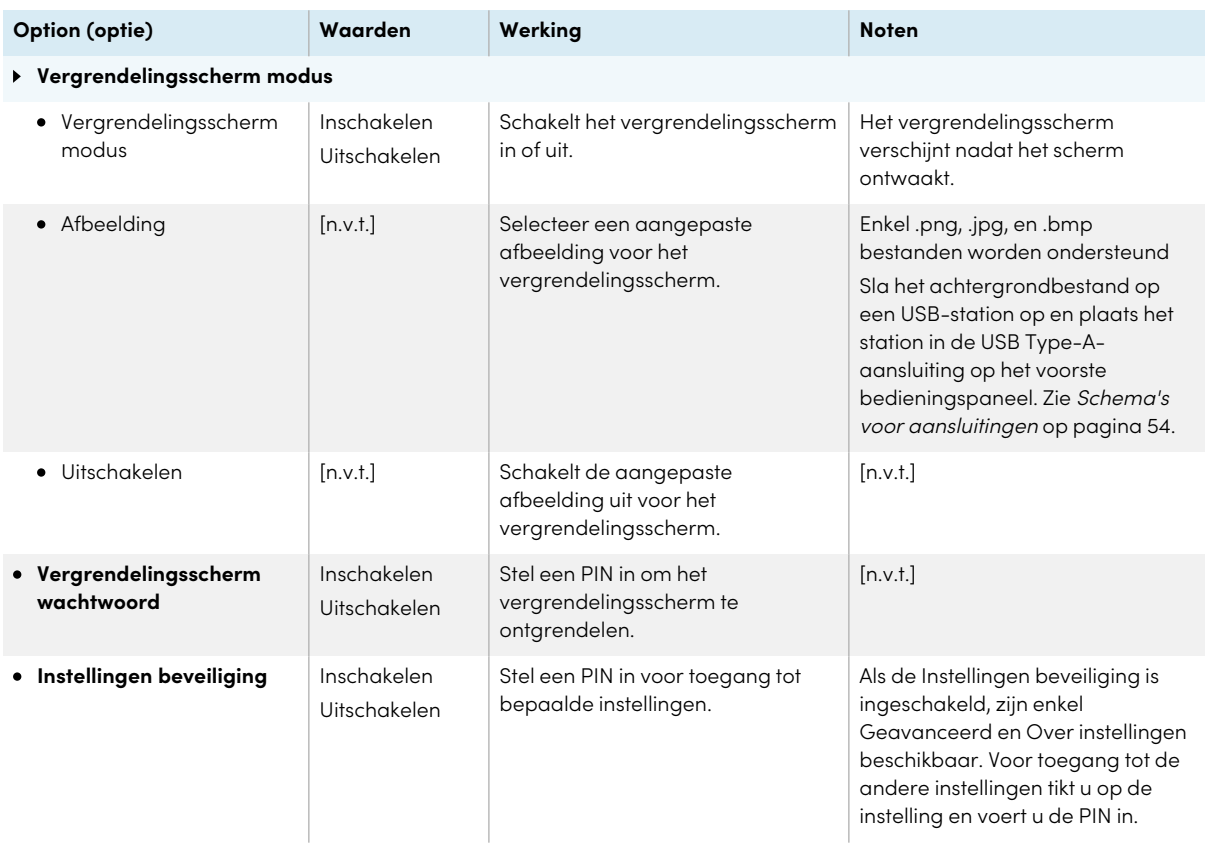

# Geavanceerd

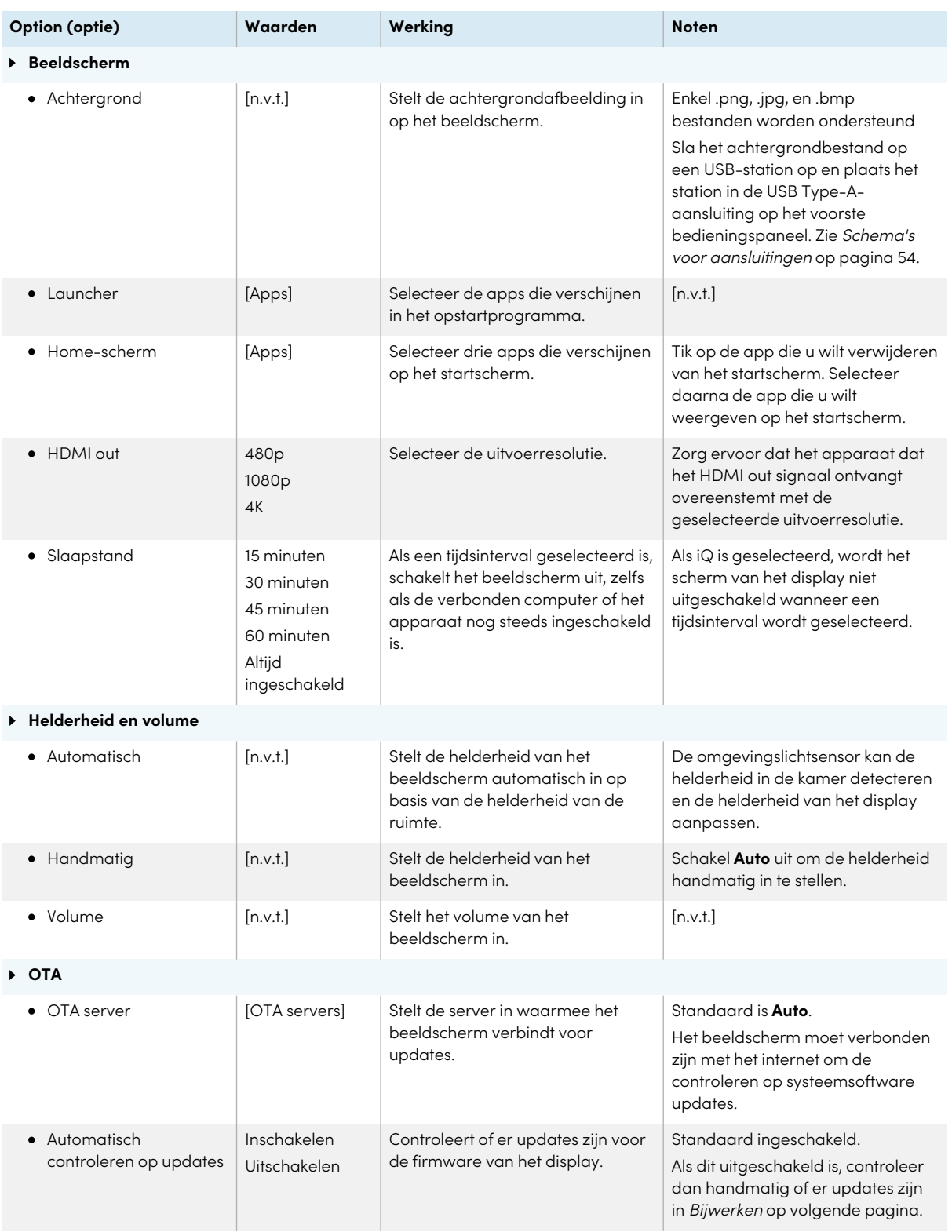

<span id="page-113-2"></span>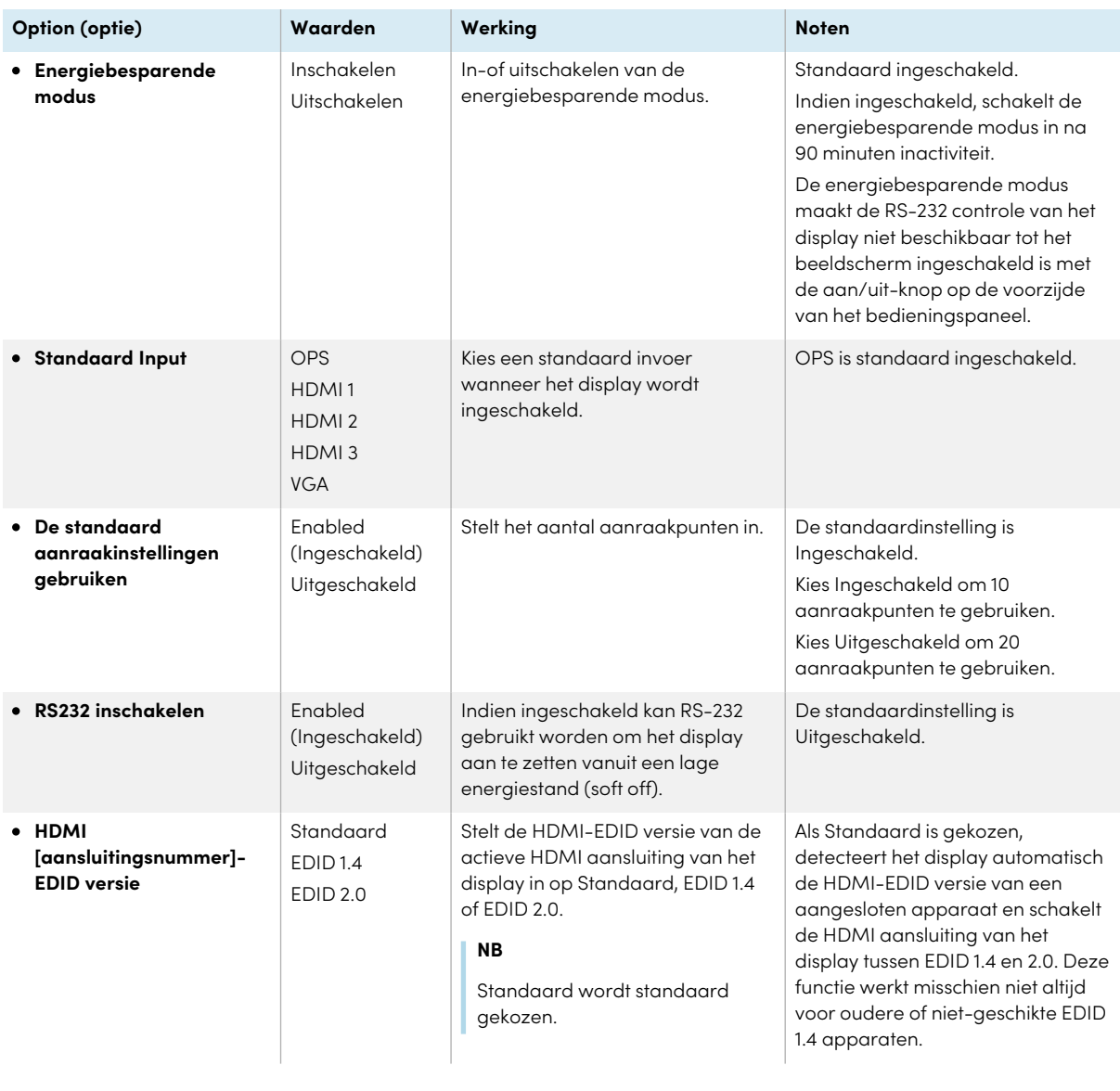

# <span id="page-113-0"></span>Bijwerken

<span id="page-113-1"></span>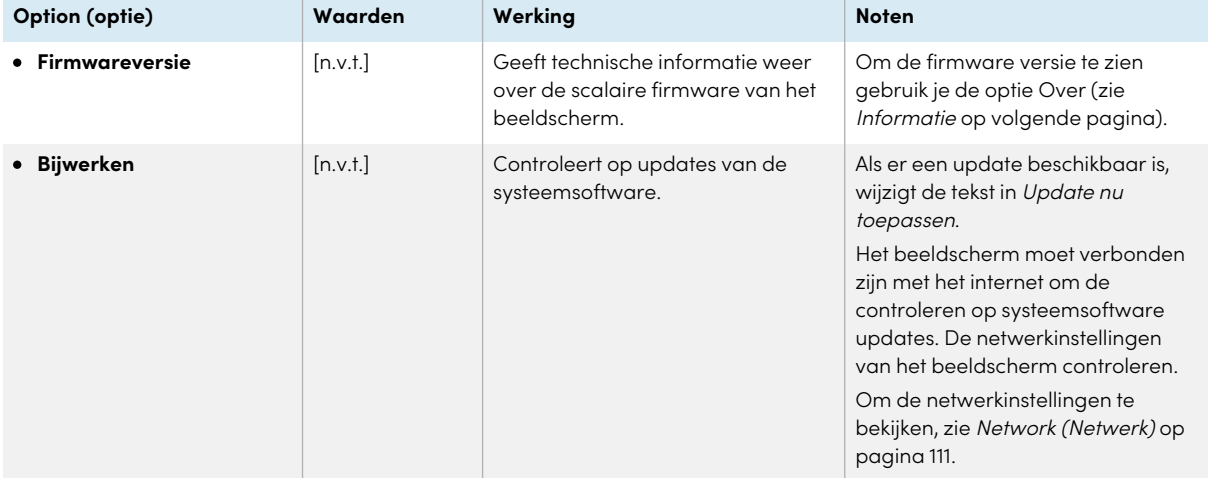

# <span id="page-114-0"></span>herstel

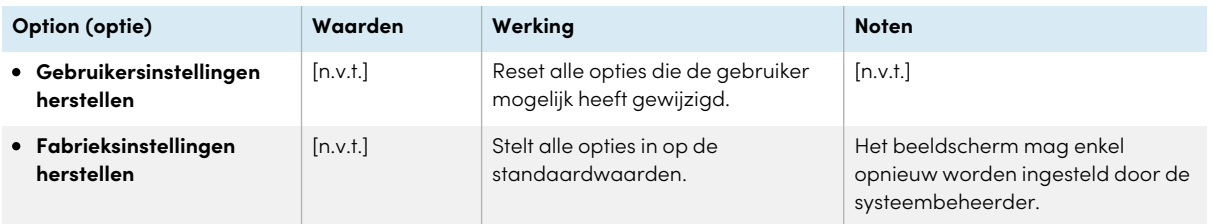

# <span id="page-114-1"></span>Informatie

<span id="page-114-2"></span>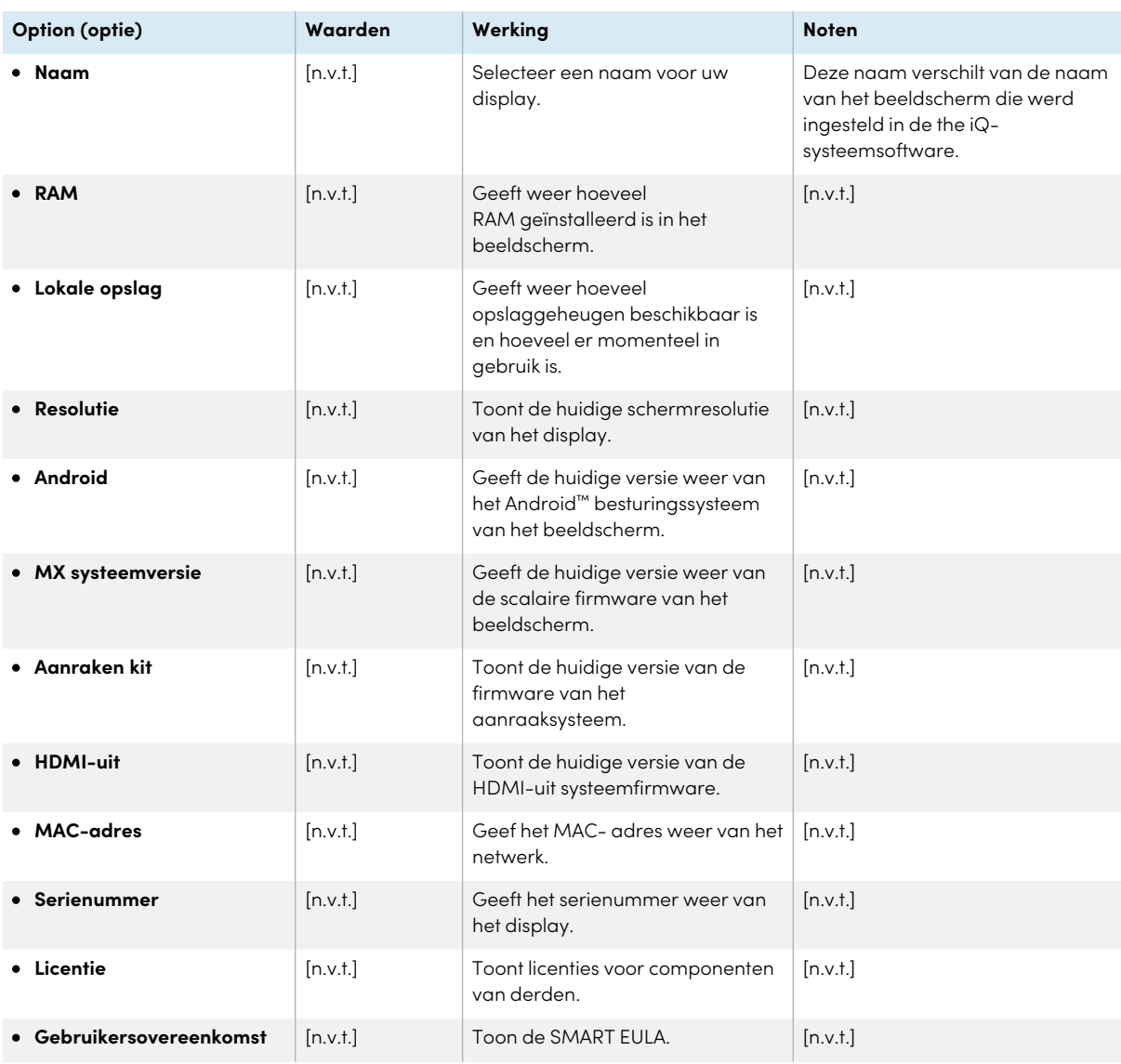

# De instellingen van het beeldscherm afsluiten

Tik op **Afsluiten**.

OF

Druk op de **Startknop**  $\equiv$  op het bedieningspaneel aan de voorkant.

# Appendix D **Beheer van SMART Board MX (V2), MX Pro (V2) en latere modellen met RS-232**

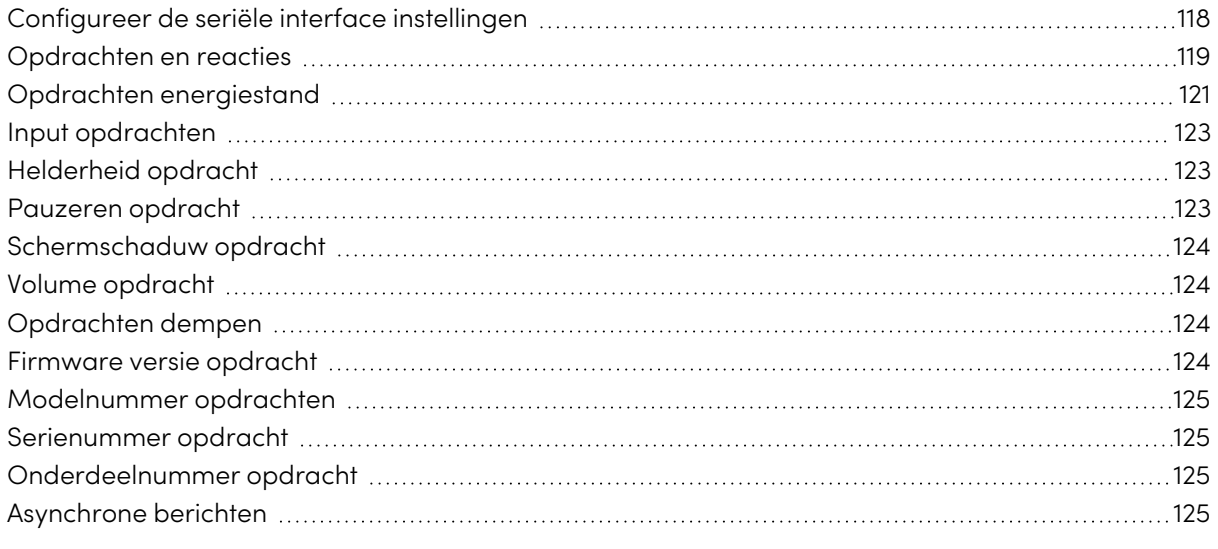

#### V3 V2-C V2-C<br>Pro  $\frac{V4}{Pro}$  $\begin{bmatrix} \mathsf{V2} \\ \mathsf{Pro} \end{bmatrix}$ V3

U kunt een RS-232-kabel van de seriële output van een computer aansluiten op de RS-232 inaansluiting van de display om op afstand video-inputs te selecteren, de display in of uit te schakelen en informatie te krijgen over de huidige instellingen van de display, zoals volume en stroom status.

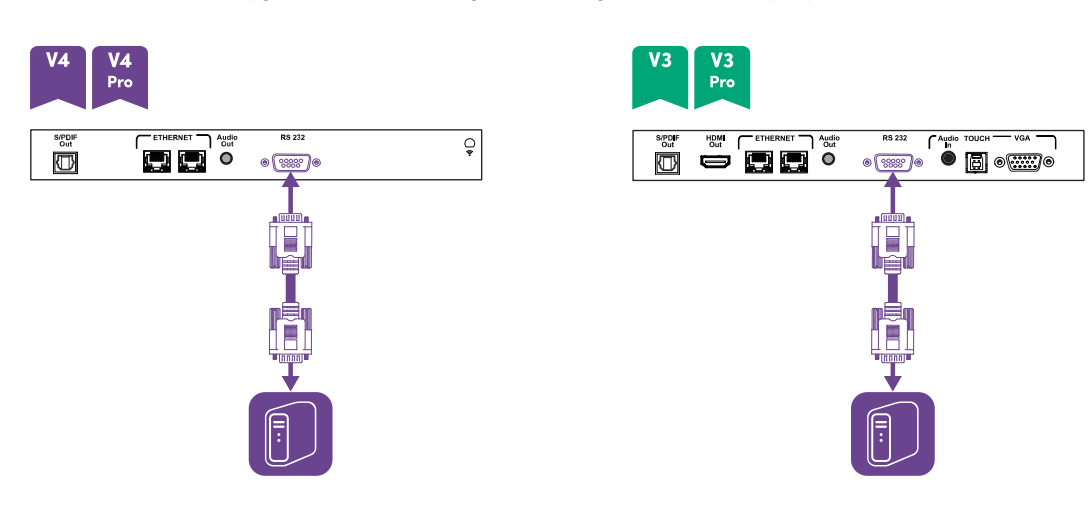

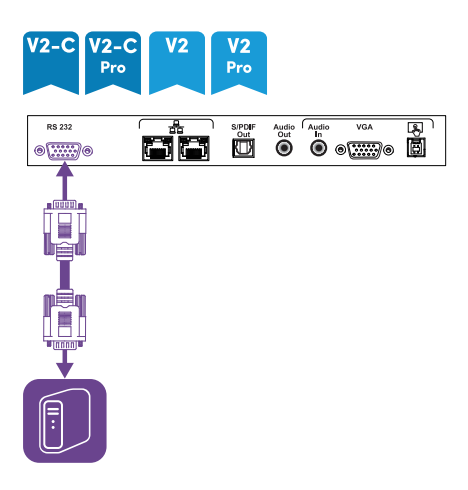

### **Belangrijk**

Gebruik alleen een standaard RS-232-kabel. Gebruik niet een null-modemkabel. Nul modemkabels hebben gewoonlijk uiteinden van hetzelfde type.

## **Tip**

SMART biedt ook SMART Remote Management cloudgebaseerde beheersoftware voor toestellen aan, die u kunt gebruiken om SMART Board interactieve displays te beheren met iQ en toestemmen met Windows, Chrome™ OS, Android en iOS-besturingssystemen. Voor meer informatie, neem een kijkje op SMART Remote [Management](https://support.smarttech.com/docs/redirect/?product=remotemanagement).

# <span id="page-117-0"></span>Configureer de seriële interface instellingen

De seriële interface van de computer configureren voor opdrachten worden verzonden naar het beeldscherm.

- 1. Het scherm inschakelen
- 2. Als u een terminal toepassing op een computer gebruikt, activeert u lokale echo om te zien wat u typt en naar het scherm verzendt.
- 3. Configureer de instellingen van de seriële interface met de volgende waarden:

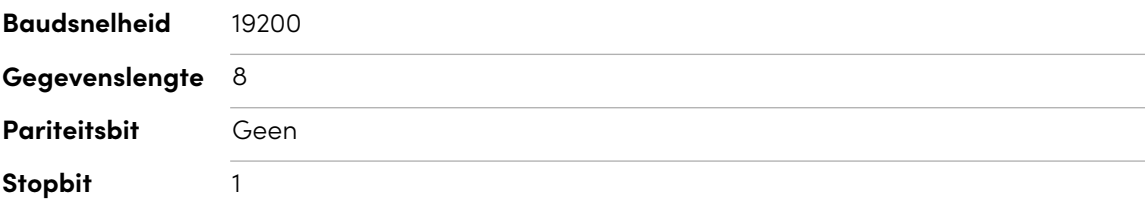

- 4. Stuur een regelterugloop karakter (<CR> ) naar het display. Op het scherm wordt een opdrachtprompt (>) weergegeven om aan te geven dat het scherm nu opdrachten kan accepteren.
	- **NB**
		- <sup>o</sup> Als u een terminaltoepassing op een computer gebruikt, zou het drukken op ENTER een regelterugloop moeten verzenden (<CR> ) maar kan ook een line feed-teken verzenden (<LF> ), afhankelijk van de configuratie van uw terminalapplicatie.
		- <sup>o</sup> Als er geen bericht verschijnt of als een foutbericht verschijnt, is de seriële interface niet correct geconfigureerd. Herhaal stappen 3 en 4.

Bij gebruik van een besturingssysteem programma in plaats van een terminalprogramma, worden alle lijnuitvoer van het beeldscherm voorafgegaan door een vervoersretour-teken (<CR>) en lijnfeed-teken (<LF>) en vervolgens gevolgd door een retour-teken (<CR>) en lijnfeed-teken (<LF>), zoals weergegeven in het onderstaande voorbeeld. Raadpleeg een [ASCII-tabel](https://en.wikipedia.org/wiki/ASCII) voor meer informatie over de tekencodes indien nodig.

```
>set volume=0<CR>
<CR><LF>
volume=0<CR><LF>
>
```
## <span id="page-118-0"></span>Opdrachten en reacties

Om toegang te krijgen tot display-informatie of om de display-instellingen aan te passen met behulp van het ruimteregelingssysteem, stuurt u een commando na de opdrachtprompt (>), stuurt u een regelterugloop of drukt u op ENTER en wacht u op het reactie van het display. Antwoorden worden voorafgegaan door een terugloopteken (<CR>) en line feed karakter (<LF>) en vervolgens gevolgd door een regelterugloop (<CR>) en line feed karakter (<LF>). Als er geen opdrachtprompt aanwezig is, stuur dan een regelterugloop naar het display. Als het beeldscherm klaar is om opdrachten te ontvangen, zal het een opdrachtprompt (>) tonen wanneer de regelterugloop wordt ontvangen. Zie onderstaand voorbeeld.

## **Correct**

```
>get volume
```
volume=55

 $\overline{\phantom{a}}$ 

In het onderstaande voorbeeld gebruikte de gebruiker =-50 in plaats van -50.

```
Incorrect
>set volume=-50
invalid cmd: setvolume=-50
>
```
### **Aantekeningen**

- Gebruik opdrachten volgens de ASCII-indeling.
- Opdrachten zijn niet hoofdlettergevoelig en extra spaties worden genegeerd.
- In veel terminaltoepassingen op een computer kunt u de BACKSPACE toets gebruiken bij het typen van opdrachten.
- Bekijk iedere invoer zorgvuldig voordat u een commando naar het display verzendt.
- <sup>l</sup> Verstuur geen nieuwe opdracht voordat u een reactie en een nieuwe opdrachtprompt hebt ontvangen (>). Als er geen opdrachtprompt aanwezig is, stuur dan een regelterugloop (<CR>) op het display. Als het display klaar is om opdrachten te ontvangen, zal het een opdrachtprompt tonen na ontvangst van de regelterugloop.

### **Om een huidige waarde op te halen**

Gebruik een get opdracht.

Dit voorbeeld toont aan hoe u volume kunt verkrijgen:

>get volume volume=55  $\overline{ }$ 

#### **Een waarde toewijzen aan een instelling**

Gebruik een set opdracht.

Dit voorbeeld stelt het volume in op 65:

>set volume=65

volume=65

>

### **De waarde van een instelling verhogen of verlagen**

Gebruik de set opdracht om de waarde te verhogen of te verlagen met een aangewezen cijfer. Dit voorbeeld verhoogt het volume met 5:

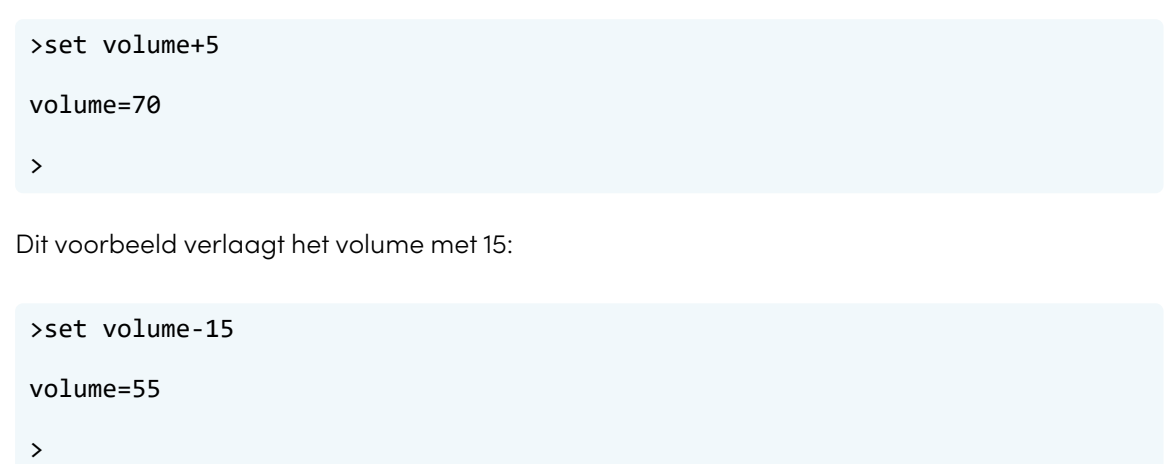

# <span id="page-120-0"></span>Opdrachten energiestand

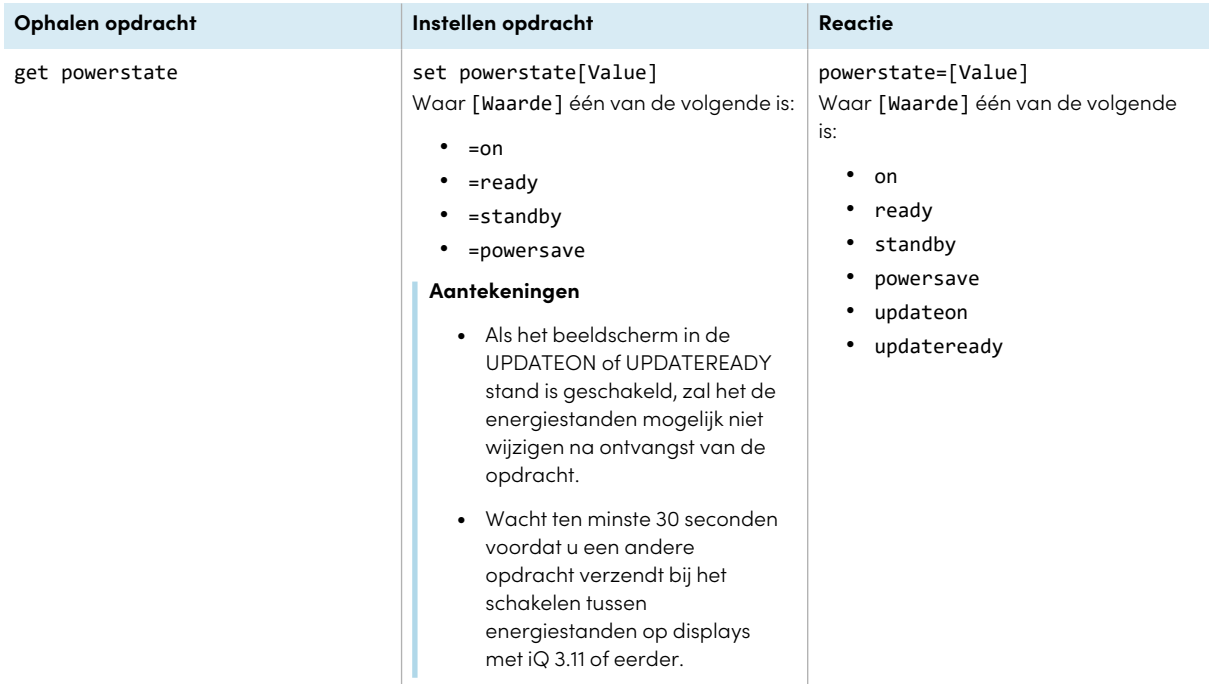

Het beeldscherm heeft zes energiestanden

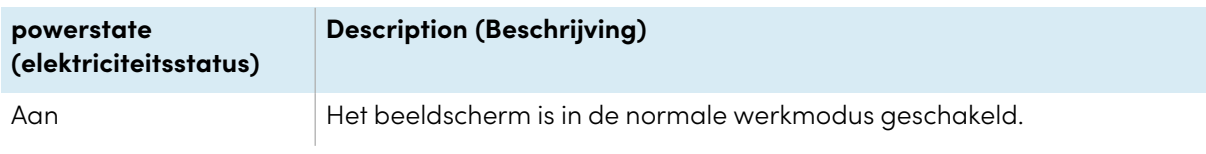

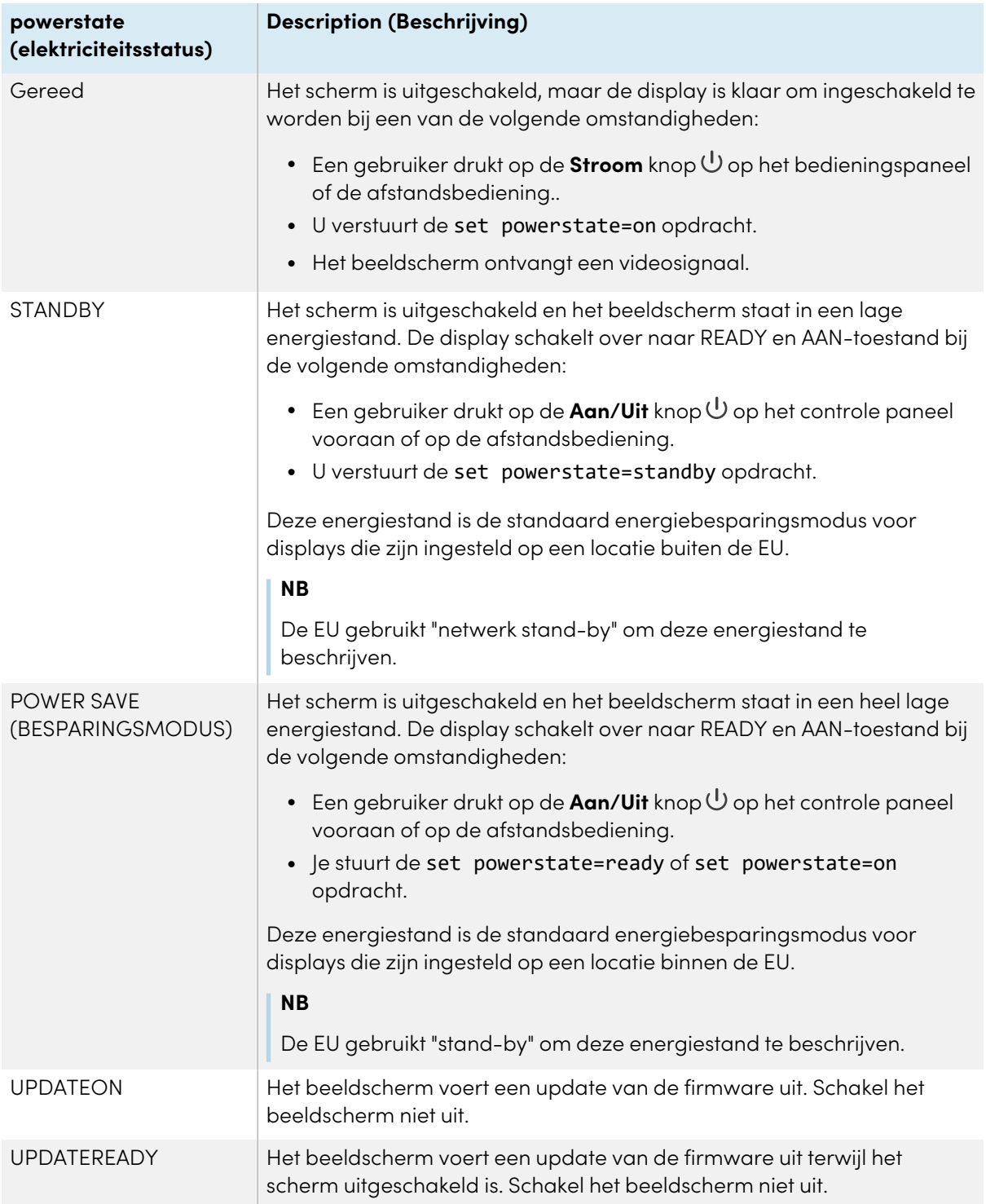

<span id="page-121-0"></span>Met de uitzondering van get powerstate en set powerstate, zijn de opdrachten enkel beschikbaar wanneer de display zich in READY of ON-status bevindt.

# Input opdrachten

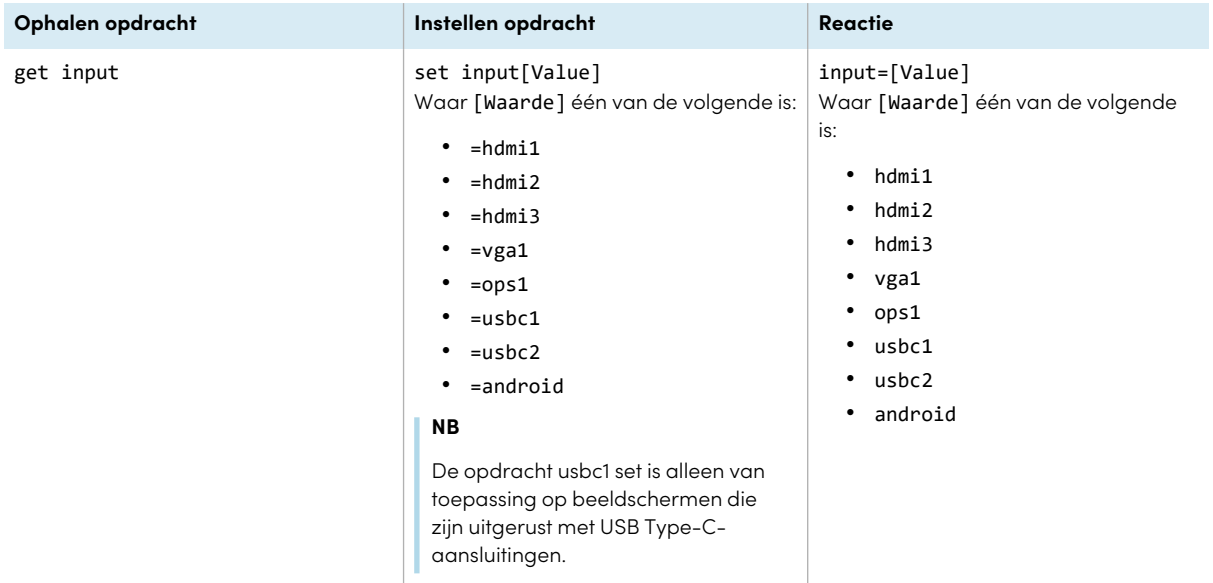

# <span id="page-122-0"></span>Helderheid opdracht

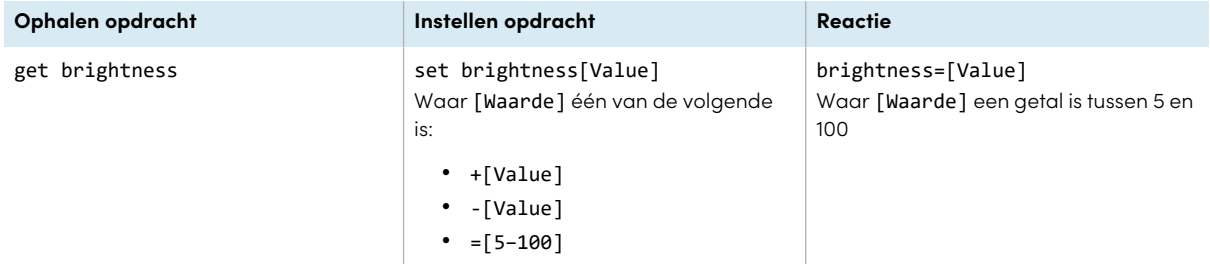

# <span id="page-122-1"></span>Pauzeren opdracht

<span id="page-122-2"></span>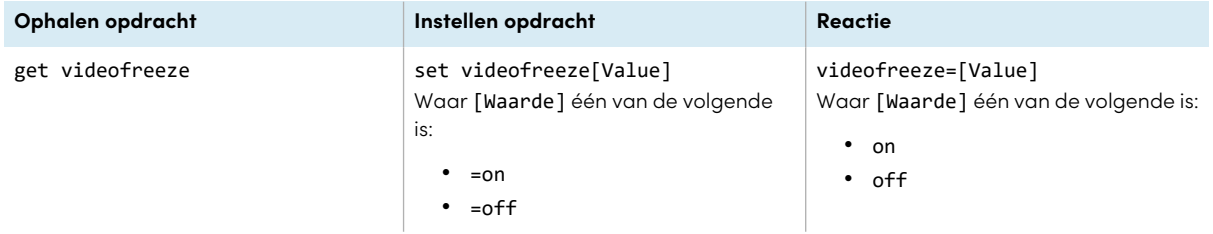

# Schermschaduw opdracht

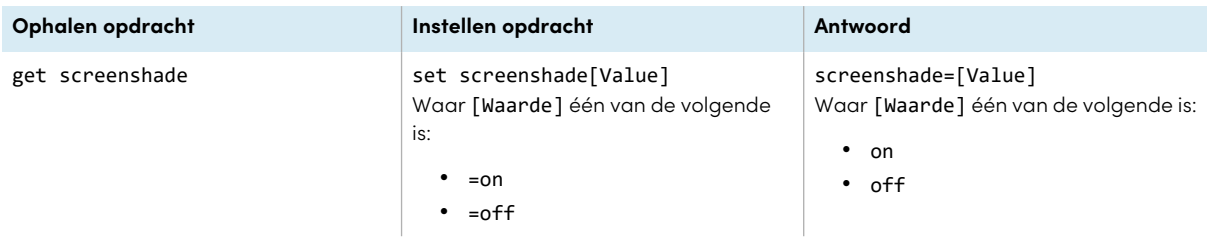

# <span id="page-123-0"></span>Volume opdracht

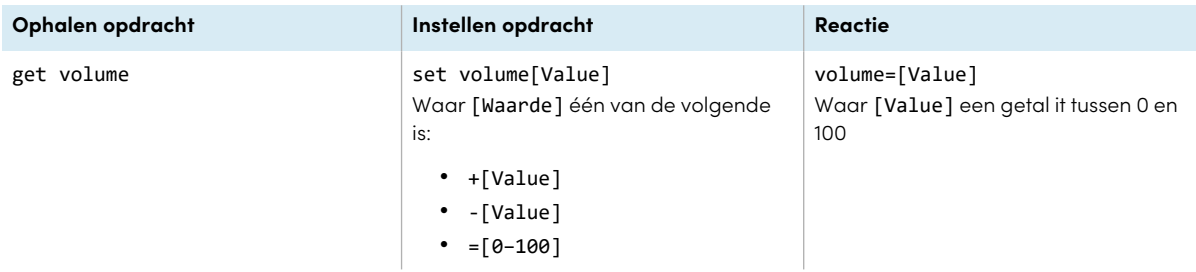

# <span id="page-123-1"></span>Opdrachten dempen

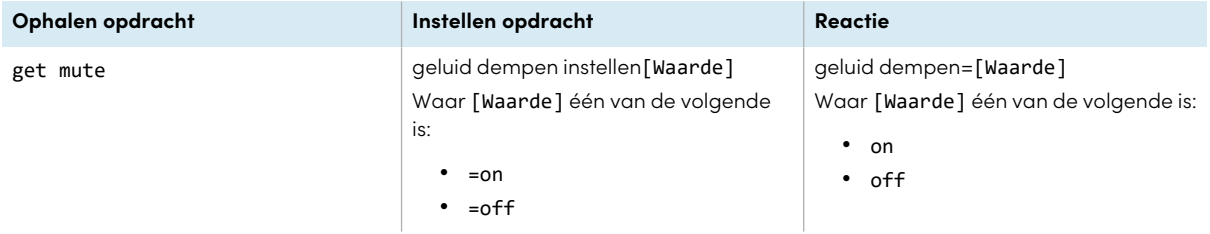

# <span id="page-123-2"></span>Firmware versie opdracht

<span id="page-123-3"></span>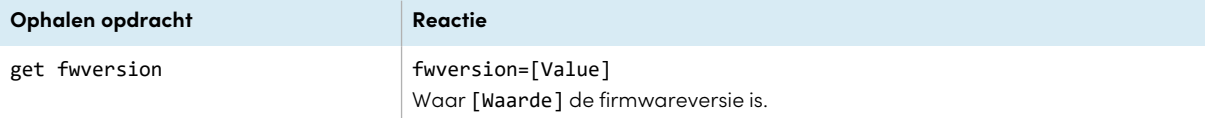

# Modelnummer opdrachten

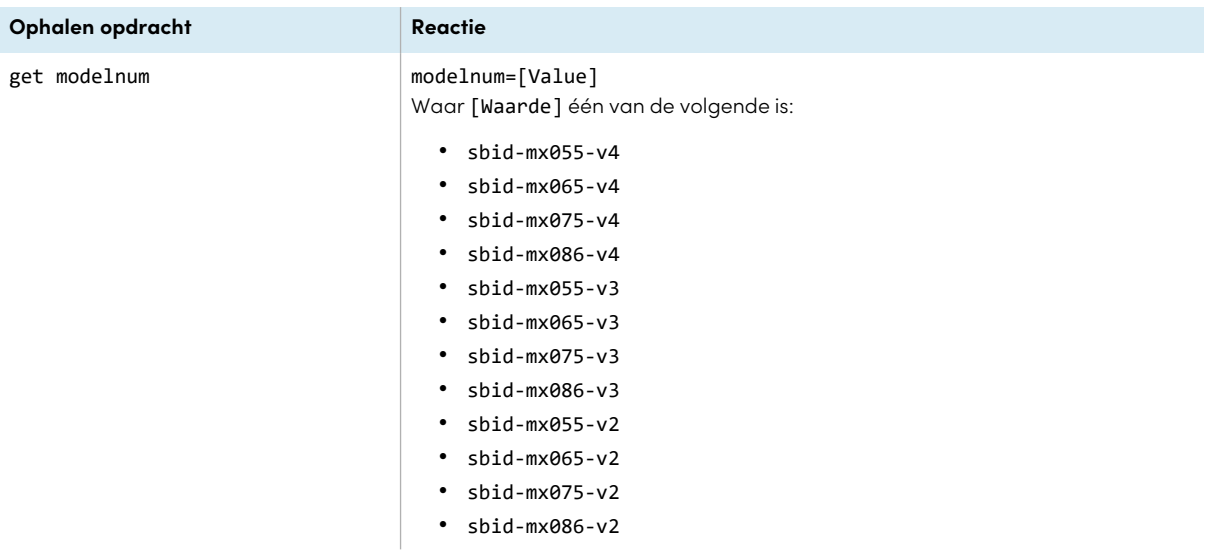

# <span id="page-124-0"></span>Serienummer opdracht

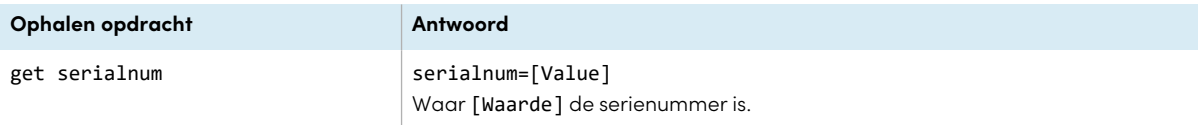

# <span id="page-124-1"></span>Onderdeelnummer opdracht

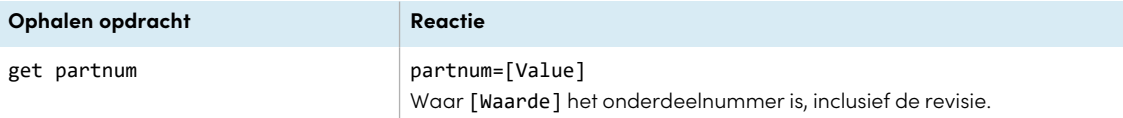

# <span id="page-124-2"></span>Asynchrone berichten

Het display stuurt een asynchroon bericht wanneer het voorpaneel, de app Instellingen of de afstandsbediening worden gebruikt om een instelling van het display te wijzigen die kan worden gecontroleerd via RS-232. Het display stuurt ook een asynchroon bericht als de energiestand van het display verandert. Asynchrone berichten worden aangeduid met een hekje (#) voor het bericht en worden niet gevolgd door een opdrachtprompt (>).

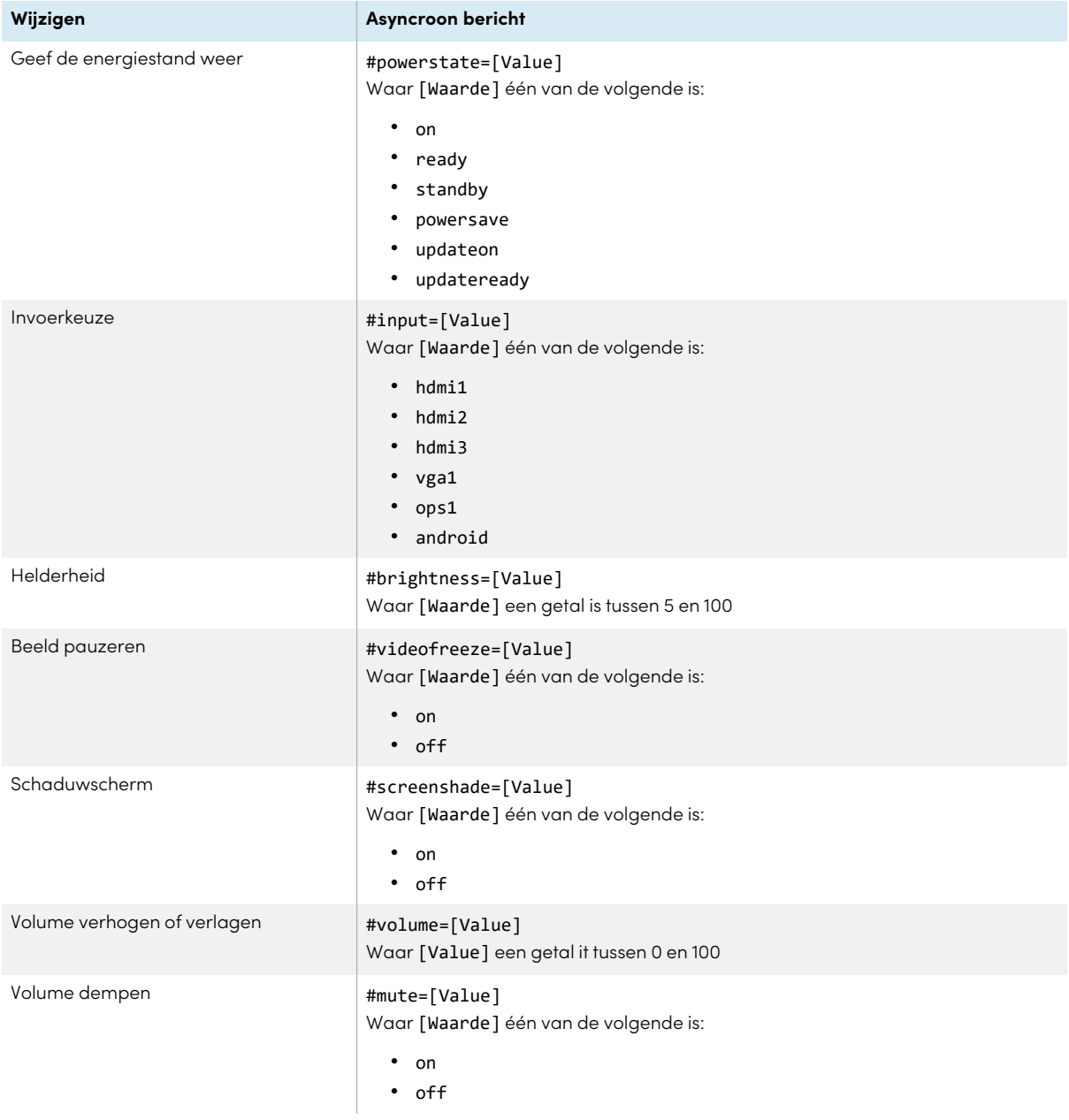

# Appendix E **Modellen uit de SMART Board MX-serie beheren met RS-232**

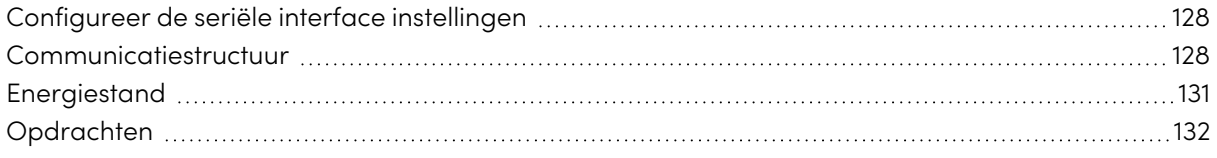

## **MX**

Je kunt een besturingssysteem of terminal emulatie programma op je computer aansluiten op de kamer bediening invoer van het display en op afstand video invoer kiezen, de energie- en slaapstand instellen, en informatie krijgen over de huidige instellingen van het display, zoals de huidige invoerbron, contrast en energiestand.

Verbind een RS-232 kabel van het besturingssysteem of de seriële poort van de computer met de RS-232 aansluiting aan de onderkant van het display.

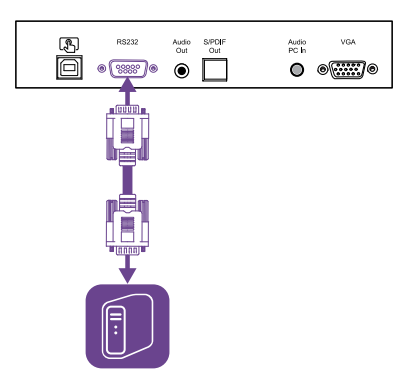

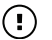

## **Belangrijk**

<span id="page-126-0"></span>Gebruik alleen een standaard RS-232-kabel. Gebruik niet een null-modemkabel. Nul modemkabels hebben gewoonlijk uiteinden van hetzelfde type.

# Configureer de seriële interface instellingen

Configureer de seriële interface van het besturingssysteem of de computer voordat je opdrachten naar het display stuurt.

### **Om de seriële interface instellingen in te stellen**

- 1. Het scherm inschakelen
- 2. Zet het besturingssysteem of de computer aan, en ga naar de instellingen voor seriële datacommunicatie.
- 3. Als je een terminal emulatie programma op een computer gebruikt, activeer dan de lokale echo.
- 4. Configureer de instellingen van de seriële interface met de volgende waarden en druk vervolgens op ENTER.

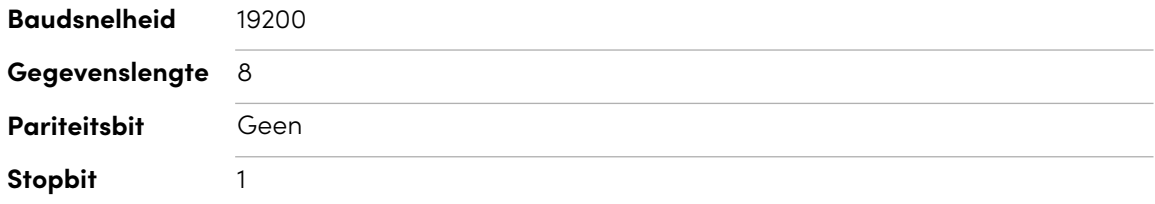

Wanneer een opdrachtprompt (>) wordt ontvangen door je besturingssysteem of terminal emulatie programma, kan het display opdrachten ontvangen. Als de opdrachtprompt niet ontvangen wordt, stuur dan een terugloopteken (0x0d) naar het display (druk op ENTER op je toetsenbord als je een terminal emulatie programma op je computer gebruikt).

### **NB**

Als in het besturingssysteem of terminal emulatie programma geen bericht of een foutmelding wordt ontvangen, is de seriële interface niet goed geconfigureerd. Herhaal stappen 3 en 4.

# <span id="page-127-0"></span>Communicatiestructuur

Mededelingen bestaan uit een opdracht argument, een beïnvloede eigenschap, een operatorsymbool, een waarde om toe te passen, en een afsluitend terugloopteken (0x0d).

## **Belangrijk**

Als je handmatig opdrachten invoert in een terminal emulatie programma, moeten opdrachten worden beëindigd met enkel een terugloopteken (0x0d). Als je een opdracht zowel met een terugloopteken (0x0d) als met een line feed (0x0a) beëindigt, kan het zijn dat de opdracht niet verwerkt wordt en dat de opdrachtprompt die aangeeft klaar te zijn om de volgende opdracht te ontvangen, niet ontvangen wordt.

### **Aantekeningen**

- Het display reageert niet op RS-232 opdrachten als het in een lage energiestand staat (soft off). Schakel de Energiebesparende modus uit om te voorkomen dat het display in een lage energiestand komt. Zie [Energiebesparende](#page-113-2) modus op pagina 114.
- Als je het display voor het eerst aanzet, werkt de RS-232 aansluiting in een speciale diagnosemodus in plaats van in de besturingsmodus, en het display reageert niet op besturingsopdrachten. Bovendien kan het aangesloten besturingssysteem of terminal emulatie programma onverwachte gegevenstekens ontvangen.

Programma een aangesloten besturingssysteem om de onverwachte gegevenstekens te negeren en pas opdrachten te versturen nadat het de opdrachtprompt (>) ontvangt.

Als je de Energiebesparende modus niet hebt uitgeschakeld, zie iedere keer onverwachte tekens als je het display aanzet.

#### **Correct**

>set input=HDMI1

### **Incorrect**

>set HDMI1

Om het kamer bedieningssysteem te gebruiken om informatie over het display te krijgen of om de instellingen van het display aan te passen, stuur je opdrachten nadat je een opdrachtprompt (>) hebt ontvangen, en wacht je op de reactie van het display voordat je een volgende opdracht stuurt.

### **Correct**

```
>get volume
volume=55
>
```
Als je een opdracht zendt die het kamer bedieningssysteem niet herkent, krijg je ongeldige opdracht als antwoord.

Het voorbeeld bevat een extra spatie in de volume opdracht.

### **Incorrect**

```
>set vol ume=65
invalid cmd=set vol ume=65
>
```
### **Aantekeningen**

- **Gebruik opdrachten volgens de ASCII-indeling.**
- Opdrachten zijn niet hoofdlettergevoelig.
- Als je handmatig opdrachten in een terminal emulatie programma invoert, bekijk dan iedere invoer zorgvuldig voordat je op ENTER drukt om een terugloopteken (0x0d) te sturen om de opdracht te beëindigen.
- Verstuur geen nieuwe opdracht voordat u een reactie en een nieuwe opdrachtprompt hebt ontvangen.

### **De huidige waarde van een instelling identificeren**

Gebruik een get opdracht.

Dit voorbeeld toont aan hoe u de huidige volume-instelling van het beeldscherm kunt weergeven:

```
>get volume
volume=55
>
```
### **Een waarde toewijzen aan een instelling**

Gebruik een set opdracht.

Dit voorbeeld stelt het volume in op 65:

```
>set volume=65
volume=65
>
```
### **De waarde van een instelling verhogen of verlagen**

Gebruik de set opdracht om de waarde te verhogen of te verlagen met een aangewezen cijfer.

Dit voorbeeld verhoogt het volume met 5:

```
>set volume+5
volume=70
>
```
Dit voorbeeld verlaagt het volume met 15:

```
>set volume-15
volume=55
\overline{\phantom{a}}
```
# Energiestand

Het display heeft de volgende energiestanden:

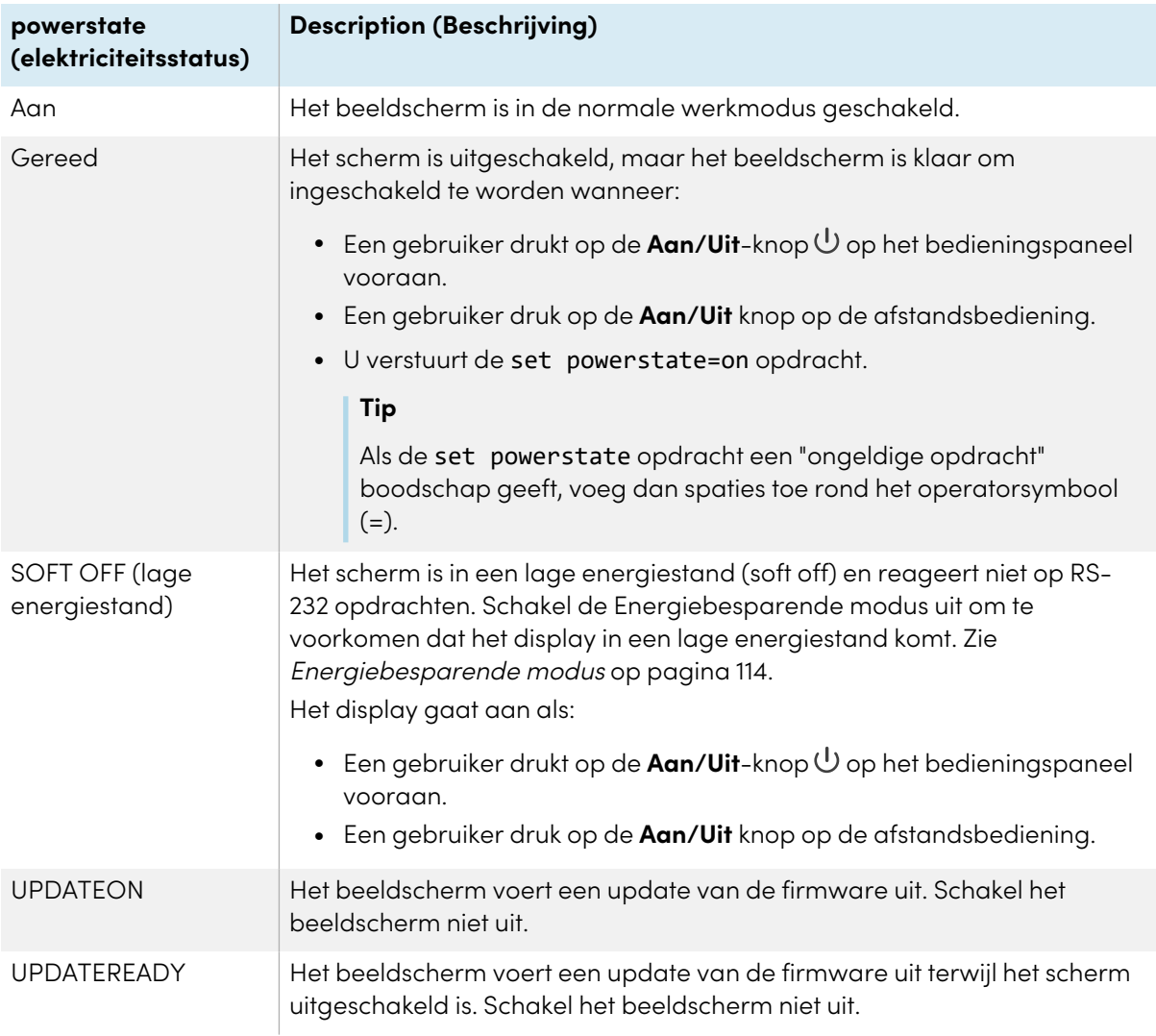

<span id="page-130-0"></span>Met uitzondering van get powerstate en set powerstate zijn de opdrachten enkel beschikbaar wanneer het beeldscherm in de INGESCHAKELD energiestand staat.

# Opdrachten

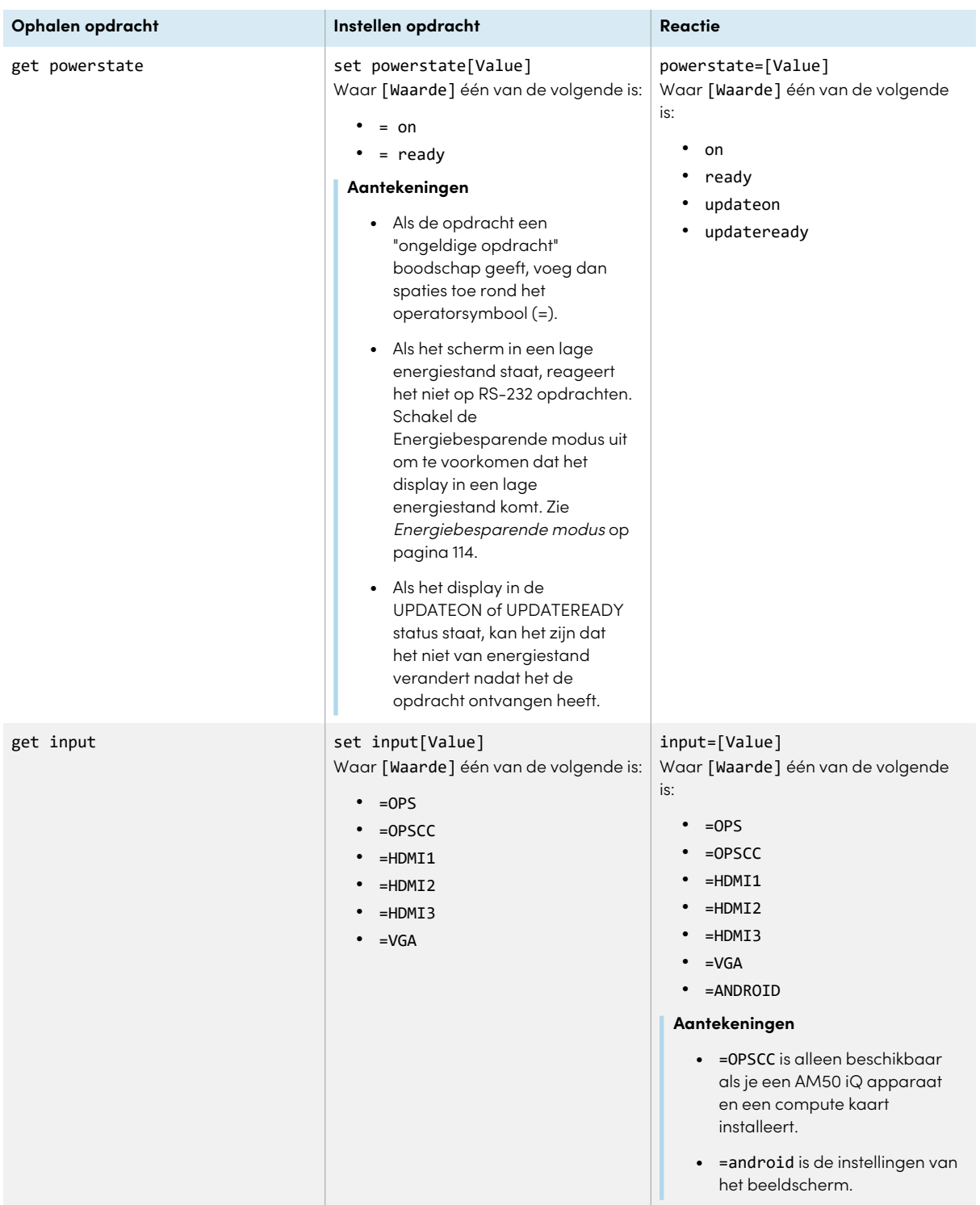

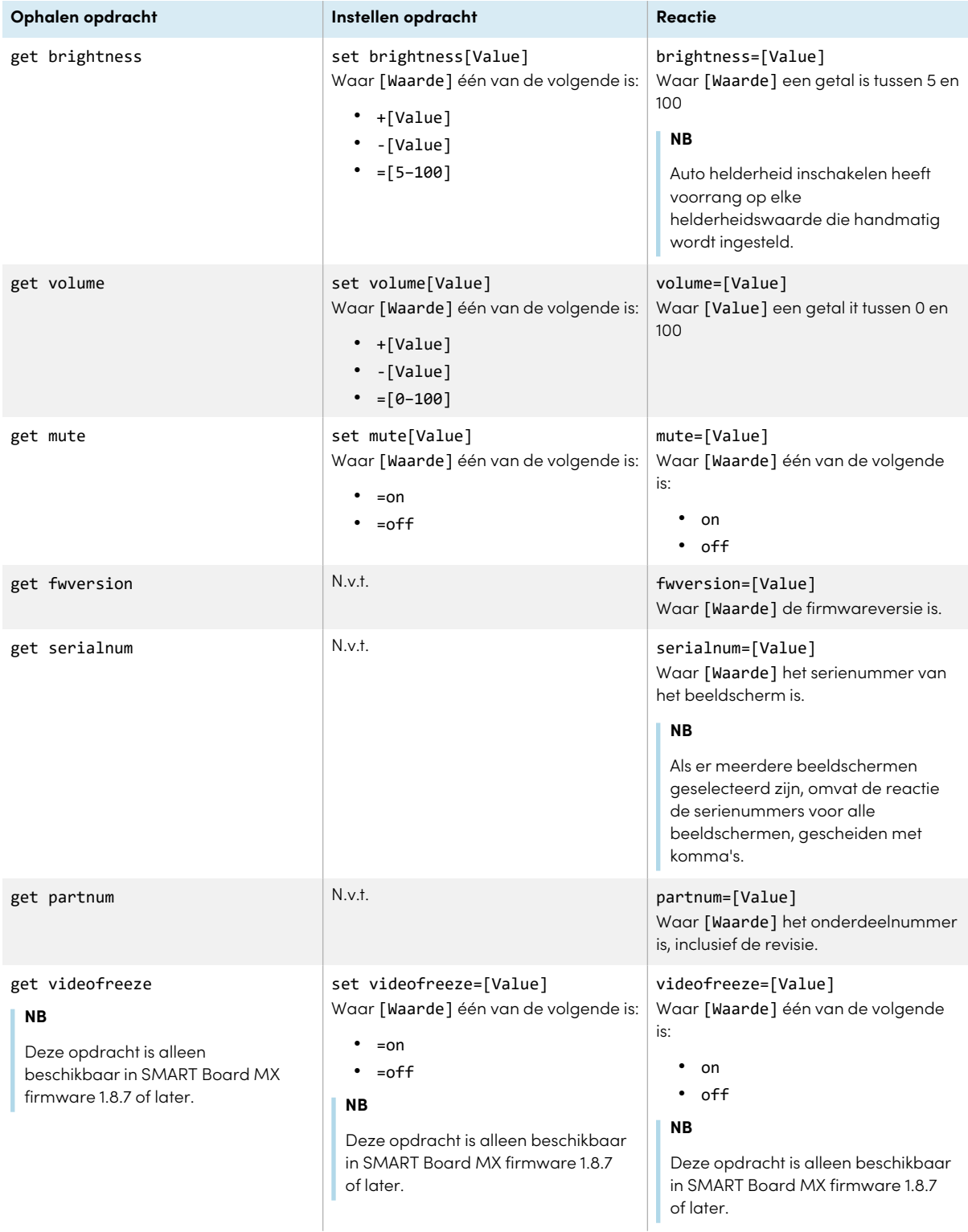

# Appendix F **Het display registreren in SMART Remote Management**

Jouw SMART Board MX of MX Pro serie interactief display heeft een ingebouwde functie waarmee je het display kunt aanmelden bij de SMART Remote Management account van je organisatie. Wanneer je een van deze displays registreert, kun je SMART Remote Management gebruiken om functies en instellingen voor het display centraal te beheren, zoals:

- blokkeerlijsten en toegestane lijsten
- Wi-Fi
- Achtergrond
- Certificaten
- Scherm vergrendelen
- beschikbare apps

Om te leren hoe u uw beeldscherm registreert, zie SMART Board interactieve [beeldschermen](https://support.smarttech.com/docs/redirect/?product=remotemanagement&context=enrolling-and-removing-devices/enrolling-displays.cshtml) [inschrijven.](https://support.smarttech.com/docs/redirect/?product=remotemanagement&context=enrolling-and-removing-devices/enrolling-displays.cshtml)

# **Certificatie en naleving**

### Federal Communication Commission

### verklaring

#### **FCC**

**Conformiteitsverklaring van de leverancier 47 CFR § 2.1077 Informatie over naleving Unieke identificatiecode: IDX55-2, IDX55-3, IDX55-4, IDX65-1, IDX65-2, IDX65-3, IDX65-4, IDX75-1, IDX75-2, IDX75-3, IDX75-4, IDX86-1, IDX86-2, IDX86-3, IDX86-4 Verantwoordelijke partij – Contactgegevens voor de V.S** SMART Technologies Inc. 2401 4th Ave., 3rd Floor

Seattle, WA 98121

### [compliance@smarttech.com](mailto:compliance@smarttech.com)

Dit apparaat voldoet aan onderdeel 15 van de FCCregelgeving. Werking is onderworpen aan de volgende twee condities:

- 1. Dit apparaat mag geen schadelijke storing veroorzaken
- 2. Dit apparaat moet elke ontvangen storing accepteren, waaronder storing die ongewenste werking kan veroorzaken.

#### **NB**

Dit apparaat is ter uitvoering van deel 15 van de FCCregelgeving getest en in overeenstemming bevonden met de beperkingen die gelden voor een digitaal apparaat van klasse A. Deze beperkingen zijn ontworpen om redelijke bescherming te bieden bij schadelijke radiostoring in een voor particulieren bestemde installatie. Dit apparaat wekt radiofrequentie-energie op, gebruikt deze en kan radiofrequentie-energie uitstralen, en kan, als het niet in overeenstemming met de instructies is geïnstalleerd en wordt gebruikt, schadelijke storing veroorzaken in radiocommunicaties. Bij gebruik van deze apparatuur in een woonomgeving zal er waarschijnlijk schadelijke radiostoring optreden. In dit geval dient de gebruiker dit te corrigeren op eigen kosten.

#### **Let op**

Elke verandering of wijziging die niet uitdrukkelijk wordt goedgekeurd door de partij die verantwoordelijk is voor de naleving kan de machtiging van de gebruiker nietig verklaren om deze apparatuur te bedienen.

#### **Beperkingen**

Gebruik in de 5.15 - 5.25 GHz-band is uitsluitend beperkt tot gebruik binnenshuis.

IEEE 802.11b- of 802.11g-gebruik van dit product in de VS is firmware beperkt tot kanalen 1 tot en met 11.

### **Let op**

- i. het toestel voor gebruik in de 5150-5250 Mhz band is enkel voorzien om binnenshuis te gebruiken om de kans op schadelijke storingen aan het co-kanaal van de mobiele satellietsystemen te verminderen;
- ii. de maximaal toegestane antennewinst voor toestellen in de 5250-5350 MHz en 5470-5725 MHz banden moet voldoen aan de eirp-limiet; en
- iii. de maximaal toegestane antenneversterking voor toestellen in de 5725-5825 MHz band moet voldoen aan de eirp-limieten die zijn gespecificeerd voor point-to-point en niet-point-to-point-werking.
- iv. Gebruikers moeten er ook op worden gewezen dat krachtige radars worden toegewezen als primaire gebruikers (dwz prioriteitsgebruikers) van de 5250- 5350 MHz en 5650-5850 MHz banden en dat deze radars storingen en / of schade aan LE-LANtoestellen kunnen veroorzaken.

### **Verklaring betreffende blootstelling aan straling**

Deze apparatuur voldoet aan de limieten voor RFstralingsblootstelling die door de FCC voor een ongecontroleerde omgeving zijn vastgesteld Deze apparatuur moet worden geïnstalleerd en bediend met een minimum afstand van 20 cm tussen de antenne van dit apparaat en alle personen in de buurt. Deze zender mag niet in combinatie met een andere antenne of zender in dezelfde ruimte worden geplaatst of bediend.

## Innovation, Science and Economic Development Canada verklaring

Dit apparaat voldoet aan RSS-247 van de Innovation, Science and Economic Development Canada regelgeving. Werking is onderworpen aan de volgende twee condities:

- 1. Dit apparaat mag geen schadelijke storing veroorzaken
- 2. Dit apparaat moet elke ontvangen storing accepteren, waaronder storing die ongewenste werking kan veroorzaken.

#### **Verklaring betreffende blootstelling aan straling**

Deze apparatuur voldoet aan de limieten voor RFstralingsblootstelling die door de ISED voor een ongecontroleerde omgeving zijn vastgesteld Deze apparatuur moet worden geïnstalleerd en bediend met een minimum afstand van 20 cm tussen de antenne van dit apparaat en alle personen in de buurt. Deze zender mag niet in combinatie met een andere antenne of zender in dezelfde ruimte worden geplaatst of bediend.

## EU conformiteitsverklaring

Hierbij verklaart SMART Technologies ULC dat het type radioapparatuur Interactieve displays model IDX55-2, IDX55-3, IDX55-4, IDX65-1, IDX65-2, IDX65-3, IDX65-4, IDX75-1, IDX75-2, IDX75-3, IDX75-4, IDX86-1, IDX86-2, IDX86-3, IDX86-4, en de OPS AM40, AM50, PCM8, PCM11 voldoen aan Richtlijn 2014/53/EU.

#### **Waarschuwing**

Bij gebruik van deze uitrusting in een woonomgeving kan deze uitrusting radiostoring veroorzaken.

De volledige tekst van de EU conformiteitsverklaring is beschikbaar op het volgende internetadres: [smarttech.com/compliance](https://www.smarttech.com/compliance)

De frequentieband en het maximum verzonden vermogen in de EU worden hieronder weergegeven:

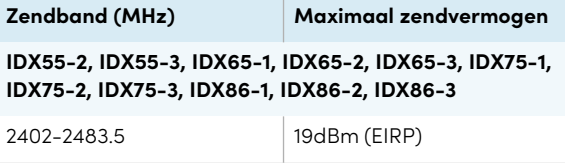

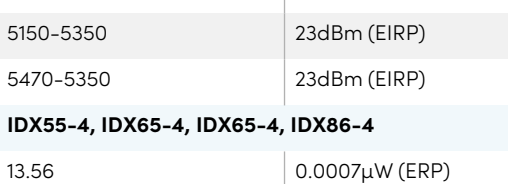

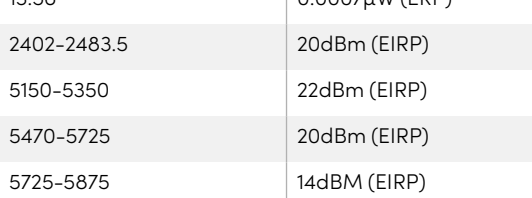

#### **Beperkingen in**

AT/BE/BG/CZ/DK/EE/FR/DE/IS/IE/IT/EL/ES/CY/LV/LI/LT/L U/HU/MTNL/NO/PL/PT/RO/SI/SK/TR/FI/SE/CH/UK/HR— 5150MHz-5350MHZ zijn enkel voor gebruik binnenshuis.

#### **Let op: blootstelling aan radiofrequentie straling**

Deze apparatuur voldoet aan de limieten voor RFstralingsblootstelling die door de EU voor een ongecontroleerde omgeving zijn vastgesteld Deze apparatuur moet worden geïnstalleerd en bediend met een minimum afstand van 20 cm tussen de radiator en uw lichaam.

## Naleving milieuvoorschriften voor hardware

SMART Technologies steunt mondiale inspanningen om ervoor te zorgen dat elektronische apparatuur wordt vervaardigd, verkocht en weggegooid op een veilige en milieuvriendelijke manier.

### Regelgeving voor afval van elektrische en elektronische apparatuur en batterij (WEEE- en batterijrichtlijnen)

Elektrische en elektronische apparaten en batterijen bevatten substanties die schadelijk kunnen zijn voor de omgeving en voor de gezondheid van de mens. Het afvalcontainer symbool met een rood kruis er door heen, betekent dat de producten niet bij het reguliere afval mogen worden afgedankt maar alleen in de daarvoor bestemde recycling. Zie [smarttech.com/compliance](https://www.smarttech.com/compliance) voor meer informatie.

### Batterijen

De afstandsbediening bevat alkalinebatterijen. Batterijen dienen correct gerecycled of weggegooid te worden.

## **SMART Technologies**

[smarttech.com/support](https://www.smarttech.com/support) [smarttech.com/contactsupport](https://www.smarttech.com/contactsupport)

smarttech.com/nl/kb/171555